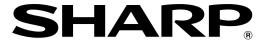

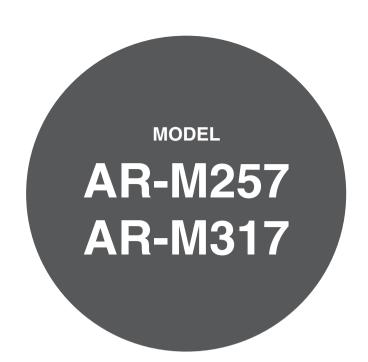

# DIGITAL MULTIFUNCTIONAL SYSTEM

## KEY OPERATOR'S GUIDE

|                                        | raye    |
|----------------------------------------|---------|
| • PURPOSE OF THE KEY OPERATOR PROGRAMS | 1       |
| • PROGRAMMING A KEY OPERATOR CODE      | 1       |
| • USING THE KEY OPERATOR PROGRAMS      | ····· 2 |
| • KEY OPERATOR PROGRAM LIST            | 4       |
| • GENERAL PROGRAMS                     | ····· 8 |
| PROGRAMS FOR     COPY MODE             | ···· 15 |
| PROGRAMS FOR     PRINT MODE            | ···· 16 |
| • PROGRAMS FOR NETWORK SCANNER MODE    | ···· 20 |

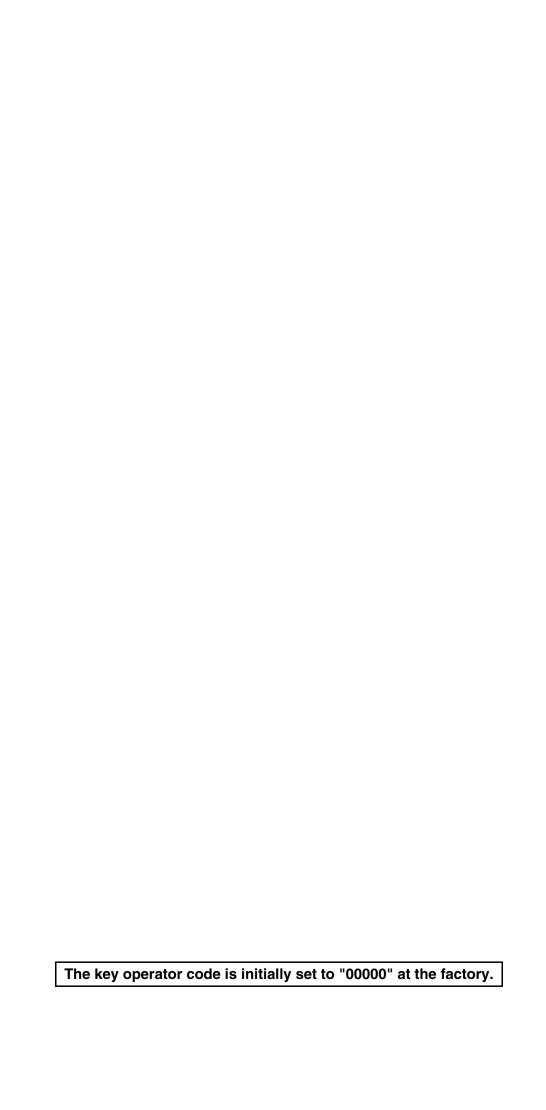

# PURPOSE OF THE KEY OPERATOR PROGRAMS

The key operator programs are used by the key operator (administrator of the machine) to customize certain features of the machine to better meet the needs of users.

This guide explains key operator programs that are common to all functions of the multifunction system (copy function, fax function, printer function, and network scanner function), as well as programs that are specific to the copy function, printer function, and network scanner function. Programs that are specific to the fax function are explained in the following manual:

• Fax function ......"AR-FX7 Operation manual" (Chapter 8)

In order to access the key operator programs, the key operator code must be entered.

## PROGRAMMING A KEY OPERATOR CODE

The key operator code is a 5-digit number that must be entered in order to access the key operator programs. The key operator (administrator of the machine) should change the default key operator code that was set at the factory to a new 5-digit number. Be sure to remember the new key operator code, as it must be entered each time the key operator programs are subsequently used. (Only one key operator code can be programmed.)

To change the key operator code, see "USING THE KEY OPERATOR PROGRAMS" on the following page.

The key operator code is initially set to "00000" at the factory.

## **USING THE KEY OPERATOR PROGRAMS**

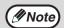

When using the key operator programs for the first time, change the factory default key operator code to a new code. (Step 3 to step 5)

## 1 Press the [CUSTOM SETTINGS] key.

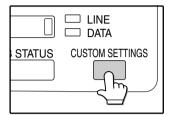

# 2 Touch the [KEY OPERATOR PROGRAMS] key.

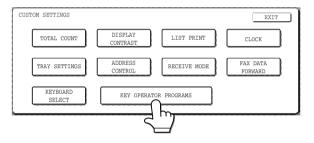

# 3 Use the numeric keys to enter the five-digit key operater code.

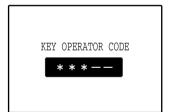

Each time a digit is entered, the dash (-) that indicates the digit will change to an asterisk (\*). The factory default setting for the key operator code is 00000.

# 4 Touch a key to select the desired category of key operator programs.

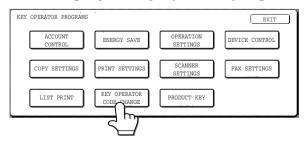

#### **Example:**

To change the key operator code, touch the [KEY OPERATOR CODE CHANGE] key.

- Each time you need to configure a program, use this procedure to select the program.
- In the following steps, the setting screen for the selected program appears. Refer to the explanation of the program to select the desired setting (the explanations of the programs begin on page 8).

# Use the numeric keys to enter the new 5-digit key operator code.

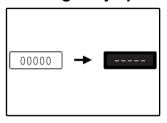

Use a number for the key operator code that has not been programmed as an account number for auditing mode (a number that has been programmed as an account number cannot

be used). The entered number will be the new key operator code. Be sure to remember this number.

# Touch the [OK] key. You will return to the screen of step 4.

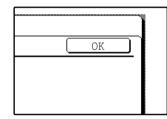

This completes the procedure for changing the key operator code. If you wish to configure another program, touch the key of the desired program in the screen of step 4.

# Press the [CLEAR ALL] key (((a)) to exit the program.

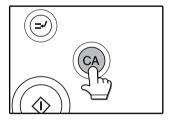

## **KEYS USED IN KEY OPERATOR PROGRAMS**

Example: Auditing mode

The following keys appear in screens that require the entry of numerical values.

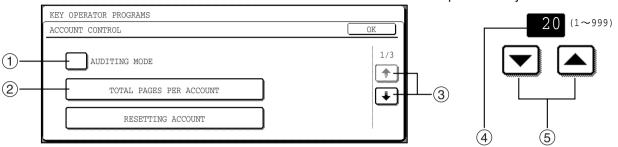

- ① When a checkbox (□) appears in front of a setting, a checkmark (□) will appear when the checkbox is touched. This indicates that the setting is enabled. If a checkbox with a checkmark (□) is touched, the checkmark is cleared (□) and the setting is disabled.
- ② When a key that appears in the form XXX is touched, the setting screen of that key will appear.
- ③ If the settings continue on the following screen(s), touch the ♠ and ♣ keys to move back and forth through the screens. To return to the category selection screen, touch the [OK] key.
- 4 The currently set numerical value is displayed.
- ⑤ Numerical values can be set by touching the ▲ and ▼ keys.

# **KEY OPERATOR PROGRAM LIST**

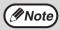

The key operator programs that can be accessed depend on the optional equipment that is installed.

## **GENERAL PROGRAMS**

| Program name                       | Factory default settings                                                                                         | Page |  |  |
|------------------------------------|----------------------------------------------------------------------------------------------------|------|--|--|
| ACCOUNT CONTROL                    |                                                                                                    |      |  |  |
| AUDITING MODE                      | Disabled                                                                                                    | 8    |  |  |
| TOTAL PAGES PER<br>ACCOUNT         | _                                                                                                    | 8    |  |  |
| RESETTING ACCOUNT                  | _                                                                                                    | 8    |  |  |
| ACCOUNT NUMBER CONTROL             | _                                                                                                    | 9    |  |  |
| ACCOUNT LIMIT SETTING              | _                                                                                                    | 9    |  |  |
| ACCOUNT NUMBER SECURITY            | Disabled                                                                                                    | 9    |  |  |
| CANCEL JOBS OF INVALID ACCOUNTS *4 | Disabled                                                                                                    | 9    |  |  |
| ENERGY SAVE                        |                                                                                                    |      |  |  |
| AUTO POWER SHUT-OFF                | Enabled                                                                                                    | 10   |  |  |
| AUTO POWER SHUT-OFF<br>TIMER       | 60 (min.)                                                                                                    | 10   |  |  |
| PREHEAT MODE SETTING               | 15 (min.)                                                                                                    | 10   |  |  |
| TONER SAVE MODE                    | Disabled                                                                                                    | 10   |  |  |
| OPERATION SETTINGS                 |                                                                                                    |      |  |  |
| AUTO CLEAR SETTING                 | 60 (sec)                                                                                                    | 11   |  |  |
| MESSAGE TIME SETTING               | 6 (sec)                                                                                                    | 11   |  |  |
| KEYS TOUCH SOUND                   | <ul> <li>KEYS TOUCH<br/>SOUND: Short</li> <li>KEYS TOUCH<br/>SOUND AT<br/>INITIAL POINT:<br/>Disabled</li> </ul> | 11   |  |  |
| TOUCH KEY OPERATION<br>SETTING     | <ul> <li>Time to entry:<br/>0.0 (sec)</li> <li>DISABLE AUTO<br/>KEY REPEAT:<br/>Disabled</li> </ul>              | 11   |  |  |
| DISABLE INTERRUPT<br>PRINT JOB     | Disabled                                                                                                    | 11   |  |  |
| STREAM FEEDING MODE                | Disabled                                                                                                    | 12   |  |  |
| DISPLAY LANGUAGE<br>SETTING        | AMERICAN<br>ENGLISH                                                                                              | 12   |  |  |
| DISABLE DISPLAY<br>TIMEOUT         | Disabled                                                                                                    | 12   |  |  |
| DISABLING OF TRAY<br>SETTINGS      | Disabled                                                                                                    | 12   |  |  |
| DISABLING OF CLOCK<br>ADJUSTMENT   | Disabled                                                                                                    | 12   |  |  |

| Program name                      | Factory default settings                  | Page |
|-----------------------------------|-------------------------------------------|------|
| DEVICE CONTROL                    |                                           |      |
| DISABLING OF<br>DOCUMENT FEEDER   | Disabled                                  | 12   |
| DISABLING OF DUPLEX               | Disabled                                  | 12   |
| DISABLING OF STAPLER *2           | Disabled                                  | 12   |
| OUTPUT TRAYS *3                   | PATTERN 1                                 | 13   |
| OFFSET FUNCTION SETTING           | Enabled                                   | 13   |
| MEMORY FOR PRINTER                | • 50% • MEMORY AREA FOR PRINT HOLD *4:30% | 13   |
| DISABLING OF CENTER TRAY COUNTING | Disabled                                  | 13   |
| RETURN FROM COPY MODE TIMING      | 60 (sec)                                  | 13   |
| MIX SIZE ORIGINAL<br>FEEDING MODE | Disabled                                  | 13   |
| SECURITY SETTINGS                 | _                                         | 13   |
| KEY OPERATOR CODE CHANGE          | 00000                                     | 14   |
| PRODUCT KEY *4                    |                                           |      |
| PS3 EXPANSION KIT *4              | _                                         | 14   |
| NETWORK SCANNER EXPANSION KIT *5  | _                                         | 14   |
| E-MAIL ALERT AND STATUS *4        | _                                         | 14   |
| SERIAL NUMBER                     | _                                         | 14   |
|                                   |                                           |      |

## PROGRAMS FOR COPY MODE

| Program name                       | Factory default settings                                               | Page |
|------------------------------------|------------------------------------------------------------------------|------|
| COPY SETTINGS                      |                                                                        |      |
| INITIAL STATUS SETTINGS            | _                                                                      | 15   |
| ROTATION COPY SETTING              | Enabled                                                                | 15   |
| EXPOSURE ADJUSTMENT                | <ul><li>Document<br/>glass: 3</li><li>Document<br/>feeder: 3</li></ul> | 15   |
| AUTO PAPER SELECTION SETTING       | PLAIN PAPER                                                            | 15   |
| SETTING A MAXIMUM NUMBER OF COPIES | 999                                                                    | 15   |
| SORT AUTO SELECT                   | Enabled                                                                | 15   |
| DISABLING DELETION OF JOB PROGRAMS | Disabled                                                               | 15   |
| CARD SHOT SETTINGS                 | _                                                                      | 15   |

## PROGRAMS FOR PRINT MODE

| Program name                          | Factory default settings | Page |
|---------------------------------------|--------------------------|------|
| PRINT SETTINGS                        |                          |      |
| DEFAULT SETTINGS                      |                          |      |
| PROHIBIT NOTICE PAGE PRINTING         | Disabled                 | 16   |
| PRINT DENSITY LEVEL                   | 3                        | 16   |
| PROHIBIT TEST PAGE<br>PRINTING *4     | Disabled                 | 16   |
| ROTATED PRINT                         | Enabled                  | 16   |
| FORCED OUTPUT OF PRINT                | Disabled                 | 16   |
| EXCLUDE BYPASS-TRAY FROM ATS          | Enabled                  | 16   |
| DISABLE DEFAULT<br>SETTING CHANGES *4 | Disabled                 | 16   |
| INTERFACE SETTINGS                    |                          |      |
| HEXADECIMAL DUMP<br>MODE *4           | Disabled                 | 17   |
| I/O TIMEOUT                           | 180 (sec)<br>60 (sec) *4 | 17   |
| PARALLEL PORT EMULATION SWITCHING *4  | AUTO                     | 17   |
| USB PORT EMULATION SWITCHING *4       | PCL                      | 17   |
| NETWORK PORT EMULATION SWITCHING *4   | AUTO                     | 17   |
| PORT SWITCHING METHOD *4              | SWITCH AT<br>END OF JOB  | 18   |
| ENABLE PARALLEL<br>PORT *4            | Enabled                  | 18   |
| ENABLE USB PORT *4                    | Enabled                  | 18   |
| ENABLE NETWORK<br>PORT *4             | Enabled                  | 18   |
| ENABLE ECP *4                         | Disabled                 | 18   |
| NETWORK SETTINGS *4                   |                          |      |
| IP ADDRESS SETTING                    | DHCP: Enabled            | 18   |
| ENABLE TCP/IP                         | Enabled                  | 18   |
| ENABLE NetWare                        | Enabled                  | 18   |
| ENABLE EtherTalk                      | Enabled                  | 19   |
| ENABLE NetBEUI                        | Enabled                  | 19   |
| RESET THE NIC                         | _                        | 19   |
| INITIALIZE AND/OR STORE               | SETTINGS *4              |      |
| RESTORE FACTORY DEFAULTS              | _                        | 19   |
| STORE CURRENT CONFIGURATION           | _                        | 19   |
| RESTORE<br>CONFIGURATION              | _                        | 19   |

## PROGRAMS FOR NETWORK SCANNER MODE

| Program name                                                       | Factory default settings                                                                                         | Page |
|--------------------------------------------------------------------|----------------------------------------------------------------------------------------------------|------|
| SCANNER SETTINGS *1                                                |                                                                                                    |      |
| INITIAL FILE FORMAT<br>SETTING                                     | <ul> <li>File type: TIFF</li> <li>Compression<br/>mode: G4</li> <li>Number of pages<br/>per file: All</li> </ul> | 20   |
| INITIAL QUALITY<br>SETTING                                         | <ul><li>Original image<br/>type: Text/Photo</li><li>Exposure: Auto</li></ul>                                     | 20   |
| INITIAL RESOLUTION SETTING                                         | 300 dpi                                                                                                    | 20   |
| DEFAULT DISPLAY<br>SETTINGS                                        | CONDITION<br>SETTINGS                                                                                            | 20   |
| THE NUMBER OF DIRECT<br>ADDRESS / SENDER KEYS<br>DISPLAYED SETTING | 8 (keys)                                                                                                    | 20   |

- \*1 Appears when the scanner function is enabled.
- \*2 Appears when a FINISHER is installed.
- \*3 Can be enabled when the printer or fax function is enabled and a JOB SEPARATOR TRAY KIT or FINISHER is installed.
- \*4 Appears when the PRINTER EXPANSION KIT is installed.
- \*5 Appears when the PRINTER EXPANSION KIT and EXPANSION MEMORY are installed.

## **KEY OPERATOR PROGRAM MENU**

The key operator programs are arranged in the following menu.

Refer to this menu when enabling or disabling the settings that are explained beginning on page 8.

\* Some programs contain an additional level of settings (setting screen).

|                         | Level 1                  | Level 2                                               | Level 3      |
|-------------------------|--------------------------|-------------------------------------------------------|--------------|
|                         | ACCOUNT CONTROL          | AUDITING MODE                                         |              |
|                         |                          | TOTAL PAGES PER ACCOUNT                               |              |
|                         |                          | RESETTING ACCOUNT                                     |              |
|                         |                          | ACCOUNT NUMBER CONTROL                                |              |
|                         |                          | ACCOUNT LIMIT SETTING                                 |              |
|                         |                          | ACCOUNT NUMBER SECURITY                               |              |
|                         |                          | CANCEL JOBS OF INVALID ACCOUNTS                       |              |
|                         | ENERGY SAVE              | AUTO POWER SHUT-OFF                                   |              |
|                         |                          | AUTO POWER SHUT-OFF TIMER                             |              |
|                         |                          | PREHEAT MODE SETTING                                  |              |
|                         |                          | TONER SAVE MODE                                       |              |
|                         | OPERATION SETTINGS       | AUTO CLEAR SETTING                                    |              |
|                         |                          | MESSAGE TIME SETTING                                  |              |
|                         |                          | KEYS TOUCH SOUND                                      |              |
|                         |                          | TOUCH KEY OPERATION SETTING                           |              |
|                         |                          | DISABLE INTERRUPT PRINT JOB                           |              |
|                         |                          | STREAM FEEDING MODE                                   |              |
| <u>e</u>                |                          | DISPLAY LANGUAGE SETTING                              |              |
| Š                       |                          | DISABLE DISPLAY TIMEOUT                               |              |
| ator                    |                          | DISABLING OF TRAY SETTINGS                            |              |
| Enter Key Operator Code |                          | DISABLING OF CLOCK ADJUSTMENT                         |              |
| Ş                       | DEVICE CONTROL           | DISABLING OF DOCUMENT FEEDER                          |              |
| آج                      |                          | DISABLING OF DUPLEX                                   |              |
| inte                    |                          | DISABLING OF STAPLER                                  |              |
| Ш                       |                          | OUTPUT TRAYS                                          |              |
|                         |                          | OFFSET FUNCTION SETTING                               |              |
|                         |                          | MEMORY FOR PRINTER  DISABLING OF CENTER TRAY COUNTING |              |
|                         |                          | RETURN FROM COPY MODE TIMING                          |              |
|                         |                          | MIX SIZE ORIGINAL FEEDING MODE                        |              |
|                         |                          | SECURITY SETTINGS                                     | SSL SETTINGS |
|                         | KEY OPERATOR CODE CHANGE | -                                                     |              |
|                         | PRODUCT KEY              | PS3 EXPANSION KIT                                     |              |
|                         | THOBOUTKET               | NETWORK SCANNER EXPANSION KIT                         |              |
|                         |                          | E-MAIL ALERT AND STATUS                               |              |
|                         |                          | SERIAL NUMBER                                         |              |
|                         | COPY SETTINGS -          | INITIAL STATUS SETTINGS                               |              |
|                         | COLLIGETINGS             | ROTATION COPY SETTING                                 |              |
|                         |                          | EXPOSURE ADJUSTMENT                                   |              |
|                         |                          | AUTO PAPER SELECTION SETTING                          |              |
|                         |                          | SETTING A MAXIMUM NUMBER OF COPIES                    |              |
|                         |                          | SORT AUTO SELECT                                      |              |
|                         |                          | DISABLING DELETION OF JOB PROGRAMS                    |              |
|                         |                          | CARD SHOT SETTINGS                                    |              |
|                         |                          |                                                       |              |

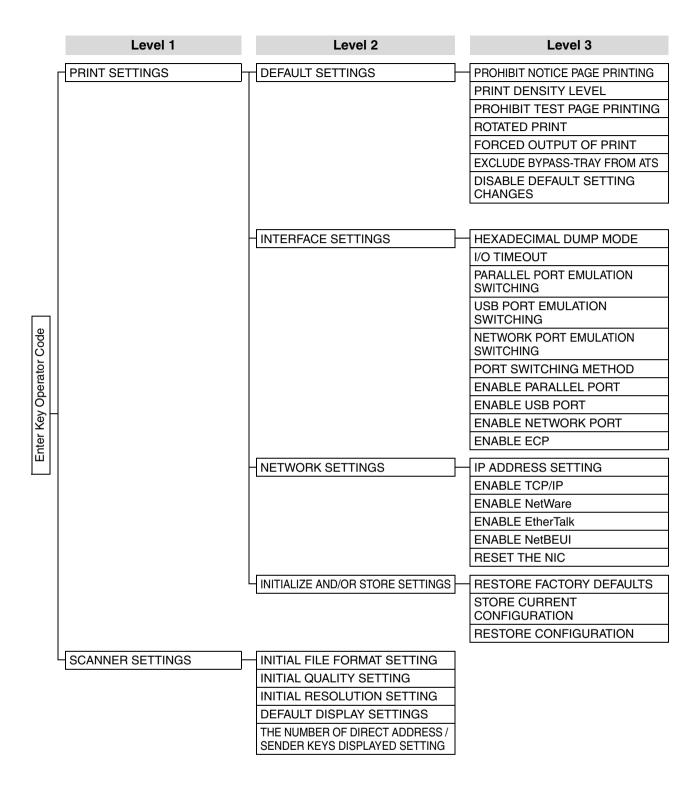

# **GENERAL PROGRAMS**

This chapter explains key operator programs that are common to all functions of the multifunction system (copy function, fax function, printer function, and network scanner function).

## ACCOUNT CONTROL

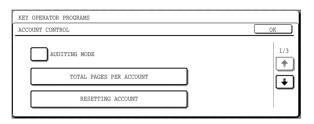

"ACCOUNT CONTROL" consists of the following programs.

- AUDITING MODE
- TOTAL PAGES PER ACCOUNT
- RESETTING ACCOUNT
- ACCOUNT NUMBER CONTROL
- ACCOUNT LIMIT SETTING
- ACCOUNT NUMBER SECURITY
- CANCEL JOBS OF INVALID ACCOUNTS \*
- \* Appears when the PRINTER EXPANSION KIT is installed.

## **AUDITING MODE**

When AUDITING MODE is enabled, a count is kept of the pages printed by each account (up to 100 accounts can be established). The page counts can be viewed in the display. This program is initially disabled (factory default setting).

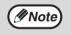

After enabling "AUDITING MODE", program account numbers using "ACCOUNT NUMBER CONTROL".

When using the copy function, fax function, or network scanner function, an account number must be entered to scan an original.

## **TOTAL PAGES PER ACCOUNT**

This program is used to display the page counts of each account. Misfed pages are not included in the page counts. When the fax and network scanner functions are used, the fax and network scanner page counts show the number of pages transmitted.

Touch the [TOTAL PAGES PER ACCOUNT] key to display the page count screen.

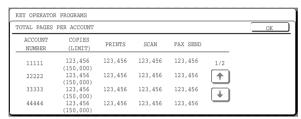

## **RESETTING ACCOUNT**

This program is used to reset the page counts of each account to zero.

When the fax and network scanner functions are used, this program resets the fax and network scanner page counts to zero.

Touch the [RESETTING ACCOUNT] key to display the account reset screen.

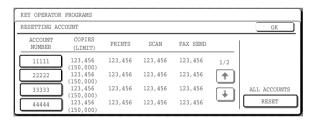

## Resetting a single account

Touch the key of the account that you wish to reset, and then select [YES] in the confirmation screen. If the account that you wish to reset does not appear, touch the \*\* key or \*\* key until the account appears. When finished, touch the [OK] key.

#### Resetting all accounts

Touch the [RESET] key and then select [YES]. When finished, touch the [OK] key.

## **ACCOUNT NUMBER CONTROL**

This program is used to store, delete, and change account numbers for AUDITING MODE. A maximum of 100 account numbers can be stored.

## Storing a new account number

To store a new account number, touch the [ENTER] key and then use the numeric keys to enter a 5-digit account number. Touch the [ENTER] key to store the number. After storing the account number, you can continue storing other account numbers. Note that the same number as the key operator code cannot be stored.

## Deleting an account number

To delete an account number, touch the [DELETE] key and then select whether you wish to delete a single account number or all account numbers. To delete a single account number, use the numeric keys to enter the account number that you wish to delete and then touch the [ENTER] key. To delete all account numbers, touch the [DELETE] key and then touch [YES] in the screen that appears to confirm the deletion.

## Changing an account number

To change an account number, touch the [CHANGE] key and use the numeric keys to enter the account number that you wish to change. Enter the new account number and then touch the [ENTER] key. After changing the account number, you can continue changing other account numbers. If you make a mistake while entering the account number that you wish to change and enter a number that is not in use, an alarm will sound and the display will change to hyphens (-).

## **ACCOUNT LIMIT SETTING**

A limit for the number of copies that can be made can be set for a single account or for all accounts at once. The maximum limit that can be entered is 999,999. Touch the [ACCOUNT LIMIT SETTING] key to display the account limit setting screen.

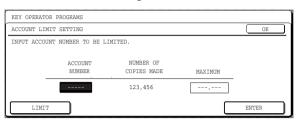

## Setting a limit for a single account

Use the numeric keys to enter the number of the account for which you wish to set a limit, and then enter the limit. When finished, touch the [ENTER] key.

If you enter an account number that already has a limit, the limit will appear in the display. To change the limit, press the [CLEAR] key (C) (the display will change to hyphens (-)) and then enter the new limit

If you touch the [ENTER] key while the display shows hyphens (-) for the limit, the limit set for the account will be canceled. When you have finished setting a limit for one account, you can continue setting limits for other accounts.

When finished, touch the [OK] key to exit.

#### Setting a limit for all accounts

Touch the [LIMIT] key. [ALL] will appear in the account number entry screen.

Enter a limit for all accounts in the same way as explained above for a single account.

When finished, touch the [OK] key to exit.

## **ACCOUNT NUMBER SECURITY**

This program is used to display an alarm and prohibit entry of account numbers for one minute if an incorrect acount number is entered three times in a row when "AUDITING MODE" is enabled. (This prevents unauthorized people from attempting to guess an account number.)

This program is initially disabled (factory default setting).

## CANCEL JOBS OF INVALID ACCOUNTS

This program is used to control use of the printer function when "AUDITING MODE" is enabled. When this program is enabled, the machine will not print a print job if the operator enters an invalid account number at the computer or fails to enter an account number.

When the program is disabled, print jobs received without the entry of a valid account number will be printed and the number of pages will be included in the [OTHERS] count.

This program is initially disabled (factory default setting).

## **ENERGY SAVE**

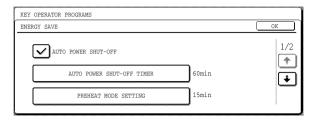

"ENERGY SAVE" provides the following four programs to reduce your power costs. From an environmental perspective, this also helps conserve natural resources and reduce pollution.

- AUTO POWER SHUT-OFF
- AUTO POWER SHUT-OFF TIMER
- PREHEAT MODE SETTING
- TONER SAVE MODE

## **AUTO POWER SHUT-OFF**

If the machine is not used for the amount of time set in "AUTO POWER SHUT-OFF TIMER", AUTO POWER SHUT-OFF will activate and switch the machine to a standby state that conserves the maximum amount of energy. This program can be used to prevent AUTO POWER SHUT-OFF from operating. When this is done, the "AUTO POWER SHUT-OFF TIMER" setting is disabled. Use this program when circumstances require that AUTO POWER SHUT-OFF be disabled. This program is initially enabled (factory default setting).

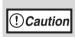

Rather than disabling the auto power shut-off feature, we suggest that you first try lengthening the time set in "AUTO POWER SHUT-OFF TIMER" In most cases a suitable timer setting will allow work to proceed with minimal delay and still enable you to enjoy the benefits of power conservation.

## **AUTO POWER SHUT-OFF TIMER**

This program is used to set the amount of time after which "AUTO POWER SHUT-OFF" activates when the machine is not used.

This function allows you to reduce power costs, and at the same time helps conserve natural resources and reduce pollution.

The time can be set to as long as 240 minutes in increments of one minute.

The factory default setting is "60" (min.).

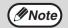

- Select a suitable time according to your pattern of use of the machine.
- If "AUTO POWER SHUT-OFF" is disabled, the time setting is also disabled.

## PREHEAT MODE SETTING

If the printer is not used for the length of time set with this program after printing is finished, it will enter preheat mode. This function reduces your power costs, and at the same time helps conserve natural resources and reduce pollution.

Select the most suitable setting to match your pattern of use of the printer.

The time can be set to as long as 240 minutes in increments of one minute. (Preheat mode cannot be disabled.)

The factory default setting is "15" (min.).

## **TONER SAVE MODE**

The toner save mode will reduce toner consumption by approximately 10% in the automatic, text, and text/photo exposure modes. Copies will be lighter but still adequate for general use. Selection of this mode has no effect on the photo and super photo modes. This program is initially disabled (factory default setting).

## **OPERATION SETTINGS**

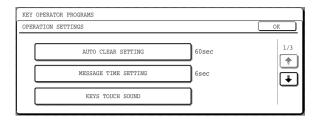

The "OPERATION SETTINGS" are related to basic operation of the machine and consist of the following programs:

- AUTO CLEAR SETTING
- MESSAGE TIME SETTING
- KEYS TOUCH SOUND
- TOUCH KEY OPERATION SETTING
- DISABLE INTERRUPT PRINT JOB
- STREAM FEEDING MODE
- DISPLAY LANGUAGE SETTING
- DISABLE DISPLAY TIMEOUT
- DISABLING OF TRAY SETTINGS
- DISABLING OF CLOCK ADJUSTMENT

## **AUTO CLEAR SETTING**

If no action is taken for a certain length of time when viewing information on finished jobs, jobs in progress, or stored jobs, the auto clear function activates and returns the display to the initial screen of copy mode or the job status screen. AUTO CLEAR SETTING is used to set the amount of time that must elapse for the auto clear function to activate. The time can be set from 10 seconds to 240 seconds in increments of 10 seconds, or the auto clear function can be disabled. (This setting only operates in copy mode and network scanner mode.)

The factory default setting is "60" (sec.).

## MESSAGE TIME SETTING

This program is used to set the length of time that messages appear in the display (this applies to messages that appear for a certain length of time and then automatically disappear.)

The time can be set to as long as 12 seconds in increments of one second.

The factory default setting is "6" (sec.).

## **KEYS TOUCH SOUND**

This program is used to select whether or not a beep is sounded when a key is touched, and if sounded, what type of beep.

The program is also use to select whether or not a special key touch beep is sounded at the initial point of a setting.

The factory default settings are as follows:

- KEYS TOUCH SOUND: Short
- KEYS TOUCH SOUND AT INITIAL POINT: Disabled

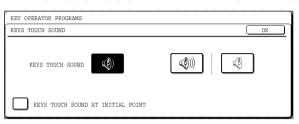

key .... Touch this key to select a short beep volume. A single short beep indicates a valid key, and a double short beep indicates an invalid key.

key .... Touch this key to select a long beep volume. A single long beep indicates a valid key, and a double long beep indicates an invalid key.

key .... Touch this key to disable key touch beeps.

Select the [KEYS TOUCH SOUND AT INITIAL POINT] checkbox to have three long beeps sound (when the beep volume is set to long) or three short beeps sound (when the beep volume is set to short) when the initial point of a setting is reached while selecting basic settings. The initial point settings are as follows:

| Mode                 | Initial point (set from initial screen) |
|----------------------|-----------------------------------------|
| Copy mode            | Ratio: 100%<br>Exposure: 3              |
| Fax mode             | Exposure: 3                             |
| Network scanner mode | Exposure setting: 3                     |

## **TOUCH KEY OPERATION SETTING**

These programs are used to set the length of time that must elapse until a setting is entered after a key is touched, and to disable key repeat.

The setting entry time can be set from 0.0 seconds to 2.0 seconds in increments of 0.5 seconds.

When [DISABLE AUTO KEY REPEAT] is enabled, only one touch is registered if key is touched continuously.

The factory default settings are as follows:

- Time to entry: 0.0 (sec.)
- DISABLE AUTO KEY REPEAT: Disabled

## DISABLE INTERRUPT PRINT JOB

(When the printer function is enabled)

Enable this program if you wish to prevent pausing of printing for interrupt copy jobs.

This program is initially disabled (factory default setting).

## STREAM FEEDING MODE

Use this program to enable stream feeding mode. When this mode is enabled and originals are scanned from the REVERSING SINGLE PASS FEEDER, an original can be added to the REVERSING SINGLE PASS FEEDER within 5 seconds after the previous original is fed, and be automatically scanned using the settings of the previous original. This function can be used with the copy function and the scanner function. This program is initially disabled (factory default setting).

## **DISPLAY LANGUAGE SETTING**

This program is used to change the language used in the display.

The factory default setting is "AMERICAN ENGLISH".

## **DISABLE DISPLAY TIMEOUT**

When this program is disabled, the display will close the screen that is currently open and return to the initial screen if no keys are touched for 60 seconds. When the program is enabled, the display will not close the screen that is currently open.

This program is initially disabled (factory default setting).

## **DISABLING OF TRAY SETTINGS**

This program can be enabled to prohibit changes to the paper tray settings in the user settings. Note that bypass tray settings will still be possible. This program is initially disabled (factory default setting).

## DISABLING OF CLOCK ADJUSTMENT

This program can be enabled to prohibit adjustment of the "CLOCK" setting in the custom settings. This program is initially disabled (factory default setting).

## **DEVICE CONTROL**

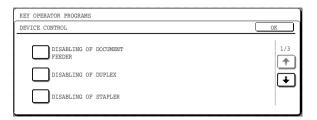

Use these programs when a peripheral device on the machine has failed or when you wish to temporarily disable a device. The programs can also be used to change the function setting of a device as required by your conditions of use.

"DEVICE CONTROL" consists of the following programs:

- DISABLING OF DOCUMENT FEEDER
- DISABLING OF DUPLEX
- DISABLING OF STAPLER
- OUTPUT TRAYS
- OFFSET FUNCTION SETTING
- MEMORY FOR PRINTER
- DISABLING OF CENTER TRAY COUNTING
- RETURN FROM COPY MODE TIMING
- MIX SIZE ORIGINAL FEEDING MODE
- SECURITY SETTINGS

## **DISABLING OF DOCUMENT FEEDER**

Use this program when the RSPF is not operational or you wish to disable the automatic feeding function. (Originals can still be scanned using the document glass.)

This program is initially disabled (factory default setting).

#### DISABLING OF DUPLEX

Use this program when you wish to disable the two-sided printing function or the function has failed. When this program is enabled, only one-sided printing is possible. This program is initially disabled (factory default setting).

# DISABLING OF STAPLER (When a FINISHER is installed)

Use this program to disable stapling. When this program is enabled, stapling does not take place. This program is initially disabled (factory default setting).

## **OUTPUT TRAYS**

(When the printer or fax function is enabled and a JOB SEPARATOR TRAY KIT or FINISHER is installed)

This program is used to select the respective output trays for the copy, printer, and fax functions.

The factory default setting is "PATTERN 1".

**Example:** When a FINISHER is installed

\* Settings that can be selected vary depending on the options that are installed.

| Settings                                           | Description                                                   |
|----------------------------------------------------|---------------------------------------------------------------|
| PATTERN 1                                          | Copy: Offset tray<br>Printer: Center tray<br>Fax: Top tray    |
| PATTERN 2                                          | Copy: Center tray<br>Printer: Offset tray<br>Fax: Top tray    |
| PATTERN 3<br>(When the fax<br>function is enabled) | Copy: Center tray Printer: Offset tray Fax: Center tray       |
| PATTERN 4<br>(When the fax<br>function is enabled) | Copy: Offset tray<br>Printer: Center tray<br>Fax: Center tray |

## OFFSET FUNCTION SETTING

This program is used to enable or disable the offset functions of the center tray and offset tray (when a FINISHER is installed).

This program is initially enabled (factory default setting).

## **MEMORY FOR PRINTER**

This program is used to set the amount of IMC memory that is allocated to the printer function. The amount of memory can be set from 30% to 70% in increments of 10%.

The factory default settings are as follows:

- 50 (%)
- THE MEMORY AREA FOR PRINT HOLD: 30 (%)
- Memory allocated to print hold (When the PRINTER EXPANSION KIT is installed)

To set the amount of memory allocated to print hold, touch the [THE MEMORY AREA FOR PRINT HOLD] key. The amount of memory can be set from 30% to 70% in increments of 10%. If 0% is selected, the print hold function cannot be used.

# DISABLING OF CENTER TRAY COUNTING

This program is used to disable counting of pages delivered to the center tray.

When this program is enabled, center tray full detection does not take place.

This program is initially disabled (factory default setting).

## RETURN FROM COPY MODE TIMING

(When the printer function or fax function is enabled)

This program is used to set the amount of time that must elapse after a copy job is finished before the printer or fax function resumes operation. The amount of time can be set from 1 second to 60 seconds in increments of 1 second.

The factory default setting is "60" (sec.).

## MIX SIZE ORIGINAL FEEDING MODE

When this program is enabled, originals of mixed length (the widths must be the same) can be scanned in copy mode and each original copied onto the corresponding length of paper.

This program is initially disabled (factory default setting).

## **SECURITY SETTINGS**

The following settings are related to security. Touch the [SECURITY SETTINGS] key to configure the settings.

#### SSL SETTINGS

SSL can be used for data transmission over a network.

SSL is a protocol that enables the encryption of information communicated over a network. Encrypting data makes it possible to transmit and receive sensitive information safely.

- HTTPS: Apply SSL encryption to HTTP communication.
- PP-SSL: Apply SSL encryption to IPP communication.

# KEY OPERATOR CODE CHANGE

This program is used to change the key operator code that must be entered to configure the key operator programs. When the machine is first used, the key operator (adminstrator of the machine) should change the key operator code that was set at the factory to the desired 5-digit code. (A number that has been programmed as an account number cannot be used.) Only one key operator code can be programmed. The factory default setting for the key operator code is **00000**.

## PRODUCT KEY

# (When the PRINTER EXPANSION KIT is installed)

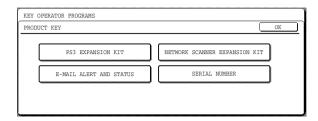

Use these programs to enter the product keys for the following options.

## **PS3 EXPANSION KIT**

# (When the PRINTER EXPANSION KIT is installed)

This program is used to enter the product key that enables the machine to be used as a PostScript printer. Ask your dealer for the product key.

## NETWORK SCANNER EXPANSION KIT (When the PRINTER EXPANSION KIT and EXPANSION MEMORY are installed)

This program is used to enter the product key for the network scanner function. Ask your dealer for the product key.

# E-MAIL ALERT AND STATUS (When the PRINTER EXPANSION KIT is installed)

This program is used to enter the product key for E-MAIL ALERT AND STATUS, which enables customer product support via a network system. Ask your dealer for the product key.

## **SERIAL NUMBER**

Use this program to display the serial number of the machine. The serial number is required when obtaining product keys for PS3 EXPANSION KIT, NETWORK SCANNER EXPANSION KIT and the E-MAIL ALERT AND STATUS.

# PROGRAMS FOR COPY MODE

This chapter explains the key operator programs that are used for copy mode.

## **COPY SETTINGS**

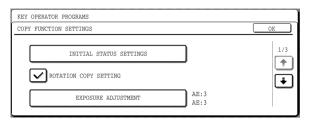

"COPY SETTINGS" consists of the following programs:

- INITIAL STATUS SETTINGS
- ROTATION COPY SETTING
- EXPOSURE ADJUSTMENT
- AUTO PAPER SELECTION SETTING
- SETTING A MAXIMUM NUMBER OF COPIES
- SORT AUTO SELECT
- DISABLING DELETION OF JOB PROGRAMS
- CARD SHOT SETTINGS

## **INITIAL STATUS SETTINGS**

The copy settings revert to the default settings when the power switch is turned on, when the [CLEAR ALL] key (ⓐ) is pressed, or when the auto clear time elapses. This program is used to change the default settings, or return changed default settings to the initial factory default settings.

Defaults for the following copy settings can be changed:

- Paper tray
- Exposure mode
- Copy ratio
- Duplex function
- Post-processing functions\* (non-sort, sort, staple sort, and group)
  - \*Settings for the post-processing functions vary depending on whether or not a FINISHER is installed.

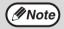

If this program is used to change the default setting for the duplex function to other than "one-sided" → "one-sided" and the RSPF fails or is disabled, the setting will revert to "one-sided" → "one-sided".

\* DISABLING OF DOCUMENT FEEDER (p.12) DISABLING OF DUPLEX (p.12)

## ROTATION COPY SETTING

When this program is enabled, the original image is automatically rotated 90 degrees in the event that the original and the paper are in different orientations. (Rotation can only take place when auto paper selection and automatic ratio selection are used.) This program is initially enabled (factory default setting).

## **EXPOSURE ADJUSTMENT**

This program is used to adjust the exposure level when "Auto" is used for the copy exposure.

The auto exposure level can be set separately for the document glass and RSPF.

[1] is the lightest level and [5] is the darkest level.

The factory default settings are as follows:

- Document glass: 3
- Document feeder: 3

## **AUTO PAPER SELECTION SETTING**

This program is used to select the paper type\* that is used when the automatic paper selection function operates. "PLAIN PAPER" or "PLAIN AND RECYCLE PAPER" can be selected. Auto paper selection can also be disabled with this program.

The factory default setting is "PLAIN PAPER".

\* The paper type set for each tray in the tray settings of the user settings. (See "CUSTOM SETTINGS" in the operation manual for copier.)

# SETTING A MAXIMUM NUMBER OF COPIES

This program is used to set the maximum number of copies that are allowed per original.

Any number from 1 to 999 can be set for the maximum.

The factory default setting is "999".

## **SORT AUTO SELECT**

This program can be used to disable automatic selection of the sort function.

This program is initially enabled (factory default setting).

# DISABLING DELETION OF JOB PROGRAMS

This program is used to prevent copy settings stored in job programs from being changed or deleted. This program is initially disabled (factory default setting).

## **CARD SHOT SETTINGS**

This program is used to set the initial original card size for the card shot function. Entry of the X dimension (width) is initially selected. Touch the keys to enter the Y dimension (length) in the same way. To have "FIT TO PAGE" be initially selected when the card shot screen is opened, touch the [FIT TO PAGE] key.

## PROGRAMS FOR PRINT MODE

This chapter explains key operator programs that are used for the printer function. These programs can only be configured on models that have the printer function.

## PRINT SETTINGS

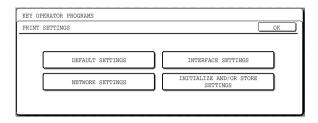

## **DEFAULT SETTINGS**

These programs allow you to change certain default settings for the printer function.

The "DEFAULT SETTINGS" consist of the following programs:

- PROHIBIT NOTICE PAGE PRINTING
- PRINT DENSITY LEVEL
- PROHIBIT TEST PAGE PRINTING
- ROTATED PRINT
- FORCED OUTPUT OF PRINT
- EXCLUDE BYPASS-TRAY FROM ATS
- DISABLE DEFAULT SETTING CHANGES

## PROHIBIT NOTICE PAGE PRINTING

This program is used to prohibit the printing of notice pages. For an explanation of notice pages, see "If a Notice Page is printed" in the online manual for printer. This program is initially disabled (factory default setting).

#### PRINT DENSITY LEVEL

The print density can be set to one of five different levels. [1] is the lightest level and [5] is the darkest level

The factory default setting is "3".

## PROHIBIT TEST PAGE PRINTING

(When the PRINTER EXPANSION KIT is installed)

This program is used to prohibit the printing of test pages.

When the program is enabled, a test page cannot be printed from the user settings. (See the operation manual for copier)

This program is initially disabled (factory default setting).

## ROTATED PRINT

This program is used to enable or disable rotation of the print image when an A4R, B5R, or 8-1/2 x 11R (Letter R) document is being printed but there is no paper loaded in that orientation.

This program is initially enabled (factory default setting).

## FORCED OUTPUT OF PRINT

This program is used to enable or disable automatic printing on a different size of paper when no paper trays have the selected size of paper.

This program is initially disabled (factory default setting).

## **EXCLUDE BYPASS-TRAY FROM ATS**

This program is used to exclude paper in the bypass tray when automatic paper selection is used. This program is initially enabled (factory default setting).

# DISABLE DEFAULT SETTING CHANGES

(When the PRINTER EXPANSION KIT is installed)

This program is used to prevent the configuration setting defaults from being changed.

This program is initially disabled (factory default setting).

## **INTERFACE SETTINGS**

The "INTERFACE SETTINGS" are used to monitor and set limits for the data that is sent to the machine's parallel port, USB port, or network port. The settings consist of the following programs:

- HEXADECIMAL DUMP MODE
- I/O TIMEOUT
- PARALLEL PORT EMULATION SWITCHING
- USB PORT EMULATION SWITCHING
- NETWORK PORT EMULATION SWITCHING
- PORT SWITCHING METHOD
- ENABLE PARALLEL PORT
- ENABLE USB PORT
- **ENABLE NETWORK PORT**
- ENABLE ECP

## **HEXADECIMAL DUMP MODE**

## (When the PRINTER EXPANSION KIT is installed)

This program is used to print out the print data from the computer in hexadecimal and in the corresponding text characters (based on ASCII code). This allows you to check whether or not print data is being correctly sent from the computer.

This program is initially disabled (factory default setting).

Example of output in hexadecimal dump mode (A4 portrait)

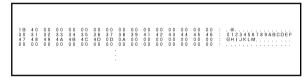

## I/O TIMEOUT

This program is used to set the amount of time until I/O timeout when waiting for print data.

In the event that the set amount of time elapses without the port receiving any print data, the I/O timeout function temporarily breaks the port connection and intiates automatic port selection or makes the port begin waiting for the next set of print data.

The factory default settings are as follows:

- 180 (sec.)
- When the PRINTER EXPANSION KIT is installed: 60 (sec.)

# PARALLEL PORT EMULATION SWITCHING

## (When the PRINTER EXPANSION KIT is installed)

This program is used to set the printer language when the machine is connected using the parallel port. The factory default setting is "AUTO".

Unless printing errors occur frequently, it is recommended that the setting be kept at "AUTO".

| Selections                                                    | Description                                                                                 |
|---------------------------------------------------------------|---------------------------------------------------------------------------------------------|
| AUTO                                                          | The printer language is automatically changed to match the data received from the computer. |
| PostScript<br>(When the PS3<br>EXPANSION<br>KIT is installed) | The data received from the computer is printed using PostScript.                            |
| PCL                                                           | The data received from the computer is printed using PCL.                                   |

## **USB PORT EMULATION SWITCHING**

## (When the PRINTER EXPANSION KIT is installed)

This program is used to set the printer language when the machine is connected using the USB port. The selections are the same as for "PARALLEL PORT EMULATION SWITCHING".

The factory default setting is "PCL\*".

\* When the PS3 expansion kit is installed, the setting is "AUTO".

Unless printing errors occur frequently, it is recommended that the setting be kept at "AUTO".

# NETWORK PORT EMULATION SWITCHING

## (When the PRINTER EXPANSION KIT is installed)

This program is used to set the printer language when the machine is connected using the USB port. The selections are the same as for "PARALLEL PORT EMULATION SWITCHING".

The factory default setting is "AUTO".

Unless printing errors occur frequently, it is recommended that the setting be kept at "AUTO".

## PORT SWITCHING METHOD

## (When the PRINTER EXPANSION KIT is installed)

This program is used to set the method for switching printer ports.

The machine can use the following three printer ports:

- Parallel port
- USB port
- Network port

The factory default setting is "SWITCH AT END OF JOB".

| Selections               | Description                                                                |
|--------------------------|----------------------------------------------------------------------------|
| SWITCH AT<br>END OF JOB  | Automatic printer port selection at the end of each print job.             |
| SWITCH AFTER I/O TIMEOUT | Automatic printer port selection if the time set in "I/O TIMEOUT" elapses. |

## **ENABLE PARALLEL PORT**

## (When the PRINTER EXPANSION KIT is installed)

This program is used to enable or disable printing via the parallel port.

This program is initially enabled (factory default setting).

## **ENABLE USB PORT**

## (When the PRINTER EXPANSION KIT is installed)

This program is used to enable or disable printing via the USB port.

This program is initially enabled (factory default setting).

## **ENABLE NETWORK PORT**

## (When the PRINTER EXPANSION KIT is installed)

This program is used to enable or disable printing via the network port.

This program is initially enabled (factory default setting).

## **ENABLE ECP**

## (When the PRINTER EXPANSION KIT is installed)

Enable this program when you wish to use ECP mode on the parallel port.

This program is initially disabled (factory default setting).

## **NETWORK SETTINGS**

## (When the PRINTER EXPANSION KIT is installed)

The NETWORK SETTINGS are used when the machine is used as a network printer. The "NETWORK SETTINGS" consist of the following programs:

- IP ADDRESS SETTING
- ENABLE TCP/IP
- ENABLE NetWare
- ENABLE EtherTalk
- ENABLE NetBEUI
- RESET THE NIC

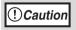

Consult your network administrator before configuring the NETWORK SETTINGS.

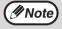

- After changing the settings, you must turn off the machine's power switch, wait briefly, and then turn the switch back on in order to make the changes take effect.
- Some programs in the following are marked by "\*1". This indicates that a message will appear at the end of the setting procedure asking you to confirm execution of the new setting. If needed, you can cancel the new setting by touching the [NO] key.

## **IP ADDRESS SETTING**

This program is used to set the IP address (IP address, Subnet Mask, and Gateway) of the machine when TCP/IP protocol is used on the network. When "DHCP" is selected, the machine will obtain an IP address automatically. This is the factory default setting. When the machine is used on a TCP/IP network, be sure to enable the "ENABLE TCP/IP" program.

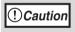

When DHCP is used, the IP address assigned to the machine may automatically be changed on occasion. If this happens, printing will not be possible.

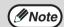

This setting is only effective in a network environment that uses Ipv4 TCP/IP protocol. To set an IP address on a Ipv6 TCP/IP network, use the Web pages. In an IPv6 environment, the machine can use LPD or IPP protocol.

## **ENABLE TCP/IP**

This program must be enabled to use the machine on a TCP/IP network. "IP ADDRESS SETTING" must also be configured.

This program is initially enabled (factory default setting).

## **ENABLE NetWare**

This program must be enabled to use the machine on a network that uses NetWare protocol.

This program is initially enabled (factory default setting).

## **ENABLE EtherTalk**

This program must be enabled to use the machine on a network that uses EtherTalk protocol.

This program is initially enabled (factory default setting).

## **ENABLE NetBEUI**

This program must be enabled to use the machine on a network that uses NetBEUI protocol.

This program is initially enabled (factory default setting).

## RESET THE NIC \*1

This program is used to restore all network settings to the factory default settings.

## **INITIALIZE AND/OR STORE SETTINGS**

(When the PRINTER EXPANSION KIT is installed)

These programs are used to return the configuration settings (See the online manual for network printer) and the "PRINT SETTINGS" (p.16) to the factory default settings. The programs are also used to store the current settings and to restore stored settings. "INITIALIZE AND/OR STORE SETTINGS" consists of the following programs:

- RESTORE FACTORY DEFAULTS
- STORE CURRENT CONFIGURATION
- RESTORE CONFIGURATION

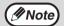

Some programs in the following are marked by "\*1". This indicates that a message will appear at the end of the setting procedure asking you to confirm execution of the new setting. If needed, you can cancel the new setting by touching the [NO] key.

## RESTORE FACTORY DEFAULTS \*1

This program is used to return the configuration settings (see the online manual for network printer) and the "PRINT SETTINGS" (p.16) to the factory default settings. If you need a record of the current settings before restoring the factory defaults, use "Data list print" in the user settings to print a list of the current settings. (See "CUSTOM SETTINGS" in the operation manual for copier.)

## STORE CURRENT CONFIGURATION \*1

This program is used to store the current configuration settings (see online manual for network printer) and "PRINT SETTINGS" (p.16). The stored settings will not be erased even if the power is turned off. To restore the stored settings, use the "RESTORE CONFIGURATION" program.

## **RESTORE CONFIGURATION** \*1

This program is used to restore settings that were stored using the "STORE CURRENT CONFIGURATION" program.

The current settings will change to the restored settings.

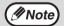

If any of the "NETWORK SETTINGS" (p.18) were changed before execution of this program, you must turn off the machine's power switch, wait briefly, and then turn the switch back on in order to make the settings take effect.

# PROGRAMS FOR NETWORK SCANNER MODE

This chapter explains key operator programs that are used for the network scanner function. These programs can only be configured on models that have the network scanner function.

## **SCANNER SETTINGS**

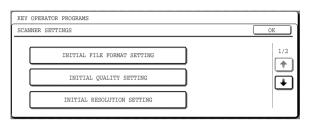

The "SCANNER SETTINGS" consist of the following programs:

- INITIAL FILE FORMAT SETTING
- INITIAL QUALITY SETTING
- INITIAL RESOLUTION SETTING
- DEFAULT DISPLAY SETTINGS
- THE NUMBER OF DIRECT ADDRESS / SENDER KEYS DISPLAYED SETTING

## **INITIAL FILE FORMAT SETTING**

Use this program to change the default file format (file type, compression mode, and number of pages per file) that is used when sending an image by Scan to E-mail, Scan to Desktop, or Scan to FTP.

The factory default settings are as follows:

• File type: TIFF

Compression mode: G4

• Number of pages per file: All

## **INITIAL QUALITY SETTING**

This program is used to set the default original type and exposure level for network scanner mode.

For informatin on these settings, see the operation manual for network scanner.

The factory default settings are as follows:

Original image type: Text/Photo

• Exposure: Auto

## INITIAL RESOLUTION SETTING

This program is used to set the default resolution for network scanner mode.

The factory default setting is "300" (dpi).

## **DEFAULT DISPLAY SETTINGS**

Use this program to select the initial screen that appears when the [SCAN] key is pressed to switch to network scanner mode, or when the [CLEAR ALL] key (ⓐ) is pressed in scanner mode.

Three selections are available for the initial screen:

- CONDITION SETTINGS
- ADDRESS BOOK (ABC)
- ADDRESS BOOK (GROUP)

The factory default setting is "CONDITION SETTINGS".

# THE NUMBER OF DIRECT ADDRESS / SENDER KEYS DISPLAYED SETTING

This program is used to select the number of one-touch keys that are displayed in the address book screen and sender selection screen. Selections are [6], [8], and [12].

The factory default setting is "8" (keys).

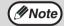

Each displayed one-touch key name can be up to 18 characters long when the number of displayed one-touch keys is 6 or 8. Each name can only be 10 characters long when the number of displayed one-touch keys is 12.

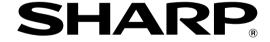

## **SHARP ELECTRONICS CORPORATION**

Sharp Plaza, Mahwah, New Jersey 07430-2135.

www.sharpusa.com

## SHARP ELECTRONICS OF CANADA LTD.

335 Britannia Road East, Mississauga, Ontario, L4Z 1W9

This manual has been printed using a vegetable-based soy oil ink to help protect the environment.

Printed on 100% post-consumer recycled paper

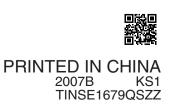

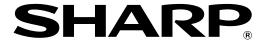

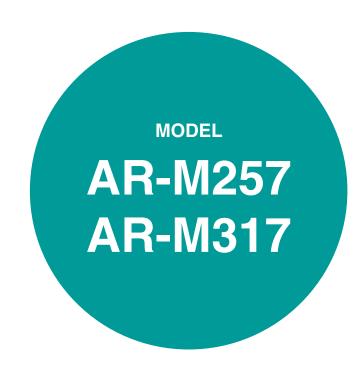

# DIGITAL MULTIFUNCTIONAL SYSTEM

OPERATION MANUAL (for copier)

| • BEFORE USING                      | Page      |
|-------------------------------------|-----------|
| THE MACHINE                         | <b>8</b>  |
| • COPY FUNCTIONS                    | ···· 21   |
| <ul> <li>CONVENIENT COPY</li> </ul> |           |
| FUNCTIONS                           | 35        |
| • USER SETTINGS                     | ···· 53   |
| • TROUBLESHOOTING                   |           |
| AND MAINTENANCE                     | 59        |
| • PERIPHERAL DEVICES                |           |
| AND SUPPLIES                        | <b>78</b> |
| • APPENDIX                          | 82        |
|                                     |           |

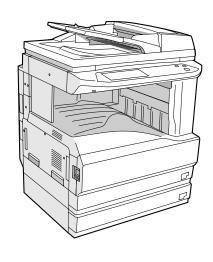

## FOR YOUR RECORDS ...

To protect against loss or theft, record and retain for reference the copier's serial number located on the back of the unit.

| Model Number              |  |
|---------------------------|--|
| Serial Number             |  |
| Date of Purchase          |  |
| Place of Purchase         |  |
| Authorized Sharp Copier   |  |
| Service Department Number |  |

## For users in the USA

This device complies with Part 15 of the FCC Rules. Operation is subject to the following two conditions: (1) This device may not cause harmful interference, and (2) this device must accept any interference received, including interference that may cause undesired operation.

## **WARNING:**

FCC Regulations state that any unauthorized changes or modifications to this equipment not expressly approved by the manufacturer could void the user's authority to operate this equipment.

#### Note:

This equipment has been tested and found to comply with the limits for a Class A digital device, pursuant to Part 15 of the FCC Rules. These limits are designed to provide reasonable protection against harmful interference when the equipment is operated in a commercial environment. This equipment generates, uses, and can radiate radio frequency energy and, if not installed and used in accordance with the instruction manual, may cause harmful interference to radio communications. Operation of this equipment in a residential area is likely to cause harmful interference in which case the user will be required to correct the interference at his own expense.

Shielded interface cables must be used with this equipment to maintain compliance with EMC regulations.

Do not make copies of anything which is prohibited from copying by law. The following items are normally prohibited from copying by national law. Other items may be prohibited by local law.

- Money
- Stamps
- Bonds
- Stocks
- Bank drafts

- Checks
- Passports
- Driver's licenses

# CONTENTS

| CAUTIONS                                                           |                                     | 3   |
|--------------------------------------------------------------------|-------------------------------------|-----|
| <ul> <li>CAUTIONS ON USING THE MACHINE</li> </ul>                  |                                     | 3   |
| <ul> <li>IMPORTANT POINTS WHEN SELECTING AN INS</li> </ul>         | TALLATION SITE                      | 3   |
| <ul> <li>CAUTIONS ON HANDLING THE MACHINE</li> </ul>               |                                     | 4   |
| ENVIRONMENTAL INFORMATION                                          |                                     | 5   |
| USING THE MANUAL                                                   |                                     | 5   |
| ABOUT THE OPERATION MANUALS                                        |                                     | 5   |
| <ul> <li>THE MEANING OF "R" IN ORIGINAL AND PAPER</li> </ul>       | SIZE INDICATIONS                    | 6   |
| <ul> <li>CONVENTIONS USED IN THIS MANUAL</li> </ul>                |                                     | 6   |
| MAIN FEATURES                                                      |                                     | 7   |
|                                                                    |                                     |     |
| 4                                                                  | 0                                   |     |
| 1 BEFORE USING THE MACHINE                                         | 3 CONVENIENT COPY FUNCTIONS         |     |
| PART NAMES AND FUNCTIONS8                                          | COPY FINISHING FUNCTIONS 3          |     |
| OPERATION PANEL10                                                  | • SORT COPY3                        |     |
| TOUCH PANEL11                                                      | GROUP COPY3                         |     |
| POWER ON AND OFF 13                                                | OFFSET FUNCTION3                    | J5  |
| POWER ON13                                                         | STAPLE SORT (when the finisher      | _   |
| POWER OFF13                                                        | (AR-FN5A) is installed)             | 37  |
| INITIAL SETTINGS14                                                 | ORIENTATION OF THE ORIGINAL AND     | . – |
| POWER SAVE MODES14                                                 | STAPLING POSITIONS                  |     |
| LOADING PAPER 15                                                   | SPECIAL MODES                       | 9   |
| • PAPER15                                                          | GENERAL PROCEDURE FOR USING THE     |     |
| LOADING PAPER17                                                    | SPECIAL FUNCTIONS                   |     |
| <ul> <li>CHANGING A TRAY'S PAPER TYPE AND</li> </ul>               | MARGIN SHIFT COPY4      ERASE COPY4 |     |
| PAPER SIZE SETTINGS19                                              | DUAL PAGE COPY 4                    |     |
|                                                                    | PAMPHLET COPY 4                     |     |
|                                                                    | JOB BUILD MODE4                     |     |
| <b>2</b> COPY FUNCTIONS                                            | MULTI SHOT COPY 4                   |     |
| Z COPT FUNCTIONS                                                   | ORIGINAL SIZE4                      |     |
| MAIN SCREEN OF COPY MODE21                                         | • COVER COPY4                       |     |
|                                                                    | B/W REVERSE COPY5                   |     |
| NORMAL COPYING22                                                   | • CARD SHOT5                        | 51  |
| COPYING FROM THE DOCUMENT GLASS22                                  |                                     |     |
| COPYING FROM THE RSPF23      POINTS TO NOTE WHEN MAKING COPIES 24  |                                     |     |
| POINTS TO NOTE WHEN MAKING COPIES24     PYPACS FEED (appaid manax) | 1                                   |     |
| BYPASS FEED (special paper)26  ALTOMATIC TWO SUPER CORNAINS        | 4 USER SETTINGS                     |     |
| AUTOMATIC TWO-SIDED COPYING                                        |                                     | _   |
| USING THE DOCUMENT GLASS27                                         | CUSTOM SETTINGS 5                   | 3   |
| • USING THE RSPF28                                                 | GENERAL PROCEDURE FOR CUSTOM        | - 4 |
| EXPOSURE ADJUSTMENT29                                              | SETTINGS                            |     |
| SELECTING THE ORIGINAL IMAGE TYPE AND                              | • SETTINGS                          |     |
| MANUALLY ADJUSTING THE EXPOSURE29                                  | JOB PROGRAM MEMORY5                 | _   |
| REDUCTION/ENLARGEMENT/ZOOM30                                       | STORING A JOB PROGRAM  5            |     |
| AUTOMATIC RATIO SELECTION30                                        | EXECUTING A JOB PROGRAM             |     |
| MANUAL RATIO SELECTION31                                           | DELETING A STORED JOB PROGRAM 5     |     |
| SELECTING THE VERTICAL AND     HODIZONTAL CORY DATIOS SERABATELY   | AUDITING MODE 5                     | 8   |
| HORIZONTAL COPY RATIOS SEPARATELY (XY ZOOM copying)32              | COPYING WHEN AUDITING MODE IS       |     |
| INTERDURTING A CORV PLIN 24                                        | ENABLED 5                           | ıβ  |

| 5                     | TROUBLESHOOTING AND MAINTENA                                       | ANCE |
|-----------------------|--------------------------------------------------------------------|------|
|                       | Y MESSAGES                                                         |      |
| MISFEE                | D REMOVAL                                                          | 66   |
|                       | SFEED REMOVAL GUIDANCE                                             |      |
|                       | SFEED IN THE RSPF                                                  |      |
| _                     | SFEED IN THE BYPASS TRAY                                           |      |
|                       | SFEED IN THE MACHINE                                               |      |
|                       | SFEED IN THE CENTER TRAY<br>SFEED IN THE UPPER PAPER TRAY.         |      |
|                       | SFEED IN THE UPPER PAPER TRAY .<br>SFEED IN THE LOWER PAPER TRAY . |      |
|                       | SFEED IN THE UPPER EXIT AREA                                       | / 1  |
| _                     | hen a job separator tray kit or finisher                           |      |
|                       | R-FN5A) is installed)                                              | 72   |
|                       | SFEED IN AN OUTPUT TRAY                                            | 70   |
|                       | nen a finisher (AR-FN5A) is installed)                             |      |
|                       | CING THE TONER CARTRIDGE                                           |      |
|                       | CARTRIDGE REPLACEMENT                                              |      |
|                       | APLE JAM REMOVAL                                                   |      |
|                       | ING THE TONER QUANTITY AND                                         |      |
|                       | COUNT                                                              |      |
|                       | NG THE MACHINE                                                     |      |
|                       | OCUMENT GLASS AND RSPF<br>IE BYPASS TRAY PAPER                     | //   |
| FE                    | ED ROLLER                                                          | 77   |
|                       |                                                                    |      |
|                       |                                                                    |      |
| 6                     | PERIPHERAL DEVICES AND SUPP                                        | LIES |
| DEDIDU                | ERAL DEVICES                                                       | 70   |
|                       | VISHER (AR-FN5A)                                                   |      |
|                       | 0-SHEET PAPER FEED UNIT/                                           | 7 3  |
|                       | 500-SHEET PAPER FEED UNIT                                          | 80   |
| STORA                 | GE OF SUPPLIES                                                     | 81   |
| ● PF                  | OPER STORAGE                                                       | 81   |
|                       |                                                                    |      |
|                       |                                                                    |      |
| 7                     | APPENDIX                                                           |      |
|                       | APPENDIA                                                           |      |
| SDECIE                | ICATIONS                                                           | 82   |
| J. LOII               |                                                                    | 02   |
|                       | IAL CAFETY DATA OUTET                                              |      |
| WAIER                 | IAL SAFETY DATA SHEET                                              | 84   |
|                       |                                                                    |      |
|                       |                                                                    |      |
| <ul><li>INI</li></ul> | DEX BY PURPOSE                                                     | 95   |

# **CAUTIONS**

Follow the cautions below when using this machine.

## CAUTIONS ON USING THE MACHINE

## **▲** Warning:

- The fusing area is hot. Exercise care in this area when removing misfed paper.
- Do not look directly at the light source. Doing so may damage your eyes.

## (!) Caution:

- Do not switch the machine rapidly on and off. After turning the machine off, wait 10 to 15 seconds before turning it back on.
- Machine power must be turned off before installing any supplies.
- Place the machine on a firm, level surface.
- Do not install the machine in a humid or dusty location.
- When the machine is not used for a long time, for example, during prolonged holidays, turn the power switch off and remove the power cord from the outlet.
- When moving the machine, be sure to turn the power switch off and remove the power cord from the outlet.
- Do not cover the machine with a dust cover, cloth or plastic film while the power is on. Doing so may prevent heat dissipation, damaging the machine.
- Use of controls or adjustments or performance of procedures other than those specified herein may result in hazardous laser radiation exposure.
- The socket-outlet should be installed near the machine and should be easily accessible.

# IMPORTANT POINTS WHEN SELECTING AN INSTALLATION SITE

Improper installation may damage the machine. Please note the following during initial installation and whenever the machine is moved.

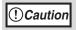

If the machine is moved from a cool place to a warm place, condensation may form inside the machine. Operation in this condition will cause poor copy quality and malfunctions. Leave the machine at room temperature for at least 2 hours before use.

## Do not install your machine in areas that are:

damp, humid, or very dusty

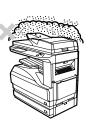

exposed to direct sunlight

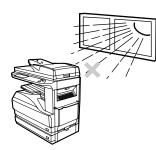

 poorly ventilated

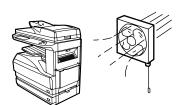

subject to extreme temperature or humidity changes, e.g., near an air conditioner or heater.

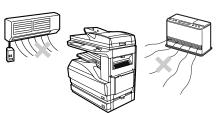

The machine should be installed near an accessible power outlet for easy connection and disconnection.

Be sure to connect the power cord only to a power outlet that meets the specified voltage and current requirements. Also make certain the outlet is properly grounded.

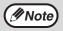

Connect the machine to a power outlet which is not used for other electric appliances. If a lighting fixture is connected to the same outlet, the light may flicker.

Be sure to allow the required space around the machine for servicing and proper ventilation.

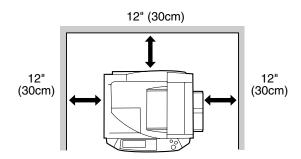

A small amount of ozone is produced within the machine during operation.

The emission level is insufficient to cause any health hazard.

#### Note:

The present recommended long term exposure limit for ozone is 0.1 ppm (0.2 mg/m<sup>3</sup>) calculated as an 8 hr. timeweighted average concentration.

However, since the small amount that is emitted may have an objectionable odor, it is advisable to place the machine in a ventilated area.

## CAUTIONS ON HANDLING THE MACHINE

Observe the following precautions when handling the machine to maintain top performance.

Do not drop the machine, subject it to shock or strike it against any object.

Store spare toner cartridges in a cool dry place without removing from the package before use.

• If they are exposed to direct sunlight or excessive heat, poor copies may result.

Do not touch the photoconductive drum (green portion).

Scratches or smudges on the drum will cause dirty copies.

## Safety precautions:

This Digital Copier is rated Class I and complies with 21 CFR 1040.10 and 1040.11 of the CDRH standards. This means that the machine does not produce hazardous laser radiation. For your safety, observe the precautions below.

- Do not remove the cabinet, operation panel or any other covers.
- The machine's exterior covers contain several safety interlock switches. Do not bypass any safety interlock by inserting wedges or other items into switch slots.

This product utilizes a CR coin Lithium battery which contains a Perchlorate material. Special handling for this material may apply, California residents, See <a href="https://www.dtsc.ca.gov/hazardouswaste/perchlorate/">www.dtsc.ca.gov/hazardouswaste/perchlorate/</a>
Others, consult local environmental officers.

## ENVIRONMENTAL INFORMATION

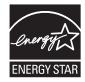

Products that have earned the ENERGY STAR® are designed to protect the environment through superior energy efficiency.

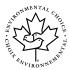

The Environmental Choice Program guidelines are applied to the products only in Canada. The products that meet the Environmental Choice Program guidelines carry the logo shown to the left. The products without the logo may not meet the Environmental Choice Program guidelines.

#### "BATTERY DISPOSAL"

THIS PRODUCT CONTAINS A LITHIUM PRIMARY MEMORY BACK-UP BATTERY THAT MUST BE DISPOSED OF PROPERLY. PLEASE CONTACT YOUR LOCAL SHARP DEALER OR AUTHORIZED SERVICE REPRESENTATIVE FOR ASSISTANCE IN DISPOSING OF THIS BATTERY.

This product utilizes tin-lead solder, and a fluorescent lamp containing a small amount of mercury. Disposal of these materials may be regulated due to environmental considerations. For disposal or recycling information, please contact your local authorities or the Electronics Industries Alliance: www.eia.org

## **USING THE MANUAL**

This machine has been designed to provide convenient copying features in a minimum amount of office space and with maximum operational ease. To get full use of all machine features, be sure to familiarize yourself with this manual and the machine. For quick reference during machine use, keep this manual in a handy location.

## ABOUT THE OPERATION MANUALS

The operation manuals for the machine are as follows:

## **Operation Manual for copier (this manual)**

This manual contains explanations of the product and procedures for using the machine as a copier.

## **Online manual (for printer)**

This manual is on the CD-ROM, and explains the procedures for using the machine as a printer, network printer, and network scanner.

## Software setup guide (for printer)

This manual contains instructions for installing the software that allows the machine to be used with your computer and procedures for establishing initial printer settings.

# Operation manual (for network scanner) (When the network scanner is installed.)

This manual contains explanations of the product and procedures for using the machine as a network scanner.

## Key operator's guide

This explains key operator programs for machine management and copier related functions. Key operator programs for the fax functions are explained in the operation manual for facsimile.

# THE MEANING OF "R" IN ORIGINAL AND PAPER SIZE INDICATIONS

An "R" appearing at the end of an original or paper size (5-1/2" x 8-1/2"R, 8-1/2" x 11"R, etc.) indicates that the original or paper is oriented horizontally as shown below.

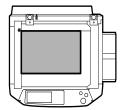

<Horizontal (Landscape) orientation>

Sizes that can be placed only in the horizontal (landscape) orientation (8-1/2" x 14", 11" x 17"), do not contain the "R" in their size indication.

## **CONVENTIONS USED IN THIS MANUAL**

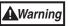

Warns that injury may result if the contents of the warning are not properly followed.

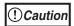

Cautions that damage to the machine or one of its components may result if the contents of the caution are not properly followed.

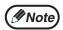

Notes provide useful information on the specifications, functions, performance, and operation of the machine.

## **Explanation of words and illustration**

- This operation manual refers to the Reversing Single Pass Feeder as the "RSPF".
- The illustrations in this manual show the AR-M257/AR-M317 with the optional job separator tray kit (AR-TR3) installed.

The appearance of your machine may be different depending on the model and options installed, however, the basic operations are the same.

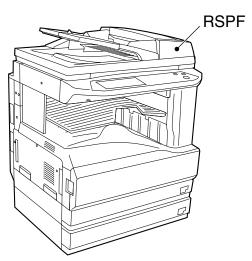

• For peripheral devices that can be installed, see "PERIPHERAL DEVICES" (p.78).

# **MAIN FEATURES**

## **High-speed laser copying**

- First-copy time\*1 at 600 dpi\*2 is only 4.8 seconds.
- Copying speed is 25 copies/min. (AR-M257) or 31 copies/min. (AR-M317) at 600 dpi . This is ideal for business use and provides a big boost to workplace productivity.
  - <sup>\*1</sup> First-Copy time may vary depending on the power-supply voltage, ambient temperature, and other operating conditions.
  - \*2 "dpi" ("dots per inch") is unit that is used to measure resolution. Resolution indicates how much detail can be reproduced in a printed or scanned image.

## **High-quality digital image**

• In addition to automatic exposure adjustment, three original type modes are available: "TEXT mode" for text-only originals, "TEXT/PHOTO mode" for mixed text and photo originals, and "PHOTO mode" for photos. The exposure can be manually adjusted to 5 levels in each mode.

## **Enhanced copying features**

- Zoom copies can be made from 25% to 400% in increments of 1%.
- Continuous copying of up to 999 copies is possible.
- · Automatic two-sided copying can be performed.
- Useful special features such as erase, margin shift, 2 in 1 and 4 in 1, pamphlet copy, dual page copy and cover copy are available.

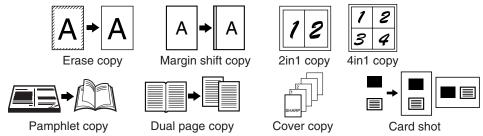

Key operator programs allow the setting or modification of functions to meet your specific needs. The key operator
programs can also be used to enable audit mode, which allows the machine administrator to control use of the
machine.

## Black and white LCD touch panel makes it easy to operate the machine

Employing a backlit black and white LCD display, the touch panel provides step-by-step guidance for each function
of the machine. The touch panel even provides instructions for removing paper misfeeds and other problems that
occur.

## **Environment and people friendly design**

- Preheat and auto power shut-off modes are provided to reduce power consumption when the machine is not in use.
- A universal design has been implemented in the product whereby the height of the operation panel and shape of the keys are designed to be usable by as many people as possible.

# Chapter 1 BEFORE USING THE MACHINE

This chapter contains basic information that should be read before using the machine.

## PART NAMES AND FUNCTIONS

## **Exterior**

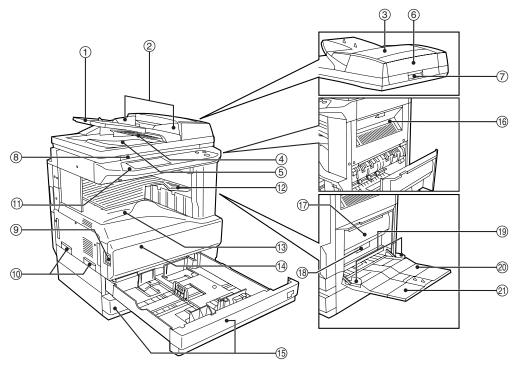

## **① Document feeder tray**

Place the original(s) that you wish to scan face up here. (p.23)

#### ② Original guides

Adjust to the size of the originals.

## **3** Document feeder cover

Open to remove misfed originals. (p.67)

## 4 Reversing tray

Pull out to remove misfed originals. (p.67)

#### (5) Exit area

Originals exit the machine here after copying.

## **6** Document transport cover

Open to remove misfed originals. (p.67)

## ⑦ Document transport cover knob

Pull to open the document transport cover (p.67)

## ® Document glass

Place an original that you wish to scan face down here. (p.22)

## 9 Power switch

Press to turn the machine power on and off. (p.13)

#### (10) Handles

Use to move the machine.

#### (1) Operation panel

Contains operation keys and the touch panel. (p.10)

## ② Job separator tray (Upper tray) (optional)

Print jobs and received faxes are delivered to this tray.

#### (3) Center tray

Finished copies are delivered to the center tray.

#### (14) Front cover

Open to remove paper misfeeds and perform machine maintenance. (p.68)

## Interior

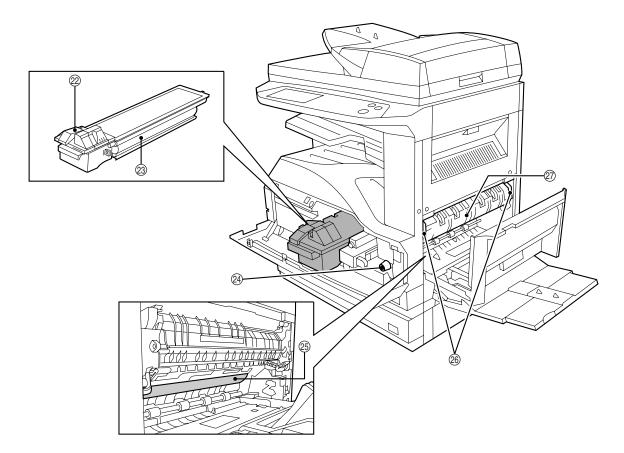

#### 15 Paper trays

Each tray holds 500 sheets of copy paper. (p.15)

## (6) Upper right side cover

Open to remove misfeeds when an optional job separator tray kit or a optional finisher is installed. (p.72)

#### Side cover

Open to remove misfeeds. (p.68)

#### (18) Side cover handle

Pull to open the side cover. (p.68)

## Bypass tray paper guides

Adjust to the width of the paper. (p.18)

## ② Bypass tray

Regular paper and special paper (such as transparency film) can be fed from the bypass tray. (p.18)

## ② Bypass tray extension

Pull out the bypass tray extension before placing paper in the bypass tray. (p.18)

#### 22 Toner cartridge lock release lever

Use to unlock the toner cartridge. (p.74)

## ② Toner cartridge

Contains toner. (p.74)

## ② Roller rotating knob

Turn to remove misfed paper. (p.68)

## ② Photoconductive drum

Copy images are formed on the photoconductive drum.

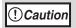

Do not touch the photoconductive drum (green portion). Doing so may damage the drum and cause smudges on copies.

## ② Fusing unit release levers

To remove a paper misfeed in the fusing unit, push up on these levers and remove the paper. (p.69)

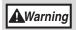

The fusing unit is hot. Do not touch the fusing unit when removing misfed paper. Doing so may cause a burn or injury.

## 7 Fusing unit paper guide

Open to remove misfed paper. (p.69)

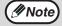

The model name is on the front cover of the machine.

## **OPERATION PANEL**

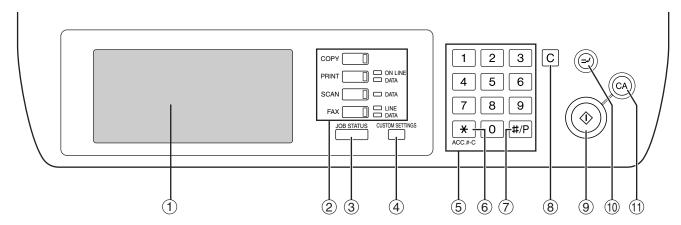

## 1 Touch panel

The machine status, messages and touch keys are displayed on the panel. The display will show the status of printing, copying or network scanning according to the mode that is selected. For details see the next page.

## ② Mode select keys and indicators

Use to change modes and the corresponding display on the touch panel.

## [COPY] key

Press to select copy mode.

## [PRINT] key/ONLINE indicator/ DATA indicator

Press to select print mode.

#### ONLINE indicator

Print jobs can be received when this indicator is lit.

#### DATA indicator

A print job is in memory. The indicator lights steadily while the job is held in memory, and blinks while the job is printed.

## [SCAN] key/DATA indicator (When the network scanner option is installed.)

Press to select network scan mode when the network scanner option is installed.

#### DATA indicator

Lights steadily or blinks while a scanned image is being sent.

(See "Operation manual (for network scanner)".)

## [FAX] key/LINE indicator/DATA indicator (When the fax option is installed.)

Press to select fax mode when the fax option is installed.

#### LINE indicator

this lights up while faxes are being sent or received.

#### DATA indicator

Blinks when a fax has been received to memory and lights steadily when a fax is waiting in memory for transmission.

(See operation manual for facsimile.)

## ③ [JOB STATUS] key

Press to display the current job status. (p.12)

#### (4) [CUSTOM SETTINGS] key

Use to adjust various settings of the machine including the contrast of the touch panel and key operator programs. (p.54)

## ⑤ Numeric keys

Use to enter numeric values for various settings.

## ⑥ [ACC.#-C] key (※)

When auditing mode is enabled, press this key after finishing a job to return the machine to account number entry standby.

## 7 [#/P] key (#/P)

Use this key to execute a job program in copy mode.

The key is also used to dial in fax mode.

#### (CLEAR) key ((C))

Press to clear a copy number setting or cancel a job.

## (9) [START] key ( (4))

Press in copy mode, scanner mode, or fax mode to begin copying, network scanning, or faxing.

This key blinks when auto power shut mode has activated. Press the key to return to normal operation.

## (□) [INTERRUPT] key (□)

Use to perform an interrupt copy job. (p.34)

## (GA)

Resets the settings to the initial settings.

# **TOUCH PANEL**

## Using the touch panel

#### [Example 1]

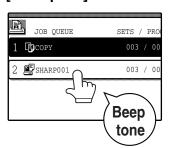

Items on the touch panel are selected by touching the key associated with the item. A beep will sound to confirm that the item was selected and the key will be highlighted.

\* A double-beep is sounded when an invalid key is touched.

### [Example 2]

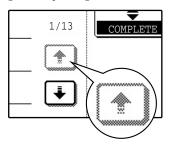

Keys which are grayed out cannot be selected.

The confirmation beeps can be disabled in the key operator programs. (See "Key operator's quide".)

The touch panel screens shown in this manual are printed images and may differ from the actual screens.

## Selecting a function

#### [Example 1]

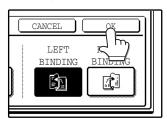

Items which are highlighted at the time a screen appears are already selected and will take effect when the [OK] key is touched.

#### [Example 2]

If you need to cancel a selection, simply press the key once again so that it is not highlighted.

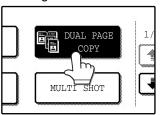

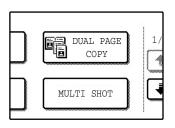

The key is no longer highlighted and the selection is canceled.

### [Example 3]

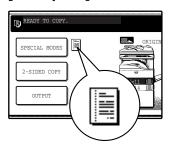

When the machine is used in copy mode or fax mode and a special mode is selected, a icon representing the feature will appear on the touch panel. If this icon is touched, the setting screen of the function (or a menu screen) will appear, allowing the settings to be checked, adjusted, or canceled.

## Job status screen (common to copy, print, network scan and fax)

This screen appears when the [JOB STATUS] key on the operation panel is pressed.

A job list showing the current job and the stored jobs or a list showing completed jobs can be displayed.

The contents of jobs can be viewed and jobs can be deleted from the queue. The following screen shows the job queue for print jobs.

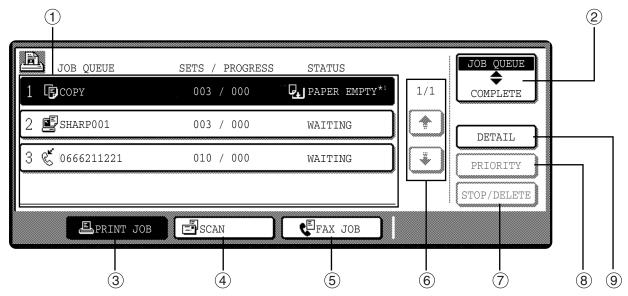

#### 1 Job list

Shows stored jobs and the job currently being executed. Touch one of keys 3 to 5 in the above illustration to select the type of job. The icon next to each job name indicates the mode of the job as follows:

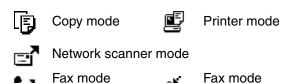

(Send jobs) The jobs in the job list appear in the form of keys. To give priority to a job or pause or delete a job, touch the key of the job and then use the key described in 7 or 8.

(Receive jobs)

#### \*1:"PAPER EMPTY" in the job status display

"PAPER EMPTY" in the job status display indicates that the machine is out of the specified size of paper. Add the specified size of paper. If the specified size of paper is not available and you are in printer mode, another size of paper can be loaded in the bypass tray to allow printing to take place. (See the "Online manual".)

#### ② Mode switching keys

Use to select the job list mode: "JOB QUEUE" (Stored/currently executing jobs) or "COMPLETE" (Finished jobs).

#### "JOB QUEUE":

Shows jobs that have been stored and the job that is currently being executed.

#### "COMPLETE":

Shows the jobs that have been finished. Note that copy jobs do not appear in this list.

If the power is turned off, or if auto power shut-off mode activates when there are no jobs, the jobs in the "COMPLETE" list will be erased.

### ③ [PRINT JOB] key

Use to view the list of output jobs for all modes (print, copy, and fax).

#### 4 [SCAN] key

Displays a network scanner job (When the network scanner function is installed.).

#### (5) [FAX JOB] key

This displays stored fax jobs and the fax job currently being executed (When the fax option is installed.).

#### 6 Display switching keys

Use to change the page of the displayed job list.

#### ⑦ [STOP/DELETE] key

Use to pause or delete a job currently being executed, or to delete a stored job. Copy jobs and received faxes cannot be paused or deleted with this key. Copy jobs can be canceled by pressing the [CLEAR] key (C) or [CLEAR ALL] key (A).

#### (8) [PRIORITY] key

Touch this key after selecting a stored job in this [JOB QUEUE] list to print the job ahead of the other jobs.

#### 9 [DETAIL] key

Shows information on the selected job. This cannot be used for a received fax.

# **POWER ON AND OFF**

The power switch is located on the left side of the machine.

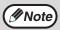

When the power switch is turned on, the machine starts up in the previously used mode. The following explanations assume that the previously used mode was copy mode.

## **POWER ON**

Turn the power switch to the "ON" position.

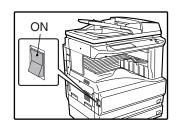

- When the power switch is turned to the "ON" position, the message "WARMING UP. A COPYING JOB CAN BE SET NOW." will appear in the message display and the machine will start warming up. When "READY TO COPY." appears, the machine is ready to copy. Copy settings can be selected during warm-up.
- If auditing mode is enabled, "ENTER YOUR ACCOUNT NUMBER." will appear. When a valid account number is entered, the account status will appear on the main screen for several seconds. Then copying can be performed. (See "Key operator's guide".)

## **POWER OFF**

When the machine is not used for a long time, be sure to turn it off.

Make sure that the machine is not in operation and then turn the power switch to the "OFF" position.

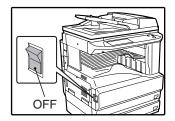

If the power switch is turned off while the machine is in operation, a misfeed may occur and the job that was in progress will be canceled.

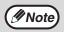

If the fax option is installed, be sure to keep the power turned on. Faxes cannot be received when the power is turned off

## INITIAL SETTINGS

The machine reverts to the initial settings when it is first turned on, when the [CLEAR ALL] key () is pressed, or the preset "auto clear time" elapses after the last copy is made in any mode. When the machine reverts to the initial settings, all settings and functions selected to that point are canceled. The auto clear time can be changed in the key operator programs. (See the "Key operator's guide".)

The initial settings that appear in the display are shown below.

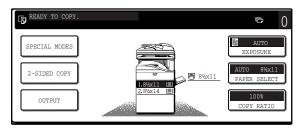

Functions and settings are explained based on the above screen as applicable.

Copy ratio: 100%, Exposure: Automatic, Copy quantity: 0, Automatic two-sided: One side to One side,

Auto paper selection: On, Paper tray: Upper paper tray

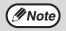

The initial settings can be changed in the key operator programs. (See the "Key operator's guide".) For the initial settings (initial screen) of printer, fax, and scanner modes, see the operation manuals of those modes.

## **POWER SAVE MODES**

The machine has two power save modes to reduce overall power consumption and thereby reduce the cost of operation. These modes help conserve natural resources and reduce environmental pollution. The two power save modes are "Preheat mode" and "Auto power shut-off mode".

The time settings for each mode can be changed in the key operator programs. (See the "Key operator's guide".)

#### **Preheat mode**

When the set time elapses, the temperature of the fusing unit is automatically lowered to reduce power consumption while on standby. The factory default setting is 15 minutes. To return to normal operation, touch any key on the operation panel. To make a copy when the machine is in this mode, simply select the desired copy selections and then press the [START] key ( (\*\*)).

## Auto power shut-off mode

When the set time elapses, the power to the fusing unit automatically turns off to reduce power consumption (This is based on the guidelines of the International Energy Star Program.). The factory default setting is 60 minutes. When the machine enters this mode, the touch panel screen turns off and only the [START] key (  $\circledcirc$  ) blinks. To return to normal operation, press the [START] key (  $\circledcirc$  ). To copy after warm-up starts, make desired copy selections and press the [START] key (  $\circledcirc$  ). When the machine receives a fax or a print job, Auto power shut-off mode automatically deactivates and the machine returns to normal operation.

# **LOADING PAPER**

When a tray runs out of paper, a message appears in the touch panel. Load paper in the tray.

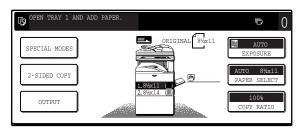

## **PAPER**

The specifications for the types and sizes of paper that can be loaded in the paper trays are shown below. For best results, use only SHARP recommended paper.

| Tray<br>No. | Paper tray type                                                              | Paper type                                                         |                                                                                                    | Size                                          | Weight                                           | Capacity     |
|-------------|------------------------------------------------------------------------------|--------------------------------------------------------------------|----------------------------------------------------------------------------------------------------|-----------------------------------------------|--------------------------------------------------|--------------|
| 1           | Upper paper tray*1                                                           | Plain paper<br>Letterhead paper<br>Recycled paper<br>Color paper   |                                                                                                    | 5-1/2" x 8-1/2" to<br>11" x 17"<br>(A5 to A3) | 15 lbs. to 28 lbs.<br>(56 g/m² to 105 g/m²)      | 500 sheets*4 |
| 2           | Lower paper tray*2                                                           |                                                                    |                                                                                                    |                                               |                                                  |              |
| 3           | 500-sheet paper feed unit/ Upper paper tray of 2 x 500-sheet paper feed unit |                                                                    |                                                                                                    |                                               |                                                  |              |
| 4           | Lower paper tray of 2 x 500-sheet paper feed unit                            |                                                                    |                                                                                                    |                                               |                                                  |              |
|             | Bypass tray                                                                  | Plain paper Letterhead paper Recycled paper Color paper Thin paper |                                                                                                    | 5-1/2" x 8-1/2" to<br>11" x 17"<br>(A6 to A3) | 15 lbs. to 34.5 lbs.<br>(56 g/m² to 128 g/m²) *3 | 100 sheets*4 |
|             |                                                                              |                                                                    |                                                                                                    |                                               | 14 lbs. to 15 lbs.<br>(52 g/m² to 56 g/m²)       | 100 sheets   |
|             | Heavy paper  Labels  Transparency film                                       |                                                                    |                                                                                                    | Max. 54 lbs.<br>(200 g/m²)                    | 30 sheets                                        |              |
|             |                                                                              |                                                                    |                                                                                                    |                                               | 40 sheets                                        |              |
|             |                                                                              |                                                                    | ncy film                                                                                                    |                                               |                                                  | 40 sheets    |
|             |                                                                              | Envelope                                                           | International DL<br>(110 x 220 mm)<br>International C5<br>(162 x 229 mm)<br>Commercial 10<br>(4-1/8" x 9-1/2") |                                               |                                                  | 5 sheets     |

<sup>\*1 5-1/2&</sup>quot; x 8-1/2" (A5) size paper can only be loaded in tray 1 and the bypass tray.

<sup>\*2</sup> B5 size paper cannot be loaded in tray 2 (However, B5R paper can be loaded.).

<sup>\*3</sup> When loading paper larger than 8-1/2" x 11" (A4) size, do not use paper of weight greater than 28 lbs. (105 g/m²).

<sup>\*4</sup> The number of sheets of paper which can be loaded varies depending on the weight of the paper.

### Special papers

Follow these guidelines when using special papers.

#### **Envelopes**

Do not use the following envelopes (Misfeeds will occur.).

- Envelopes with metal tabs, clasps, strings, holes, or windows.
- Envelopes with rough fibers, carbon paper, or glossy surfaces.
- Envelopes with two or more flaps.
- Envelopes with tape, film, or paper attached to the flap.
- Envelopes with a fold in the flap.
- Envelopes with glue on the flap to be moistened for sealing.
- Envelopes with labels or stamps.
- · Envelopes that are slightly inflated with air.
- Envelopes with glue protruding from the seal area.
- Envelopes with part of the seal area peeled off.

#### Letterhead paper

Letterhead paper is paper with information pre-printed at the top such as a company name and address.

SHARP

- Use SHARP recommended transparency film and label sheets. Using other than SHARP recommended paper may result in misfeeds or smudges on the output. If other than SHARP recommended media must be used, feed each sheet one at a time using the bypass tray (Do not attempt continuous copying or printing.).
- There are many varieties of special paper available on the market, and some cannot be used with this machine. Before using special paper, contact a SHARP service center.
- Before using other than SHARP recommended paper, make a test copy to see if the paper is suitable.

## **LOADING PAPER**

Make sure that the machine is not copying, printing, or printing a received fax, and then follow these steps to load paper.

## Loading the paper in the paper tray

1 Pull out the paper tray until it stops.

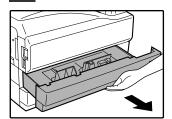

If you are loading the same size of paper as was loaded previously, go to step 4. If you are loading a different size of paper, continue with the following step.

2 Squeeze the lock lever of the front guide and slide the front guide to match the width of the paper.

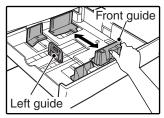

Move the left guide to the appropriate slot as marked on the tray.

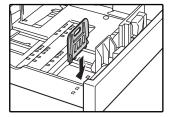

When using 11" x 17" copy paper, store the left guide in the slot at the left front of the paper tray.

4 Fan the copy paper.

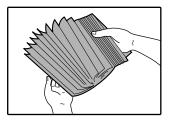

5 Load paper in the tray.

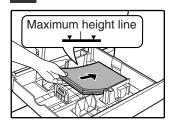

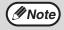

- Load the paper with the print side facing up.
- · Insert the paper along the guides.
- The tray holds up to 500 sheets of 21 lb. (80g/m²) bond paper.
- Do not load paper above the maximum height line.
- When adding paper, first remove any paper remaining in the tray, combine it with the paper to be added, and then reload as a single stack.

# Push the paper tray firmly back into the machine.

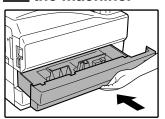

If you loaded a different size of paper that was loaded previously, place the appropriate paper size card in the front of the paper tray to indicate the new paper size.

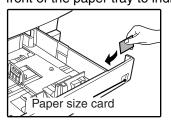

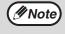

If you loaded a different size of paper that was loaded previously, go to "CHANGING A TRAY'S PAPER TYPE AND PAPER SIZE SETTINGS" (p.19).

## Loading paper in the bypass tray

# Unfold the bypass tray.

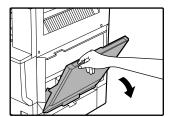

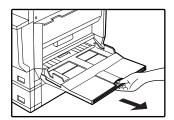

detection of the paper the bypass tray extension.

To enable correct size, be sure to pull out

## Set the paper guides to the copy paper width.

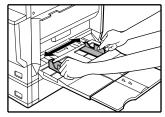

## Important points when inserting paper in the bypass tray

- · Be sure to place envelopes horizontally as shown in the following diagram.
- Load the paper with the print side facing down.

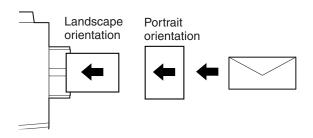

- When loading envelopes, make sure that they are straight and flat and do not have loosely glued construction flaps (not the closure flap).
- When adding paper, first remove any paper remaining in the bypass tray, combine it with the paper to be added, and then reload as a single stack. The paper to be added must be the same size and type as the paper already in the bypass tray.
- Do not use paper that is smaller than the original image. This may cause smudges or unclean images.
- Do not use paper that has already been printed on by a laser printer or plain paper fax machine. This may cause smudges or unclean images.

Insert the copy paper (print side down) all the way into the bypass tray.

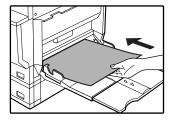

# CHANGING A TRAY'S PAPER TYPE AND PAPER SIZE SETTINGS

When you change the paper in a tray, follow the steps below to change the tray's paper type and paper size settings. The settings cannot be changed when operation has stopped because the paper ran out or a misfeed occurred, or when an interrupt copy job is being performed.

Even in copy mode, the settings cannot be changed while a print job or received fax is being printed.

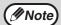

- 5-1/2" x 8-1/2" (A5) size paper can only be set for tray 1.
- B5 size paper cannot be set for tray 2 (However, B5R size paper can be set.).
- Tray settings for trays other than the bypass tray can be prohibited in the key operator programs. (See the "Key operator's guide".)
- Load paper in the tray as explained in "Loading the paper in the paper tray" (p.17).
- 2 Press the [CUSTOM SETTINGS] key.

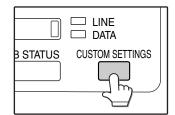

The custom settings menu screen will appear.

# 3 Touch the [TRAY SETTINGS] key.

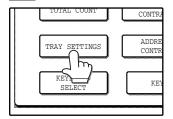

The tray settings screen will appear.

# 4. Select the tray in which you loaded paper.

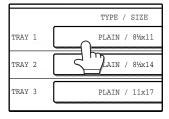

For the tray numbers, see "PAPER" (p.15). If the desired tray does not appear in the display, use the \*\text{\def} key or \*\text{\def} key to scroll until it appears.

# Select the size and type of paper that is loaded in the tray.

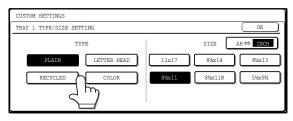

The currently selected paper type will be highlighted.

- To change the paper type selection, touch the appropriate type key.
- To change the paper size selection, touch the appropriate size key.
- To change the displayed size selections to AB sizes, touch [AB ⇔ INCH].
- 6 Touch the [OK] key.
- A message appears prompting you to check the paper in the tray. Check the paper and then touch the [OK] key.

You will return to the tray settings screen.

## Setting the paper type in the bypass tray

Use either of the following two methods to set the bypass tray's paper type setting.

### From the [CUSTOM SETTINGS] key

- Load paper in the bypass tray as explained in "Loading paper in the bypass tray" (p.18).
- **2** Press the [CUSTOM SETTINGS] key.

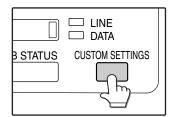

The custom settings menu screen will appear.

3 Touch the [TRAY SETTINGS] key.

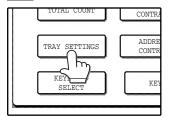

The tray settings screen will appear.

4 Touch the [BYPASS TRAY] key.

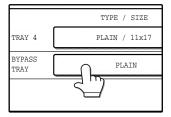

5 Select the type of paper that is loaded in the tray.

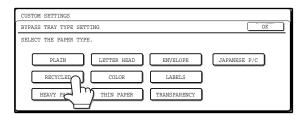

"JAPANESE P/C" refers to official postcards used in Japan.

6 Touch the [OK] key.

You will return to the tray settings screen.

### From the [PAPER SELECT] key

- Load paper in the bypass tray as explained in "Loading paper in the bypass tray" (p.18).
- 2 Touch the [PAPER SELECT] key.

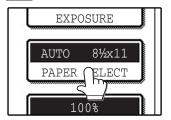

3 Touch the paper type selection key.

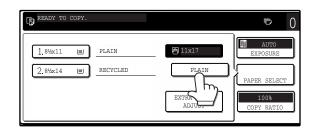

4 Select the paper type.

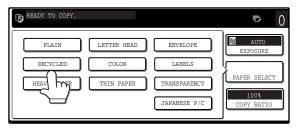

"JAPANESE P/C" refers to official postcards used in Japan.

5 Touch the [PAPER SELECT] key.

You will return to the main screen of copy mode.

This chapter explains basic copying functions such as normal copying, reduction or enlargement, and exposure adjustment.

# MAIN SCREEN OF COPY MODE

The main screen of copy mode shows messages, keys, and settings that are used for copying. Touch a key to make a selection. The main screen of copy mode appears when the [COPY] key is pressed (Except when the custom settings screen appears.).

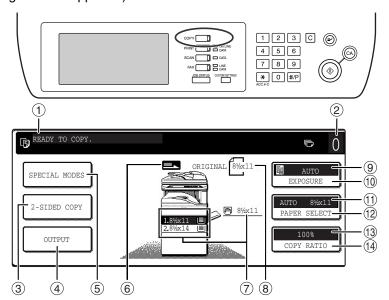

The screen will vary depending on the equipment installed.

#### Message display

Status messages are displayed here.

#### ② Copy number display

Displays the selected number of copies before the [START] key (③) is pressed or the number of remaining copies after the [START] key (1) is pressed. A single copy can be made when "0" is displayed.

#### ③ [2-SIDED COPY] key (p.27)

Touch to open the duplex copy mode setting screen.

#### 4 [OUTPUT] key (p.35)

Touch to select sort, group, staple sort, and other output settings.

#### (5) [SPECIAL MODES] key (p.39)

Touch to open the special modes selection screen.

#### 6 Original feed display

This appears when an original is placed in the RSPF.

#### 7 Paper size display

This shows the location of the paper trays, the size of the paper in the trays. "[≡]" indicates whether or not there is paper. A paper tray can be touched to change the paper tray selection.

#### (8) Original size display

Displays the original size only when an original is placed for copying.

#### Exposure display

Displays the icon of the selected exposure type and the exposure scale.

#### (1) [EXPOSURE] key (p.29)

Use this key to adjust the copy exposure.

#### 11 Paper select display

Displays the selected paper size. When auto paper select mode is selected, "AUTO" appears when auto paper select mode is selected.

#### (2) [PAPER SELECT] key (p.22, p.26)

Use this key to select the paper size.

#### (13) Copy ratio display

Displays the selected copy ratio.

#### [COPY RATIO] key (p.31)

Use this key to select the copy ratio.

# **NORMAL COPYING**

# **COPYING FROM THE DOCUMENT GLASS**

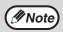

If "AUDITING MODE" (p.58) has been enabled, enter your 5-digit account number.

Open the RSPF and place the original face down on the document glass.

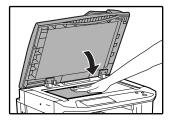

#### [How to place the original]

Align the corner or the original with the tip of the arrow ( <u> </u>) at the left rear corner of the glass as shown in the illustration.

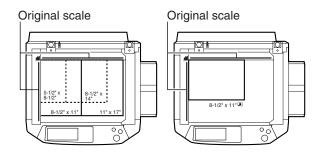

# 2 Close the RSPF.

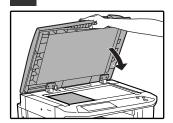

The original size appears in the touch panel.

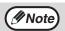

If the original size is not automatically detected, manually set the original size. (p.47)

# Make sure that the same size of paper as the original is automatically selected.

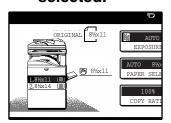

The selected tray is highlighted. If the tray contains a different size of paper than the original, "LOAD xxxx PAPER." will appear.

Even if the message above is displayed, copying can be performed using the selected paper tray.

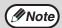

- To load paper, see "LOADING PAPER" (p.15). If you change the paper size in the tray, you will also need to change the tray's paper size and paper type settings. (p.19)
- The paper types for the auto paper selection function can be selected, or the function disabled, in the key operator programs. (See the "Key operator's guide".)

#### Manually selecting the paper size (paper tray)

If auto paper selection is disabled in the key operator programs, or if you wish to use a different size of paper than the original, touch the [PAPER SELECT] key and select the paper tray with the desired paper size. (The selected paper will be highlighted and the paper selecting screen will close.)

To close the screen without selecting a paper size, touch the [PAPER SELECT] key again.

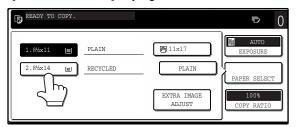

Select the number of copies and any other desired copy settings, and then press the [START] key (③).

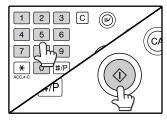

- The number in the copy quantity display will decrease by 1 each time a copy is made.
- If you are only making a single copy, the copy can be made with the copy number display showing "0".
- To clear a mistake, press the [CLEAR] key (C).

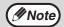

- Press the [CLEAR] key (C) to stop copying in the middle of a run.
- To repeat the same copy sequence for a different original, simply replace the original and press the [START] key (③).
- If copying stops because the tray has run out of paper, you can resume copying by touching the [PAPER SELECT] key and selecting the bypass tray or a paper tray that has the same size and type of paper loaded in the same orientation.

## **COPYING FROM THE RSPF**

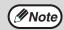

- If "AUDITING MODE" (p.58) is enabled, enter your 5-digit account number.
- If the RSPF is disabled in the key operator programs, the RSPF cannot be used. See the "Key operator's guide".

# 1 Make sure that an original has not been left on the document glass and then close the RSPF.

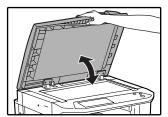

If an original remains on the document glass after a copy was made, "REMOVE THE ORIGINAL FROM THE DOCUMENT GLASS." will appear in the touch panel.

# Adjust the original guides to the size of the original.

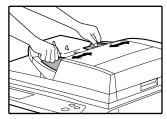

# Place the originals face up in the document feeder tray.

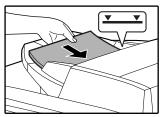

Insert the originals all the way into the feed slot.
The original size appears in the touch panel.

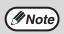

- Up to 100 pages (24 lbs. (90 g/m²)) can be inserted at once.
- If the original size is not automatically detected, manually set the original size. (p.47)

# 4. Make sure that the same size of paper as the original is selected.

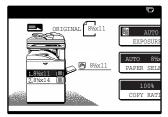

The selected tray is highlighted. If none of the trays have the same size of paper as the original, "LOAD xxxx PAPER." will appear.

Even if the message above is displayed, copying can be performed using the selected paper tray.

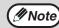

- To load paper, see "LOADING PAPER" (p.15). If you change the paper size in the tray, you will also need to change the tray's paper size and paper type settings. (p.19)
- If needed, manually select the paper tray that has the desired size of paper as explained on page 22.
- The paper types for the auto paper selection function can be selected, or the function disabled, in the key operator programs. (See the "Key operator's guide".)
- If the original size is larger than the paper size, the result of copying from the document glass may differ from the result of copying from the RSPF. (p.22)

# 5 Select the number of copies and any other desired copy settings, and then press the [START] key (③).

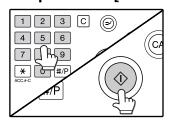

- The number in the copy quantity display will decrease by 1 each time a copy is made.
- If you are only making a single copy, the copy can be made with the copy number display showing "0".
- To clear a mistake, press the [CLEAR] key (C).

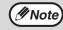

- Press the [CLEAR] key (C) to stop copying in the middle of a run.
- If copying stops because the tray has run out of paper, you can resume copying by touching the [PAPER SELECT] key and selecting the bypass tray or a paper tray that has the same size and type of paper loaded in the same orientation.

#### Stream feeding mode

If stream feeding mode is enabled in the key operator programs, "SET ORIGINALS FOR STREAM FEEDING." will appear in the touch panel for approximately 5 seconds after the originals are fed. Any new originals placed in the RSPF while this message appears will be fed and copied automatically.

#### Copying a large number of originals

Job Build mode is useful when you need to copy more originals that can be placed in the RSPF at once. For information on Job Build mode, see "JOB BUILD MODE" (p.45).

## POINTS TO NOTE WHEN MAKING COPIES

### **Document glass and RSPF**

- Paper in a different orientation from the original can be selected if the auto paper select or auto image function has been selected. In this case, the image of the original will be rotated.
- When copying a book or an original that has been folded or crumpled, press down gently on the RSPF. This will reduce shadow lines caused by uneven contact between the original and the document glass.
- When the center tray counter function is enabled, the number of pages that can be delivered to the output tray is limited to 500 (A4 and 8-1/2" x 14" sizes only; the limit for all other sizes is 300 pages.). When the offset function is used, the limit is approximately 300 pages. When the limit is reached, copying stops and the [START] key (③) light turns off. Remove the copies from the center tray and then press the [START] key (④) to resume copying. The center tray counter function can be disabled in the key operator programs. (See the "Key operator's guide".)

### Originals that can be used in the RSPF

A maximum of 100 sheet originals of equal size (8-1/2" x 11", 24 lbs. (90g/m²)) can be placed in the RSPF. Originals of different length can be placed together in the RSPF as long the widths are equal; however, some copy functions may not operate correctly.

#### Acceptable originals

Originals of size 5-1/2" x 8-1/2" to 11" x 17" having a weight of 9 lbs. to 34 lbs.  $(35g/m^2 \text{ to } 128g/m^2)$  or 14 lbs. to 28 lbs.  $(52g/m^2 \text{ to } 105g/m^2)$  for two-sided originals can be used.

#### Other considerations

- Use originals that are within the specified size and weight ranges. Originals outside the specified ranges may cause misfeeds.
- Make sure that there are no paper clips or staples on the original.
- If an original has damp spots from correction fluid or ink, or glue from pasteups, be sure it has dried completely before using it to make a copy. Otherwise the interior of the RSPF or the document glass may become soiled.
- The following originals cannot be used. These may cause misfeeds, smudging, and unclear images.
  - Transparencies, tracing paper, other transparent or translucent paper, photographs
  - Carbon paper
  - Thermal paper
  - Originals that are creased, folded, or torn
  - · Glued originals, cut-out originals
  - Originals with binder holes
  - Originals printed using an ink ribbon (thermal transfer printing), originals printed on thermal transfer paper

## Copying originals of mixed length (Mixed feeding)

When using the RSPF, originals of mixed length can be fed together as long as the width of the originals is the same. To copy originals of mixed length, follow these steps:

# 1 Touch the [SPECIAL MODES] key.

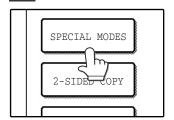

# 2 Touch the ★ key and then the [ORIGINAL SIZE] key.

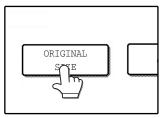

# 3 Select the "MIX SIZE ORIGINAL FEEDING MODE" checkbox.

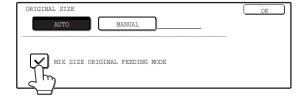

# 4 Touch the [OK] key.

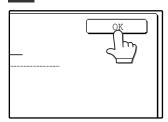

The setting is entered and you return to the main screen.

The original size icon changes to ( ) to indicate that mixed feeding is selected.

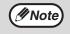

When copying is started in mixed feeding mode, all originals are scanned before copying begins.

## Automatic copy image rotation (Rotation copying)

If the originals are placed in a different orientation than the copy paper, the original image will be automatically rotated 90°. (When an image is rotated, a message will be displayed.) If a function is selected that is not suitable for rotation, such as enlarging the copy to greater than 8-1/2" x 11" (A4) size or margin shift copy, rotation will not be possible.

#### [Example]

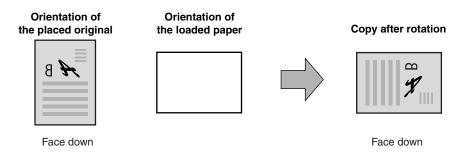

• This function operates in both the auto paper select and auto image modes. Rotation copying can be disabled in the key operator programs. (See the "Key operator's guide".)

# **BYPASS FEED (special paper)**

The bypass tray must be used to feed special papers such as transparency film and labels. The bypass tray can also be used to feed standard copy paper.

- Place the original(s). (p.22, p.23)
- 2 Insert the paper (print face down) all the way into the bypass tray.

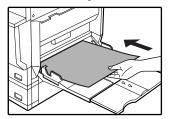

For paper that can be used in the bypass tray, see "PAPER" (p.15). To load paper, see "Loading paper in the bypass tray" (p.18).

Touch the [PAPER SELECT] key or the tray in the image of the machine in the touch panel, and select the bypass tray.

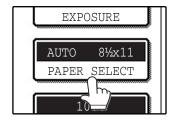

Set the type of paper that you loaded in the bypass tray. (p.20)

4 Select the number of copies and any other desired copy settings, and then press the [START] key (③).

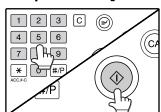

## Shifting the starting position of copying

When copying on a special size of paper in the bypass tray, the starting position of printing can be shifted vertically for fine adjustment of the image position. To adjust the starting position of printing, follow the steps below. This function can only be used when feeding special sizes of paper from the bypass tray.

- 1 Touch the [PAPER SELECT] key and then touch the [EXTRA IMAGE ADJUST] key on the bypass tray.
- 2 Use the ▼ key or ▲ key to adjust the printing position, and then touch the [OK] key.
- The position can be adjusted from -0.5 inch to +0.5 inch in 0.02 inch increments.
- When a setting from -0.5 inch to -0.02 inch is selected, the starting
  position of printing is moved to front from the standard position. When
  a setting from +0.02 inch to +0.5 inch is selected, the starting position
  of printing is moved to rear.

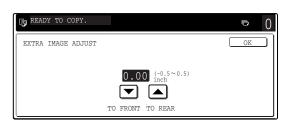

# **AUTOMATIC TWO-SIDED COPYING**

Two originals can be automatically copied onto both sides of a single sheet of paper. When the RSPF is used, two-sided copies of two-sided originals can easily be made.

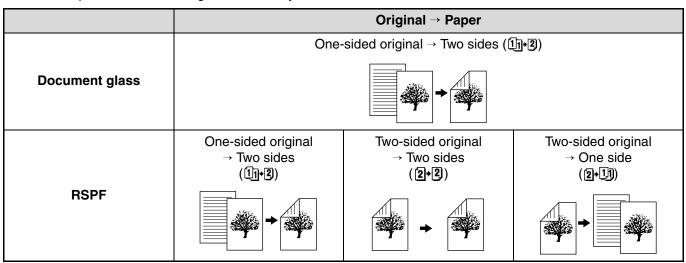

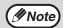

- Paper sizes that can be used are 8-1/2" x 11", 8-1/2" x 11"R, 8-1/2" x 13", 8-1/2" x 14" and 11" x 17" (A5, B5, B5R, A4, A4R, B4, and A3).
- When making two-sided copies on letterhead paper, place the side with the letterhead face down if using a tray, or face up if using the bypass tray (This is the opposite of normal.).
- Automatic two-sided copying is not possible on thick paper, thin paper, labels, transparency film, envelopes, and other special types of paper.
- Automatic two-sided copying can be disabled in the key operator programs. (See the "Key operator's guide".)
- When dual page copy (p.43) is selected, two-sided original to two sides or two-sided original to one side cannot be used.

# **USING THE DOCUMENT GLASS**

- 1 Place the original on the document glass. (p.22)
- 2 Touch the [2-SIDED COPY] key.

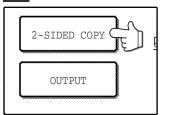

Touch the [One-sided to two-sided copy] key.

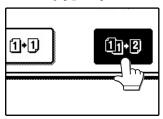

Touch the [BINDING CHANGE] key when making the tablet binding, or when making automatic two-sided copies of a one-sided 11" x 17" or 8-1/2" x 14" size portrait original, touch the [BINDING CHANGE] key.

Portrait-oriented original (11" x 17" or 8-1/2" x 14" size)

Before [BINDING CHANGE] After [BINDING CHANGE]

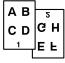

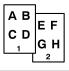

4 Touch the [OK] key.

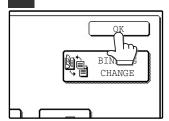

Make sure that a suitable paper size is automatically selected, or select another size using the [PAPER SELECT] key.

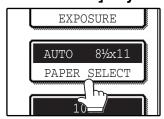

Select the number of copies and any other desired copy settings, and then press the [START] key (③).

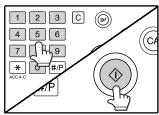

The original for the front side is scanned.

Remove the first original and then place the original for the back side on the document glass. Close the RSPF and then press the [START] key (③).

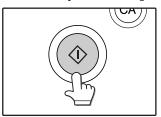

To cancel automatic two-sided copying, press the [CLEAR] key (C).

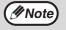

When making two-sided copies of an odd number of originals, touch the [READ-END] key after scanning the last original.

## **USING THE RSPF**

- Place the original(s) in the document feeder tray. (p.23)
- 2 Touch the [2-SIDED COPY] key.

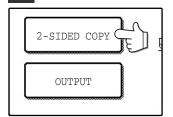

3 Touch the desired copy mode.

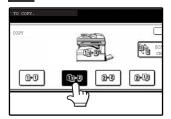

Touch the [BINDING CHANGE] key when making the tablet binding, or when making automatic two-sided copies of a one-sided 11" x 17" or 8-1/2" x 14" size portrait original, touch the [BINDING CHANGE] key.

Portrait-oriented original (11" x 17" or 8-1/2" x 14" size)

Before [BINDING CHANGE] After [BINDING CHANGE]

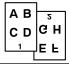

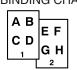

4 Touch the [OK] key.

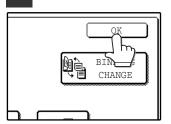

Make sure that a suitable paper size is automatically selected, or select another size using the [PAPER SELECT] key.

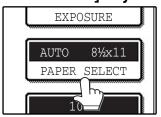

Select the number of copies and any other desired copy settings, and then press the [START] key (③).

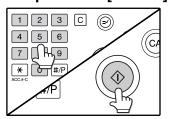

# **EXPOSURE ADJUSTMENT**

# SELECTING THE ORIGINAL IMAGE TYPE AND MANUALLY ADJUSTING THE EXPOSURE

[AUTO] is selected by default for automatic adjustment of the image according to the original. If you wish to specify the original image type or manually adjust the exposure, place the original in the RSPF or on the document glass, check the paper size, and then perform the following steps.

# 1 Touch the [EXPOSURE] key.

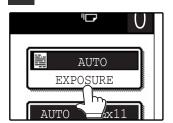

# 2 Select [TEXT], [TEXT/PHOTO], or [PHOTO] as appropriate for the original.

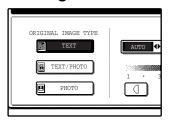

#### Selecting the original image type

• Four original image type selections are available.

| TEXT       | Use for regular text, blueprints, and light pencil writing. |  |  |
|------------|-------------------------------------------------------------|--|--|
| TEXT/PHOTO | Use for mixed text/photo originals and printed photos.      |  |  |
| РНОТО      | Use for photos and when you desire clearer halftones.       |  |  |

 Automatic exposure adjustment can only be selected when [TEXT] is selected for the original image type.

# 3 Manually adjust the copy exposure.

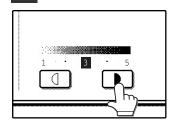

If [TEXT] was selected for the original image type, touch the [AUTO MANUAL] key to select [MANUAL] and then adjust the copy exposure.

Touch the key to make darker copies. Touch the key to make lighter copies.

# **Mote**

#### **Exposure value guidelines**

- 1 2 Dark originals like newspapers
- 3 Normal originals
- 4 5 Light colored text or text written in pencil

To change back to automatic exposure adjustment, follow these steps:

- 1 Touch the [EXPOSURE] key.
- 2 Touch the [TEXT] key.
  The [AUTO ♠ MANUAL] key appears when [TEXT] is selected.
- 3 Touch the [AUTO ♠ MANUAL] key so that [AUTO] is highlighted.
- 4 Touch the [OK] key.

# 4. Touch the [OK] key.

You will return to the main screen of copy mode.

Check the paper size, select the number of copies and any other desired copy settings, and then press the [START] key (③).

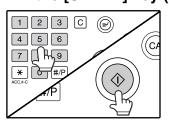

# REDUCTION/ENLARGEMENT/ZOOM

There are three ways to enlarge and reduce copies:

- Specifying a ratio with the reduce key, enlarge key, or zoom key......MANUAL RATIO SELECTION (p.31)

Ratios that can be selected vary depending on the following conditions:

| Original position | Selectable ratios |  |
|-------------------|-------------------|--|
| Document glass    | 25 to 400%        |  |
| RSPF              | 50 to 200%        |  |

# **AUTOMATIC RATIO SELECTION**

The ratio is automatically selected based on the original size and paper size.

# Place the original(s). (p.22, p.23)

The original size appears in the touch panel.

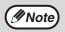

- If the original size does not appear in the touch panel, specify the original size manually. (p.47)
- · Automatic ratio selection is not possible if the original or paper is a non-standard

## Touch the [PAPER SELECT] key and then select the desired paper size.

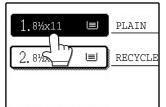

The selected key is highlighted and the paper selection screen closes.

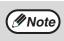

If paper of the desired size is not loaded in any of the trays, load paper of the required size in a paper tray or in the bypass tray.

# Touch the [AUTO IMAGE] key.

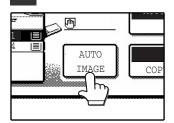

A suitable ratio is selected based on the original size and selected paper size. (The ratio appears in the touch panel.)

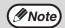

- · When automatic ratio selection is selected, the [AUTO IMAGE] key is highlighted in the main screen.
- If the original and paper are in different orientations, the image is automatically rotated to match the paper orientation (for paper sizes 8-1/2" x 11" (A4) or less).
- Rotation of the image can be disabled in the key operator programs. (See the "Key operator's guide".)
- If "IMAGE IS LARGER THAN THE COPY PAPER." appears in the touch panel, part of the image will be cut off in the copy.

## Select the number of copies and any other desired settings, and then press the [START] key (③).

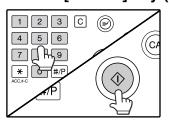

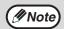

To cancel automatic ratio selection, touch the [AUTO IMAGE] key. Automatic ratio selection also turns off automatically when the enlargement key, the reduction key, or a [ZOOM] key ( <a> / <a> | <a> / <a> | <a> / <a> | <a> / <a> | <a> / <a> | <a> / <a> | <a> / <a> | <a> / <a> | <a> / <a> | <a> / <a> | <a> / <a> | <a> / <a> | <a> / <a> | <a> / <a> | <a> / <a> | <a> / <a> | <a> / <a> | <a> / <a> | <a> / <a> | <a> / <a> | <a> / <a> | <a> / <a> | <a> / <a> | <a> / <a> | <a> / <a> | <a> / <a> | <a> / <a> | <a> / <a> | <a> / <a> | <a> / <a> | <a> / <a> | <a> / <a> | <a> / <a> | <a> / <a> | <a> / <a> | <a> / <a> | <a> / <a> | <a> / <a> | <a> / <a> | <a> / <a> | <a> / <a> | <a> / <a> | <a> / <a> | <a> / <a> | <a> / <a> | <a> / <a> | <a> / <a> | <a> / <a> | <a> / <a> | <a> / <a> | <a> / <a> | <a> / <a> | <a> / <a> | <a> / <a> | <a> / <a> | <a> / <a> | <a> / <a> | <a> / <a> | <a> / <a> | <a> / <a> | <a> / <a> | <a> / <a> | <a> / <a> | <a> / <a> | <a> / <a> | <a> / <a> | <a> / <a> | <a> / <a> | <a> / <a> | <a> / <a> | <a> / <a> | <a> / <a> | <a> / <a> | <a> / <a> | <a> / <a> | <a> / <a> | <a> / <a> | <a> / <a> | <a> / <a> | <a> / <a> | <a> / <a> | <a> / <a> | <a> / <a> | <a> / <a> | <a> / <a> | <a> / <a> | <a> / <a> | <a> / <a> | <a> / <a> | <a> / <a> | <a> / <a> | <a> / <a> | <a> / <a> | <a> / <a> | <a> / <a> | <a> / <a> | <a> / <a> | <a> / <a> | <a> / <a> | <a> / <a> | <a> / <a> | <a> / <a> | <a> / <a> | <a> / <a> | <a> / <a> | <a> / <a> | <a> / <a> | <a> / <a> | <a> / <a> | <a> / <a> | <a> / <a> | <a> / <a> | <a> / <a> | <a> / <a> | <a> / <a> | <a> / <a> | <a> / <a> | <a> / <a> | <a> / <a> | <a> / <a> | <a> / <a> | <a> | <a> / <a> | <a> / <a> | <a> / <a> | <a> / <a> | <a> / <a> | <a> / <a> | <a> / <a> | <a> / <a> | <a> / <a> | <a> / <a> | <a> / <a> | <a> / <a> | <a> / <a> | <a> / <a> | <a> / <a> | <a> / <a> | <a> / <a> | <a> / <a> | <a> / <a> | <a> / <a> | <a> / <a> | <a> / <a> | <a> / <a> | <a> / <a> | <a> / <a> | <a> / <a> | <a> / <a> | <a> / <a> | <a> / <a> | <a> / <a> | <a> / <a> | <a> / <a> | <a> / <a> | <a> / <a> | <a> / <a> | <a> / <a> | <a> / <a> | <a> / <a> | <a> / <a> | <a> / <a> | <a> / <a> | <a> / <a> | <a> / <a> | <a> / <a> | <a> / <a> | <a> / <a> | <a> / <a> | <a> / <a> the ratio to be selected.

## MANUAL RATIO SELECTION

There are four preset reduction ratios and four preset enlargement ratios. In addition, the [ZOOM] keys (, ) can be pressed to select the ratio in increments of 1%.

- 1 Place the original(s). (p.22, p.23)
- 2 Touch the [COPY RATIO] key.

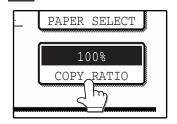

3 Use the [MENU] key to select menu [1] or menu [2] for copy ratio selection.

### Menu

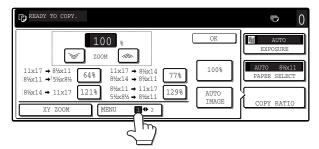

Preset reduction keys: 64%, 77%
Preset enlargement keys: 121%, 129%
[100%] key 100%

## Menu 2

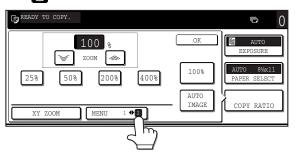

Preset reduction keys: 25%, 50%
Preset enlargement keys: 200%, 400%
[100%] key 100%

Use the enlargement key or reduction key, or the [ZOOM] key (☞/☞) to set the desired copy ratio.

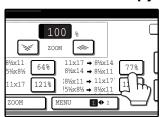

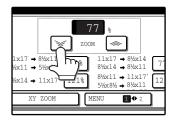

The [ZOOM] keys

( / ) can be used to change the ratio in increments of 1%

Touch the key to increase the ratio or the key to decrease the ratio. Continuing to touch a [ZOOM] key ( / ) makes the ratio change faster.

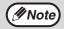

- Touch a reduction or enlargement key to set the approximate ratio, then touch the [ ] key to decrease the ratio or the [ ] key to increase the ratio.
- If "IMAGE IS LARGER THAN THE COPY PAPER." appears, the selected copy ratio is too large for the paper size. However, if you press the [START] key (③), a copy will be made.

# 5 Touch the [OK] key.

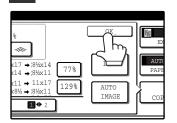

Make sure that a suitable paper size is automatically selected, or select another size using the [PAPER SELECT] key.

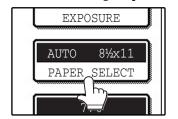

If AUTO PAPER SELECT is enabled, the appropriate copy paper size is automatically selected based on the original size and selected copy ratios. Select the number of copies and any other desired copy settings, and then press the [START] key (③).

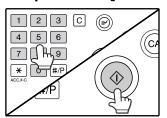

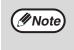

To return the ratio setting to 100%, touch the [COPY RATIO] key to display the ratio menu and then touch the [100%] key. (p.31, step 3)

# SELECTING THE VERTICAL AND HORIZONTAL COPY RATIOS SEPARATELY (XY ZOOM copying)

The XY ZOOM feature allows the horizontal and vertical copy ratios to be changed independently.

Example: Vertical ratio set to 100% and horizontal ratio set to 50%.

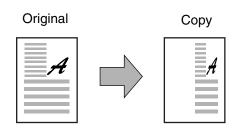

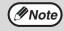

- The AUTO IMAGE/MULTI SHOT/PAMPHLET COPY feature cannot be used in combination with the XY ZOOM function.
- To use the XY ZOOM feature with the DUAL PAGE COPY feature (p.43), set the DUAL PAGE COPY feature first and then the XY ZOOM feature.
- 1 Place the original(s). (p.22, p.23)
- 2 Touch the [COPY RATIO] key.

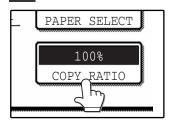

3 Touch the [XY ZOOM] key.

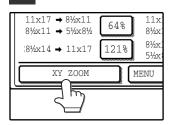

# 4 Touch the [X] key.

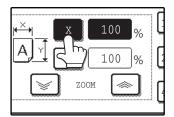

The [X] key is selected (highlighted) by default, so there is normally no need to perform this step (Go to step 5.). If the [X] key is not highlighted, perform this step.

Use the reduction, enlargement, and [ZOOM] keys ( ) to change the copy ratio in the horizontal (X) direction.

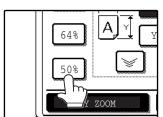

A fixed ratio key will not become highlighted when touched.

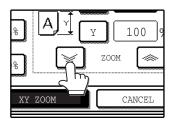

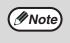

Touch a reduction or enlargement key to set the approximate ratio, then touch the [ ] key to decrease the ratio or the [ ] key to increase the ratio.

6 Touch the [Y] key.

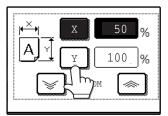

Use the reduction, enlargement, and [ZOOM] keys (♠/♥) to change the copy ratio in the vertical (Y) direction.

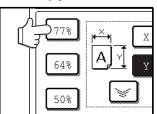

A fixed ratio key will not become highlighted when touched.

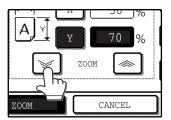

If you need to readjust the horizontal ratio, touch the [X] key again.

8 Touch the [OK] key.

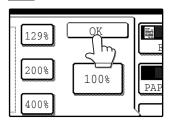

9 Make sure that a suitable paper size is automatically selected, or select another size using the [PAPER SELECT] key.

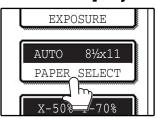

If AUTO PAPER SELECT is enabled, the appropriate copy paper size is automatically selected based on the original size and selected copy ratios.

Select the number of copies and any other desired copy settings, and then press the [START] key (③).

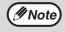

To cancel this function, touch the [CANCEL] key in the XY ZOOM screen.

# INTERRUPTING A COPY RUN

A copy run can be temporarily interrupted to allow another copy job to be performed. When the other job is finished, the copy run will resume using the original copy settings.

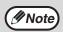

Automatic two-sided copying, sort/group copying, staple sort, pamphlet copy, job build, cover copy, job build, job programs, or multi shot copying cannot be used for interrupt copying.

# 1 Press the [INTERRUPT] key (⊚) to interrupt the copy run.

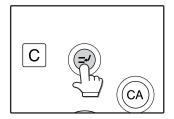

The [INTERRUPT] key (ᢀ) blinks until the machine is ready for the interrupt job, after which it lights steadily.

If you decide to cancel the interrupt job while selecting settings, press the [INTERRUPT] key (②).

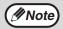

- If audit mode is enabled, a message will appear prompting you to enter your account number. Enter your account number with the numeric keys. The copies that you make will be added to your account's count.
- If an original is being scanned when the [INTERRUPT] key (②) is pressed, the interrupt job will begin after the original is scanned. If a copy is being printed, the interrupt job will begin after the copy is printed.
- Remove the previous original(s) and place the original(s) of the interrupt copy job. (p.22, p.23)
- **3** Select the number of copies and any other desired copy settings, and then press the [START] key (③).

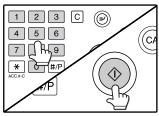

The interrupt copies will be offset from the previous copies. (Offset function, p.35) 4. When the copy job is finished, press the [INTERRUPT] key (ᢀ) and remove the original(s).

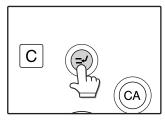

Feplace the previous original(s) and press the [START] key (③) to resume copying.

Replace only the originals that have not yet been scanned.

# Chapter 3 CONVENIENT COPY FUNCTIONS

This chapter explains special finishing functions and other convenient functions.

# **COPY FINISHING FUNCTIONS**

This section explains the sort, group, and offset functions, as well as the staple sort function which is used to staple output collated with the sort function when a finisher is installed.

## **SORT COPY**

This function is used to collate sets of copies. The copies are delivered to the center tray, and to other trays when a job separator tray or finisher is installed.

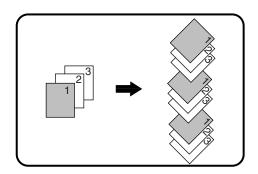

# **GROUP COPY**

This function is used to group sets of copies by page. The copies are delivered to the center tray, and to other trays when a job separator tray or finisher is installed.

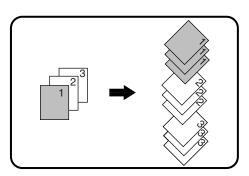

# **OFFSET FUNCTION**

Each set of copies is offset from the previous set in the output tray, making it easy to distinguish one set from another. (The offset function can be used in the center tray or in the offset tray of the finisher.)

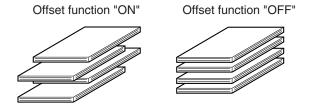

## **Enabling the offset function**

The offset function operates when a checkmark appears in the [OFFSET] checkbox, which is displayed by touching the [OUTPUT] key. (If a checkmark does not appear, touch the checkbox.)

# Place the originals in the RSPF or on the document glass. (p.22, p.23)

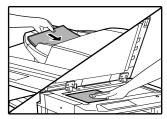

If originals are placed in the RSPF, the sort function is automatically selected. (To disable this function, see the "Key operator's guide".)

Example: 5 sets of copies or 5 copies per page of 3 originals

Originals

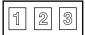

# 2 Touch the [OUTPUT] key.

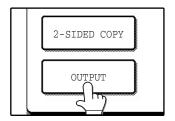

# 3 Touch the [SORT] or [GROUP] key.

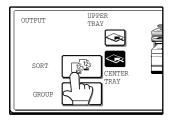

# 4 Touch the output tray that you wish to use.

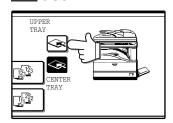

The output tray can only be selected when a job separator or finisher is installed.

**M**Note

To enable the offset function (p.35), touch the [OFFSET] checkbox so that a checkmark appears. To disable the offset function, touch the [OFFSET] checkbox again to clear the checkmark.

# 5 Touch the [OK] key.

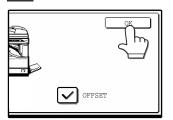

Select the number of copies and any other desired copy settings, and then press the [START] key (③).

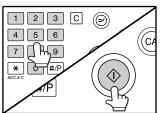

## [When using the RSPF:]

Copying will start after all the originals are scanned.

#### [When using the document glass:]

Replace the original with the next original and press the [START] key (③). Repeat this step until all originals have been scanned, and then touch the [READ-END] key.

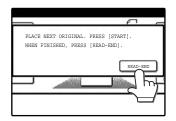

The copies are grouped as follows:

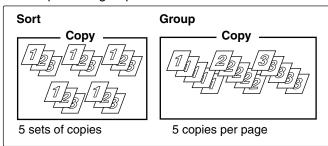

If the memory becomes full while scanning the originals, "MEMORY IS FULL. PRESS [START] TO BEGIN COPYING OR [CA] TO CANCEL." will appear. To copy only the originals that have been scanned, press the [START] key (③). To cancel the job, press the [CLEAR ALL] key (④).

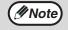

The number of originals that can be scanned into memory can be increased by increasing the memory allocation in the key operator programs, or by installing more memory. (See the "Key operator's guide".)

# **STAPLE SORT**

# (when the finisher (AR-FN5A) is installed)

This function collates the copies, staples each set, and delivers the sets to the offset tray. The staple sort function can only be used when a finisher is installed.

In addition to the staple sort function, other functions such as the pamphlet staple function can be used when the saddle stitch finisher (AR-F14N) is installed. For detailed information, see the manual that accompanies the saddle stitch finisher.

| Stapling position | Portrait orientation |                                                                                                    | Landscape orientation |                                                                                                    |  |
|-------------------|----------------------|----------------------------------------------------------------------------------------------------|-----------------------|----------------------------------------------------------------------------------------------------|--|
| Top left corner   | I                    | Available paper sizes:<br>8-1/2" x 11" (A4 and B5)<br>Stapling capacity:<br>For each size, up to 30 sheets<br>can be stapled. | I I                   | Available paper sizes: 11" x 17", 8-1/2" x 14", 8-1/2" x 13", 8-1/2" x 11" R, (A3, B4 and A4R) Stapling capacity: For each size, up to 30 sheets can be stapled. |  |

# ORIENTATION OF THE ORIGINAL AND STAPLING POSITIONS

If the orientation of the originals does not match that of the copy paper, the images will be rotated. The stapling position varies with the orientation of the original.

### **Using the RSPF**

Insert the originals face up.

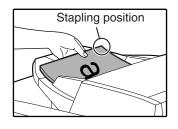

## Using the document glass

Place each original face down.

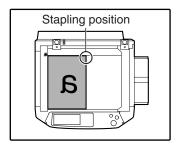

When copying 8-1/2" x 14" or 11" x 17" (B4 or A3) vertically oriented originals, the copies will be stapled at the position shown below.

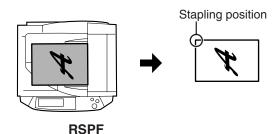

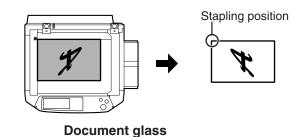

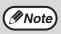

• When using letterhead paper in the staple sort, load the paper with the letterhead to the front or to the right as shown in the diagram.

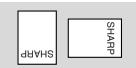

- Different sized originals cannot be copied on the corresponding sizes of paper.
- The staple sort function cannot be used if disabled in the key operator programs. (See the "Key operator's guide".)
- The offset function (p.35) cannot be used.

- Place the original(s). (p.22, p.23)
- 2 Touch the [OUTPUT] key.

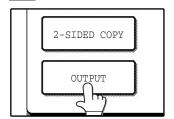

3 Touch the [STAPLE SORT] key.

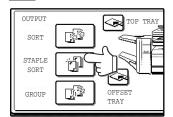

When the [STAPLE SORT] key is selected, the offset tray is automatically selected as the output tray. The top tray and center tray cannot be used.

4 Touch the [OK] key.

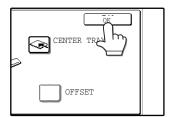

Select the number of copies and other copy settings, and then press the [START] key (③).

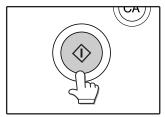

6 [When using the RSPF:]

Copying will start after all originals have been scanned.

[When using the document glass:]

Replace the original with the next original and press the [START] key (③). Repeat this step until all originals have been scanned, and then touch the [READ-END] key.

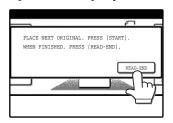

If the memory becomes full while scanning the originals, "MEMORY IS FULL. PRESS [START] TO BEGIN COPYING OR [CA] TO CANCEL." will appear. To copy only the originals that have been scanned, press the [START] key (③). To cancel the job, press the [CLEAR ALL] key (③).

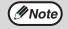

The number of originals that can be scanned into memory can be increased by increasing the memory allocation in the key operator programs, or by installing more memory. (See the "Key operator's guide".)

# **SPECIAL MODES**

When the [SPECIAL MODES] key in the main screen of copy mode is touched, the special modes screen will appear. This screen contains the following special function keys.

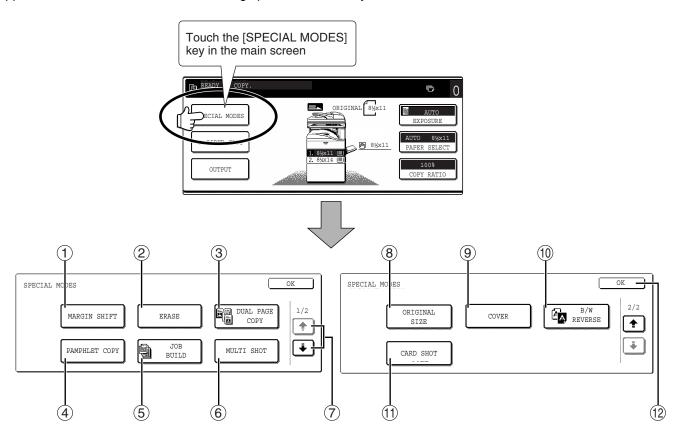

#### ① [MARGIN SHIFT] key (p.41)

Use this to shift the image on the copy paper to create binding margins.

#### ② [ERASE] key (p.42)

Use this to erase peripheral shadows that occur when making copies of books and other thick originals.

#### ③ [DUAL PAGE COPY] key (p.43)

Use this to make separate copies of the left and right pages of bound documents.

#### (4) [PAMPHLET COPY] key (p.44)

The pamphlet copy function is used to arrange copies in the proper order for center-stapling and folding into a booklet. Two original pages are copied onto each side of the paper, such that a total of four pages are copied onto one sheet.

#### 5 [JOB BUILD] key (p.45)

Use this when you need to copy more originals than can be placed in the RSPF at once. This allows you to divide the originals into sets and scan them sequentially in the RSPF.

#### ⑥ [MULTI SHOT] key (p.46)

The multi shot copy function is used to copy two or four originals onto one sheet of copy paper in any of four layout patterns.

#### ⑦ (♣) key, (♠) key

Use these to change pages in the special functions screen.

### **®** [ORIGINAL SIZE] key (p.47)

Use to manually select the original size. When the original size is selected, the auto ratio select function will automatically select an appropriate ratio based on the paper size.

#### 9 [COVER] key (p.48)

Press this to use a different type of paper for front and back covers (When the RSPF is used.).

#### (1) [B/W REVERSE] key (p.50)

Use to reverse black and white areas.

#### (1) [CARD SHOT] key (p.51)

The front and reverse sides of a card can be copied onto one sheet of paper.

#### (1) [OK] key

Touch to return to the main screen of the copy mode.

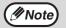

Some functions cannot be used in combination with each other. If a prohibited combination of functions has been selected, a message will appear in the touch panel.

# GENERAL PROCEDURE FOR USING THE SPECIAL FUNCTIONS

1 Touch the [SPECIAL MODES] key.

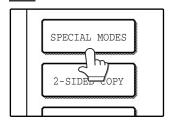

2 Touch the key of the desired special mode.

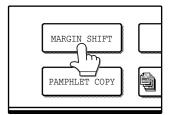

Example: Selecting the margin shift function

Procedures for modes that require further settings are explained starting on the next page.

## MARGIN SHIFT COPY

The margin shift function is used to automatically shift the text or image on the copy paper approximately 1/2" in its initial setting.

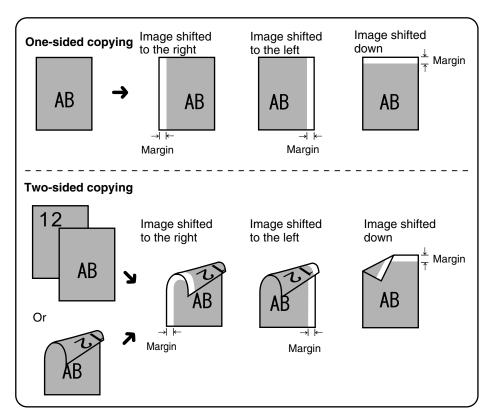

- Right, left or down can be selected for the shift direction as shown in the illustration.
- The shift width (margin) can be set from 0" to 1" in increments of 1/8".
- If [DOWN] key is selected, set the original(s) so that the margin to be increased is set to the rear side of the RSPF or the document glass.

# 1 Touch the [MARGIN SHIFT] key in the special modes screen.

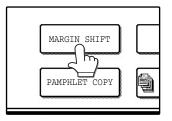

The margin shift setting screen will appear.
The margin shift icon ( , etc.) will also appear in the screen to indicate that the function is turned on.

# Adjust the shift width as needed and touch the [OK] key.

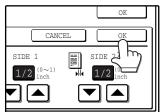

Use the ▼ and ▲ keys to set the shift width. The shift amount can be set from 0" to 1" in increments of 1/8".

# 2 Select the shift direction.

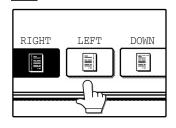

Touch the [RIGHT], [LEFT], or [DOWN] key. The selected key will be highlighted.

# 4. Touch the [OK] key in the special modes screen.

You will return to the main screen of copy mode.

#### About the steps that follow

If you are using the document glass, see page 22. If you are using the RSPF, see page 23.

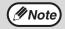

- When margin shift is selected, rotation copying will not function.
- This feature cannot be used with paper that is not a standard size.
- To cancel the margin shift function, touch the [CANCEL] key in the margin shift setting screen. (See the screen of step 3.)

## **ERASE COPY**

The erase function is used to erase the shadow lines on copies that are produced when copying thick originals or books. The erase modes that can be selected are shown below. The erase width is initially set to 1/2".

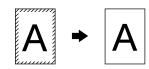

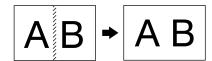

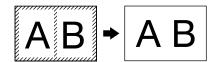

#### **EDGE ERASE**

Eliminates shadow lines around the edges of copies caused when heavy paper or a book is copied.

#### **CENTER ERASE**

Eliminates shadow lines produced by the bindings of bound documents.

#### **EDGE + CENTER ERASE**

Eliminates both the shadow lines around the edges of copies and the shadow at the center.

# 1 Touch the [ERASE] key in the special modes screen.

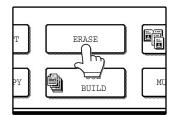

The erase setting screen will appear.

The erase icon ( , etc.) will also appear in the screen to indicate that the function is turned on.

# 2 Select the desired erase mode.

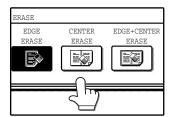

Select one of the three erase modes. The selected key will be highlighted.

# Touch the [OK] key in the special modes screen.

You will return to the main screen of copy mode.

#### About the steps that follow

If the document glass is being used, see page 22. If the RSPF is being used, see page 23.

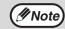

- This feature cannot be used with non-standard size originals.
- This feature cannot be selected when mixed feeding (p.25) is used.
- To cancel the erase copy function, touch the [CANCEL] key in the erase setting screen. (See the screen of step 3.)

# Adjust the erase width as needed and touch the [OK] key.

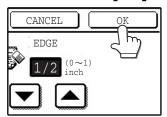

## **DUAL PAGE COPY**

The dual page copy function produces separate copies of two adjoining pages on the document glass. It is especially useful when copying books and other bound documents.

[Example] Copying the right and left pages of a book

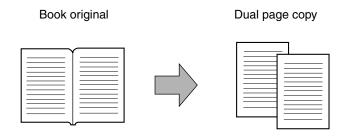

- A reduction setting can be selected when using the dual page copy function, however, an enlargement setting cannot be selected.
- The dual page copy function can only be used when copying from the document glass. The RSPF cannot be used.
- Only 8-1/2" x 11" paper can be used.

# Touch the [DUAL PAGE COPY] key in the special modes screen.

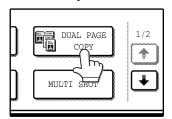

# 2 Touch the [OK] key in the special modes screen.

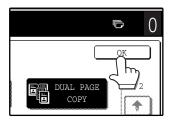

You will return to the main screen of copy mode.

# Place the originals on the document glass. (p.22)

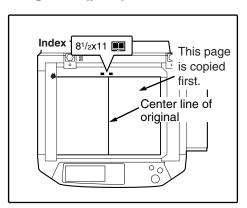

### When copying book originals:

When copying a thick book, press down gently on the book to flatten it against the document glass.

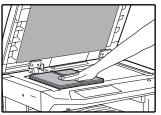

# 4. Make sure that 8-1/2" x 11" size paper is selected.

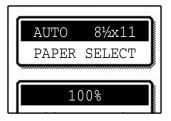

If 8-1/2" x 11" size paper is not selected, touch the [PAPER SELECT] key to select 8-1/2" x 11" paper.

# 5 Select the number of copies and any other desired copy settings, and then press the [START] key (③).

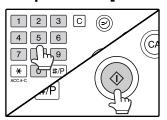

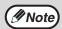

- To cancel the dual page copy function, touch the [DUAL PAGE COPY] key in the special modes screen. (The key will no longer be highlighted.) (See the screen of step 1.)
- To erase shadows caused by the document binding, use the edge erase function (p.42).
   (Center Erase and Edge + Center Erase cannot be used with the dual page copy function.)

## PAMPHLET COPY

The pamphlet copy function is used to arrange copies in the proper order for center-stapling and folding into a booklet. Two original pages are copied onto each side of the copy paper, such that a total of four pages are copied onto each sheet.

This function is convenient for arranging copies into an attractive booklet or pamphlet.

[Example]: Copying 8 originals with pamphlet copy

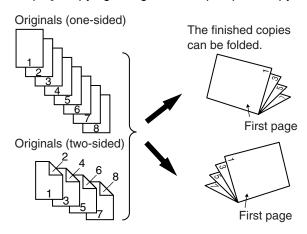

- Scan the originals in order from the first page to the last page. The order of copying will be automatically adjusted by the machine.
- Either left binding (opening from right to left) or right binding (opening from left to right) can be selected.
- Four originals will be copied onto one sheet. Blank pages may be automatically added at the end, depending on the number of the originals.

# Touch the [PAMPHLET COPY] key in the special modes menu screen.

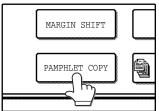

The pamphlet copy setting screen will appear. The pamphlet copy icon (), etc.) will also appear in the upper left corner of the screen to indicate that the function is enabled.

# 2 Specify whether 1-sided or 2-sided originals will be copied.

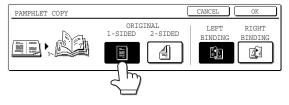

3 Select the binding position ([LEFT BINDING] or [RIGHT BINDING]) and then touch the [OK] key in the pamphlet copy setting screen.

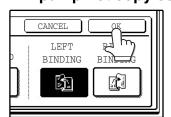

You will return to the special modes menu screen.

# 4. Touch the [OK] key in the special modes screen.

You will return to the main screen of copy mode.

- 5 Place the original(s). (p.22, p.23)
- 6 Make sure that a suitable paper size has been automatically selected.

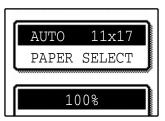

If the desired copy paper size is not selected, use the [PAPER SELECT] key to select the paper size. After the paper size is selected, touch the [AUTO IMAGE] key. A suitable ratio will be automatically selected.

7 Select the number of copies and any other desired copy settings, and then press the [START] key (③).

## [When using the RSPF:]

Copying will start after all originals have been scanned.

### [When using the document glass:]

Replace the original with the next original and press the [START] key (③). Repeat this step until all originals have been scanned, and then touch the [READ-END] key.

When the pamphlet copy function is selected, two-sided copying will be automatically enabled.

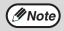

To cancel the pamphlet copy function, touch the [CANCEL] key in the pamphlet copy setting screen. (See the screen of step 2.)

## JOB BUILD MODE

Use this function when you need to copy more originals than can be placed in the RSPF at once. (The maximum number of originals that can be placed in the RSPF at once is 100.)

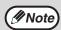

- If the memory becomes full while scanning the originals, "MEMORY IS FULL. PRESS [START] TO BEGIN COPYING OR [CA] TO CANCEL." will appear. To copy only the originals that have been scanned, press the [START] key (③). To cancel the job, press the [CLEAR ALL] key (⑤).
- Depending on the content of the originals, the memory may become full before 100 originals have been scanned. In this case, press the [START] key (③) to copy the originals that have been scanned, and then place the originals that weren't scanned in the RSPF once again and repeat the copy procedure.
- To increase the number of originals that can be scanned, install more memory or increase the memory allocation in the key operator programs. (See the "Key operator's guide".)

Example: Copying 130 sheets (8-1/2" x 11" size originals)

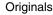

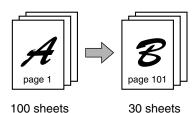

\* Divide the originals into sets so that each set is no more than 100 pages. Scan the sets in order beginning from the first page of set A.

# Touch the [JOB BUILD] key in the special modes menu screen.

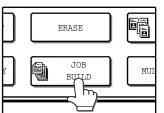

The [JOB BUILD] key is highlighted.

The job build copy icon () will also appear in the screen to indicate that the function is enabled.

# 2 Touch the [OK] key in the special modes screen.

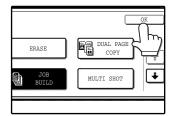

You will return to the main screen of copy mode.

Place the original(s) in the RSPF. (p.23)

# 4. Make sure that a suitable paper size is selected, select the number of copies and any other desired copy settings, and then press the [START] key (③).

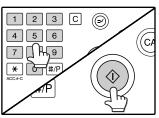

Scanning begins. When scanning of the first set of originals (A in the above example) is finished, insert the second set and press the [START] key (③).

Repeat this step until all the remaining originals (B in the above example) have been scanned.

Remove each scanned set of originals before inserting the next set.

# 5 Touch the [READ-END] key.

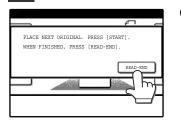

∕⁄ Note

Copying begins.

To cancel the job build mode function, touch the [JOB BUILD] key in the special modes screen so that it is no longer highlighted. (See the screen of step 1.)

## **MULTI SHOT COPY**

The multi shot copy function is used to copy two or four originals onto one sheet of copy paper in a specified order.

Example: Copying four originals onto one sheet of paper (Page number: 4 in 1 ( $\square$ ), layout: ( $\square$ ))

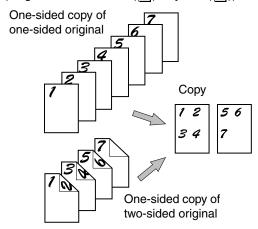

# 1 Touch the [MULTI SHOT] key in the SPECIAL MODES menu screen.

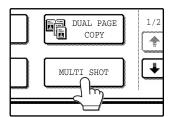

The multi shot copy setting screen will appear. The multi shot copy icon ([12], etc.) will also appear in the screen to indicate that the function is enabled.

# 2 Select the number of originals to be copied onto one sheet in the multi shot copy selection screen.

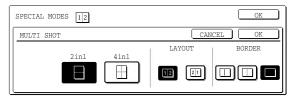

# 3 Select the layout.

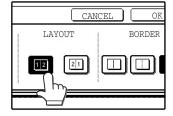

Select the order in which the originals will appear on the copy.

### When using the multi shot copy function, place the originals, select the desired paper size, and select the copy mode before selecting the multi shot copy function in the special modes screen.

 When using the multi shot copy function, the appropriate copy ratio will be automatically set based on the original size, paper size, and the number of originals to be copied onto one sheet. The minimum reduction ratio is 25%. (The minimum ratio is 50% when the RSPF is used.) Depending on the original size, paper size, and the number of originals to be copied onto one sheet, portions of original images may be cut off.

# 4 Select a borderline setting.

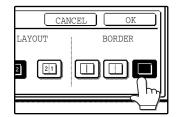

Select [ ], [ ], or [ ].

Touch the [OK] key in the multi shot setting screen.

You will return to the special modes menu screen.

Touch the [OK] key in the special modes menu screen.

You will return to the main screen of copy mode.

- Select the number of copies and any other desired copy settings, and then press the [START] key (③).
- 8 [When using the RSPF:]

Copying will start after all originals have been scanned.

#### [When using the document glass:]

Replace the original with the next original and press the [START] key (③). Repeat this step until all originals have been scanned, and then touch the [READ-END] key if necessary.

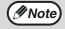

- The images may be rotated depending on the number of originals and the orientation of the originals and copy paper.
- To cancel the multi shot copy function, touch the [CANCEL] key in the multi shot setting screen (the screen of step 2).

#### **ORIGINAL SIZE**

If you wish to use the paper other than the automatically selected original size, original size setting is specified by the special modes. The mix feeding setting (p.25) is also selected here.

# Touch the key and then touch the [ORIGINAL SIZE] key in the special modes menu screen.

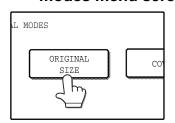

The original size setting screen will appear.

# Touch the [OK] key in the special modes menu screen.

You will return to the main screen of the copy mode.

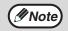

To select mixed feeding, select the "MIX SIZE ORIGINAL FEEDING MODE" checkbox. Mixed feeding is explained on page 25.

### 2 Touch the [MANUAL] key.

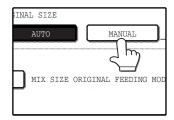

3 Select the original size.

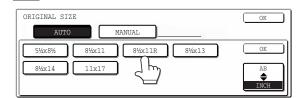

[MANUAL] key is highlighted and the selected paper size is displayed.

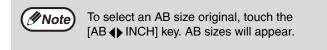

4. Touch the inside [OK] key.

You will return to the special modes menu screen.

#### **COVER COPY**

Cover copy mode is used to add a cover to the front or back, or both the front and back, of a multipage document. To use cover copy mode, the RSPF must be used.

#### Copying onto a cover

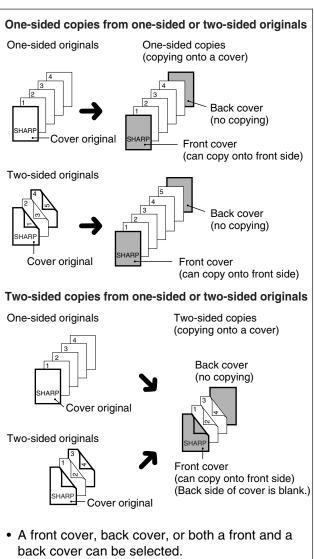

- You can specify whether or not the front cover is copied on.
- Copying is not possible on either side of a back cover.

#### Not copying onto a cover

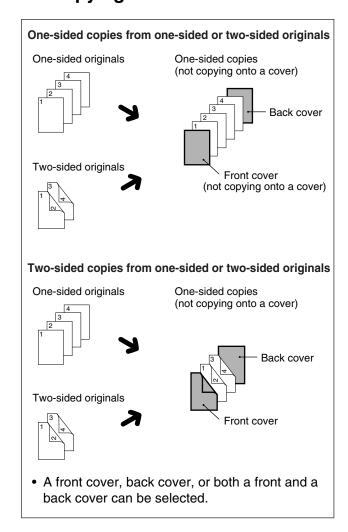

# Touch the → key and then touch the [COVER] key in the special modes menu screen.

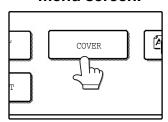

The cover setting screen will appear.

The cover icon ( , etc.) will also appear in the screen to indicate that the function is turned on.

# 2 Select the cover(s) that you wish to add.

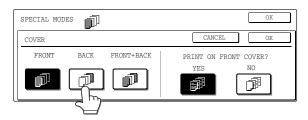

To add only a front cover, touch the [FRONT] key. To add only a back cover, touch the [BACK] key. To add both a front and back cover, touch the [FRONT+BACK] key.

# 3 Specify whether or not the front cover is to be copied on.

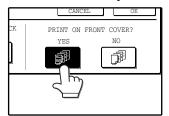

Select [YES] or [NO] in the touch panel. If [YES] is selected, the first page of the document will be copied onto the front cover sheet.

# Touch the [OK] key in the cover setting screen.

Return to the special modes screen.

# Touch the [OK] key in the special modes screen.

You will return to the main screen of copy mode.

# 6 Load the cover paper to be used into the bypass tray.

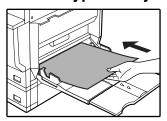

Load the same size of paper as the paper to be used for the copy job.

## About the steps that follow See page 23.

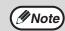

- It is not possible to copy on the inside of a front cover, nor on either side of a back cover
- Be sure to place the originals in the RSPF.
   The document glass cannot be used for this function.
- During cover copying, stream feeding mode will not function even if enabled in the key operator programs. (See the "Key operator's guide".)
- To cancel the cover copy function, select the cover copy function again and touch the [CANCEL] key. (See the screen of step 2.)

#### **B/W REVERSE COPY**

The B/W REVERSE feature is used to reverse black and white in a copy to create a negative image.

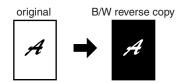

When the B/W reverse function is selected, the exposure mode will be automatically set to TEXT mode. Other exposure modes cannot be selected. If B/W reverse is canceled, TEXT mode will not automatically be canceled.

# Touch the • key and then touch the [B/W REVERSE] key in the special modes menu screen.

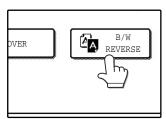

The [B/W REVERSE] key is highlighted.
The B/W reverse icon
(((a)) will also appear in the screen to indicate that the function is enabled.

# 2 Touch the [OK] key in the special modes screen.

You will return to the main screen of copy mode.

#### About the steps that follow

If the document glass is being used, see page 22. If the RSPF is being used, see page 23.

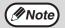

To cancel the B/W reverse copy function, touch the [B/W REVERSE] key in the special modes screen. (The key will no longer be highlighted.) (See the screen of step 1.)

#### **CARD SHOT**

The front and back of a card can be copied onto one sheet of paper.

This function is convenient for making copies for certification purposes and helps save paper.

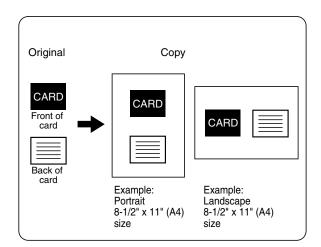

- Copying is only possible on standard size paper.
- The image cannot be rotated when using this function.

Make sure that a suitable paper size is selected, or select another size using the [PAPER SELECT] key.

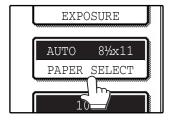

Touch the key and then touch the [CARD SHOT] key in the special modes screen.

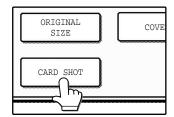

The CARD SHOT setting screen will appear. A card shot icon ( ) will also appear in the upper left corner of the screen to indicate that the function is turned on.

Enter the X dimension (width) and Y dimension (length) of the original card with the 🔽 🔺 keys.

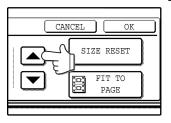

- X (width) is initially selected. Enter X dimension and then touch the Y (Y) key to enter Y dimension.
- To change the X or Y value back to the default value, touch the [SIZE RESET] key. The default values can be changed in the key operator programs. (See "CARD SHOT SETTINGS" on page 5 of this manual.)
- To have the images enlarged or reduced by a suitable ratio based on the entered original size so that the front and back sides fit into the selected paper size, touch the [FIT TO PAGE] key.

#### 4 Touch the outer [OK] key.

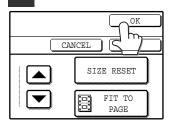

You will return to the main screen of copy mode.

# 5 Place the original on the document glass.

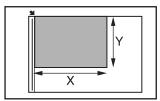

Place the front side of the original face down and close the document cover/RSPF.

Select the number of copies and any other desired copy settings, and then press the [START] key (③).

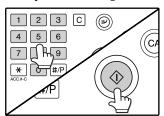

The front side of the card is scanned.

- Place the back side of the original face down on the document glass.
- 8 Press the [START] key (ⓐ).

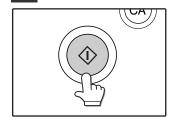

The back side of the card is scanned and copying begins.

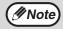

- The original must be placed on the document glass. The RSPF cannot be used.
- Even when [FIT TO PAGE] is selected, you can touch the [COPY RATIO] key in the main screen of copy mode to manually select the ratio.
- To cancel the card shot function, touch the [CANCEL] key in the card shot setting screen (the screen of step 4).

# **CUSTOM SETTINGS**

The custom settings let you adjust certain features of the machine to better suit your needs. The custom settings include the following settings:

| ●TOTAL COUNT      | . This displays the number of pages output by the machine. (p.55)               |
|-------------------|---------------------------------------------------------------------------------|
| ●DISPLAY CONTRAST | . This is used to adjust the contrast of the touch panel. (p.55)                |
| ●LIST PRINT*1     | . This is used to print a setting list or a font list. (p.55)                   |
| •CLOCK            | . This is used to set the date and time of the machine's built-in clock. (p.55) |
| ●TRAY SETTINGS    | . This is used to configure the paper type and paper size settings for each     |
|                   | tray, and select whether or not automatic switch over to another tray with the  |
|                   | same size and type of paper will take place if the paper runs out during        |
|                   | continuous printing. (p.55)                                                     |

| The following settings are explained in detail in the operation manual for facsimile. |                                                                                                    |  |
|---------------------------------------------------------------------------------------|----------------------------------------------------------------------------------------------------|--|
|                                                                                       | If your machine has the fax option, this setting is used to store fax numbers for automatic dialing. Group keys and user indexes can also be programmed. |  |
|                                                                                       | This is used to select the fax receive mode (automatic or manual).  This is used to forward faxes received in memory to another destination.             |  |
| ●KEYBOARD SELECT*3                                                                    | When using the fax or network scanner function, use this setting to change the                                                                           |  |

layout of the keyboard in the letter entry screen. (p.55)

●KEY OPERATOR PROGRAMS.. Settings for key operators (administrators of this machine). A key appears for these settings in the custom settings menu screen. For explanations of the

these settings in the custom settings menu screen. For explanations of the settings, see the Key operator's guide. (For explanations of key operator programs for the fax option, see the operation manual for facsimile.)

<sup>\*1</sup> The fax option or network printer function must be installed.

<sup>\*2</sup> The fax option must be installed.

<sup>\*3</sup> The fax option or network scanner function must be installed.

#### **GENERAL PROCEDURE FOR CUSTOM SETTINGS**

1 Press the [CUSTOM SETTINGS] key.

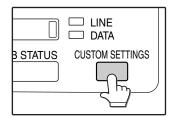

2 Touch the key of the desired setting. The setting screen will appear.

Each of the custom settings is explained on the following pages.

The [TRAY SETTINGS] key is selected in the following example.

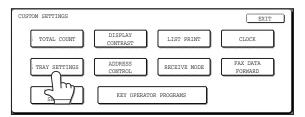

When the [TRAY SETTINGS] key is selected, the following screen appears.

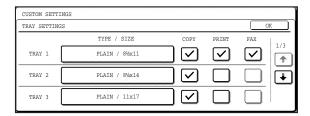

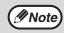

- When a checkbox appears next to an item in a screen, touch the checkbox (\_\_) to select the item. A checkmark (\_/) will appear to indicate that the item is selected.
  - In the above settings, tray 1 can be used for printer, copy, and fax mode. Tray 2 and tray 3 can only be used for copy mode.
- For a detailed explanation of the trays, see "CHANGING A TRAY'S PAPER TYPE AND PAPER SIZE SETTINGS" (p.19).

- Touch the [OK] key in the setting screen to close it.
- When you are ready to exit the custom settings, touch the [EXIT] key.

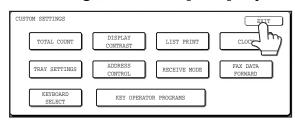

#### **SETTINGS**

#### **Total count**

The total page count display shows the following counts:

- The total count shows the combined output total of the copy, fax, and printer functions.
- Total number of copies and printed pages
- Number of pages fed through the RSPF
- Number of two-sided copies
- Number of times the stapler was used
- Number of pages sent using the network scanner function
- Number of sent and received fax pages
  The counts that appear will vary depending on the
  peripheral equipment installed.
- Each sheet of paper that is 11" x 17" (A3) size is counted as two sheets.
- Each sheet of paper used for automatic two-sided copying is counted as two sheets (11" x 17" (A3) paper is counted as four sheets.).

#### **Display contrast**

Screen contrast adjustment is used to make the touch panel easier to view under various lighting conditions. Touch the [LIGHTER] key to make the screen lighter, or the [DARKER] key to make the screen darker.

#### List print

Use this to print the PRINTER TEST PAGE, the FAX REPORT, or the SENDING ADDRESS LIST.

#### Clock

Use this to set the date and time of the machine's built-in clock. The date and time are used for functions that require date and time information.

#### **Tray settings**

The paper type, paper size, and enabled modes can be set for each tray. Auto tray switching and disabling of two-sided printing on letterhead paper can also be set. See page 19 and 20 for details on setting the paper type and paper size.

- To select which trays can be used in each of copy, printer, and fax modes, select the checkboxes (☑) of the desired trays in each mode.
- When a tray runs out of paper in the middle of a job, the auto tray switching function automatically switches the paper source to another tray that has the same paper size and paper type settings. (The auto tray switching function cannot be set for the bypass tray.)

#### **Keyboard select**

When using the fax or network scanner function, you can change the layout of the keyboard that appears in the letter entry screen. Select the layout that you find easiest to use.

The following three keyboard configurations are available:

- Keyboard 1 (QWERTY configuration)\*
- Keyboard 2 (AZERTY configuration)
- Keyboard 3 (ABCDEF configuration)
   \*The default setting is "Keyboard 1".

(Example: Letter entry screen when Keyboard 3 is selected.)

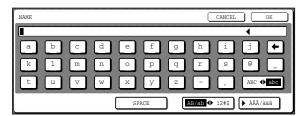

## **JOB PROGRAM MEMORY**

If you frequently use the same settings for copy jobs, you can store in the settings in a job program. Up to 10 job programs can be stored, and the programs are retained even when the power is turned off. By storing frequently used copy settings in a program, you can eliminate the bother of selecting the settings each time you use them for a copy job.

- After a job program is stored, if any settings of the key operator programs related to the stored job program are prohibited, the related settings in the job program will not be recalled.
- If the overwriting of job programs is prohibited in the key operator programs, it will not be possible to overwrite or delete a job program.
- To exit job program memory mode, press the [CLEAR ALL] key () on the operation panel or touch the [EXIT] key on the touch panel.

#### STORING A JOB PROGRAM

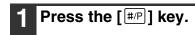

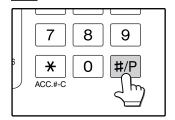

# 4. Select the copy settings that you wish to store in the program.

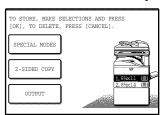

The number of copies cannot be stored.

### 2 Touch the [STORE/DELETE] key.

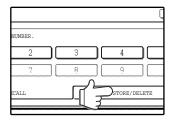

#### 5 Touch the [OK] key.

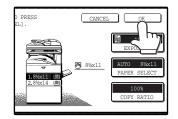

The selected settings will be stored under the program number selected in step 3.

# Touch a program number from 1 to 10 in the storage register screen.

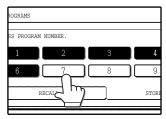

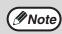

If a numeric key is selected that has already been programmed, a confirmation screen will appear. To replace the existing program with the new program, touch the [STORE] key and continue from step 4. If you do not wish to replace the existing program, touch the [CANCEL] key to return to the above screen and select a different numeric key.

#### **EXECUTING A JOB PROGRAM**

1 Press the [#/P] key.

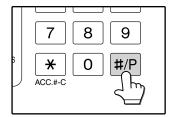

2 Touch the program number key of the desired program.

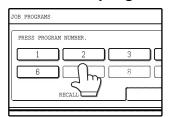

The job program will be executed. A number for which no job program has been stored cannot be selected.

Place the original, check the original size, and then set the number of copies and any other desired copy settings not stored in the program.

When finished, press the [START] key (③).

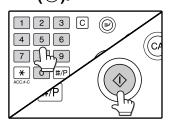

#### **DELETING A STORED JOB PROGRAM**

1 Press the [#/P] key.

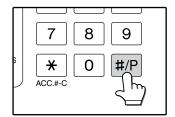

2 Touch the [STORE/DELETE] key.

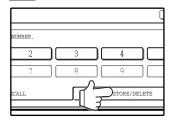

Select the program number of the program to be deleted.

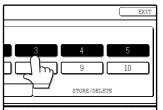

If a number key for which no job program has been stored is selected, the proceed to step 4 on the previous page (for storing a job program).

4 Touch the [DELETE] key.

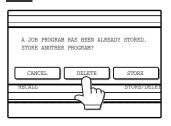

The selected program will be deleted and you will return to the screen of step 3. If the [CANCEL] key is touched, you will return to the screen of step 3 without deleting the program.

If you are finished deleting programs, touch the [EXIT] key in the screen of step 3 to exit.

# **AUDITING MODE**

When auditing mode is enabled, a count is kept of the number of pages printed or copied by each account (maximum of 100 accounts). The counts can be viewed whenever necessary.

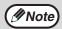

- Auditing mode can be enabled for all modes (copy mode, fax mode, network scanner mode, and printer mode) in the key operator programs. (See the "Key operator's guide".)
- To print in printer mode when auditing mode is enabled, enter your account number in the printer driver setup screen on your computer.

#### COPYING WHEN AUDITING MODE IS ENABLED

When auditing mode is enabled, the following account number entry screen appears.

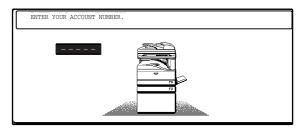

# Enter your account number (5 digits) with the numeric keys.

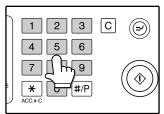

Each digit is indicated by an asterisk "X".

# When the copy job is finished, press the [ACC.#-C] key (\*).

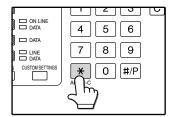

The screen reverts to the account number entry screen.

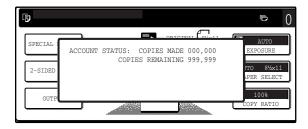

- When a valid account number is entered, the number of copies already made by that account appears for several seconds on the initial screen.
- If a limit has been set in the key operator programs for the number of copies that can be made by the account, the remaining number that can be made is displayed in the message display together with the number of copies already made. (See the "Key operator's guide".)

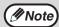

- To perform an interrupt job when auditing mode is enabled, press the [INTERRUPT] key (☺). The account number entry screen will appear. Enter your account number. When the interrupt job is finished, be sure to press the [INTERRUPT] key (☺) or the [CLEAR ALL] key (ຝ) to end interrupt mode.
- If an invalid account number is entered in step 1, the account number entry screen reappears.
- When ACCOUNT NUMBER SECURITY in the key operator programs is enabled (See the "Key operator's guide".), the following message will appear and operation will not be permitted for 1 minute if an invalid account number is entered 3 times in a row.

PLEASE SEE YOUR KEY OPERATOR FOR ASSISTANCE.

# 5 Chapter 5 TROUBLESHOOTING AND MAINTENANCE

This chapter describes troubleshooting and maintenance such as misfeed removal, replacing the toner cartridge and cleaning the machine.

| DISPLAY MESSAGES | 60 |
|------------------|----|
| TROUBLESHOOTING  | 62 |

| Trouble                                                                                                    | Page |
|----------------------------------------------------------------------------------------------------|------|
| Problems related to machine operation                                                                                |      |
| The machine does not operate.                                                                                        |      |
| The power is on but copying is not possible.                                                                         |      |
| Two-sided copying is not possible.                                                                                   | 62   |
| Wrong paper size is displayed for paper in the bypass tray.                                                          | 02   |
| A copy job stops before it is finished.                                                                              |      |
| The contrast of the touch panel is too high or too low.                                                              |      |
| Image cannot be rotated.                                                                                             |      |
| Original size is not selected automatically, or copying does not take place on paper that matches the original size. |      |
| Paper size for a paper tray cannot be set.                                                                           |      |
| Order of copies is incorrect.                                                                                        |      |
| The job is canceled after the originals were being scanned.                                                          | 63   |
| Not all pages are copied.                                                                                            |      |
| The RSPF cannot be used.                                                                                             |      |
| Lighting fixture flickers.                                                                                           |      |
| Paper feeding problems                                                                                               |      |
| When using paper fed from the bypass tray, the copied image is skewed.                                               | 64   |
| Paper from the bypass tray misfeeds.                                                                                 | 04   |
| Paper misfeeds.                                                                                                    |      |
| Image quality problems                                                                                               |      |
| Copies are too dark or too light.                                                                                    |      |
| Text is not clear in a copy.                                                                                         |      |
| Part of the copied image is cut off.                                                                                 | 65   |
| Blank copies.                                                                                                    | 00   |
| Paper is wrinkled or the copied image comes off when the paper surface is rubbed.                                    |      |
| Copies are smudged or dirty.                                                                                         |      |
| White or black lines appear copies.                                                                                  |      |
| MICEEED DEMOVAL                                                                                                    | CC   |

| MISFEED REMOVAL                                           | 66 |
|-----------------------------------------------------------|----|
| REPLACING THE TONER CARTRIDGE                             | 74 |
| STAPLE CARTRIDGE REPLACEMENT                              | 75 |
| STAPLE JAM REMOVAL                                        | 76 |
| CHECKING THE TONER QUANTITY AND TOTAL COUNT               | 76 |
| CLEANING THE MACHINE                                      | 77 |
| DOCUMENT GLASS AND RSPF THE BYPASS TRAY PAPER FEED ROLLER |    |
| THE BYPASS TRAY PAPER FEED ROLLER                         |    |

# **DISPLAY MESSAGES**

If one of the following messages appears in the display, take prompt action as instructed by the message.

| Message                                                                    | Cause and solution                                                                                                    | Page   |
|----------------------------------------------------------------------------|----------------------------------------------------------------------------------------------------|--------|
| ENTER YOUR ACCOUNT NUMBER.                                                 | Auditing mode is enabled. Enter your account number.                                                                                                    |        |
| A MISFEED HAS OCCURRED.                                                    | Remove the misfeed as explained in "MISFEED REMOVAL".                                                                                                    | 66     |
| 2-SIDED COPIES CANNOT BE MADE ON THIS PAPER TYPE.                          | This appears when you attempt to make two-sided copies on special paper that cannot be used for two-sided copying. Cancel two-sided copying or change the paper.                   | 15, 27 |
| REMOVE PAPER FROM THE <*>TRAY.                                             | The indicated output tray is full. Remove the output from the tray. (<*> indicates the tray that is full.)                                                                         | -      |
| CLOSE THE <**> COVER.                                                      | The indicated cover is open. Close the cover. (<**> indicates the cover that is open.)                                                                                             | -      |
| PLEASE EXTEND BYPASS-TRAY.                                                 | When copying from the bypass tray, be sure to pull out the bypass tray extension.                                                                                                  | 18     |
| COVER SHEETS MUST BE THE SAME SIZE AS THE COPY PAPER USED.                 | When adding a cover, load paper in the bypass tray that is the same size as the paper in the tray selected for copying.                                                            | 48     |
| TONER SUPPLY IS LOW.                                                       | The toner cartridge must be replaced soon.                                                                                                    | 74     |
| CHANGE THE TONER CARTRIDGE.                                                | The toner cartridge is out of toner. Replace the toner cartridge.                                                                                                    | 74     |
| CHECK THE TONER CARTRIDGE.                                                 | Make sure that the toner cartridge is installed correctly.                                                                                                    | 74     |
| THE DOCUMENT FEEDER IS DISABLED.                                           | The RSPF has been disabled in the key operator programs. Use the document glass.                                                                                                   | 22     |
| SELECTED PAPER TRAY IS<br>PROHIBITED. PLEASE SELECT<br>ANOTHER PAPER TRAY. | This appears when a tray is selected that has been prohibited in "TRAY SETTINGS" in the custom settings.                                                                           | 55     |
| PLEASE CHECK THE PAPER SIZE OF TRAY <***>.                                 | The tray's paper size setting is different from the actual paper size. Load the correct size of paper. The tray is indicated in <***>.                                             | 15     |
| ADD STAPLES.                                                               | The finisher is out of staples. Replace the staple cartridge as explained in "STAPLE CARTRIDGE REPLACEMENT".                                                                       | 75     |
| PLEASE REMOVE PAPER FROM THE STAPLER COMPILER.                             | Paper remains in the stapler compiler. Remove the paper.                                                                                                    | 72     |
| MEMORY IS FULL. PRESS [START]<br>TO BEGIN COPYING OR [CA] TO<br>CANCEL.    | The memory becomes full while scanning originals. Press the [START] key (③) to copy only the originals that have been scanned, or press the [CLEAR ALL] key (④) to cancel the job. | -      |

| Message                                          | Cause and solution                                                                                                    | Page |
|--------------------------------------------------|----------------------------------------------------------------------------------------------------|------|
| SELECTED PAPER TRAY IS OUT OF SERVICE.           | Contact your SHARP service center.                                                                                                    | -    |
| CHECK STAPLER POSITION OR STAPLE JAM.            | Staples are jammed in the finisher or the staple case is not attached correctly. Check the staple case. If the message still appears after removing the jammed staples, disable the stapler using "DISABLING OF STAPLER" in the key operator programs (See the "Key operator's guide.), and contact your SHARP servic center.  |      |
| (CALL FOR SERVICE SOON.)                         | It will soon be time for regular maintenance. Contact your SHARP service center.                                                                                                    | -    |
| (MAINTENANCE REQUIRED.)                          | It is time for regular maintenance. Contact your SHARP service center.                                                                                                    | -    |
| CALL FOR SERVICE. CODE: **-**                    | Turn off the power and then turn it back on. If this does not clear the message, write down the 2-digit main code and 2-digit sub-code and promptly contact your SHARP service center.                                                                                                    |      |
| PLEASE CHECK THE ORIGINAL SIZE. JOB IS CANCELED. | The original in the RSPF is longer than the size that was detected. Reinsert the original, make sure that the size indicated in the touch panel is the same as the actual size, and begin copying. You can also select mixed feeding to copy onto paper that matches each original size after all originals have been scanned. | •    |

# **TROUBLESHOOTING**

If you experience difficulty using the machine, check the following troubleshooting guide before calling for service. Many problems can be easily resolved by the user. If you are unable to solve the problem using the troubleshooting guide, turn off the power switch, unplug the machine, and contact your SHARP service center. The following problems are related to the general operation of the machine and copying.

For problems related to the printer, fax, and network scanner functions, see the corresponding operation manuals.

#### Problems related to machine operation

| Problem                                                     | Cause and solution                                                                                                    | Page                       |
|-------------------------------------------------------------|----------------------------------------------------------------------------------------------------|----------------------------|
| The machine does not operate.                               | Power switch OFF.  → Turn the power switch ON.                                                                                                    | 13                         |
|                                                             | The machine is warming up.  → The machine requires about 23 seconds to warm up after the power switch is turned on. While the machine is warming up, copy settings can be selected but copying is not possible. Wait until "READY TO COPY." appears. | 13                         |
| ·                                                           | Out of paper.  → Load paper.                                                                                                    | 17                         |
|                                                             | Out of toner.  → Replace the toner cartridge.                                                                                                    | 74                         |
|                                                             | Misfeed occurs.  → Remove the misfed paper.                                                                                                    | 66                         |
| The power is on but copying is not possible.                | The machine is in auto power shut-off mode.  → If only the [START] key (③) blinks, auto power shut-off mode has activated. Press the [START] key (③) to return the machine to normal operation.                                                      | 14                         |
|                                                             | Copy mode is not selected.  → Press the [COPY] key to select copy mode.                                                                                                    | 10                         |
| Two-sided copying is not possible.                          | Automatic two-sided copying was attempted on paper that is not suitable for automatic two-sided copying.  → Two-sided copying is not possible on special paper. Use paper that is suitable for automatic two-sided copying.                          | 27                         |
|                                                             | Two-sided copying is prohibited in the key operator programs.  → Change the setting in the key operator programs to permit two-sided copying.                                                                                                    | Key<br>operator's<br>guide |
| Wrong paper size is displayed for paper in the bypass tray. | The bypass tray extension is not pulled out.  → To detect the paper size correctly, the bypass tray extension must be pulled out when the paper is loaded.                                                                                           | 18                         |
| A copy job stops before it is finished.                     | Too many pages have accumulated in the output tray, causing the tray full sensor to activate. Further copying is not possible until the pages are removed.  → Remove the pages from the output tray.                                                 | -                          |
| The contrast of the touch panel is too high or too low.     | The display contrast has not been adjusted.  → Adjust the contrast using "DISPLAY CONTRAST" in the custom settings.                                                                                                    | 55                         |
| Image cannot be rotated.                                    | Neither auto paper selection nor auto image mode are selected.  → Rotation copy functions only if auto paper select mode or auto image mode is selected.                                                                                             | 25, 30                     |
|                                                             | Rotation copy is prohibited in the key operator programs.  → Change the setting in the key operator programs to permit rotation copying.                                                                                                    | Key<br>operator's<br>guide |

| Problem                                                          | Cause and solution                                                                                                    | Page                       |
|------------------------------------------------------------------|----------------------------------------------------------------------------------------------------|----------------------------|
| Original size is not selected automatically, or copying does not | The RSPF was not opened completely when the original was placed on the document glass.  → Open the RSPF completely, place the original on the document glass, and close the RSPF.                                                                                                    | -                          |
|                                                                  | The original contains large black solid areas.  → If the original contains any large black solid areas, the original size may not be detected automatically. Use the [SPECIAL MODES] key to select the original size.                                                                                                    | 47                         |
| take place on paper that matches the original size.              | The original is smaller than 5-1/2" x 8-1/2" size.  → When the original is smaller than 5-1/2" x 8-1/2" size, the size cannot be detected. Use the [PAPER SELECT] key to select the desired paper size.                                                                                                    | 22                         |
|                                                                  | The original is not a standard size.  → When the original is not a standard size, the size cannot be detected. Manually select the closest standard original size, or use the [PAPER SELECT] key to select the desired paper size.                                                                                                    | 22, 47                     |
|                                                                  | A copy, print job, or received fax is being printed.  → Set the correct paper size after printing is finished.                                                                                                    | -                          |
|                                                                  | Operation has temporarily stopped because the tray is out of paper or a misfeed occurred.  → Load paper or remove the misfeed, finish the copy job, and then set the paper size.                                                                                                    | 19, 66                     |
| Paper size for a paper tray cannot be set.                       | During an interrupt copy job.  → Set the correct paper size after the interrupt copy job is finished.                                                                                                    | 34                         |
|                                                                  | Misfeed occurs.  → Remove the misfed paper.                                                                                                    | 66                         |
|                                                                  | Paper tray settings are prohibited in the key operator programs.  → Change the setting in the key operator programs to permit paper tray settings.                                                                                                    | Key<br>operator's<br>guide |
| Order of copies is incorrect.                                    | The originals were placed in the wrong order.  → When using the document glass, scan the originals one sheet at a time beginning from the first page. When using the RSPF, insert the originals with the first page on top and facing up.                                                                                                    | 23                         |
| The job is canceled after the originals were being scanned.      | The memory become full while the originals were being scanned.  → When using a function such as pamphlet copy or multi shot copy where all original pages are scanned into memory before copying begins, scanning will stop and copying will not take place if the memory becomes full. The number of pages that can be scanned into memory can be increased by installing more memory.               | 78                         |
| Not all pages are copied.                                        | The memory become full while the originals were being scanned.  → When the memory becomes full while the originals are being scanned, you can select whether you want to continue the job and print only those originals that were scanned, or cancel the job. If you continue the job, copies will only be made of the originals that were scanned, and thus all originals cannot be copied at once. |                            |
| The RSPF cannot be used.                                         | Use of the RSPF has been prohibited in the key operator programs.  → Enable use of the RSPF in the key operator programs.                                                                                                    | Key<br>operator's<br>guide |
| Lighting fixture flickers.                                       | The same power outlet is used for the lighting fixture and the machine.  → Connect the machine to a power outlet which is not used for other electric appliances.                                                                                                    |                            |

### Paper feeding problems

| Problem                                                                | Cause and solution                                                                                                    | Page |
|------------------------------------------------------------------------|----------------------------------------------------------------------------------------------------|------|
| When using paper fed from the bypass tray, the copied image is skewed. | The number of sheets placed on the bypass tray exceeds the maximum number.  → Do not place more than the maximum number of sheets.                                                                                                    | 15   |
|                                                                        | The bypass guide is not adjusted to the size of the loaded paper.  → Adjust the bypass guide to the size of the loaded paper.                                                                                                    | 18   |
|                                                                        | The paper type setting is not correct.  → When using a special paper, be sure to set the correct paper type.                                                                                                    | 20   |
| Paper from the bypass tray misfeeds.                                   | The number of sheets placed on the bypass tray exceeds the maximum number.  → Do not place more than the maximum number of sheets.                                                                                                    | 15   |
|                                                                        | The bypass guide is not adjusted to the size of the loaded paper.  → Adjust the bypass guide to the size of the loaded paper.                                                                                                    | 18   |
| Paper misfeeds.                                                        | The paper is outside of the specified size and weight range.  → Use copy paper within the specified range.                                                                                                    | 15   |
|                                                                        | Paper is curled or damp.  → Do not use curled or crimped paper. Replace with dry copy paper.  During periods when the machine is not used for a long time, remove the paper from the tray and store it in a dark place in a bag to prevent moisture absorption. | 81   |
|                                                                        | Paper is not loaded properly.  → Make sure the paper is properly loaded.                                                                                                    | 17   |
|                                                                        | Pieces of paper remain inside machine.  → Remove all pieces of misfed paper.                                                                                                    | 66   |
|                                                                        | Sheets of paper stick together.  → Fan the paper well before loading it.                                                                                                    | 17   |

## Image quality problems

| Problem                                                                           | Cause and solution                                                                                                    | Page                       |
|-----------------------------------------------------------------------------------|----------------------------------------------------------------------------------------------------|----------------------------|
| Copies are too dark or too light.                                                 | The image of the original is too light or too dark.  → Select the correct original image type in the exposure setting and adjust the copying exposure.                                                                                                    | 29                         |
|                                                                                   | The copying exposure is set to "AUTO".  → The "EXPOSURE ADJUSTMENT" key operator program can be used to adjust the exposure level used for "AUTO" exposure.  Consult the administrator of the machine.                                                          | Key<br>operator's<br>guide |
|                                                                                   | The original type that is most suitable for the original has not been selected in the copy exposure setting screen.  → Change the original type selection to "AUTO", or manually select the most suitable original type setting.                                | 29                         |
| Text is not clear in a copy.                                                      | The correct original type has not been selected in the copy exposure setting screen.  → Change the original type setting to "TEXT".                                                                                                    | 29                         |
|                                                                                   | The original was placed in the wrong position.  → Place the original in the correct position. When using the document glass, place the original against the far left side.                                                                                      | 22, 23                     |
|                                                                                   | A suitable ratio for the original size and paper size has not been selected.  → Use auto ratio selection to obtain the correct ratio for the copy.                                                                                                    | 30                         |
| Part of the copied image is cut off.                                              | The tray's paper size setting was not changed when a different size of paper was loaded in the tray.  → Be sure to change the tray's paper size setting when loading a different size of paper in the tray.                                                     | 19                         |
|                                                                                   | An AB paper size is being used.  → When using copy paper that is an AB size, set the original size manually.                                                                                                    | 47                         |
| Blank copies.                                                                     | The original is not placed face up in the RSPF or face down on the document glass.  → Place the original face up in the RSPF or face down on the document glass.                                                                                                | 22, 23                     |
| Paper is wrinkled or the copied image comes off when the paper surface is rubbed. | The paper is outside of the specified size and weight range.  → Use copy paper within the specified range.                                                                                                    | 15                         |
|                                                                                   | The paper type setting is not correct.  → Set the correct paper type. To set the paper type for a tray, see  "CHANGING A TRAY'S PAPER TYPE AND PAPER SIZE  SETTINGS".                                                                                           | 19, 20                     |
|                                                                                   | Paper is curled or damp.  → Do not use curled or wrinkled paper. Replace with dry copy paper. During periods when the machine is not used for a long time, remove the paper from the tray and store it in a dark place in a bag to prevent moisture absorption. | 81                         |
| Copies are smudged or dirty.                                                      | The document glass or the underside of the RSPF is dirty.  → Clean regularly.                                                                                                    | 77                         |
|                                                                                   | The original is smudged or blotchy.  → Use a clean original.                                                                                                    | -                          |
| White or black lines appear copies.                                               | The scanner glass for the RSPF is dirty.  → Clean the long, narrow scanning glass.                                                                                                    | 77                         |

# **MISFEED REMOVAL**

When a misfeed occurs during copying, the message "MISFEED HAS OCCURRED." will appear in the touch panel and printing will stop.

• If the misfed paper tears during removal, remove the torn pieces. Take care not to touch the photoconductive drum while removing the pieces. Nicks and scratches on the drum will cause dirty copies.

#### First, locate the misfeed

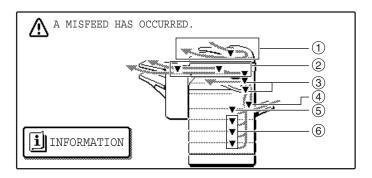

- 1) Misfeed in the RSPF (p.67)
- ② Misfeed in the finisher (p.72)
- 3 Misfeed in the machine (p.68)
- 4 Misfeed in the bypass tray (p.68)
- S Misfeed in the upper paper tray (p.70)
- 6 Misfeed in the lower paper tray (p.71)

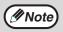

If the fax option is installed, all received faxes are stored in memory. The faxes are automatically printed after the misfeed is removed.

#### **MISFEED REMOVAL GUIDANCE**

Misfeed removal guidance can be displayed by touching the [INFORMATION] key on the touch panel after a misfeed has occurred.

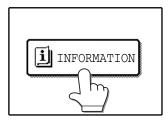

#### MISFEED IN THE RSPF

# 1 R

#### Remove the misfed original.

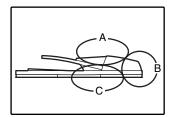

Check sections A, B, and C in the illustration at left and remove the misfed original.

#### Section A

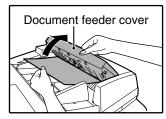

Open the document feeder cover and carefully remove the misfed original from the document feeder tray. Close the document feeder cover.

#### **Section B**

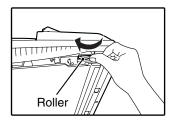

Open the RSPF and rotate the release roller in the direction of the arrow to feed the original out. Close the RSPF and then carefully remove the original.

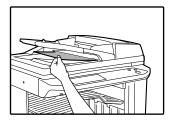

If the misfed original cannot be removed, open the document transport cover (below), and rotate the release roller again.

If a small original (5-1/2" x 8-1/2", etc.) is misfed, or if an original misfeed occurs in the reversing tray of the RSPF, lift the document transport cover knob, open the document transport cover, and remove the original.

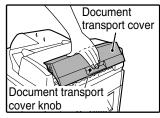

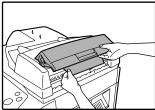

#### **Section C**

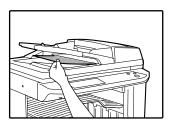

Carefully remove the misfed original from the exit area.

If the misfed original cannot be easily removed from the exit area, open the moveable part of the document feeder tray and remove the reversing tray, and then remove the original.

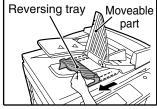

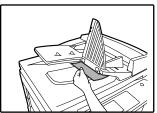

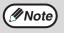

After removing a misfed original from the exit area, be sure to attach the reversing tray securely to the exit area (When the RSPF is installed.).

# Open and close the RSPF to clear the misfeed message from the touch panel.

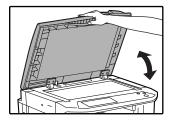

The message can also be cleared by opening and closing the document feeder cover or the document transport cover.

After the misfeed is removed and the misfeed message is cleared, a message will appear indicating the number of originals that must be reinserted in the RSPF.

Reinsert the originals that still must be scanned (Including the original that was being scanned when the misfeed occurred.), and press the [START] key(③).

Copying of the remaining originals will resume.

#### MISFEED IN THE BYPASS TRAY

1 Carefully pull the misfed paper out.

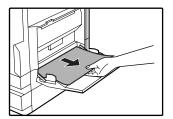

2 Open and close the side cover.

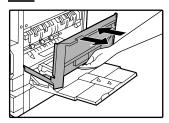

Make sure that the misfeed message is cleared.

The message can also be cleared by opening and closing the front cover.

If the message is not cleared, see "A. Misfeed in the paper feed area".

#### MISFEED IN THE MACHINE

Determine the location of the misfeed and remove it appropriately as indicated below.

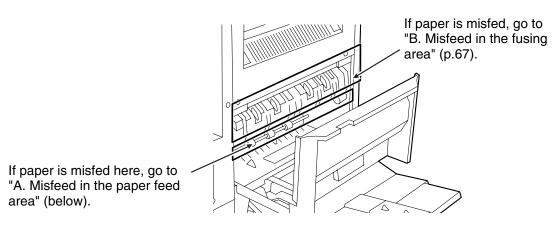

#### A. Misfeed in the paper feed area

Open the bypass tray and the side cover.

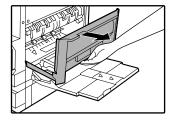

Press gently on both sides of the front cover and pull it open.

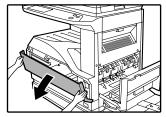

Carefully remove the misfed paper. Turn the roller rotating knob in the direction of the arrow to assist in removing it.

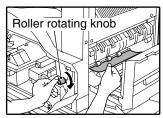

Be careful not to tear the misfed paper during removal.

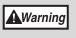

The fusing unit is hot. Do not touch the fusing unit when removing misfed paper. Doing so may cause a burn or injury.

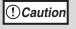

Do not touch the photoconductive drum (green portion) when removing the misfed paper. Doing so may damage the drum and cause smudges on copies.

#### 4 Close the front cover and side cover.

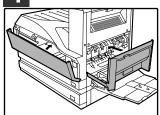

Make sure that the misfeed message is cleared.

#### B: Misfeed in the fusing area

1 Open the bypass tray and the side cover.

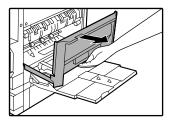

Press and pull it open gently on both sides of the front cover.

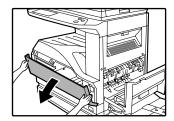

Turn the roller rotating knob in the direction of the arrow.

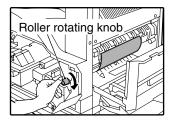

4. Lift the fusing unit release levers and carefully remove the misfed paper.

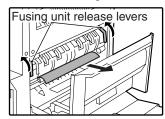

**▲**Warning

The fusing unit is hot. Do not touch the fusing unit when removing misfed paper. Doing so may cause a burn or injury. If you were unable to remove the misfeed in step 4, press down on the fusing unit paper guide knob to open the paper guide, and carefully remove the misfed paper.

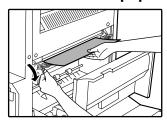

! Caution

- Do not touch the photoconductive drum (green portion) when removing the misfed paper. Doing so may damage the drum and cause smudges on copies.
- Take care not to let unfixed toner on the misfed paper soil your hands or clothes.
- 6 Close the fusing unit paper guide and press down on the fusing unit release levers.
- 7 Close the front cover and side cover.

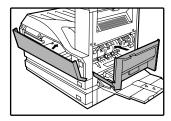

Make sure that the misfeed message is cleared.

#### **MISFEED IN THE CENTER TRAY**

Remove the paper by pulling it into the center tray.

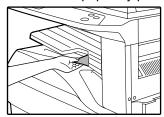

#### **MISFEED IN THE UPPER PAPER TRAY**

Make sure that there is no misfed paper in the machine before pulling the tray out. (p.68)

1 Lift and pull out the upper paper tray and then remove the misfed paper.

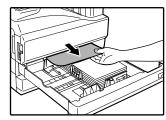

Be careful not to tear the misfed paper during removal.

2 Replace the upper paper tray.

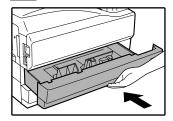

Push the upper paper tray in completely.

3 Open and close the side cover.

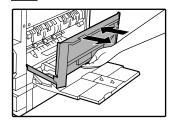

Make sure that the misfeed message is cleared. The message can also be cleared by opening and closing the front cover.

#### **MISFEED IN THE LOWER PAPER TRAY**

- Make sure that there is no misfed paper in the machine before pulling the tray out. (p.68)
- ◆ Use the following procedure to remove misfeeds that occur in the 500-sheet paper feed unit or 2 x 500-sheet paper feed unit.

### 1 Open the lower side cover.

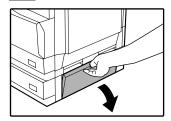

#### 2 Remove the misfed paper.

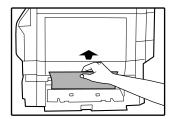

Be careful not to tear the misfed paper during removal.

# If the misfed paper is not visible in step 2, lift and pull out the lower paper tray and remove the misfed paper.

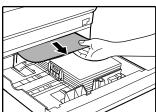

Be careful not to tear the misfed paper during removal.

#### 4 Replace the lower paper tray.

Push the lower paper tray in completely.

#### 5 Close the lower side cover.

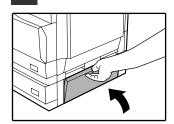

Make sure that the misfeed message is cleared.

# MISFEED IN THE UPPER EXIT AREA (when a job separator tray kit or finisher (AR-FN5A) is installed)

If a job separator tray kit or a finisher is installed, a misfeed may occur in the upper exit area.

1 Open the upper right side cover.

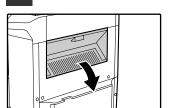

3 Close the upper right side cover.

Make sure that the misfeed message is cleared.

2 Gently pull the misfed paper out.

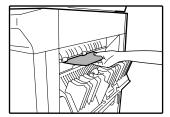

Be careful not to tear the misfed paper during removal.

# MISFEED IN AN OUTPUT TRAY (when a finisher (AR-FN5A) is installed)

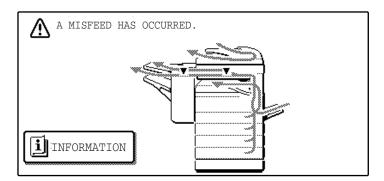

Grasp the handle of the stapler compiler cover and pull to open the cover.

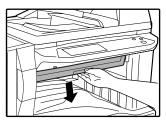

2 Remove any misfed paper from the transport area.

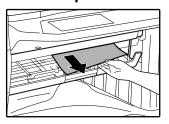

If staple sort copying is being performed, open the paper guide and remove any misfed paper from the stapler compiler.

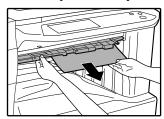

4. Close the stapler compiler cover.

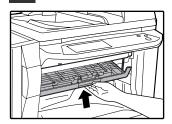

If the offset tray is being used, remove any misfed paper from the offset tray.

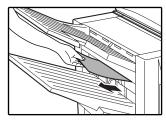

If the top tray is being used, open the top cover, remove any misfed paper, and close the top cover.

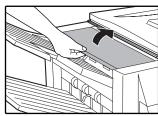

Make sure that the misfeed message is cleared.

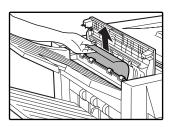

# REPLACING THE TONER CARTRIDGE

To check how much toner remains in the toner cartridge (p.76), hold down the [COPY] key. The amount of toner remaining will appear in the display. When less than 25% of the toner remains, obtain a new toner cartridge as soon as possible. When "TONER SUPPLY IS LOW." appears in the display, be sure to have a new cartridge on hand for replacement at any time as little toner remains. When "CHANGE THE TONER CARTRIDGE." appears in the touch panel, the toner cartridge must be replaced. Follow these steps to replace the cartridge.

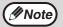

When running long copy jobs or copying originals with many areas of solid black, "TONER REPLENISHMENT IN PROGRESS." may appear in the touch panel and copying may stop even though the cartridge still has toner. When this occurs, the toner is being replenished. Replenishment will last about two minutes. When the [START] key (③) illuminates, press the [START] key (③) to resume copying.

Press gently on both sides of the front cover and pull it open.

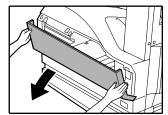

Pull the toner cartridge out while pressing the lock release lever.

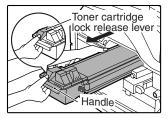

When pulling out the toner cartridge, place your other hand on the green part of the cartridge.

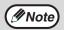

- After removing the toner cartridge, do not shake it or tap it. Doing so may cause toner to leak from the cartridge. Put the old cartridge immediately in the bag provided with the new cartridge.
- Dispose of the old toner cartridge in accordance with local regulations.
- Remove the new toner cartridge from the bag. Grasp both ends of the cartridge and shake it horizontally about 20 times. After shaking the cartridge, remove the tape.

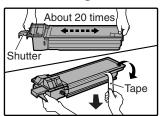

Grasp the hand grip to hold the cartridge. Do not hold the cartridge by the shutter. Be sure to only shake the cartridge before the tape is removed.

While pushing the lock release lever, gently insert the toner cartridge along the guides until it clicks into place.

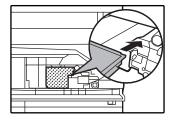

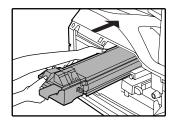

**Mote** 

If dirt or dust adheres to the toner cartridge, remove it before installing the cartridge.

Remove the tape from the shutter. Pull the shutter out of the toner cartridge as shown in the illustration.

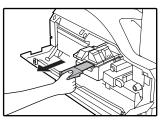

Discard the shutter.

6 Close the front cover.

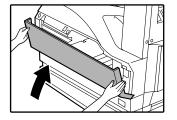

# STAPLE CARTRIDGE REPLACEMENT

### (when the finisher (AR-FN5A) is installed)

When the message "ADD STAPLES." appears, replace the staple cartridge as follows:

1 Open the stapler cover.

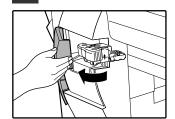

Grasp the green portion of the staple box and remove the staple box from the stapler.

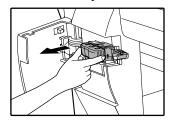

Remove the staple cartridge from inside the staple box.

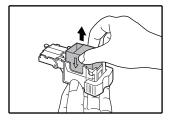

4. Insert the new staple cartridge into the box until it clicks into place.

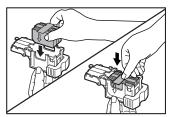

Insert the new cartridge by aligning the arrows on the cartridge with those on the box.

Check that the cartridge has locked into place by pulling it slightly.

5 Remove the tape from the cartridge.

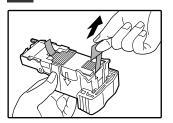

6 Insert the staple box into the stapler unit until it clicks into place.

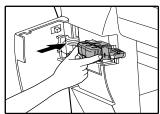

7 Close the stapler cover.

#### STAPLE JAM REMOVAL

If staples become jammed in the stapler, the message "CHECK STAPLER POSITION OR STAPLE JAM." will appear. Follow these steps to remove the jammed staples.

1 Open the stapler cover.

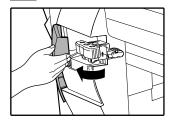

2 Grasp the green portion of the staple box and remove the staple box from the stapler.

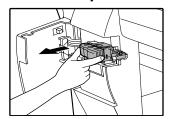

Raise the lever at the end of the staple box and remove the jammed staples.

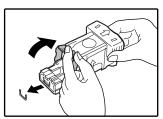

Return the lever to its original position.

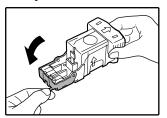

Insert the staple box into the stapler unit until it clicks into place.

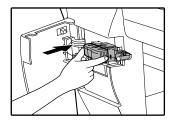

6 Close the stapler cover.

# CHECKING THE TONER QUANTITY AND TOTAL COUNT

The approximate quantity of toner remaining and the total count can be displayed as explained below.

• The total count shows the combined output total of the copy, fax, and printer functions.

#### Checking the total count and toner quantity

Hold down the [COPY] key. The total count and toner quantity appear while the key is held down.

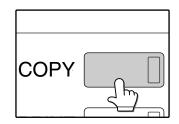

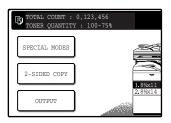

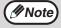

- Each 11" x 17" (A3) page is counted as two pages. Two sided pages are also counted as two pages.
- The amount of toner consumed will vary depending on conditions of usage and the type of originals copied. The toner quantity display should only be used as an approximate guide.

# **CLEANING THE MACHINE**

#### **DOCUMENT GLASS AND RSPF**

If the document glass, RSPF, or scanning glass for originals fed from the RSPF (the long narrow glass surface on the right side of the document glass) become dirty, the dirt may appear on copies. Always keep these parts clean. Stains or dirt on the document glass/RSPF will also be copied. Wipe the document glass, the RSPF and the scanning window on the document glass with a soft, clean cloth.

If necessary, dampen the cloth with water. Do not use thinner, benzene, or similar volatile cleaning agents.

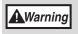

Do not spray flammable cleaner gas. Gas from the spray may come in contact with the internal electrical components or high-temperature parts of the fusing unit, creating a risk of fire or electrical shock.

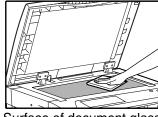

Surface of document glass

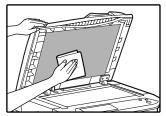

Underside of RSPF

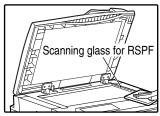

Scanning glass

#### THE BYPASS TRAY PAPER FEED ROLLER

If misfeeds occur frequently when feeding envelopes or other thick paper from the bypass tray, wipe the paper feed roller at the feed slot of the bypass tray with a soft, clean cloth moistened with alcohol or water.

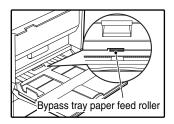

# 6 PERIPHERAL DEVICES AND SUPPLIES

Optional equipments and supplies are explained in this chapter. To purchase optional equipment and supplies contact your SHARP service center.

# PERIPHERAL DEVICES

#### FINISHER (AR-FN5A) See page 79.

500-SHEET PAPER FEED UNIT (AR-D30) See page 80.

2 x 500-SHEET PAPER FEED UNIT (AR-D31) See page 80.

#### **SADDLE STITCH FINISHER (AR-F14N)**

The staple and pamphlet staple functions can be used. For detailed information, see the manual that accompanies the saddle stitch finisher.

#### JOB SEPARATOR TRAY KIT (AR-TR3)

This enables separation of output locations by mode (copy, printer, etc.).

#### **PRINTER EXPANSION KIT (AR-P27)**

This allows the machine to be used as a network printer.

#### **APPLICATION INTEGRATION MODULE KIT (MX-AMX1)**

The application integration module can be used in combination with the network scanner function to attach metadata to a scanned image file before it is transmitted.

#### MACRO FONT FLASH ROM KIT (AR-PF2)

Fonts and forms can be downloaded and stored.

#### PS3 EXPANSION KIT (AR-PK1N)\*1

This kit offers PostScript 3 compatibility.

#### BARCODE FONT KIT (AR-PF1)\*1

This font set adds barcode printing capability.

#### NETWORK SCANNER EXPANSION KIT (AR-NS2)\*2

This allows the machine to be used as a network scanner.

#### **FACSIMILE EXPANSION KIT (AR-FX7)**

This allows the machine can be used as a facsimile machine.

#### **8MB FAX MEMORY (AR-MM9)**

Image memory can be expanded by installing the optional fax expansion memory.

#### 256MB EXPANSION MEMORY BOARD (AR-SM5)

#### 512MB EXPANSION MEMORY BOARD (AR-SM6)

Additional memory can be installed in the machine. There are two DIMM slots in this machine, and the memory can be expanded to a maximum of 1056 MB.

<sup>\*2</sup>Requires installation of the PRINTER EXPANSION KIT (AR-P27), and 128MB or more of memory must be extended.

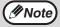

A commercial 64/128/256/512MB (the 168 pin SDRAM DIMM) memory module can be used to expand memory in this unit. For more information, consult your SHARP service center.

<sup>\*1</sup>Requires installation of the PRINTER EXPANSION KIT (AR-P27).

## **FINISHER (AR-FN5A)**

When an optional finisher (AR-FN5A) is installed, the machine can automatically staple the sorted copies. Each collated set of copies or group of copies can be stacked offset from the previous set. (Offset function p.35)

#### Part names

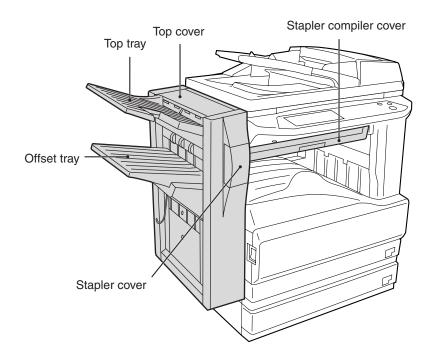

#### **Specifications**

|                                 | AR-FN5A                                                                                      |                                                                                    |
|---------------------------------|----------------------------------------------------------------------------------------------|------------------------------------------------------------------------------------|
| Troy conceity                   | Top tray                                                                                     | 100 sheets                                                                         |
| Tray capacity                   | Offset tray                                                                                  | 1,000 sheets (500 sheets for sizes larger than 8-1/2" x 11" (A4))                  |
|                                 | Size                                                                                         | Top tray: 5-1/2" x 8-1/2" to 11" x 17" (A5 to A3)                                  |
| Paper size                      | Size                                                                                         | Offset tray: 8-1/2" x 11" to 11" x 17" (B5 to A3)                                  |
|                                 | Weight                                                                                       | 14 lbs. to 34 lbs. (52 g/m <sup>2</sup> to 128 g/m <sup>2</sup> )                  |
| Offset                          | Approx. 1" (27 mm)                                                                           |                                                                                    |
| Paper sizes that can be stapled | 8-1/2" x 11", 8-1/2" x 11"R, 8-1/2" x 13", 8-1/2" x 14", 11" x 17" (B5, A4, A4R, B4, A3)     |                                                                                    |
| Stapling capacity               | 30 sheets (21 lbs. (80 g/m <sup>2</sup> ))                                                   |                                                                                    |
| Power supply                    | Drawn from the machine                                                                       |                                                                                    |
| Weight                          | Approx. 42 lbs. (19 kg)                                                                      |                                                                                    |
| Dimensions                      | Exit area 18-33/64" (W) x 20-1/8" (D) x 21-17/64" (H) (470 mm (W) x 511 mm (D) x 540 mm (H)) |                                                                                    |
|                                 | Stapler compiler                                                                             | 22-9/64" (W) x 17-31/64" (D) x 4-19/64" (H) (562 mm (W) x 444 mm (D) x 109 mm (H)) |

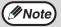

As a part of our policy of continuous improvement, SHARP reserves the right to make design and specification changes for product improvement without prior notice. The performance specification figures indicated are nominal values of production units and there may be some deviations from these values in individual units.

### 500-SHEET PAPER FEED UNIT/ 2 x 500-SHEET PAPER FEED UNIT

These paper feed units provide the convenience of increased paper capacity for the machine and a greater choice of paper sizes readily available for copying.

The AR-D30 contains one 500-sheet paper tray and the AR-D31 contains two 500-sheet paper trays.

#### Part names

**500-SHEET PAPER FEED UNIT** (AR-D30)

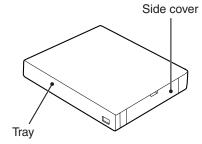

2x500-SHEET PAPER FEED UNIT (AR-D31)

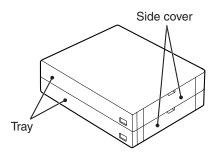

#### **Specifications**

|                |            | AR-D30                                                                             | AR-D31                                                                            |
|----------------|------------|------------------------------------------------------------------------------------|-----------------------------------------------------------------------------------|
| Paper          | Size       | 8-1/2" x 11" to 11" x 17" (B5 to A3)                                               |                                                                                   |
|                | Weight     | 15 lbs. to 28 lbs. (56 g/m <sup>2</sup> to 105 g/m <sup>2</sup> )                  |                                                                                   |
| Paper capacity | Upper tray | 500 sheets                                                                         | 500 sheets                                                                        |
|                | Lower tray | _                                                                                  | 500 sheets                                                                        |
| Weight         |            | Approx. 13.5 lbs. (6.1kg)                                                          | Approx. 26.1 lbs. (11.8kg)                                                        |
| Dimensions     |            | 23-15/32" (W) x 19-39/64" (D) x 3-53/64" (H) (596 mm (W) x 498 mm (D) x 97 mm (H)) | 23-15/32" (W) x 19-39/64" (D) x 7-53/64" (H) (596 mm (W) x 498 mm(D) x 194 mm(H)) |
| Power supply   |            | Drawn from the machine                                                             |                                                                                   |

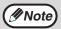

As a part of our policy of continuous improvement, SHARP reserves the right to make design and specification changes for product improvement without prior notice. The performance specification figures indicated are nominal values of production units and there may be some deviations from these values in individual units.

# STORAGE OF SUPPLIES

Standard supplies for this product that are to be replaced by the user are paper and the toner cartridge.

#### SHARP.

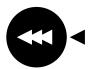

For best copying results, be sure to use only SHARP Genuine Supplies which are designed, engineered and tested to maximize the life and performance of SHARP copiers. Look for the Genuine Supplies label on the toner package.

**GENUINE SUPPLIES** 

#### PROPER STORAGE

#### Store the supplies in a location that is:

- · clean and dry,
- at a stable temperature,
- · not exposed to direct sunlight.

#### Store paper in the wrapper and lying flat.

Paper stored out of the wrapper or in packages standing on end may curl or get damp, resulting in paper misfeeds.

# **SPECIFICATIONS**

| Model                                                      | AR-M257                                                                                                    | AR-M317                                                                                                    |  |
|------------------------------------------------------------|----------------------------------------------------------------------------------------------------|----------------------------------------------------------------------------------------------------|--|
| Туре                                                       | Digital Multifunction System, Desktop                                                                                                    |                                                                                                    |  |
| Photoconductive type                                       | OPC drum                                                                                                    |                                                                                                    |  |
| Document glass type                                        | Fixed                                                                                                    |                                                                                                    |  |
| Copy system                                                | Dry, electrostatic transfer                                                                                                    |                                                                                                    |  |
| Originals                                                  | Sheets, bound documents                                                                                                    |                                                                                                    |  |
| Originals size                                             | Max. 11" x 17" (A3)                                                                                                    |                                                                                                    |  |
| Copy size                                                  | Max. 11" x 17" (A3) Min. 5-1/2" x 8-1/2" (A6) Image loss: Max. 5/32" (4 mm) (leading and trailing edges) Max. 11/64" (6 mm) (along other edges in total)                       |                                                                                                    |  |
| Copying speed<br>(one-sided copying at<br>100% copy ratio) | 600 dpi:<br>13 copies/min. (11" x 17")<br>14 copies/min. (8-1/2" x 14")<br>18 copies/min. (8-1/2" x 11"R)<br>25 copies/min. (8-1/2" x 11")<br>25 copies/min. (5-1/2" x 8-1/2") | 600 dpi:<br>17 copies/min. (11" x 17")<br>19 copies/min. (8-1/2" x 14")<br>24 copies/min. (8-1/2" x 11"R)<br>31 copies/min. (8-1/2" x 11")<br>31 copies/min. (5-1/2" x 8-1/2") |  |
| Continuous copy                                            | Max. 999 copies; subtractive counter                                                                                                    |                                                                                                    |  |
| First-copy time*                                           | Approx. 4.8 sec.                                                                                                    |                                                                                                    |  |
| Warm-up time*                                              | Approx. 23 sec.                                                                                                    |                                                                                                    |  |
| Copy ratio                                                 | 600 dpi:<br>Variable: 25% to 400%, in 1% increments (total 376 steps)<br>Fixed preset: 25%, 50%, 64%, 77%, 100%, 121%, 129%, 200%, 400%                                        |                                                                                                    |  |
| Exposure system                                            | Document glass: Moving optical source, slit exposure (stationary platen) with automatic exposure function RSPF: Moving original                                                |                                                                                                    |  |
| Paper feed                                                 | Two automatic feeding paper trays (500 sheets x 2) + bypass tray (100 sheets)                                                                                                  |                                                                                                    |  |
| Fusing system                                              | Heat rollers                                                                                                    |                                                                                                    |  |
| Developer system                                           | Magnetic brush development                                                                                                    |                                                                                                    |  |
| Light source                                               | Xenon lamp                                                                                                    |                                                                                                    |  |
| Resolution                                                 | Scan: 400 dpi Output: 600 dpi                                                                                                    | (AUTO/TEXT/PHOTO mode)                                                                                                    |  |
| Gradation                                                  | Scanning: 256 Printing: 2 value                                                                                                    |                                                                                                    |  |
| Power supply                                               | AC 120V, 60 Hz, 12A                                                                                                    |                                                                                                    |  |
| Power consumption                                          | Max. 1.45 kW                                                                                                    |                                                                                                    |  |
| Overall dimensions (with bypass tray folded)               | 24-17/32" (W) x 24" (D) (623 mm (W) x 609.5 mm (D))                                                                                                    |                                                                                                    |  |
| Weight                                                     | Approx. 103.7 lbs. (47 kg) (Not includes toner cartridge)                                                                                                    |                                                                                                    |  |

| Dimensions                                              | 24-17/32" (W) x 24" (D) x 30-15/16" (H) (623mm (W) x 609.5mm (D) x 785.5mm (H))                                                                                                    |
|---------------------------------------------------------|----------------------------------------------------------------------------------------------------|
| Operating conditions                                    | Temperature: 59°F to 86°F (15°C to 30°C), Humidity: 20% to 85%                                                                                                    |
| Noise level                                             | Sound Power Level LwA(1B=10dB) Copying: 6.3[B] Standby: 3.6[B] Sound Pressure Level LpA (bystander positions) Copying: 50[dB(A)] Standby: 25[dB(A)] Sound Pressure Level LpA (operator position) Copying: 51[dB(A)] Standby: 20[dB(A)] Noise emission measurement in accordance with ISO 7779. |
| Emission concentration (measured according to RAL-UZ62) | Ozone: 0.02 mg/m³ or less Dust: 0.075 mg/m³ or less Styrene: 0.07 mg/m³ or less                                                                                                    |

<sup>\*</sup> The first-copy time and warm-up time may vary depending on the power-supply voltage, ambient temperature, and other operating conditions.

#### Reversing single pass feeder (RSPF)

| Acceptable                | Weight   | 9 lbs. to 34 lbs. (35 $\rm g/m^2$ to 128 $\rm g/m^2$ ) (14 lbs. to 28 lbs. (52 $\rm g/m^2$ to 105 $\rm g/m^2$ ) for two-sided original) |
|---------------------------|----------|----------------------------------------------------------------------------------------------------|
| original                  | Size     | 5-1/2" x 8-1/2" to 11" x 17"                                                                                                    |
|                           | Capacity | Up to 100 sheets (Thickness 33/64" (13 mm) and below)                                                                                   |
| Detectable original sizes |          | 5-1/2" x 8-1/2", 5-1/2" x 8-1/2"R, 8-1/2" x 11", 8-1/2" x 11"R, 8-1/2" x 14", 11" x 17" (A4, A3)                                        |
| Weight                    |          | 17.4 lbs. (7.9 kg)                                                                                                    |
| Dimensions                |          | 22-61/64" (W) x 17-9/64" (D) x 5-1/4" (H) (586 mm (W) x 457 mm (D) x 145 mm (H))                                                        |

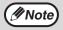

As a part of our policy of continuous improvement, SHARP reserves the right to make design and specification changes for product improvement without prior notice. The performance specification figures indicated are nominal values of production units. There may be some deviations from these values in individual units.

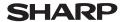

Page: 1/4

Data Revised: Jul. 31. 2002 Data Issued: Apr. 2. 2001

MSDS No. F-00981

#### 1. PRODUCT AND COMPANY IDENTIFICATION

**Product Name** : AR-270NT / AR-270T / AR-270ST / AR-270FT / AR-270NT-J /

AR-270ST-C/ AR-270FT-T (Black Toner)

Supplier Identification: Sharp Corporation

22-22 Nagaike-cho, Abeno-ku, Osaka, Japan

Local suppliers are listed below. Please contact the nearest supplier for additional information.

| Area             | (Country)         | (Name and Telephone                                                                                                 | Number)                              |
|------------------|-------------------|----------------------------------------------------------------------------------------------------|--------------------------------------|
| North<br>America | U.S.A.            | Sharp Electronics Corporation Sharp Plaza, Mahwah, NJ Telephone number for information Emergency telephone number   | : 1-800-237-4277<br>: 1-800-255-3924 |
| America          | Canada            | Sharp Electronics of Canada Ltd. Telephone number for information Emergency telephone number                        | : 905-890-2100<br>: 1-800-255-3924   |
| Oceania          | Australia         | Sharp Corporation of Australia PTY. Ltd. No1 Huntingwood Drive Huntingwood Telephone number for information         | Blacktown N.S.W.<br>: 1300-13-50-22  |
|                  | Germany           | Sharp Electronics (Europe) GMBH Sonninstrasse 3, 20097 Hamburg Telephone number to access MSDS For more information | : 040-2376-2185<br>: 040-2376-2613   |
|                  | United<br>Kingdom | Sharp Electronics (U. K.) Ltd. Telephone number for information                                                     | : 08705-274-277                      |
|                  | France            | Sharp Electronics France S.A. Telephone number for information                                                      | : 01-49-90-34-00                     |
| F                | Austria           | Sharp Electronics GMBH Telephone number for information                                                             | : 01-727-19-0                        |
| Europe           | Italy             | Sharp Electronics (Italy) S.P.A. Telephone number for information                                                   | : 02895951                           |
|                  | Spain             | Sharp Electronics (Espana) S.A. Telephone number for information                                                    | : 93-581-97-00                       |
|                  | Netherlands       | Sharp Electronics Benelux B.V. Telephone number for information                                                     | : 30-6359500                         |
|                  | Sweden            | Sharp Electronics Nordic AB Telephone number for information                                                        | : 08-634-36-00                       |
|                  | Switzerland       | Sharp Electronics (Schweiz) AG Telephone number for information                                                     | : 01-846-6111                        |
| Middle<br>East   | U.A.E.            | Sharp Middle East FZE P.O.Box 17115 Jebel Ali, Dubai Telephone number for information                               | : 04-815311                          |

#### 2. COMPOSITION/INFORMATION ON INGREDIENTS

| Substance[ ] Pre           | eparation[X]                   |                   |                      |                      |            |                    |
|----------------------------|--------------------------------|-------------------|----------------------|----------------------|------------|--------------------|
| <u>Ingredient</u>          | CAS No.                        | <b>Proportion</b> | OSHA PEL             | <b>ACGIH TLV</b>     | MAK-TWA    | NOHSC-TWA          |
| Styrene-Acrylate copolymer | 29497-14-1                     | 85-95%            | Not listed           | Not listed           | Not listed | Not listed         |
| Carbon black               | 1333-86-4                      | 5-10%             | 3.5mg/m <sup>3</sup> | 3.5mg/m <sup>3</sup> | Not listed | 3mg/m <sup>3</sup> |
| Iron oxide                 | 1309-38-2                      | 1-5%              | Not listed           | Not listed           | Not listed | Not listed         |
| Metal Complex dye*         | 109125-51-1 <b>8</b> 4179-66-8 | < 2%              | 0.5mg/m <sup>3</sup> | 0.5mg/m <sup>3</sup> | Not listed | Not listed         |

\* EC No.: 400-110-2, Symbol letter: F, R Phrase: R11

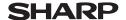

Page: 2/4

Data Revised: Jul. 31. 2002 Data Issued: Apr. 2. 2001

MSDS No. F-00981

#### 3. HAZARDS IDENTIFICATION

#### Most Important Hazards and Effects of the Products

Human Health Effects: There are no anticipated carcinogenic effects from exposure based on animal tests

performed using toner. When used as intended according to instructions, studies do

not indicate any symptoms of fibrosis will occur.

Environmental Effects: No data are available.

Specific Hazards : Dust explosion (like most finely divided organic powders)

Directive 1999/45/EC(Europe): Not classified as dangerous

#### 4. FIRST-AID MEASURES

Route(s) of Entry: Inhalation? Skin? Ingestion?

Yes No Possible but very unusual.

**Inhalation**: Remove to fresh air. If symptoms occur, consult medical personnel. **Skin Contact:** Wash with soap and water for 15 minutes or until particle is removed.

If irritation does occur, consult medical personnel.

Eye Contact: Flush eyes immediately with water for 15 minutes. If irritation does occur, consult medical

personnel.

Ingestion: Rinse with water and drink several glasses of water. If irritation or discomfort does occur, consult

medical personnel.

#### 5. FIRE -FIGHTING MEASURES

**Extinguishing Media**: Water, CO<sub>2</sub>, foam and dry chemicals

Special Fire fighting Procedures: None

Fire and Explosion Hazards : Toner material, like most finely divided organic powders, may form an

explosive mixture.

#### 6. ACCIDENTAL RELEASE MEASURES

Personal Precautions : None Environmental Precautions : None

Methods for Cleaning Up : Wipe off with paper or cloth. Do not use vacuum cleaner when a large

amount is released. It, like most finely divided organic powders, is capable of

creating a dust explosion.

#### 7. HANDLING AND STORAGE

#### Handling

Technical Measures : None Precautions : None

Safe Handling Advice: Use of a dust mask is recommended when handling a large quantity of toner or during

long term exposure, as with any non-toxic dust. Try not to disperse the particles.

Storage

Technical Measures : None

Storage Conditions : Keep container closed and Store in a cool and dry place.

Keep out of the reach of children.

Incompatible Products: None

#### 8. EXPOSURE CONTROLS/PERSONAL PROTECTION

#### **Engineering Measures**

Ventilation : Not required under intended use.

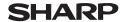

Page: 3/4

Data Revised: Jul. 31. 2002 Data Issued: Apr. 2. 2001

MSDS No. F-00981

**Exposure limit values** 

OSHA-PEL (USA) : 15mg/m³ (Total Dust), 5mg/m³ (Respirable Dust) ACGIH-TLV (USA) : 10mg/m3 (Total Dust), 3mg/m3 (Respirable Dust)

**Personal Protective Equipment** 

Respiratory Protection : Not required under intended use. Hand Protection : Not required under intended use. Eye Protection : Not required under intended use. Skin Protection : Not required under intended use.

Other Protective Equipment : Use of a dust mask and goggles are recommended when handling a large

quantity of toner or during long term exposure, as with any non-toxic dust.

#### 9. PHYSICAL AND CHEMICAL PROPERTIES

**Appearance** 

Physical State:Solid Form: Powder Color:Black Odor:odorless

Ph : Not applicable **Boiling/Melting Point** : Not applicable Softening Point (°C) : 100 - 130 Flash Point (°C) : Not applicable

Ignition Point (°C) **:** > 350 **Explosion Properties** : No data

: 1.1 (bulk density: 0.35) Density (g/cm<sup>3</sup>)

Solubility in water : Negligible

#### 10. STABILITY AND REACTIVITY

Stability : Stable

**Hazardous Reactions** : Dust explosion, like most finely divided organic powders.

**Conditions to Avoid** : Electric discharge, throwing into fire.

Materials to Avoid : Oxidizing Materials Hazardous Decomposition Products: CO, CO<sub>2</sub> and NO<sub>X</sub>

**Further Information** : None

#### 11. TOXICOLOGICAL INFORMATION

**Acute Toxicity** 

Ingestion (oral) :  $LD_{50} > 2000 mg/kg$  (Rats)

Inhalation :  $LC_{50} > 4.97 mg/L$ 

Eye irritation : Not an irritant (Rabbits) Skin irritation : Not an irritant (Rabbits)

Skin sensitizer : No sensitization Mutagenicity : Negative (Ames Test)

Carcinogenicity : In 1996 the IARC reevaluated carbon black as a Group 2B carcinogen (possible human

> carcinogen). This classification is given to chemicals for which there is inadequate human evidence, but sufficient animal evidence on which to base an opinion of carcinogenicity. The classification is based upon the development of lung tumors in rats receiving chronic inhalation exposures to free carbon black at levels that induce particle overload of the lung. Studies performed in animal models other than rats did not show any association between carbon black and lung tumors. Moreover, a two-year cancer bioassay using a typical toner preparation containing carbon black demonstrated no

association between toner exposure and tumor development in rats.

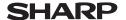

Page: 4/4

Data Revised: Jul. 31. 2002 Data Issued: Apr. 2. 2001

MSDS No. F-00981

#### **Chronic Effect**

: In a study in rats of chronic inhalation exposure to a typical toner, a mild to moderate degree of lung fibrosis was observed in 92% of the rats in the high concentration (16mg/m³) exposure group, and a minimal to mild degree of fibrosis was noted in 22% of the animals in the middle (4mg/m³) exposure group, but no pulmonary change was reported in the lowest (1mg/m³) exposure group, the most relevant level to potential human exposures.

#### 12. ECOLOGICAL INFORMATION

No data are available.

#### 13. DISPOSAL CONSIDERATIONS

Waste from Residues : Waste material may be dumped or incinerated under conditions which meet all

federal, state and local environmental regulations.

Contaminated Packaging: Waste may be disposed or incinerated under conditions which meet all federal,

state and local environmental regulations.

#### **14. TRANSPORT INFORMATION**

UN Classification : None Not classified as hazardous for transport.

#### 15. REGULATORY INFORMATION

**US** Information

TSCA (Toxic Substances Control Act):

All chemical substances in this product comply with all applicable rules or order under TSCA.

SARA (Superfund Amendments and Reauthorization Act) Title III

302 Extreme Hazardous Substance: None 311/312 Hazard Classification: None

**EU** Information

1999/45/EC and 67/548/EEC

Symbol & Indication : Not required R-Phrase : Not required

76/769/EEC : All chemical substances in this product comply with all applicable rules

or order under 76/769/EEC.

#### **16. OTHER INFORMATION**

NFPA Rating (USA) : Health=1 Flammability=1 Reactivity=0 WHMIS Legislation (Canada) : This product is not a controlled product.

List of R phrases : R11 : Highly flammable

References

IARC (1996): IARC monographs on the Evaluation of the Carcinogenic Risk of Chemicals to Humans, Vol.

65, Printing Process And Printing Inks, Carbon Black and Some Nitro Compounds, Lyon,

pp.149-261

H.Muhle, B.Bellmann, O.Creutzenberg, C.Dasenbrock, H.Ernst, R.Kilpper, J.C.MacKenzie, P.Morrow, U.Mohr, S.Takenaka, and R.Mermelstein (1991) Pulmonary Response to Toner upon Chronic Inhalation Exposure in Rats.

Fundamental and Applied Toxicology 17, pp.280-299.

The information on this data sheet represents our current data and best opinion as to the proper use in handling of this product under normal conditions. However, all materials may present unknown hazards and should be used with caution. Although certain hazards are described herein, we do not guarantee that these are the only hazards which exist.

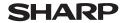

Page: 1/4

Data Issued: Aug. 1. 2003 MSDS No. F-31201

#### 1. PRODUCT AND COMPANY IDENTIFICATION

**Product Name** : AR-271ND / AR-271DV / AR-271SD / AR-271SD-C (Black Developer)

Supplier Identification: Sharp Corporation

22-22 Nagaike-cho, Abeno-ku, Osaka, Japan

Local suppliers are listed below. Please contact the nearest supplier for additional information.

| Area           | (Country)         | (Name and Telephone                                                                                                    | Number)                              |
|----------------|-------------------|----------------------------------------------------------------------------------------------------|--------------------------------------|
| North          | U.S.A.            | Sharp Electronics Corporation Sharp Plaza, Mahwah, NJ Telephone number for information Emergency telephone number            | : 1-800-237-4277<br>: 1-800-255-3924 |
| America        | Canada            | Sharp Electronics of Canada Ltd. Telephone number for information Emergency telephone number                                 | : 905-890-2100<br>: 1-800-255-3924   |
| Oceania        | Australia         | Sharp Corporation of Australia PTY. Ltd.<br>No1 Huntingwood Drive Huntingwood<br>Telephone number for information            |                                      |
|                | Germany           | Sharp Electronics (Europe) GMBH<br>Sonninstrasse 3, 20097 Hamburg<br>Telephone number to access MSDS<br>For more information | : 040-2376-2185<br>: 040-2376-2613   |
|                | United<br>Kingdom | Sharp Electronics (U. K.) Ltd. Telephone number for information                                                              | : 08705-274-277                      |
|                | France            | Sharp Electronics France S.A. Telephone number for information                                                               | : 01-49-90-34-00                     |
| Furence        | Austria           | Sharp Electronics GMBH Telephone number for information                                                                      | : 01-727-19-0                        |
| Europe         | Italy             | Sharp Electronics (Italy) S.P.A. Telephone number for information                                                            | : 02895951                           |
|                | Spain             | Sharp Electronics (Espana) S.A. Telephone number for information                                                             | : 93-581-97-00                       |
|                | Netherlands       | Sharp Electronics Benelux B.V. Telephone number for information                                                              | : 30-6359500                         |
|                | Sweden            | Sharp Electronics Nordic AB Telephone number for information                                                                 | : 08-634-36-00                       |
|                | Switzerland       | Sharp Electronics (Schweiz) AG Telephone number for information                                                              | : 01-846-6111                        |
| Middle<br>East | U.A.E.            | Sharp Middle East FZE P.O.Box 17115 Jebel Ali, Dubai Telephone number for information                                        | : 04-815311                          |

#### **COMPOSITION/INFORMATION ON INGREDIENTS**

Substance[ ] Preparation[X]

| <u>Ingredient</u>          | CAS No.    | <b>Proportion</b> | <b>OSHA PEL</b>      | <b>ACGIH TLV</b>     | MAK-TWA    | NOHSC-TWA          |
|----------------------------|------------|-------------------|----------------------|----------------------|------------|--------------------|
| Iron powder                | 7439-89-6  | > 90%             | Not listed           | Not listed           | Not listed | Not listed         |
| Styrene-Acrylate copolymer | 29497-14-1 | 5-10%             | Not listed           | Not listed           | Not listed | Not listed         |
| Carbon black               | 1333-86-4  | < 1%              | 3.5mg/m <sup>3</sup> | 3.5mg/m <sup>3</sup> | Not listed | 3mg/m <sup>3</sup> |

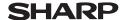

Page: 2/4

Data Issued: Aug. 1. 2003

MSDS No. F-31201

#### 3. HAZARDS IDENTIFICATION

#### Most Important Hazards and Effects of the Products

Human Health Effects: There are no anticipated carcinogenic effects from exposure based on animal tests

performed using toner. When used as intended according to instructions, studies do

not indicate any symptoms of fibrosis will occur.

Environmental Effects: No data are available.

Specific Hazards : Dust explosion (like most finely divided organic powders)

Directive 1999/45/EC(Europe): Not classified as dangerous

#### 4. FIRST-AID MEASURES

Route(s) of Entry: Inhalation? Skin? Ingestion?

No No Possible but very unusual.

**Inhalation**: Remove to fresh air. If symptoms occur, consult medical personnel. **Skin Contact:** Wash with soap and water for 15 minutes or until particle is removed.

If irritation does occur, consult medical personnel.

Eye Contact: Flush eyes immediately with water for 15 minutes. If irritation does occur, consult medical

personnel.

**Ingestion**: Rinse with water and drink several glasses of water. If irritation or discomfort does occur, consult

medical personnel.

#### 5. FIRE -FIGHTING MEASURES

**Extinguishing Media** : Water, CO<sub>2</sub>, foam and dry chemicals

Special Fire fighting Procedures: None

Fire and Explosion Hazards : Toner material, like most finely divided organic powders, may form an

explosive mixture.

#### 6. ACCIDENTAL RELEASE MEASURES

Personal Precautions : None Environmental Precautions : None

**Methods for Cleaning Up**: Wipe off with paper or cloth. Do not use vacuum cleaner when a large

amount is released. It, like most finely divided organic powders, is capable of

creating a dust explosion.

#### 7. HANDLING AND STORAGE

#### Handling

Technical Measures : None Precautions : None

Safe Handling Advice: Use of a dust mask is recommended when handling a large quantity of toner or during

long term exposure, as with any non-toxic dust. Try not to disperse the particles.

Storage

Technical Measures : None

Storage Conditions : Keep container closed and Store in a cool and dry place.

Keep out of the reach of children.

Incompatible Products: None

#### 8. EXPOSURE CONTROLS/PERSONAL PROTECTION

#### **Engineering Measures**

Ventilation : Not required under intended use.

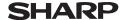

Page: 3/4

Data Issued: Aug. 1. 2003 MSDS No. F-31201

**Exposure limit values** 

OSHA-PEL (USA) : 15mg/m³ (Total Dust) , 5mg/m³ (Respirable Dust) ACGIH-TLV (USA) : 10mg/m³ (Total Dust) , 3mg/m³ (Respirable Dust)

**Personal Protective Equipment** 

Respiratory Protection : Not required under intended use.
Hand Protection : Not required under intended use.
Eye Protection : Not required under intended use.
Skin Protection : Not required under intended use.

Other Protective Equipment : Use of a dust mask and goggles are recommended when handling a large

quantity of toner or during long term exposure, as with any non-toxic dust.

#### 9. PHYSICAL AND CHEMICAL PROPERTIES

**Appearance** 

Physical State:Solid Form: Powder Color:Black Odor:odorless

Ph : Not applicable
Boiling/Melting Point : Not applicable
Flash Point (°C) : Not applicable
Ignition Point (°C) : No data
Explosion Properties : No data

Density (g/cm<sup>3</sup>) : 7.3 (bulk density : 2.0)

Solubility in water : Negligible

10. STABILITY AND REACTIVITY

Stability : Stable

**Hazardous Reactions**: Dust explosion, like most finely divided organic powders.

Conditions to Avoid : Electric discharge, throwing into fire.

Materials to Avoid : Oxidizing Materials Hazardous Decomposition Products : CO, CO<sub>2</sub> and NO<sub>X</sub>

Further Information : None

#### 11. TOXICOLOGICAL INFORMATION

**Acute Toxicity** 

Ingestion (oral) :  $LD_{50} > 2500 \text{mg/kg}$  (Rats)

Inhalation : No data
Eye irritation : No data

Skin irritation : Not an irritant (Rabbits)

Skin sensitizer : No sensitization **Mutagenicity** : Negative (Ames Test)

Carcinogenicity : In 1996 the IARC reevaluated carbon black as a Group 2B carcinogen (possible human

carcinogen). This classification is given to chemicals for which there is inadequate human evidence, but sufficient animal evidence on which to base an opinion of carcinogenicity. The classification is based upon the development of lung tumors in rats receiving chronic inhalation exposures to free carbon black at levels that induce particle overload of the lung. Studies performed in animal models other than rats did not show any association between carbon black and lung tumors. Moreover, a two-year cancer bioassay using a typical toner preparation containing carbon black demonstrated no

association between toner exposure and tumor development in rats.

Page: 4/4

Data Issued: Aug. 1. 2003 MSDS No. F-31201

#### **Chronic Effect**

: In a study in rats of chronic inhalation exposure to a typical toner, a mild to moderate degree of lung fibrosis was observed in 92% of the rats in the high concentration (16mg/m³) exposure group, and a minimal to mild degree of fibrosis was noted in 22% of the animals in the middle (4mg/m³) exposure group, but no pulmonary change was reported in the lowest (1mg/m³) exposure group, the most relevant level to potential human exposures.

#### 12. ECOLOGICAL INFORMATION

No data are available.

#### 13. DISPOSAL CONSIDERATIONS

Waste from Residues : Waste material may be dumped or incinerated under conditions which meet all

federal, state and local environmental regulations.

Contaminated Packaging: Waste may be disposed or incinerated under conditions which meet all federal,

state and local environmental regulations.

#### **14. TRANSPORT INFORMATION**

UN Classification : None Not classified as hazardous for transport.

#### 15. REGULATORY INFORMATION

**US** Information

TSCA (Toxic Substances Control Act):

All chemical substances in this product comply with all applicable rules or order under TSCA.

SARA (Superfund Amendments and Reauthorization Act) Title III

302 Extreme Hazardous Substance: None 311/312 Hazard Classification: None

**EU** Information

1999/45/EC and 67/548/EEC

Symbol & Indication : Not required R-Phrase : Not required

76/769/EEC : All chemical substances in this product comply with all applicable rules

or order under 76/769/EEC.

#### **16. OTHER INFORMATION**

NFPA Rating (USA) : Health=1 Flammability=1 Reactivity=0 WHMIS Legislation (Canada) : This product is not a controlled product.

References

IARC (1996): IARC monographs on the Evaluation of the Carcinogenic Risk of Chemicals to Humans, Vol. 65, Printing Process And Printing Inks, Carbon Black and Some Nitro Compounds, Lyon, pp.149-261

H.Muhle, B.Bellmann, O.Creutzenberg, C.Dasenbrock, H.Ernst, R.Kilpper, J.C.MacKenzie, P.Morrow, U.Mohr, S.Takenaka, and R.Mermelstein (1991) Pulmonary Response to Toner upon Chronic Inhalation Exposure in Rats.

Fundamental and Applied Toxicology 17, pp.280-299.

The information on this data sheet represents our current data and best opinion as to the proper use in handling of this product under normal conditions. However, all materials may present unknown hazards and should be used with caution. Although certain hazards are described herein, we do not guarantee that these are the only hazards which exist.

## INDEX

| <b>Symbols</b> [#/P] key 10, 56,                                                              | 57                                                                 |
|-----------------------------------------------------------------------------------------------|--------------------------------------------------------------------|
| 2 - 8 2 x 500-sheet paper feed unit                                                           | 78<br>28<br>80<br>78                                               |
| A ABCDEF configuration [ACC.#-C] key                                                          | 58<br>58<br>29<br>58<br>30<br>55<br>30                             |
| AZERTY configuration                                                                          | 55                                                                 |
| B B/W reverse copy  [B/W REVERSE] key                                                         | 50<br>78<br>27<br>26<br>77<br>18<br>20<br>77                       |
| C Card shot                                                                                   | 4<br>3<br>70<br>24<br>19<br>76<br>77<br>77<br>77<br>14<br>23<br>53 |
| Color paper Copy finishing functions - Group copy - Offset function - Sort copy - Staple sort | 35<br>35<br>35                                                     |

| COPY] key 21, 74,<br>Copy number display |    |
|------------------------------------------|----|
| Copy ratio display                       |    |
| COPY RATIO] key 21, 31,                  |    |
| Cover copy                               |    |
| COVER] key                               |    |
| Custom settings                          |    |
| CUSTOM SETTINGS] key 10, 19, 20,         |    |
| D                                        |    |
| DELETE] key                              | 57 |
| DETAIL] key                              |    |
| Disabling of two-sided printing on       |    |
| etterhead paper                          | 55 |
| Display contrast 53,                     | 55 |
| Display message                          |    |
| Display switching key                    | 12 |
| Document feeder cover8,                  |    |
| Document feeder tray 8, 23,              |    |
| Document glass                           |    |
| Document transport cover8,               |    |
| Document transport cover knob            |    |
| Dual page copy                           |    |
| DUAL PAGE COPY] key                      |    |
| <u> </u>                                 |    |
| Enlargement key                          | 31 |
| Envelope 15,                             |    |
| Erase copy                               | 42 |
| ERASE] key 39,                           |    |
| Erase mode                               |    |
| - Center erase                           | 42 |
| - Edge erase                             | 42 |
| - Edge+center erase                      | 42 |
| Erase width                              |    |
| Error message                            | 60 |
| Exit area8,                              | 67 |
| Exposure adjustment                      | 29 |
| Exposure display                         | 21 |
| EXPOSURE] key 21,                        | 29 |
| Exposure value guidelines                |    |
| Extra image adjust                       | 26 |
| <b>F</b>                                 |    |
| Facsimile expansion kit                  |    |
| FAX JOB] key                             | 12 |
| FAX] key                                 |    |
| - DATA indicator                         | 10 |
| - LINE indicator                         | 10 |
| Finisher 37, 72, 75, 78,                 | 79 |
| Front cover 8, 68, 69,                   | 74 |
| Fusing unit paper guide                  |    |
| Fusing unit release lever                |    |
| G                                        |    |
| Grayed out                               |    |
| Group copy                               |    |
| GROUP] key                               | 36 |

| H                                           |              | Misfeed removal                           |       |     |
|---------------------------------------------|--------------|-------------------------------------------|-------|-----|
| Handles                                     | 8            | - Bypass tray                             |       | 68  |
| Heavy paper                                 |              | - Center tray                             |       |     |
| How to place the original                   |              | - Lower paper tray                        |       |     |
| - Document glass                            | 22           | - Machine                                 |       |     |
| - RSPF                                      |              | - Output tray                             |       |     |
| . 101                                       |              | - RSPF                                    |       |     |
| 1                                           |              | - Upper exit tray                         |       |     |
| Icon (Job status screen)                    | 12           | - Upper paper tray                        |       |     |
| Important points when inserting paper       |              | Misfeed removal guidance                  |       |     |
| in the bypass tray                          | 18           |                                           |       |     |
| Important points when selecting an installa |              | Mixed feeding                             |       |     |
| [INFORMATION] key                           |              | Mode select keys                          |       |     |
|                                             |              | Mode switching key                        |       |     |
| Initial settings                            |              | Multi shot copy                           |       |     |
| [INTERRUPT] key                             |              | [MULTI SHOT] key                          | 39,   | 46  |
| Interrupting copy                           | 34           |                                           |       |     |
|                                             |              | N                                         |       |     |
| J                                           | 00.45        | Network scanner expansion kit             |       | 78  |
| [JOB BUILD] key                             |              | Normal copying                            |       |     |
| Job build mode                              | •            | - Document glass                          |       |     |
| Job list                                    | 12           | - RSPF                                    |       |     |
| Job program                                 |              | Number of pages fed through the RSPF      |       | 55  |
| - Deleting                                  |              | Number of pages sent using the            |       |     |
| - Executing                                 | 57           | network scanner function                  |       | 55  |
| - Storing                                   | 56           | Number of sent and received fax pages     |       | 55  |
| Job separator tray                          | 8, 78        | Number of times the stapler was used      |       |     |
| [JOB STATUS] key                            | 10, 12       | Number of two-sided copies                |       |     |
| Job status screen                           |              | Numeric keys                              |       |     |
|                                             |              | ,                                         |       |     |
| L                                           |              | 0                                         |       |     |
| Label                                       | 15           | Offset function                           | 35,   | 36  |
| Layout                                      | 46           | Offset tray 35                            | , 73, | 79  |
| Letterhead paper                            | . 15, 16, 27 | Operation panel                           |       |     |
| List print                                  | 53, 55       | Optional equipment                        |       |     |
| Loading paper                               |              | Orientation of the original (Staple sort) |       |     |
| Loading paper in the bypass tray            |              | Original feed display                     |       |     |
| Loading the paper in the paper tray         |              | Original guides                           |       |     |
| 3                                           |              | Original image type                       |       | . 0 |
| M                                           |              | - Photo                                   |       | 20  |
| Main screen of copy mode                    | 21           | - Text                                    |       |     |
| [MANUAL] key                                |              |                                           |       |     |
| Manual ratio selection                      |              | - Text/photo                              |       |     |
| Margin shift copy                           |              | Original size 22, 23                      |       |     |
| [MARGIN SHIFT] key                          |              | Original size display                     |       |     |
| Material safety data sheet                  |              | [ORIGINAL SIZE] key                       |       |     |
| [MENU] key                                  |              | Originals that can be used in the RSPF    |       |     |
|                                             |              | [OUTPUT] key 21, 35                       |       |     |
| Message display                             |              | Output tray                               |       | 72  |
| Misfed original                             |              |                                           |       |     |
| Misfeed in an output tray                   |              | Р                                         |       |     |
| Misfeed in the bypass tray                  |              | Pamphlet copy                             |       |     |
| Misfeed in the center tray                  |              | [PAMPHLET COPY] key                       | 39,   | 44  |
| Misfeed in the fusing area                  |              | Paper                                     |       | 15  |
| Misfeed in the lower paper tray             |              | Paper capacity                            |       |     |
| Misfeed in the machine                      | 68           | Paper guide                               |       |     |
| Misfeed in the paper feed area              |              | Paper misfeeds                            |       |     |
| Misfeed in the upper exit area              |              | Paper select display                      |       |     |
| Misfeed in the upper paper tray             |              | [PAPER SELECT] key                        |       |     |
|                                             |              | Paper size                                |       |     |
|                                             |              | Paper size card                           |       |     |
|                                             |              |                                           |       |     |
|                                             |              | Paper tray                                |       |     |
|                                             |              | Paper tray 9, 15, 17                      | , 19, | 70  |

| Paper type                                                                                                    |           |                          |                                                                                                    |
|----------------------------------------------------------------------------------------------------|-----------|--------------------------|----------------------------------------------------------------------------------------------------|
| Paper weight Part names and functions                                                                                                    |           |                          | 15                                                                                                    |
| - Operation panel                                                                                                    |           |                          | 10                                                                                                    |
| Peripheral devices                                                                                                    |           |                          |                                                                                                    |
| Photoconductive drum                                                                                                    |           |                          |                                                                                                    |
| Plain paper                                                                                                    |           |                          |                                                                                                    |
| Points to note when making copies                                                                                                    |           |                          |                                                                                                    |
| Power off                                                                                                    |           |                          |                                                                                                    |
| Power on                                                                                                    |           |                          |                                                                                                    |
| Power outlet                                                                                                    |           |                          |                                                                                                    |
| Power save modes                                                                                                    |           |                          |                                                                                                    |
| - Auto power shut-off mode                                                                                                    |           |                          | 14                                                                                                    |
| - Preheat mode                                                                                                    |           |                          |                                                                                                    |
| Power switch                                                                                                    |           |                          |                                                                                                    |
| Preset enlargement ratios                                                                                                    |           |                          |                                                                                                    |
| [PRINT JOB] key                                                                                                    |           |                          |                                                                                                    |
| [PRINT] key                                                                                                    |           |                          |                                                                                                    |
| - DATA indicator                                                                                                    |           |                          | 10                                                                                                    |
| - ONLINE indicator                                                                                                    |           |                          |                                                                                                    |
| Print server card                                                                                                    |           |                          |                                                                                                    |
| Printer expansion kit                                                                                                    |           |                          |                                                                                                    |
| [PRIORITY] key                                                                                                    |           |                          |                                                                                                    |
| PS3 expansion kit                                                                                                    |           |                          |                                                                                                    |
| T GO OXPANOION NE                                                                                                    |           |                          | , 0                                                                                                    |
| Q                                                                                                    |           |                          |                                                                                                    |
| QWERTY configuration                                                                                                    |           |                          | 55                                                                                                    |
| R                                                                                                    |           |                          |                                                                                                    |
| [READ-END] key36,                                                                                                    | 20        | 15                       | 16                                                                                                    |
|                                                                                                    |           |                          |                                                                                                    |
| Recycled paper                                                                                                    |           |                          |                                                                                                    |
|                                                                                                    |           |                          |                                                                                                    |
| Reduction key                                                                                                    |           |                          |                                                                                                    |
| Reduction/enlargement/zoom                                                                                                    |           |                          | 30                                                                                                    |
| Reduction/enlargement/zoom                                                                                                    |           |                          | 30<br>67                                                                                                    |
| Reduction/enlargement/zoom                                                                                                    |           |                          | 30<br>67<br>74                                                                                                    |
| Reduction/enlargement/zoom                                                                                                    |           | <br><br>8,               | 30<br>67<br>74<br>67                                                                                                |
| Reduction/enlargement/zoom Release roller Replacing the toner cartridge Reversing tray Roller rotating knob                                                                                                    | 9,        | <br><br>8,<br>68,        | 30<br>67<br>74<br>67<br>69                                                                                          |
| Reduction/enlargement/zoom Release roller Replacing the toner cartridge Reversing tray Roller rotating knob Rotation copying                                                                                                    | 9,        | <br>8,<br>68,            | 30<br>67<br>74<br>67<br>69<br>25                                                                                    |
| Reduction/enlargement/zoom Release roller Replacing the toner cartridge Reversing tray Roller rotating knob                                                                                                    | 9,        | <br>8,<br>68,            | 30<br>67<br>74<br>67<br>69<br>25                                                                                    |
| Reduction/enlargement/zoom Release roller Replacing the toner cartridge Reversing tray Roller rotating knob Rotation copying RSPF 23,                                                                                                    | 9,        | <br>8,<br>68,<br><br>67, | 30<br>67<br>74<br>67<br>69<br>25<br>83                                                                              |
| Reduction/enlargement/zoom Release roller Replacing the toner cartridge Reversing tray Roller rotating knob Rotation copying RSPF 23,                                                                                                    | 9,        | <br>8,<br>68,<br><br>67, | 30<br>67<br>74<br>67<br>69<br>25<br>83                                                                              |
| Reduction/enlargement/zoom Release roller Replacing the toner cartridge Reversing tray Roller rotating knob Rotation copying RSPF 23,  S [SCAN] key - DATA indicator                                                                                                    | 9,<br>24, |                          | 30<br>67<br>74<br>67<br>69<br>25<br>83<br>12                                                                        |
| Reduction/enlargement/zoom Release roller Replacing the toner cartridge Reversing tray Roller rotating knob Rotation copying RSPF 23,  S [SCAN] key                                                                                                    | 9,<br>24, |                          | 30<br>67<br>74<br>67<br>69<br>25<br>83<br>12                                                                        |
| Reduction/enlargement/zoom Release roller Replacing the toner cartridge Reversing tray Roller rotating knob Rotation copying RSPF 23,  S [SCAN] key - DATA indicator                                                                                                    | 9,<br>24, |                          | 30<br>67<br>74<br>67<br>69<br>25<br>83<br>12                                                                        |
| Reduction/enlargement/zoom Release roller Replacing the toner cartridge Reversing tray Roller rotating knob Rotation copying RSPF 23,  S [SCAN] key - DATA indicator Selecting the original image type                                                                                                    | 24,       | <br>                     | 30<br>67<br>74<br>67<br>69<br>25<br>83<br>12<br>10<br>29                                                            |
| Reduction/enlargement/zoom Release roller Replacing the toner cartridge Reversing tray Roller rotating knob Rotation copying RSPF 23,  S [SCAN] key - DATA indicator Selecting the original image type Setting the paper type in the bypass tray                                                                                                    | 24,       | 67,                      | 30<br>67<br>74<br>67<br>69<br>25<br>83<br>12<br>10<br>29                                                            |
| Reduction/enlargement/zoom Release roller Replacing the toner cartridge Reversing tray Roller rotating knob Rotation copying RSPF 23,  S [SCAN] key - DATA indicator Selecting the original image type Setting the paper type in the bypass tray - [CUSTOM SETTINGS] key                                                                                                    | 24,       | 67,                      | 30<br>67<br>74<br>67<br>69<br>25<br>83<br>12<br>10<br>29<br>20                                                      |
| Reduction/enlargement/zoom Release roller Replacing the toner cartridge Reversing tray Roller rotating knob Rotation copying RSPF 23,  S [SCAN] key - DATA indicator Selecting the original image type Setting the paper type in the bypass tray - [CUSTOM SETTINGS] key - [PAPER SELECT] key                                                                                                    | 24,       | 67,                      | 30<br>67<br>74<br>67<br>69<br>25<br>83<br>12<br>10<br>29<br>20<br>41                                                |
| Reduction/enlargement/zoom Release roller Replacing the toner cartridge Reversing tray Roller rotating knob Rotation copying RSPF 23,  S [SCAN] key - DATA indicator Selecting the original image type Setting the paper type in the bypass tray - [CUSTOM SETTINGS] key - [PAPER SELECT] key Shift direction                                                                                                    | 24,       | 67,<br>.10,<br>          | 30<br>67<br>74<br>67<br>69<br>25<br>83<br>12<br>10<br>29<br>20<br>41<br>69                                          |
| Reduction/enlargement/zoom Release roller Replacing the toner cartridge Reversing tray Roller rotating knob Rotation copying RSPF 23,  S [SCAN] key - DATA indicator Selecting the original image type Setting the paper type in the bypass tray - [CUSTOM SETTINGS] key - [PAPER SELECT] key Shift direction Side cover                                                                                                    | 24,       |                          | 30<br>67<br>74<br>67<br>69<br>25<br>83<br>12<br>10<br>29<br>20<br>41<br>69<br>9                                     |
| Reduction/enlargement/zoom Release roller Replacing the toner cartridge Reversing tray Roller rotating knob Rotation copying RSPF 23,  S [SCAN] key - DATA indicator Selecting the original image type Setting the paper type in the bypass tray - [CUSTOM SETTINGS] key - [PAPER SELECT] key Shift direction Side cover Side cover handle                                                                                                    | 24,       |                          | 30<br>67<br>74<br>67<br>69<br>25<br>83<br>12<br>10<br>29<br>20<br>41<br>69<br>9<br>35                               |
| Reduction/enlargement/zoom Release roller Replacing the toner cartridge Reversing tray Roller rotating knob Rotation copying RSPF 23,  S [SCAN] key - DATA indicator Selecting the original image type Setting the paper type in the bypass tray - [CUSTOM SETTINGS] key - [PAPER SELECT] key Shift direction Side cover Side cover handle Sort copy [SORT] key Special modes                                                                                                    | 24,       |                          | 30<br>67<br>74<br>67<br>69<br>25<br>83<br>12<br>10<br>29<br>20<br>41<br>69<br>9<br>35<br>36                         |
| Reduction/enlargement/zoom Release roller Replacing the toner cartridge Reversing tray Roller rotating knob Rotation copying RSPF 23,  S [SCAN] key - DATA indicator Selecting the original image type Setting the paper type in the bypass tray - [CUSTOM SETTINGS] key - [PAPER SELECT] key Shift direction Side cover Side cover handle Sort copy [SORT] key                                                                                                    | 24,       |                          | 30<br>67<br>74<br>67<br>69<br>25<br>83<br>12<br>10<br>29<br>20<br>41<br>69<br>9<br>35<br>36                         |
| Reduction/enlargement/zoom Release roller Replacing the toner cartridge Reversing tray Roller rotating knob Rotation copying RSPF 23,  S [SCAN] key - DATA indicator Selecting the original image type Setting the paper type in the bypass tray - [CUSTOM SETTINGS] key - [PAPER SELECT] key Shift direction Side cover Side cover handle Sort copy [SORT] key Special modes                                                                                                    | 24,       |                          | 30<br>67<br>74<br>67<br>69<br>25<br>83<br>12<br>10<br>29<br>20<br>41<br>69<br>. 9<br>35<br>36<br>50                 |
| Reduction/enlargement/zoom Release roller Replacing the toner cartridge Reversing tray Roller rotating knob Rotation copying RSPF 23,  S [SCAN] key - DATA indicator Selecting the original image type Setting the paper type in the bypass tray - [CUSTOM SETTINGS] key - [PAPER SELECT] key Shift direction Side cover Side cover handle Sort copy [SORT] key Special modes - B/W reverse copy                                                                                 | 24,       | 67,                      | 30<br>67<br>74<br>67<br>69<br>25<br>83<br>12<br>10<br>29<br>20<br>41<br>69<br>. 9<br>35<br>36<br>50<br>48           |
| Reduction/enlargement/zoom Release roller Replacing the toner cartridge Reversing tray Roller rotating knob Rotation copying RSPF 23,  S [SCAN] key - DATA indicator Selecting the original image type Setting the paper type in the bypass tray - [CUSTOM SETTINGS] key - [PAPER SELECT] key Shift direction Side cover Side cover handle Sort copy [SORT] key. Special modes - B/W reverse copy Cover copy                                                                     | 24,       | 67,                      | 30<br>67<br>74<br>67<br>69<br>25<br>83<br>12<br>10<br>29<br>20<br>41<br>69<br>9<br>35<br>36<br>48<br>43             |
| Reduction/enlargement/zoom Release roller Replacing the toner cartridge Reversing tray Roller rotating knob Rotation copying RSPF 23,  S [SCAN] key - DATA indicator Selecting the original image type Setting the paper type in the bypass tray - [CUSTOM SETTINGS] key - [PAPER SELECT] key Shift direction Side cover Side cover handle Sort copy [SORT] key. Special modes - B/W reverse copy - Cover copy - Dual page copy                                                  | 24,       | 67,                      | 30<br>67<br>74<br>67<br>69<br>25<br>83<br>12<br>10<br>29<br>20<br>41<br>69<br>9<br>35<br>36<br>50<br>48<br>43<br>42 |
| Reduction/enlargement/zoom Release roller Replacing the toner cartridge Reversing tray Roller rotating knob Rotation copying RSPF 23,  S [SCAN] key DATA indicator Selecting the original image type Setting the paper type in the bypass tray - [CUSTOM SETTINGS] key [PAPER SELECT] key Shift direction Side cover Side cover handle Sort copy [SORT] key Special modes - B/W reverse copy Cover copy Cover copy Dual page copy Erase copy                                     | 24,       |                          | 30<br>67<br>74<br>67<br>69<br>25<br>83<br>12<br>10<br>29<br>20<br>41<br>69<br>9<br>35<br>36<br>43<br>42<br>45       |
| Reduction/enlargement/zoom Release roller Replacing the toner cartridge Reversing tray Roller rotating knob Rotation copying RSPF 23,  S [SCAN] key - DATA indicator Selecting the original image type Setting the paper type in the bypass tray - [CUSTOM SETTINGS] key - [PAPER SELECT] key Shift direction Side cover Side cover handle Sort copy [SORT] key Special modes - B/W reverse copy - Cover copy - Dual page copy - Erase copy - Job build mode                     | 24,       |                          | 30<br>67<br>74<br>67<br>69<br>25<br>83<br>12<br>10<br>29<br>20<br>41<br>69<br>35<br>36<br>43<br>42<br>45<br>41      |
| Reduction/enlargement/zoom Release roller Replacing the toner cartridge Reversing tray Roller rotating knob Rotation copying RSPF 23,  S [SCAN] key - DATA indicator Selecting the original image type Setting the paper type in the bypass tray - [CUSTOM SETTINGS] key - [PAPER SELECT] key Shift direction Side cover Side cover handle Sort copy [SORT] key Special modes - B/W reverse copy - Cover copy - Dual page copy - Erase copy - Job build mode - Margin shift copy | 24,       |                          | 30 67<br>74 67<br>69 25<br>83 12 20 20<br>41 69 35<br>36 50<br>48 42<br>45<br>41 46                                 |

| SPECIAL MODES] key                       | 21,         | 39, | 40  |
|------------------------------------------|-------------|-----|-----|
| Special papers                           |             |     |     |
| - Envelope                               |             |     | 16  |
| - Letterhead paper                       |             |     | 16  |
| Special papers                           |             |     | 26  |
| Specifications                           |             |     | 82  |
| Staple box                               |             |     |     |
| Staple cartridge                         |             |     |     |
| Staple cartridge replacement             |             |     | 75  |
| Staple cover                             |             |     | 79  |
| Staple jam removal                       |             |     |     |
| Staple sort                              |             |     |     |
| STAPLE SORT] key                         |             |     |     |
| Stapler compiler                         |             |     |     |
| Stapler compiler cover                   |             |     |     |
| Stapler cover                            |             |     |     |
| Stapling positions                       |             |     |     |
| START] key                               |             |     |     |
| STOP/DELETE] key                         |             |     |     |
|                                          |             |     |     |
| Storage of supplies                      |             |     |     |
| STORE/DELETE] key                        |             |     |     |
| Stream feeding mode                      | •••••       |     | 23  |
| -                                        |             |     |     |
| I<br>Thin nanar                          |             |     | 1 = |
| Fin paper                                |             |     |     |
| Foner cartridge                          |             |     |     |
| Foner cartridge lock release lever       |             |     |     |
| Top cover                                |             |     |     |
| Гор tray                                 |             |     |     |
| Total count                              |             |     |     |
| Total number of copies and printed pages |             |     |     |
| Fouch panel                              |             |     |     |
| Transparency film                        |             |     |     |
| Гray number                              |             |     |     |
| Гray settings 19,                        |             |     |     |
| TRAY SETTINGS] key                       |             |     |     |
| Froubleshooting                          |             |     | 62  |
|                                          |             |     |     |
| J<br>                                    |             |     |     |
| Jpper exit area                          |             |     |     |
| Jpper right side cover                   |             |     |     |
| Jsing the touch panel                    |             |     | 11  |
| .,                                       |             |     |     |
| <b>N</b>                                 |             |     |     |
| Narm-up                                  | •••••       |     | 13  |
| <i>,</i>                                 |             |     |     |
| (<br>Vilkan                              |             |     | 00  |
| X] key                                   |             |     |     |
| KY ZOOM copying                          | •••••       |     | 32  |
| XY ZOOM] key                             | • • • • • • |     | 32  |
| ,                                        |             |     |     |
| i<br>Vl kov                              |             |     | 33  |
| Y] key                                   |             |     | JJ  |

#### **INDEX BY PURPOSE**

| Preparations                                             | S       |
|----------------------------------------------------------|---------|
| Bypass tray, loading paper in18                          |         |
| Initial settings, returning to14                         |         |
| Paper size, changing19                                   |         |
| Paper type, changing19                                   |         |
| Paper, loading17                                         |         |
| Power, turning off13                                     |         |
| Power, turning on13                                      |         |
|                                                          |         |
| Making copies                                            |         |
| Auditing mode, copying when enabled58                    |         |
| Automatic two-sided copying                              | S       |
| - Document glass                                         | B.4     |
| - RSPF                                                   | M       |
| Bypass tray, copying from                                | C       |
| Copy run, stopping                                       | C       |
| Copying  Desument gloss                                  | D       |
| - Document glass                                         | D       |
| - RSPF                                                   | D       |
| Document glass, copying from                             | Jo      |
| Enlarging/reducing copies - Automatic ratio selection 30 | Jo      |
| - Automatic ratio selection30 - Manual ratio selection31 | Jo      |
|                                                          | J(      |
| - XY zoom copying                                        | K       |
| Exposure adjusting 29                                    | Li<br>P |
| Exposure, selecting                                      | T.      |
| Image orientation, changing27, 28 Interrupt copying34    | T       |
| Mixed feeding25                                          | Ú       |
| Original image type, selecting                           | U       |
| Paper size (tray), selecting manually22                  | т       |
| RSPF, copying from23                                     | C       |
| Special paper, copying on                                | M       |
| Stream feeding mode, using23                             |         |
| officially frieder, doing20                              |         |
| Using convenient copy functions                          |         |
| Black and white reverse copying50                        |         |
| Cover, adding to copies48                                |         |
| Dual page copying43                                      |         |
| Erase copying42                                          |         |
| Group copying, using35                                   |         |
| Large number of originals, copying45                     | S       |
| Margin, creating41                                       | S       |
| Multi shot copying46                                     | T       |
| Offset function, using35                                 | T       |
| Original size, specifying47                              | T       |
| Pamphlet copying44                                       | Т       |
| Selecting finishing functions                            |         |
| - Group copying35                                        |         |
| - Offset function35                                      |         |
| - Sort copying35                                         |         |
| - Staple sort function37                                 |         |
| Sort copying, using35                                    |         |

| Special modes, using                |    |
|-------------------------------------|----|
| - B/W reverse copy                  | 50 |
| - Card shot copy                    |    |
| - Cover copy                        |    |
| - Dual page copy                    |    |
| - Erase copy                        |    |
| - Job build mode                    |    |
| - Margin shift copy                 |    |
| - Multi shot copy                   |    |
| - Original size                     |    |
|                                     |    |
| - Pamphlet copy                     |    |
| Staple Soft function, using         | 31 |
| Making the machine easier to use    |    |
| Canceling a job                     | 12 |
| Canceling a job in progress         |    |
| Date and time, setting              |    |
| Deleting a job                      |    |
| Display contrast, adjusting         |    |
| Job details, displaying             |    |
| Job program, deleting               |    |
| Job program, executing              |    |
| Job program, storing                |    |
| Keyboard, changing                  |    |
| Lists, printing                     |    |
| •                                   |    |
| Priority, giving to a specified job |    |
| Total count, displaying             |    |
| Trays, configuring settings         |    |
| User settings, configuring          | 53 |
| Troubleshooting and maintenance     |    |
| Cleaning the machine                | 77 |
| Misfeeds, removing                  |    |
| - Bypass tray                       | 68 |
| - Center tray                       |    |
| - Lower paper tray                  |    |
| - Machine                           |    |
| - Output tray                       |    |
| - RSPF                              |    |
| - Upper exit area                   |    |
| • •                                 |    |
| - Upper paper tray                  |    |
| Staple cartridge, replacing         |    |
| Staple jams, removing               |    |
| Toner cartridge, replacing          |    |
| Toner, checking                     |    |
| Total count, checking               |    |
| Troubleshooting                     | 62 |
|                                     |    |
|                                     |    |

#### Trademark acknowledgments

The following trademarks and registered trademarks are used in conjunction with the machine and its peripheral devices and accessories.

- Microsoft®, Windows®, Windows® 98, Windows® Me, Windows NT® 4.0, Windows® 2000, Windows® XP, Windows® Server 2003 and Internet Explorer® are registered trademarks or trademarks of Microsoft Corporation in the U.S.A. and other countries.
- PostScript is a registered trademark of Adobe Systems Incorporated.
- Macintosh, Mac OS, AppleTalk, EtherTalk, LaserWriter, and Safari are registered trademarks or trademarks of Apple Computer. Inc.
- Netscape Navigator is a trademark of Netscape Communications Corporation.
- Adobe, the Adobe logo, Acrobat, the Adobe PDF logo, and Reader are registered trademarks or trademarks of Adobe Systems Incorporated in the United States and other countries.
- PCL is a registered trademark of the Hewlett-Packard Company.
- IBM, PC/AT, and PowerPC are trademarks of International Business Machines Corporation.
- Sharpdesk is a trademark of Sharp Corporation.
- All other trademarks and copyrights are the property of their respective owners.

Candid and Taffy are trademarks of Monotype Imaging, Inc. registered in the United States Patent and Trademark Office and may be registered in certain jurisdictions. CG Omega, CG Times, Garamond Antiqua, Garamond Halbfett, Garamond Kursiv, Garamond and Halbfett Kursiv are trademarks of Monotype Imaging, Inc. and may be registered in certain jurisdictions. Albertus, Arial, Coronet, Gill Sans, Joanna and Times New Roman are trademarks of The Monotype Corporation registered in the United States Patent and Trademark Office and may be registered in certain jurisdictions. Avant Garde, ITC Bookman, Lubalin Graph, Mona Lisa, Zapf Chancery and Zapf Dingbats are trademarks of International Typeface Corporation registered in the United States Patent and Trademark Office and may be registered in certain jurisdictions. Clarendon, Eurostile, Helvetica, Optima, Palatino, Stempel Garamond, Times and Univers are trademarks of Heidelberger Druckmaschinen AG, which may be registered in certain jurisdictions, exclusively licensed through Linotype Library GmbH, a wholly owned subsidiary of Heidelberger Druckmaschinen AG. Apple Chancery, Chicago, Geneva, Monaco and New York are trademarks of Apple Computer Inc. and may be registered in certain jurisdictions. HGGothicB, HGMinchoL, HGPGothicB and HGPMinchoL are trademarks of Ricoh Company, Ltd. and may be registered in some jurisdictions. Wingdings is a registered trademark of Microsoft Corporation in the United States and other countries. Marigold and Oxford are trademarks of Arthur Baker and may be registered in some jurisdictions. Antique Olive is a trademark of Marcel Olive and may be registered in certain jurisdictions. Hoefler Text is a trademark of Johnathan Hoefler and may be registered in some jurisdictions. ITC is a trademark of International Typeface Corporation registered in the United States Patent and Trademark Office and may be registered in certain jurisdictions. Agfa is a trademark of the Agfa-Gevaert Group and may be registered in certain jurisdictions. Intellifont, MicroType and UFST are trademarks of Monotype Imaging, Inc. registered in the United States Patent and Trademark Office and may be registered in certain jurisdictions. Macintosh and TrueType are trademarks of Apple Computer Inc. registered in the United States Patent and Trademark Office and other countries. PostScript is a trademark of Adobe Systems Incorporated and may be registered in some jurisdictions. HP, PCL, FontSmart and LaserJet are trademarks of Hewlett-Packard Company and may be registered in some jurisdictions. The Type 1 processor resident in Monotype Imaging's UFST product is under license from Electronics For Imaging, Inc. All other trademarks are the property of their respective owners.

## **MEMO**

## **MEMO**

## **MEMO**

#### **Connectors**

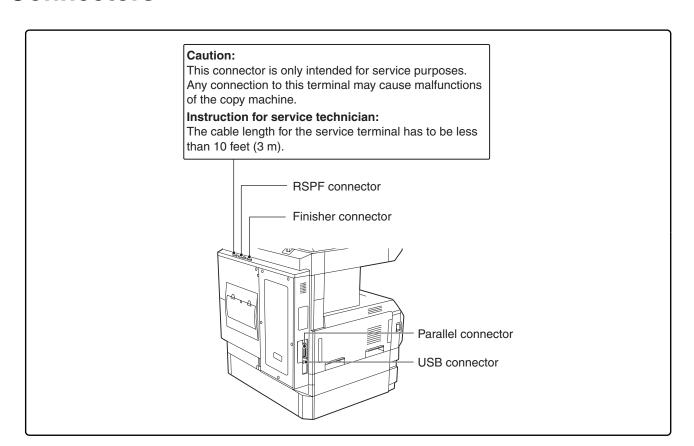

#### NOTICE for users in the USA

BE SURE TO ASK YOUR AUTHORIZED SHARP DEALER ABOUT THE WARRANTY THAT YOUR SELLING DEALER EXTENDS TO YOU. In order to assure you, the end-user, of warranty protection, Sharp extends a limited warranty to each of its authorized dealers and, in turn, requires each of its authorized dealers to extend its own warranty to you on terms that are no less favorable than those given to the dealer by Sharp. You should be aware, however, that Sharp does not itself extend any warranties, either express or implied, directly to you, the end-user, and no one is authorized to make any representations or warranties on behalf of Sharp. Specifically, SHARP DOES NOT EXTEND TO YOU, THE END-USER, ANY EXPRESS WARRANTY OR ANY IMPLIED WARRANTY OF MERCHANTABILITY, FITNESS FOR USE OR FITNESS FOR ANY PARTICULAR PURPOSE IN CONNECTION WITH THE HARDWARE, SOFTWARE OR FIRMWARE EMBODIED IN, OR USED IN CONJUNCTION WITH THIS PRODUCT. Sharp is not responsible for any damages or loss, either direct, incidental or consequential, which you, the end-user, may experience as a result of your purchase or use of the hardware, software or firmware embodied in or used in conjunction with this Product. Your sole remedy, in the event that you encounter any difficulties with this Product, is against the authorized dealer from which you purchased the Product.

AR-M257 Digital Multifunctional System AR-M317 Digital Multifunctional System

In the event that this authorized dealer does not honor its warranty commitments, please contact the General Manager, Business Products Group, Sharp Electronics Corporation, Sharp Plaza, Mahwah, NJ 07430-1163, so that Sharp can try to help assure complete satisfaction of all the warranty rights to which you are entitled from the authorized dealer.

## **SHARP**

#### **SHARP ELECTRONICS CORPORATION**

Sharp Plaza, Mahwah, New Jersey 07430-1163.

www.sharpusa.com

#### SHARP ELECTRONICS OF CANADA LTD.

335 Britannia Road East, Mississauga, Ontario, L4Z 1W9

This manual has been printed using a vegetable-based soy oil ink to help protect the environment.

Printed on 100% post-consumer recycled paper

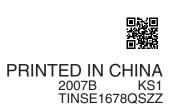

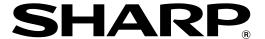

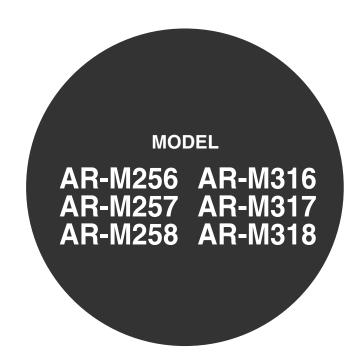

## DIGITAL MULTIFUNCTIONAL SYSTEM

OPERATION MANUAL (for network scanner)

|   |                               | Page  |
|---|-------------------------------|-------|
| • | INTRODUCTION                  | _     |
| • | BEFORE USING THE NETWORK      |       |
|   | SCANNER FUNCTION              | ··· 3 |
| • | <b>HOW TO USE THE NETWORK</b> |       |
|   | SCANNER FUNCTION              | 20    |
| • | TROUBLESHOOTING               | 32    |
| • | METADATA DELIVERY             | 37    |
| • | SPECIFICATIONS                | 42    |

#### Warranty

While every effort has been made to make this operation manual as accurate and helpful as possible, SHARP Corporation makes no warranty of any kind with regard to its content. All information included herein is subject to change without notice. SHARP is not responsible for any loss or damages, direct or indirect, arising from or related to the use of this operation manual.

## INTRODUCTION

The network scanner expansion Kit enables the machine to be used as a network scanner.

- To enable the network scanner function of this machine, a product key (password) must be entered using a key operator program. This is only required once. Use the "PRODUCT KEY" program to enter the product key. If you do not know your product key, please ask your dealer. (For information on using key operator programs, refer to key operator's guide.)
- The printer expansion kit (AR-P17) and at least 128 MB of memory\* are required to use the network scanner function.
- The procedure for installing the software programs that are contained in the "Network Scanner Utilities" CD-ROM (included in the network scanner expansion kit) is explained on page 37 of this manual.
   For the procedures for using the software programs, see the user's guides on the CD-ROM. (p.39)
- \* Memory can be added by installing a commercially available 128 MB or 256 MB memory module (144-pin SDRAM SODIMM). For more information, consult your dealer.
- This manual only explains features that can be used when the Network Scanner Expansion Kit is installed. For information on loading paper, replacing toner cartridges, clearing paper misfeeds, handling peripheral devices, and other copier-related information, please refer to your operation manual for copier.
- The explanations in this manual assume that the person who will install the product and the users of the product have a working knowledge of Microsoft Windows.
- In this manual, American spellings are used.
- For information on the operating system, please refer to your operating system manual or the online Help function.
- The explanations of screens and procedures in this manual are for Windows XP. The screens may vary depending on your Windows version and settings.
- This manual refers to the Reversing single pass feeder as the "RSPF".

## **CONTENTS**

| INTRODUCTION 1                                                                                                    |                                                                         |
|----------------------------------------------------------------------------------------------------|-------------------------------------------------------------------------|
| BEFORE USING THE NETWORK SCANNER FUNCTION                                                                                                    | 3 TROUBLESHOOTING                                                       |
| ABOUT THE NETWORK SCANNER FUNCTION 3  SETTINGS AND PROGRAMMING REQUIRED  FOR THE NETWORK SCANNER FEATURE 4  • SETTINGS REQUIRED FOR THE NETWORK SCANNER FUNCTION | TROUBLESHOOTING                                                         |
| <ul> <li>BASIC SETTINGS FOR NETWORK SCANNING6</li> <li>SMTP SERVER AND DNS SERVER SETTINGS7</li> <li>CONFIGURING LDAP SERVER SETTINGS</li> </ul>                 | 4 METADATA DELIVERY                                                     |
| (WHEN USING AN LDAP SERVER)                                                                                                    | METADATA DELIVERY (DATA ENTRY)37 PREPARATIONS FOR METADATA TRANSMISSION |
| SENDING AN IMAGE                                                                                                    |                                                                         |
| SELECTING THE QUALITY27      SELECTING THE RESOLUTION28                                                                                                    |                                                                         |

SELECTING THE FILE FORMAT......29
 CHANGING THE SEND SETTINGS ......30
 CANCELING AN E-MAIL/FTP TRANSMISSION ......31

## Chapter 1 BEFORE USING THE NETWORK SCANNER FUNCTION

# ABOUT THE NETWORK SCANNER FUNCTION

When the network scanner function is added to the machine, a document or photo can be scanned into an image file and sent over a network or the Internet to a file server, e-mail destination, or your own computer. The scanned image can be sent to the following types of destinations:

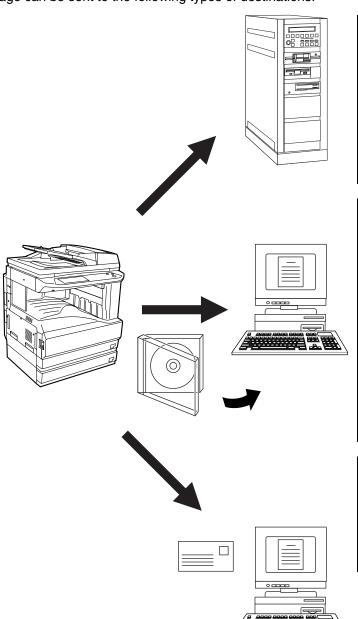

- 1. The scanned image can be sent to a memory storage device on a network (a designated directory on an FTP server). (This is called "Scan to FTP" in this manual.)

  When sending scanned image to an FTP server, an e-mail message can also be sent to a preset e-mail address to inform the recipient of the location of the scanned image data. (This is called "Scan to FTP (Hyperlink)" in this manual.)
- A scanned image can be sent to a computer connected to the same network as the machine. (This is called "Scan to Desktop" in this manual.)
- \* Before Scan to Desktop can be performed, the "Network Scanner Tool" software in the CD-ROM that accompanied the Network Scanner Expansion Kit (AR-NS2) must be installed. For information on Scan to Desktop system requirements, installing the Network Scanner Tool, and storing the destination, see the Users Guide for the Network Scanner Tool on the CD-ROM that accompanies the network scanner expansion kit.
- The scanned image can be sent to an e-mail recipient. (This is called "Scan to E-mail" in this manual.)
- A limit is set in the Web page for the size of image files that can be sent using Scan to E-mail (p.6).

# SETTINGS AND PROGRAMMING REQUIRED FOR THE NETWORK SCANNER FEATURE

To use the Network Scanner feature, settings for the SMTP server, DNS server, and destination addresses must be established.

To establish the settings, use a computer that is connected to the same network as the machine to access the machine's Web page. The Web page can be displayed with your Web browser (Internet Explorer 6.0 or later, or Netscape Navigator 7.0 or later).

#### SETTINGS REQUIRED FOR THE NETWORK SCANNER FUNCTION

To use transmit images using the network scanner function, configure the settings in the Web pages as follows:

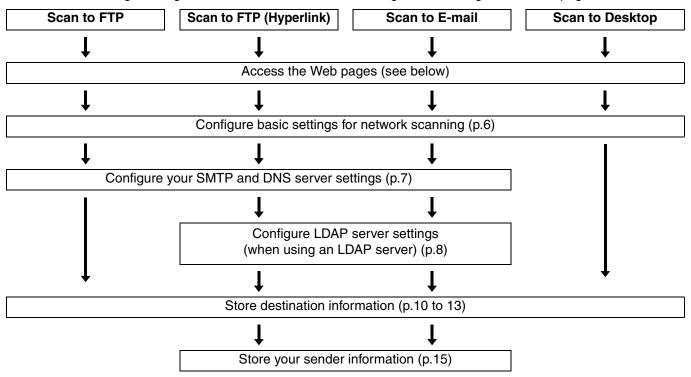

The following settings can also be configured to enable convenient use of the network scanner function:

- Programming custom index names. (p.9)
- Setting passwords. (p.16)

#### **ACCESSING WEB PAGES**

Use the following procedure to access the Web pages.

Open the Web browser on your computer.

Supported browsers: Internet Explorer 6.0 or later Netscape Navigator 7.0 or later 2 In the "Address" field of your Web browser, enter the IP address of the machine as a URL.

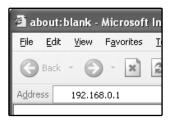

Enter the IP address that has been programmed in the machine.

If you do not know the IP address, see page 36.

When the connection is completed, the Web page will appear in your Web browser. (p.5)

#### ABOUT THE WEB PAGE

When you access the Web page in the machine, the following page will appear in your browser.

A menu frame appears on the left side of the page. When you click an item in the menu, a screen appears in the right frame that allows you to establish settings for that item.

For detailed explanations of the procedures for establishing settings, click "Help" in the menu frame.

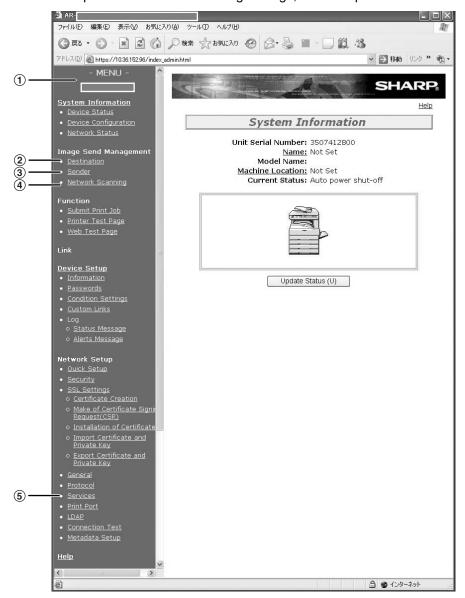

#### ① Menu frame

Click the menu items displayed here to configure the corresponding settings.

#### ② Destination (p.10)

Set up destinations for Scan to FTP, Scan to FTP (Hyperlink), Scan to Desktop, and Scan to E-mail. You can also edit or delete previously set destination information.

#### 3 Sender (p.15)

Enter the sender's information that appears in the recipient's e-mail program (sender name and e-mail address) when you send an image using Scan to E-mail.

If user authentication is being used, enter the login name.

#### 4 Network Scanning (p.6)

This lets you select transmission methods for the network scanner function, configure settings for Scan to E-mail, and program group indexes.

#### 5 Services (p.7)

This lets you establish SMTP server settings, DNS server settings, and WINS server settings for Scan to E-mail and Scan to FTP (Hyperlink), and for entering a host name instead of an IP address when storing a transmission destination. Configure LDAP server settings if an LDAP server is used.

#### BASIC SETTINGS FOR NETWORK SCANNING

Click "Network Scanning" in the menu frame, and then establish the required settings. These settings should only be established by the network administrator.

For detailed explanations of the procedures for establishing settings, click "Help" in the menu frame.

## 1 Click "Network Scanning" in the menu frame.

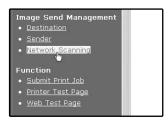

The Network Scanning Setup page appears.

## 2 Select the transmission methods that you wish to use.

Select the scanner delivery methods that you want to use. In the "Enable Scanner Delivery to:" field, click the checkbox next to each method that you want to use so that a checkmark appears in the checkbox.

All transmission methods are initially selected (factory default settings).

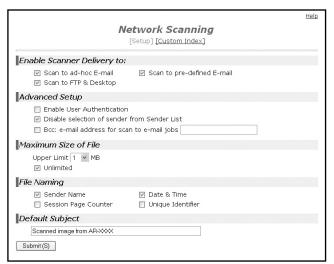

#### **3** Configure the Advanced Setup settings.

Select advanced functions that can be used for Scan to E-mail.

Select the checkboxes of the functions that you wish to use.

- The "Enable User Authentication" checkbox can be selected to restrict use of the network scanner function to authorized users. (p.17)
- To allow a sender to be selected when sending an image by Scan to E-mail, make sure that "Disable selection of sender from Sender List" is not selected. (p.30)
- If you wish to Bcc a copy of a Scan to E-mail transmission to an e-mail address, select the "Bcc:" checkbox and enter the e-mail address.

#### 4 Set a limit for the size of image files.

A limit can be set for the size of image files sent by Scan to E-mail to prevent excessively large files from being sent.

If the image file created from the scanned image is larger than the set limit, the image file is discarded. The limit can be set from 1 MB to 10 MB in increments of 1 MB.

The factory default setting is "Unlimited". If you wish to set a limit, remove the checkmark from the "Unlimited" checkbox and enter the desired limit in "Upper Limit".

## Select the method for assigning a file name to a scanned image.

Select the method for assigning a file name to a scanned image. In "File Naming", click the items that you wish to use in the file name. "Destination Name" and "Date & Time" are initially selected.

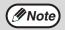

- If you are going to send images to the same recipient more than once, we recommend that you also select "Session Page Counter" or "Unique Identifier" to prevent sending multiple files with the same name, which would result in each successive file overwriting the previous file.
- If a file name is entered at the time of transmission, the file name entered here will be disregarded.

## Selecting an e-mail subject (only used for Scan to E-mail).

The setting is used to enter the subject that appears in the recipient's e-mail program when you perform Scan to E-mail. (This setting is not necessary if you will not be using Scan to E-mail.) The subject can be up to 80 characters long. Only one subject can be entered. If nothing is entered, "Scanned image from <Device Name>" will appear.

\* The name that appears in <Device Name> is the name stored in "Name" in the screen that appears when you click "System Information" in the menu frame. If a name has not been stored, the product name will appear.

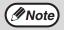

If a subject is entered at the time of transmission, the subject entered here will be disregarded.

#### 7 Click "Submit".

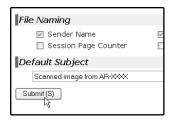

After entering the settings, be sure to click "Submit" to store them.

#### **SMTP SERVER AND DNS SERVER SETTINGS**

SMTP is used to transmit e-mail that is sent using Scan to E-mail or Scan to FTP (Hyperlink). To use these transmission methods, your SMTP server settings must be configured.

#### **Configuring SMTP server settings**

1 Click "Services" in the menu frame.

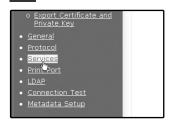

3 Enter the required information in "SMTP Setup".

For detailed explanations of the procedures for establishing settings, click "Help" in the menu frame.

4. When you have completed all of the entries, click "Submit".

The entries will be stored.

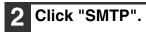

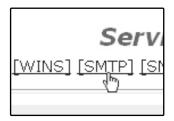

#### **Configuring DNS server settings**

If you entered a host name in "Primary SMTP Server" or "Secondary SMTP Server" of "SMTP Setup", you must also configure your DNS server settings.

You will also need to configure your DNS server settings if host names will be entered in "Hostname or IP Address" when storing destinations for Scan to FTP (Scan to FTP (Hyperlink)) or Scan to Desktop.

1 Click "Services" in the menu frame.

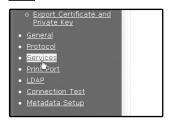

Enter the required information in "DNS Setup".

For detailed explanations of the procedures for establishing settings, click "Help" in the menu frame.

4. When you have completed all of the entries, click "Submit".

The entries will be stored.

2 Click "DNS".

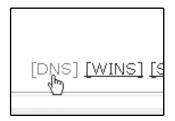

## CONFIGURING LDAP SERVER SETTINGS (WHEN USING AN LDAP SERVER)

If mail addresses are managed on your network by an LDAP server, the e-mail addresses stored in the LDAP server can be used for Scan to E-mail.

In addition, user authentication can be enabled to restrict use of the network scanner function by means of user passwords stored in the LDAP server. (p.17)

To allow the machine to use the e-mail addresses in the LDAP server, the LDAP server settings must be configured in the Web page.

1 Click "LDAP" in the menu frame.

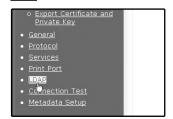

2 Select "Enable" in the "LDAP Setup" menu.

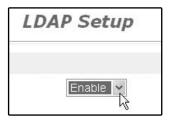

- 3 Click "Submit".
- 4 Configure the settings in "Global Address Books List".

For detailed explanations of the procedures for establishing settings, click "Help" in the menu frame.

When you have completed all of the entries, click "Submit".

The entries will be stored.

## 1

#### PROGRAMMING CUSTOM INDEX NAMES

Stored destinations appear as one-touch keys in the Address book screen of the touch panel (p.19). Each stored destination appears in the ABC (alphabetical) index, and can also be included in one of the six custom indexes (note that these are called "group indexes" in the touch panel). To program names for the custom indexes, follow the steps below.

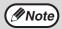

- To change a previously programmed custom index name, simply overwrite the old name.
- To switch between the ABC index and the custom indexes in the Address book screen, see page 19.

## 1 Click "Network Scanning" in the menu frame.

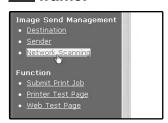

#### 2 Click "Custom Index".

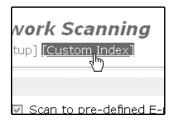

#### 3 Enter names for groups 1 to 6.

Six group indexes are available, and a name up to six characters long can be assigned to each. The names "USER 1" to "USER 6" are initially entered. Change the names as needed.

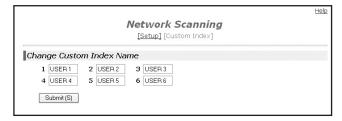

## 4 When you have completed all of the entries, click "Submit".

The entries will be stored.

#### **SETTING UP DESTINATION INFORMATION**

To store the name and address of a destination in a one-touch key, click "Destination" in the Web page menu frame. "Destination" can also be used to edit or clear stored destinations. (p.14)

A total of 200 destinations can be stored, including E-mail, FTP, Desktop, and Group destinations.

Stored destinations can be selected in the machine's touch panel when transmission is performed.

\* Multiple e-mail addresses (up to 100) can be stored as a group. Note that this may reduce the maximum number of destinations (normally 200) that can be stored.

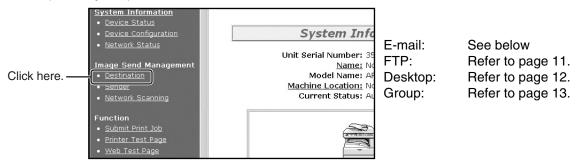

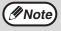

Make sure that the address book screen (p.19) does not appear in the machine's touch panel when you store, edit, or delete destinations. Destinations cannot be edited or deleted when the address book screen appears.

#### Storing destinations for Scan to E-mail

1 Click "Destination" in the menu frame.

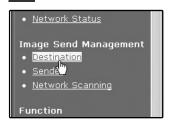

2 Click "E-mail".

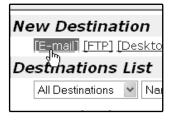

#### 3 Enter the destination information.

For detailed explanations of the procedures for establishing settings, click "Help" in the menu frame.

|                              | <u>Help</u>              |
|------------------------------|--------------------------|
| Destination                  | on Management            |
|                              |                          |
| [E-mail] <u>[F</u>           | TP] [Desktop] [Group]    |
| •                            |                          |
| E-mail Destination Cor       | ntrol                    |
| Name (Required)              |                          |
| Initial (Optional)           |                          |
| Display Name (Optional)      |                          |
| Custom Index                 | USER1 🕶                  |
|                              | ✓ Frequently Used        |
| E-mail Address               |                          |
| (Required)                   | Global Address Search(G) |
| ☐ It adds also to Sender Lis | st.                      |
| Login Name (Optional)        |                          |
| Submit (S)                   |                          |

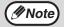

If user authentication is enabled and you wish to allow login using the above stored information, select the "It adds also to the Sender List." checkbox and enter the "Login Name" (maximum of 32 characters). The login name must be the same as the login name stored in the LDAP server.

4 When you have completed all of the entries, click "Submit".

The entries will be stored.

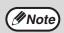

To perform Scan to E-mail, the SMTP server settings must first be established. Click "Application" in the Web page, click "SMTP" in the screen that appears, and then enter the settings under "SMTP Setup" (p.7).

#### Storing destinations for Scan to FTP

1 Click "Destination" in the menu frame.

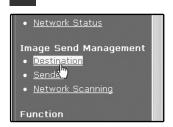

2 Click "FTP".

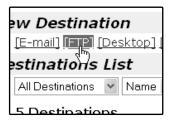

3 Enter the destination information.

For detailed explanations of the procedures for establishing settings, click "Help" in the menu frame.

|                                   |                                 | <u>He</u> |
|-----------------------------------|---------------------------------|-----------|
|                                   | tination Management             |           |
| <u>[E</u>                         | -mail] [FTP] [Desktop] [Group]  |           |
| FTP Destination Contro            | d.                              |           |
| Name (Required)                   |                                 |           |
| Initial (Optional)                |                                 |           |
| Display Name (Optional)           |                                 |           |
| Custom Index                      | USER1 V                         |           |
|                                   |                                 |           |
| Hostname or IP Address (Required) |                                 |           |
| User Name (Optional)              |                                 |           |
| Password (Optional)               |                                 |           |
| Directory (Optional)              |                                 |           |
| ☐ Enable Hyperlink to FTP s       | erver to be e-mailed            |           |
| E-mail Destination                | Global Address Search(G)        |           |
|                                   | aaa<br>bbb<br>ccc<br>ddd<br>eee |           |
| Submit (S)                        |                                 |           |

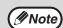

If you select the "Enable Hyperlink to FTP server to be e-mailed" checkbox and select a previously stored recipient (p.10) from "E-mail Destination", an e-mail will be sent to the recipient informing them of the file format and location of the scanned image data. A hyperlink to the file server to which the scanned image data was sent appears in the e-mail, and the recipient can click the hyperlink to go directly to the location where the image data is stored.

When you have completed all of the entries, click "Submit".

The entries will be stored.

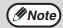

If you entered a host name in "Hostname or IP Address", you will need to enter the DNS server or WINS server settings. Click "Application" in the menu frame and then click "DNS" or "WINS" in the page that appears to configure the corresponding settings.

To perform Scan to FTP (Hyperlink), you must also click "SMTP" and then enter the settings under "SMTP Setup" for the SMTP server (p.7).

#### Storing destinations for Scan to Desktop

The destination for Scan to Desktop is stored by the Sharp Network Scanner Tool Setup Wizard when "Network Scanner Tool" is installed in your computer. For this reason, there is no need to store the Scan to Desktop destination in the Web page. (The Network Scanner Tool is on the CD-ROM that accompanied the Network Scanner Expansion Kit .)

For information on Scan to Desktop system requirements, installing the Network Scanner Tool, and storing the destination, see the Users Guide for the Network Scanner Tool on the CD-ROM that accompanies the network scanner expansion kit.

Normally your computer is stored as the destination by the method indicated above.

The following page for storing Scan to Desktop destination information appears when "Destination" is selected in the menu frame, followed by "Desktop". This page is used by mainly by the system administrator in the following circumstance.

• When another machine with the network scanner function has been added to the same network, and you wish to perform Scan to Desktop from the added machine to a destination programmed in the previously existing machine. Refer to "Editing and deleting programmed transmission destinations" (p.14), and select the Scan to Desktop destination information that you wish to transfer to the new machine. Enter the displayed information in the same setting screen of the new machine. (When all information has been entered, click "Submit".)

If there are additional destinations that you want to transfer to the new machine, repeat this procedure for each destination.

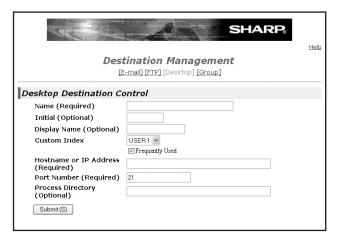

Note that if there are any discrepancies between the newly programmed information and the information in the host computer, transmission and reception may not be possible.

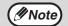

- For detailed explanations of the procedures for establishing settings, click "Help" in the menu frame.
- If you entered a host name in "Hostname or IP Address", you will need to enter the DNS server or WINS server settings. Click "Application" in the menu frame and then click "DNS" or "WINS" in the page that appears to configure the corresponding settings.

#### **Storing Groups (Scan to E-mail)**

If you are using Scan to E-mail, a scanned image can be sent to multiple destinations in a single operation.

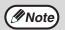

Up to 100 destinations can be stored in one group.

1 Click "Destination" in the menu frame.

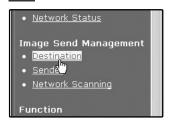

2 Click "Group".

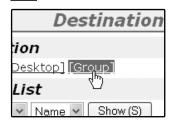

3 Enter the destination information.

For detailed explanations of the procedures for establishing settings, click "Help" in the menu frame.

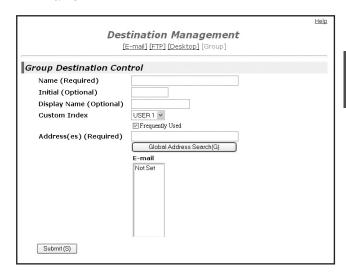

When you have completed all of the entries, click "Submit".

The entries will be stored.

#### Editing and deleting programmed transmission destinations

To edit or delete programmed destinations, click "Destination" in the menu frame of the Web page.

1 Click "Destination" in the menu frame of the Web page.

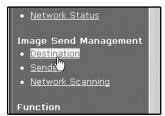

In the Destinations List, click the checkbox of the destination that you want to edit or delete.

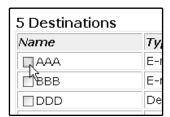

## To edit the selected destination, click "Edit" under the Destinations List.

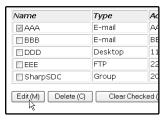

The programming screen of the destination selected in step 2 appears. Edit the information in the same way as you initially stored it.

When finished, be sure to click "Submit" to save your changes.

## To delete the selected destination, click "Delete" under the Destinations List.

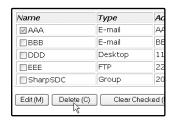

A message appears asking you to confirm the deletion. Click "Yes" to delete.

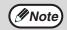

If you attempt to edit or delete a programmed destination in the following situations, a warning message will appear and editing/deletion will not be possible.

- The destination that you wish to edit or delete is currently being used for transmission.
- The destination is included in a group.

If the destination is being used for a current transmission, cancel the transmission or wait until it is completed and then edit or delete the destination. If the destination is included in a group, delete the destination from the group and then edit or delete the destination.

#### STORING THE SENDER INFORMATION (Scan to E-mail)

Use this procedure to store the sender information (sender name and e-mail address) that appears when you send an image by Scan to E-mail. Up to 200 senders can be stored (only one sender can be selected for a transmission). The sender name appears in the recipient's e-mail program.

#### 1 Click "Sender" in the menu frame.

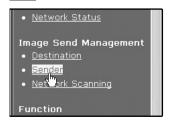

#### 2 Click "Add".

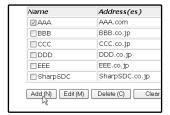

The sender programming screen appears.

#### 3 Enter the sender information.

For detailed explanations of the procedures for establishing settings, click "Help" in the menu frame.

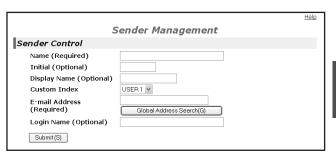

If user authentication is enabled and you wish to allow login using the above stored information, enter the login name for that information in "Login Name" (maximum of 32 characters). The login name must be the same as the login name stored in the LDAP server.

# 4 When you have completed all of the entries, click "Submit".

The entries will be stored.

#### Editing and deleting programmed sender's information

1 Click "Sender" in the menu frame.

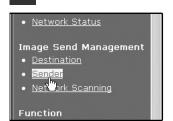

2 Click "Edit" or "Delete".

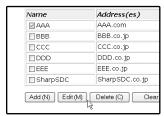

If you clicked "Edit", edit the information in the same way that you initially programmed it and then click "Add" to save your changes. If you clicked "Delete", a message will appear asking you to confirm the deletion. Click "Yes" to delete.

# PROTECTING INFORMATION PROGRAMMED IN THE WEB PAGE ("Passwords")

Passwords can be established to protect the settings and information stored in the Web page. Note that it is not necessary to set passwords; the network scanner functionality can also be used without passwords. A password can be set for the administrator and a password can be set for users. When the Web page is accessed with the user password, the "Device Setup" and "Network Setup" settings cannot be configured.

#### 1 Click "Passwords" in the menu frame.

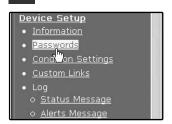

# 2 Select the "Enable Password Protection of this Web Site" checkbox.

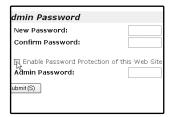

# 3 Enter the current password in "Admin Password".

When establishing a password for the first time, enter "**Sharp**" in "Admin Password".

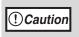

Be sure to enter "S" in upper case and "harp" in lower case (passwords are case sensitive).

# 4 Enter passwords in "User Password" and "Admin Password".

A maximum of 7 characters and/or numbers can be entered for each password (passwords are case sensitive).

Be sure to enter the same password in "New Password" as you did in "Confirm Password".

# When you have completed all of the entries, click "Submit".

The entered password is stored.

After setting the password, turn the machine power off and then back on.

When a password is set, you will be prompted for the password when you attempt to access a Web page with protected settings. For the "User name", enter "user" if you are accessing the page as a user, or "admin" if you are accessing the page as an administrator. For detailed information on setting passwords, refer to "Help".

# RESTRICTING USE OF THE NETWORK SCANNER FUNCTION (USER AUTHENTICATION)

Use of the network scanner function can be restricted by means of user passwords stored in an LDAP server.

#### Settings required for user authentication

To implement user authentication, the following settings are required:

- Enable user authentication (step 3 on page 6)
- Configure LDAP server settings (p.8)
- Store login names (p.15)

#### Logging in when user authentication is enabled

To use the network scanner function when user authentication is enabled, you must first log in. Follow these steps:

1 Press the [SCAN] key on the operation panel.

The login screen will appear in the touch panel.

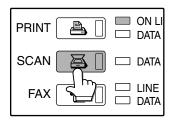

If you will use the [SELECT FROM SENDER LIST] key, go to step 3.

Touch the [LOGIN NAME] key, [E-MAIL ADDRESS] key.

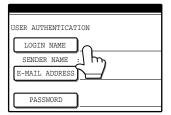

A text entry screen will appear when each key is touched. Enter the LOGIN NAME, SENDER NAME, and E-MAIL ADDRESS. (Go to step 4.)

Touch the [SELECT FROM SENDER LIST] key.

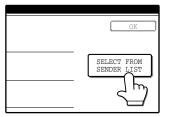

The sender list screen appears. When you select your login name, sender name and e-mail address are entered.

4 Enter the password.

For the password, enter the user password that is stored in the server.

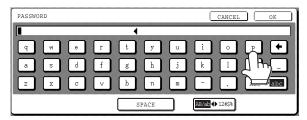

5 Touch the [OK] key.

If the login name and password are valid, the initial screen (p.18) of scanner mode appears.

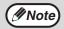

- To logout, press the [\*] key. If audit mode is enabled, you will also log out of your account.
- To switch to a mode other than network scanner mode, you must log out.

## **INITIAL SCREEN OF SCANNER MODE**

The condition setting screen of scanner mode is displayed by pressing the [SCAN] key (refer to the operation manual for copier) while the copy mode, print mode, fax mode, or job status screen appears in the touch panel. If user authentication is enabled, the initial screen will appear after authentication. (p.17) In the explanations that follow, it is assumed that the initial screen that appears after pressing the [SCAN] key is the condition setting screen (shown below). If you have set the display to show the address book screen (following page) when the [SCAN] key is pressed, touch the [CONDITION SETTINGS] key in the address book screen to display the condition setting screen.

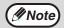

- The key operator program "DEFAULT DISPLAY SETTINGS" can be used to set the display to show either the condition setting screen (shown below) or the address book screen (following page) when the [SCAN] key is pressed (refer to the key operator's guide).
- For information on the parts of the machine and the operation panel that are used for network scanning, refer to the operation manual for copier.

#### **Condition settings screen**

The display is initially set (factory setting) to show the following condition setting screen as the initial screen.

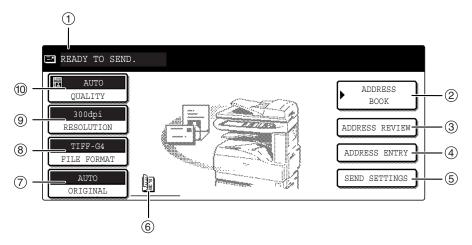

#### 1 Message display

Messages appear here to indicate the current status of the machine.

#### ② [ADDRESS BOOK] key (p.19)

This displays the address book screen (next page). Touch this key when you wish to use a one-touch key that has a destination (or group) programmed in it.

#### ③ [ADDRESS REVIEW] key (p.22)

When performing Scan to E-mail broadcast transmission, touch this key to check your selected destinations. A list of the destinations will appear, and you can delete any incorrect destinations.

#### 4 [ADDRESS ENTRY] key (p.22)

When performing Scan to E-mail, touch this key if you wish to enter the e-mail address of the recipient manually instead of using a one-touch key.

#### 5 [SEND SETTINGS] key (p.30)

Touch this key to change the subject\*, file name, or sender\* when sending a scanned image.

\* When using Scan to E-mail.

#### Two-sided original and job build icon display (p.24, 25)

Either icon appears when two-sided scanning or job build scanning (when an RSPF is installed) is selected after pressing the [ORIGINAL] key. The icon can be touched to open a function selection screen.

#### (p.24, 25, 26)

Touch this key to set the original size manually, select two-sided scanning, or select job build (when an RSPF is installed).

#### (a) [FILE FORMAT] key (p.29)

Touch this key to change the format of the image file to be sent, or change the number of pages per file. The selected format is highlighted at the top of the key.

#### [RESOLUTION] key (p.28)

Touch this key to change the resolution setting for the original to be scanned. The selected resolution setting will be highlighted above the key.

#### **(1)** [QUALITY] key (p.27)

Touch this key to change the image quality and density settings for scanning. The selected image quality and density are highlighted at the top of the key.

#### Address book screen

Touch the [ADDRESS BOOK] key in the condition setting screen (previous page) to display the screen shown below at right.

Destinations stored using the Web page are grouped in indexes (⑥) according to the letter entered in "Initial" for each destination, and the name entered in "Display Name" is displayed in the one-touch key (①).

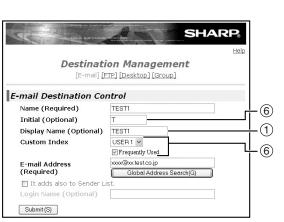

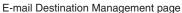

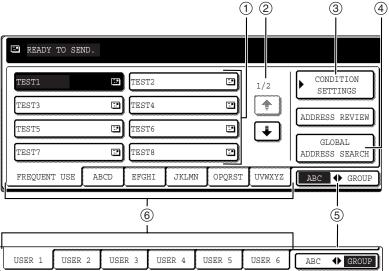

#### ① One-touch key display

This shows the one-touch keys that have been stored on the selected "index card". The key type is indicated by the icon at the right.

Scan to E-mail

Scan to FTP

:Scan to Desktop

The number of one-touch keys that appear in one screen can be changed to 6, 8, or 12 using "THE NUMBER OF DIRECT ADDRESS / SENDER KEYS DISPLAYED SETTING" in the key operator programs.

#### ② Display switching keys

In cases where the one-touch keys cannot all be displayed on one screen, this shows how many screens are left. Touch the "1" "4" keys to move through the screens.

#### **③ [CONDITION SETTINGS] key**

This displays the condition setting screen (p.18), which is used to set various conditions.

#### **④** [GLOBAL ADDRESS SEARCH] key (p.23)

If an LDAP server is used, touch this key to select a Scan to E-mail destination in the LDAP server. If an LDAP server is not used, the key is grayed out and cannot be selected.

#### ⑤ [ABC ◆ GROUP] key

Touch this key to switch between the alphabetical index and the group index. The selected index type is displayed.

#### 6 Index keys

One-touch key destinations are stored on each of these index cards (alphabetical index or group index). Touch an index key to display the card. Group indexes make it possible to store one-touch keys by group with an assigned name for easy reference. This is done with the custom settings (p.9). Frequently used one-touch key destinations can be stored on the [FREQUENT USE] card for convenient access.

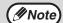

- If the initial screen has been set to the address book screen in the key operator programs, the above screen will be the initial screen.
- If desired, you can use the key operator program, "DEFAULT DISPLAY SETTINGS", to set the default screen to the group index. (Refer to the key operator's guide.)

## **Chapter 2**

# HOW TO USE THE NETWORK SCANNER FUNCTION

## **SENDING AN IMAGE**

#### **BASIC TRANSMISSION METHOD**

## 1 Make sure the machine is in scanner mode.

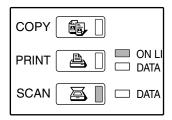

When the [SCAN] key light is on, the machine is in scanner mode. If the light is not on, press the [SCAN] key.

If user authentication is enabled, you must log in. (p.17)

#### 2 Load the original.

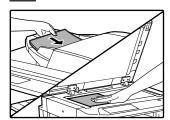

For detailed information on loading an original, refer to the operation manual for copier.

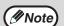

You cannot load documents in both the RSPF and on the document glass and send them in a single transmission. If documents are loaded in both the RSPF and on the document glass, only the document in the RSPF will be scanned and transmitted.

# Check the original size that appears in the top half of the [ORIGINAL] key.

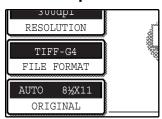

The original size is automatically detected. If you loaded a non-standard size document or wish to change the scanning size, touch the [ORIGINAL] key and set the document size. (Refer to page 26.)

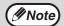

- To scan a two-sided original (when an RSPF is installed), refer to page 24.
- If you are scanning a large number of originals (and the RSPF is installed), follow the procedure on page 25.
- To rotate the document image 90° before transmission, see page 26.

#### 4 Adjust the quality setting. (p.27)

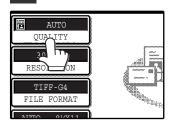

The factory default settings are:

- Image quality: TEXT/PHOTO
- Density: AUTO

#### 5 Adjust the resolution setting. (p.28)

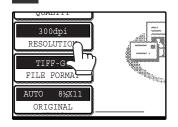

The factory default setting is "300dpi".

#### 6 Select the file format. (p.29)

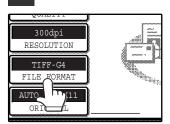

The factory default settings are:

- FILE TYPE: TIFF
- COMPRESSION MODE: MMR (G4)
- PAGES PER FILE: ALL

#### 7 Touch the [ADDRESS BOOK] key.

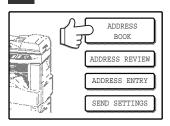

The address book screen appears.

## Touch the one-touch key of the desired destination.

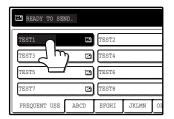

The key you touched is highlighted. If you touch the wrong key, touch the key again to cancel the selection. The key display will return to normal.

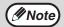

- Refer to pages 10 to 13 for information on programming one-touch key destinations.
- When touching a one-touch key, corresponding information from the email destination screen is shown in the message display.
- The destination e-mail address for Scan to E-mail can be entered manually, or you can search for a destination in an LDAP server on the network (p.22 to 23).
- Multiple destinations can be specified for a Scan to E-mail transmission (p.22).

# 9 Enter a file name for the scanned image. (p.30)

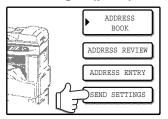

If the send settings are not changed, a file name is assigned based on the items specified in the Web page.

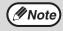

When sending an image by Scan to E-mail, a subject and sender's name can be entered.

Normally the subject and sender are automatically entered based on the information stored in "Reply E-mail Address" in "SMTP Setup" in the Web page. If user authentication is enabled, the e-mail address of the user who logged in is used as the sender.

#### Using the RSPF

#### 10 Press the [START] key (③).

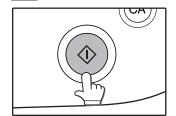

Scanning begins. When scanning is finished, "SENDING. PRESS [C] TO CANCEL." appears in the touch panel and transmission begins. When transmission is finished, "SENDING COMPLETED." appears in the touch panel.

#### Using the document glass

#### 10 Press the [START] key (⊚).

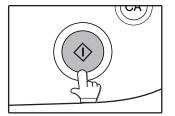

The original is scanned and the [READ-END] key appears.

# If you have another page to scan, change pages and then press the [START] key (③).

Repeat this sequence until all pages have been scanned.

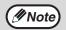

If no action is taken for one minute, scanning automatically ends and transmission begins.

# 12 After the final page is scanned, touch the [READ-END] key.

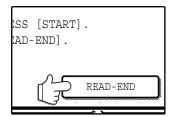

"SENDING. PRESS [C] TO CANCEL." appears in the touch panel and transmission begins. When transmission is finished, "SENDING COMPLETED." appears in the touch panel.

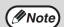

- To cancel transmission while "SCANNING ORIGINAL." appears in the display or before the [READ-END] key is touched, press the [CLEAR] key (©) or the [CLEAR ALL] key (②). If you press the [CLEAR] key (©), the destination and scan settings are saved. To cancel a transmission, press the [JOB STATUS] key and cancel the job. (p.31)
- If you exceed the number of pages that can be scanned while scanning an original, "THE MEMORY BECOMES FULL." will appear in the touch panel. To send the data that has been scanned to that point, touch the [SEND] key. To cancel the transmission, touch the [CANCEL] key.
- If a misfeed occurs while an original is being scanned, remove the original according to the instructions in the touch panel. To resume scanning after removing the misfeed, press the [START] key ((③)).

#### TRANSMISSION METHODS FOR SCAN TO E-MAIL

The destination for a Scan to E-mail transmission can be selected from the address book or entered manually. You can also use an e-mail address stored on an LDAP server.

It is possible to select multiple destinations for a Scan to E-mail transmission using a combination of these methods. Use the following procedure when you wish to enter the e-mail address manually or use an e-mail address stored on an LDAP server.

#### Sending an image by entering an e-mail address manually

- Perform steps 1 through 6 of "BASIC TRANSMISSION METHOD". (p.20)
- 2 Touch the [ADDRESS ENTRY] key.

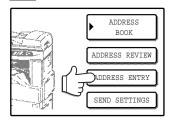

The e-mail address entry screen appears.

Touch the keys on the keyboard to enter the e-mail address.

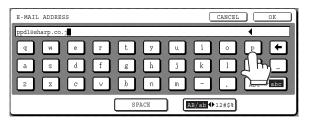

- If you make a mistake, touch the ← key to move the cursor (■) back to the mistake and then enter the correct character.
- To enter a number, touch the [AB/ab ◆ 12#\$%] key.
   The screen will change to the number entry screen.
   To return to the text entry screen, touch the [AB/ab ◆ 12#\$%] key again.
- 4 Touch the [OK] key.

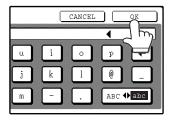

# If you wish to enter another e-mail address, repeat steps 2 through 4.

If you wish to select an e-mail address from the address book screen, follow steps 7 and 8 of "BASIC TRANSMISSION METHOD" (p.20 to 21). If you wish to select an e-mail address in an LDAP server, follow the steps in "Sending an image by selecting an e-mail address in an LDAP server" (p.23).

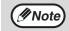

If you frequently transmit to a fixed group of destinations, you can store the destinations as a group (p.13).

## Touch the [ADDRESS REVIEW] key and check the destinations.

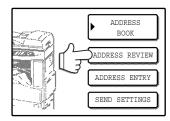

When the [ADDRESS REVIEW] key is touched, only the entered destinations are displayed. To delete a destination, touch the key of the destination that you wish to delete.

Touch the [OK] key to return to the initial screen.

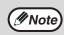

The entered or selected destinations appear in the address review screen as one touch keys. A maximum of 18 characters of the name or e-mail address can appear in each key.

# 7 Continue from step 9 of "BASIC TRANSMISSION METHOD" (p.21).

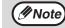

To cancel the operation when selecting destinations, press the [CLEAR ALL] key ( (CA)).

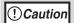

- Important points when using Scan to E-mail
  - Be very careful not to send image data files that are too large. Your mail server's system administrator may have placed a limit on the amount of data that can be sent in one e-mail transmission. If this limit is exceeded, the e-mail will not be delivered to the recipient. Even if there is no limit and your e-mail is successfully delivered, a large data file may take a long time to be received and place a heavy burden on the recipient's network, depending on the recipient's network (Internet) connection environment. If large image data files are repeatedly sent, the resulting burden on the network may slow down the speed of other, unrelated data transmissions and in some cases, may even cause the mail server or network to go down. In cases where you need to send multiple documents, try such measures as lowering the resolution mode.
- . A limit can be set for the size of image files sent by Scan to E-mail in "Maximum Size of File" (p.6) in the Web page.

#### Sending an image by selecting an e-mail address in an LDAP server

To use an LDAP server, the LDAP server settings must be configured in the Web page.

- Perform steps 1 through 6 of "BASIC TRANSMISSION METHOD". (p.20)
- 2 Touch the [ADDRESS BOOK] key.

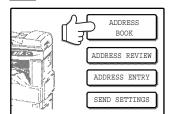

The address book screen appears.

# Touch the [GLOBAL ADDRESS SEARCH] key.

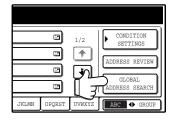

The global address search screen appears.

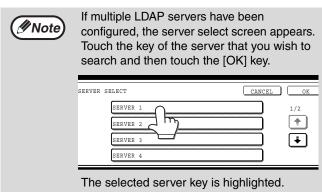

# Touch the key of the server that you wish to search and then touch the [OK] key.

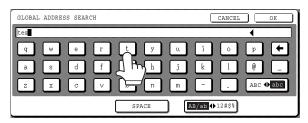

- If you make a mistake, touch the ← key to move the cursor (■) back to the mistake and then enter the correct character.
- To enter a number, touch the [AB/ab ◆ 12#\$%] key. The screen will change to the number entry screen.
   To return to the text entry screen, touch the [AB/ab ◆ 12#\$%] key again.

#### 5 Touch the [OK] key.

The server begins searching. When the search is finished, a list of the matching e-mail addresses appears.

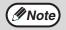

If there are no matches, touch the [OK] key in the message screen that appears. Touch the [SEARCH AGAIN] key and repeat the procedure from step 4.

## Touch the one-touch key of the desired destination.

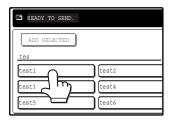

If you touch the wrong key, touch the correct key.

#### 7 Touch the [ADD SELECTED] key.

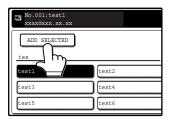

The destination selected in step 6 is entered as a destination of the transmission.

# If you wish to enter another e-mail address, repeat steps 6 through 7.

If multiple LDAP servers have been configured and you wish to select a different server, touch the [ADDRESS BOOK] key and then touch the [GLOBAL ADDRESS SEARCH] key.

# 9 Touch the [ADDRESS REVIEW] key and check the destinations.

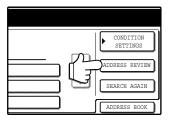

When the [ADDRESS REVIEW] key is touched, only the entered destinations are displayed. To delete a destination, touch the key of the destination that you wish to delete.

Touch the [OK] key to return to the initial screen.

# 10 Continue from step 9 of "BASIC TRANSMISSION METHOD" (p.21).

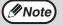

To cancel the operation when selecting destinations, press the [CLEAR ALL] key ((CA)).

# SCANNING AND TRANSMITTING A TWO-SIDED ORIGINAL (when an RSPF is installed)

Follow these steps to automatically scan a two-sided original.

- Make sure the machine is in scanner mode and then load the document in the RSPF. (p.20)
- 2 Touch the [ORIGINAL] key.

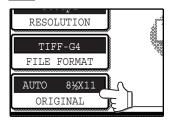

Touch the [2-SIDED BOOKLET] key or the [2-SIDED TABLET] key as appropriate for the original you loaded.

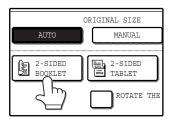

If you wish to rotate the original 90° when creating an image file, touch the [ROTATE THE IMAGE 90 DEGREES] checkbox (a checkmark should appear in the box).

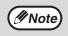

If the correct original size does not appear in the screen of step 2, touch the [MANUAL] key and specify the correct original size (p.26). 4 Touch the [OK] key.

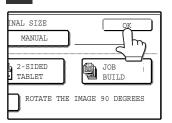

You will return to the initial screen.

A two-sided original icon appears next to the [ORIGINAL] key.

(Example: The icon that appears when the [2-SIDED BOOKLET] key is touched.)

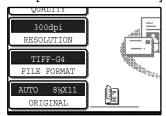

5 Continue from step 4 of "BASIC TRANSMISSION METHOD" (p.20 to 21).

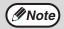

- Booklets and tablets
  - Two-sided originals that are bound at the side are booklets, and two-sided originals that are bound at the top are tablets.
- Two-sided scanning mode turns off after transmission is finished. Two-sided scanning mode can also be canceled by pressing the [CLEAR ALL] key ((A)).

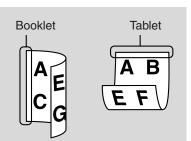

# SCANNING A LARGE NUMBER OF ORIGINALS (when an RSPF is installed)

If you have a large number of originals, the originals can be scanned in batches using the RSPF.

- 1 Make sure the machine is in scanner mode and then load the document in the RSPF. (p.20)
- 2 Touch the [ORIGINAL] key.

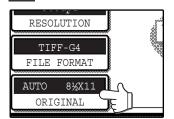

3 Touch the [JOB BUILD] key.

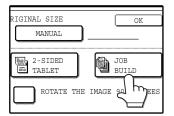

If you wish to rotate the original 90° when creating an image file, touch the [ROTATE THE IMAGE 90 DEGREES] checkbox (a checkmark should appear in the box).

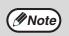

If the correct original size does not appear in the screen of step 2, touch the [MANUAL] key and specify the correct original size (p.26).

4 Touch the [OK] key.

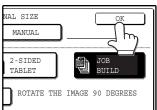

You will return to the initial screen.

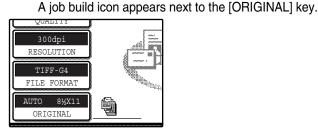

Perform steps 4 through 9 of "BASIC TRANSMISSION METHOD". (p.20 to 21)

6 Press the [START] key (⊚).

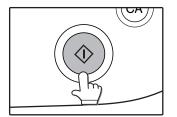

Scanning of the originals begins. A message appears in the touch panel.

When all of the originals in the RSPF have been scanned, load the next batch and press the [START] key (③).

Repeat this sequence until all pages have been scanned.

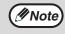

If no action is taken for one minute, scanning automatically ends and transmission begins.

8 When all originals have been scanned, touch the [READ-END] key.

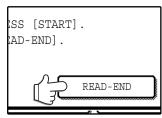

"SENDING. PRESS [C] TO CANCEL." appears in the touch panel and transmission begins. When transmission is finished, "SENDING COMPLETED." appears in the touch panel.

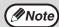

- Job build mode turns off after transmission is finished. Job build mode can also be canceled by pressing the [CLEAR ALL] key ((CA)).
- When performing Scan to E-mail, see the notes on page 22.

# SCANNING SETTINGS (ORIGINAL SIZE, QUALITY, RESOLUTION, FILE FORMAT, AND SEND SETTING)

When sending an image, you can change the original scan size, quality, resolution, file format, and file name.

#### MANUALLY SETTING THE SCANNING SIZE

If you load an original that is not a standard size, or if you wish to change the scanning size, touch the [ORIGINAL] key and set the original size manually.

Perform the following steps after loading the document in the RSPF or on the document glass.

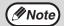

#### \*Standard sizes:

The following originals sizes will be correctly detected:

- Countries/regions that use inch-based standard sizes:11"x17", 8-1/2"x14", 8-1/2"x11", 8-1/2"x11"R, 5-1/2"x8-1/2", 5-1/2"x8-1/2"R\*.
- Countries/regions that use AB standard sizes: A3, A4, A4R, A5, A5R\*, B4, B5, B5R.
  - \* These sizes can only be automatically detected when the RSPF is used.

If a non-standard size original is loaded (including special sizes), the closest standard size may be displayed, or the original size may not appear.

#### 1 Touch the [ORIGINAL] key.

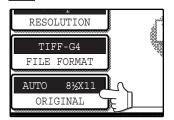

#### 2 Touch the [MANUAL] key.

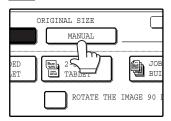

The sizes that can be selected are displayed.

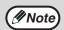

- If you wish to rotate the original 90° when creating an image file, touch the [ROTATE THE IMAGE 90 DEGREES] checkbox (a checkmark should appear in the box).
- The [2-SIDED] key and [JOB BUILD] key do not appear on models that do not have an RSPF installed.

#### 3 Touch the desired original size key.

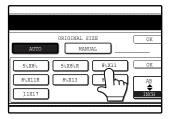

[AUTO] is no longer highlighted. [MANUAL] and the original size key you touched are highlighted.

# If you wish to select an AB size, touch the [AB \$ INCH] key and then touch the desired original size key.

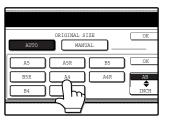

[AB] is highlighted and AB size keys are displayed. To return to the inch size, touch the [AB♣INCH] key once again.

#### 4 Touch the outer [OK] key.

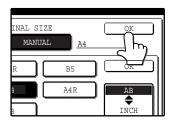

You will return to the initial screen.
Touching the inner [OK] key in the step above returns you to step 2.

# The selected size appears in the top half of the [ORIGINAL] key.

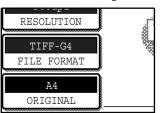

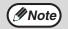

You can return to automatic detection by pressing the [CLEAR ALL] key (  $\bigcirc$  ).

#### **SELECTING THE QUALITY**

You can adjust the quality manually to match the type of original. After loading the original in scanner mode, follow the steps below. The factory default settings are "TEXT/PHOTO" for the image quality, and "AUTO" for the density.

#### Touch the [QUALITY] key.

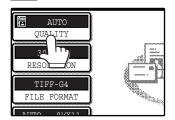

#### Adjust the density.

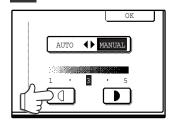

Touch the **•** or **•** key to adjust the scanning density. (Touch the **D** key for a darker image or the d key for a lighter image.)

#### Selecting the original type.

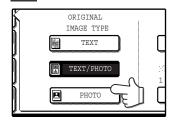

Touch the appropriate key for the type of original to be scanned. The image will be processed according to the selected type. You can select the original type from "TEXT", "TEXT/PHOTO" or "PHOTO".

TEXT ( ): Text original

TEXT/PHOTO (圖): Original with mixed text and photos.

PHOTO ( ): Photograph or illustration

#### Touch the [AUTO ◆ MANUAL] key.

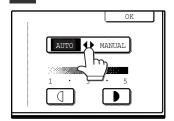

"MANUAL" is highlighted.

#### Touch the [OK] key.

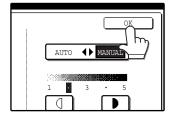

You will return to the initial screen.

#### **SELECTING THE RESOLUTION**

The resolution for scanning an original can be selected. Load the original in scanner mode and then follow the steps below. The factory default setting for the resolution is "300 dpi".

#### Change the resolution

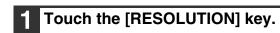

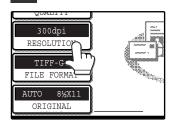

#### 2 Touch the desired resolution key.

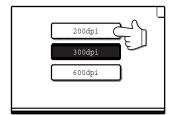

Touch the resolution key that is most suitable for the original.

The selected key will be highlighted.

#### 3 Touch the [OK] key.

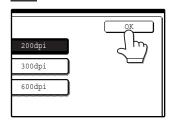

You will return to the initial screen.

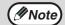

• The resolution is initially set to 300 dpi (factory default setting). A resolution of 200 dpi or 300 dpi produces sufficiently clear image data for normal text originals. (200 dpi is equivalent to the "Fine" character mode used for facsimiles).

The 600 dpi setting should only be used in cases where high-clarity image reproduction is required, such as a photograph or an illustration. Note that a high resolution setting will result in a larger file size, and transmission may not be successful if there is insufficient disk capacity in the server to which the image is sent (or if the administrator of the server has restricted the file size). If transmission is not successful, you can try such measures as reducing the number of scanned pages in the file or reducing the scan size setting for the original ("MANUALLY SETTING THE SCANNING SIZE" (p.26)).

- The default resolution setting can be changed in the key operator programs. (See "INITIAL RESOLUTION SETTING" in the key operator's guide.)
- The resolution setting cannot be changed once scanning has begun.

#### SELECTING THE FILE FORMAT

You can select the format of the image file that will be created (file type, compression mode, and pages per file). The factory default settings are "TIFF" for the file type, "MMR (G4)" for the compression mode, and "ALL" for the pages per file.

#### 1 Touch the [FILE FORMAT] key.

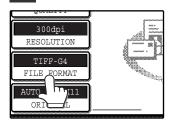

# 2 Select the file type and the compression mode.

Either [TIFF] or [PDF] can be selected for the file type of the image data to be created, and [NONE], [MH (G3)] or [MMR (G4)] can be selected for the compression format.

#### 3 Set the number of pages per file.

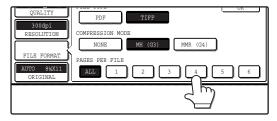

Touch the "ALL" key or one of keys [1] to [6].

- [ALL]: The scanned images are combined into a single file.
- [1] to [6]: Multiple image files are created, each with the selected number of pages per file.

#### 4 Touch the [OK] key.

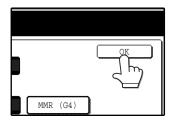

You will return to the initial screen.

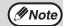

- The factory default setting can be changed in the key operator programs.
   (See "INITIAL FILE FORMAT SETTING" in the key operator's guide.)
- To open the scanned image without using the software program in the CD-ROM that accompanies the network scanner expansion kit, the recipient must have a viewer program that can open the image format (file type) that was selected as explained above.
- The factory default setting for the image format produces the smallest file (TIFF G4). If the recipient cannot open the image, try sending the image in a different format.
- If the number of scanned originals is not divisible by the number set in "PAGES PER FILE", the last file will have less pages.

#### CHANGING THE SEND SETTINGS

The file name of the scanned image can be changed.

When performing Scan to E-mail, the subject and sender can also be changed.

If the send settings are not changed, these items are entered automatically using the information stored in the Web page.

### 1 Touch the [SEND SETTINGS] key.

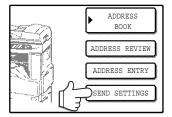

# Touch the [SUBJECT], [FILE NAME], or [SENDER] key to change the corresponding entry.

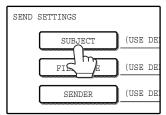

If the [Enable User Authentication] or [Disable selection of sender from Sender List] checkbox is selected in "Advanced Setup" in "Network Scanning" in the Web page, the [SENDER] key will be grayed out and cannot be selected (p.6).

# If the [SUBJECT] key or [FILE NAME] key is touched, a keyboard will appear. Enter the desired text and then touch the [OK] key.

Up to 64 characters can be entered.

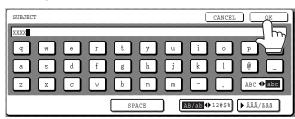

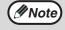

- A maximum of only 54 characters can be displayed in the send settings screen.
- When entering a file name, there is no need to enter a file extension.
   The file extension is added automatically based on the selected file format.

# 4 If [SENDER] is touched, a sender selection screen will appear. Touch the desired one-touch key and then touch the [OK] key.

The [GLOBAL ADDRESS SEARCH] key is used to select a user stored in a global address book as a sender. (p.23)

The [ADDRESS ENTRY] key is used to directly enter an e-mail address.

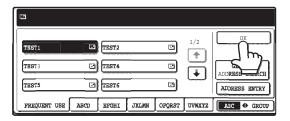

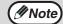

- The senders that have been stored in "Sender" in the Web page appear in the sender select screen. If the desired sender does not appear, you must first store it as a Scan to E-mail destination in "Sender" in the Web page. (p.15)
- When a checkmark appears in the [Disable selection of sender.] checkbox in the Web page, the [SENDER] key in the "SEND SETTING" screen is grayed out to prevent selection of senders and entry of e-mail addresses.
- If an LDAP server is not configured in the Web page, the [GLOBAL ADDRESS SEARCH] key will be grayed out and searching will not be possible.

# Touch the [OK] key in the send settings screen.

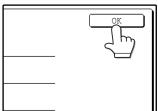

You will return to the initial screen.

# CANCELING AN E-MAIL/FTP TRANSMISSION

You can cancel a transmission job that is in progress. Cancellation is done from the scanner job status screen.

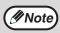

You can cancel a transmission after scanning is finished by pressing the [CLEAR] key (C) or the [CLEAR ALL] key (A) while "SENDING. PRESS [C] TO CANCEL." appears in the touch key.

1 Press the [JOB STATUS] key.

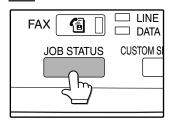

2 Touch the [E-MAIL/FTP] key.

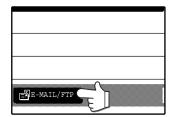

Touch the job key of the transmission job that you wish to cancel.

The touched key is highlighted.

4 Touch the [STOP/DELETE] key.

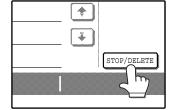

A message appears to confirm the cancellation. Touch the [YES] key to delete the selected job key and cancel the transmission.

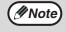

If you do not wish to cancel the transmission, touch the [NO] key.

## **TROUBLESHOOTING**

If a problem or question arises, try to solve the situation using the following information before contacting your authorized SHARP dealer.

| Problem                                                                                                    | Cause and solution                                                                                                    | Page |
|----------------------------------------------------------------------------------------------------|----------------------------------------------------------------------------------------------------|------|
| The image cannot be scanned.                                                                               | The original is loaded upside down.  → If you are using the document glass, the original must be placed face down. If you are using the RSPF, the original must be inserted face up.                                                                                                    | 20   |
| A moiré (stripe pattern) appears on the scanned image.                                                     | A slight amount of moiré sometimes appears when printed matter is scanned.  → Moiré can in some cases be reduced by changing the scanning resolution.  If you are using the document glass, also try shifting the position and/or angle of the original on the document glass.                                                                                                    |      |
| The scanned image is fuzzy or has smudges.                                                                 | The document glass or the underside of the RSPF (or document cover) is dirty.  → To clean the document glass and the underside of the document cover, see operation manual for copier.                                                                                                    | _    |
| The scanned image is clipped.                                                                              | The set original scanning size is smaller than the actual original size.  → Set the actual original size.  If you intentionally selected a size setting smaller than the actual original size, take into consideration the part of the original that you wish to scan when placing the original. For example, if the actual size is 8-1/2" x 11" and you selected 5-1/2" x 8-1/2" for the size setting, place the original so that the part that you wish to scan is within the 5-1/2" x 8-1/2" area indicated by the guides on the far left side of the document glass. | 26   |
| The scanned image is upside down or on its side.                                                           | The original was not placed in the correct orientation.  → Place the original in the correct orientation. (See operation manual for copier)  To rotate the image 90 degrees, touch the [ORIGINAL] key in the initial screen and then touch the "ROTATE THE IMAGE 90 DEGREES" checkbox to make a checkmark appear.                                                                                                    | 26   |
| The received image data cannot be opened.                                                                  | The viewer program used by the recipient does not support the format of the received image data.  → Try selecting a different file type (TIFF or PDF) and/or a different compression format (NONE, MH (G3), MMR (G4)) when sending the image data.  Otherwise, have the recipient use Sharpdesk or a viewer program that supports the above combinations of file types and compression formats.                                                                                                    | 29   |
| When the same file name is used for two successive Scan to FTP transmissions, the second file is not sent. | The first file may still remain in the cache of the file server client. Disable use of the cache in the client software.                                                                                                    | _    |

| Problem                                                              | Cause and solution                                                                                                    | Page    |
|----------------------------------------------------------------------|----------------------------------------------------------------------------------------------------|---------|
| The recipient does not receive transmitted data.                     | An incorrect destination was selected.  Otherwise, there is a mistake in the information stored for the destination (e-mail address or FTP server information).  → Select the correct destination and make sure the correct information is stored for the destination.  * If delivery by e-mail (Scan to E-mail) is unsuccessful, an error message such as "Undelivered Message" may be sent to the designated administrator's e-mail address. This information may help you determine the cause of the problem.            | 10 - 13 |
|                                                                      | Check the Web page to see if a limit has been set for the size of image files sent using Scan to E-mail (the factory default setting is "Unlimited").  A limit can be set from 1 MB to 10 MB. Consult the administrator of the Web page to select a suitable limit.                                                                                                    | 6       |
| The recipient does not receive data sent by e-mail (Scan to E-mail). | The amount of data that can be sent in one e-mail transmission is sometimes limited by the administrator of the mail server. Even if the amount of data sent is within the limit setting explained above, if it exceeds the limit set by the administrator of the mail server, the data will not be delivered to the recipient.  Decrease the amount of data sent in the e-mail transmission (reduce the number of pages scanned). (Ask your mail server administrator what the data limit is for one e-mail transmission.) | _       |
| Transmission takes a long time.                                      | When there is a large amount of image information, the data file is also large and transmission takes a long time.                                                                                                    | _       |

! Caution

In order to select image quality and data compression settings that are suited to the purpose of transmission and create image data that is well-balanced in terms of image quality and file size, pay attention to the following points:

• Image quality modes (TEXT, TEXT/PHOTO, PHOTO)

The factory default setting is "TEXT/PHOTO". If the original does not contain photographs, illustrations, or other halftone images, "TEXT" mode will give you the most workable scanned image. "TEXT/PHOTO" should only be selected when the original includes a photograph and you wish to give priority to the quality of the photograph. (There is no advantage to scanning a text-only original in "TEXT/PHOTO" or "PHOTO" mode.) "PHOTO" mode should only be used to scan a photograph or illustration. Note that this will produce a larger file size than the other modes.

#### Resolution

The factory default setting is "300 dpi". This is suitable for originals with mixed text and illustrations/photographs; however, it produces a slightly larger file size. For normal text originals, a resolution setting of 200 dpi produces an image that is sufficiently readable. (200 dpi is equivalent to the "Fine" resolution setting of fax machines.)

The 600 dpi setting should only be used in cases where high-clarity image reproduction is required, such as an original that includes photographs or illustrations. Note that a high-resolution setting will result in a larger file size and transmission may not be successful if there is insufficient disk capacity in the server to which the image is sent (or if the administrator of the server has restricted the file size). If transmission is not successful, you can try such measures as reducing the number of scanned pages in the file or reducing the scan size setting for the original.

#### **DISPLAY MESSAGES**

If one of the following messages appears in the display, promptly take action as instructed by the message.

| Message                          | Solution                                                                                | Page |
|----------------------------------|-----------------------------------------------------------------------------------------|------|
| THE DOCUMENT FEEDER IS DISABLED. | Use of the RSPF has been disabled in the key operator programs. Use the document glass. | _    |

| Message                                                                                     | Solution                                                                                                    | Page |
|---------------------------------------------------------------------------------------------|----------------------------------------------------------------------------------------------------|------|
| YOUR FILENAME IS WRONG.                                                                     | The characters \(\frac{4}{7}\);*?"<> cannot be used in a file name. Select a name that does not use those characters.                                                                                                    |      |
| NO MATCHING ADDRESS<br>FOUND.<br>PRESS [OK] THEN [SEARCH<br>AGAIN].                         | There are no addresses in the LDAP server that match your search text. Select a different server or change the search text.                                                                                                    | 23   |
| UNABLE TO ACCESS THE<br>SERVER.<br>CHECK SERVER ADDRESS ON<br>DEVICE WEB PAGE.              | The server settings are not configured correctly. Check the server settings.                                                                                                    | 7    |
| THE ADDRESS LIMIT HAS<br>BEEN REACHED.<br>NO MORE ADDRESSES CAN BE<br>ENTERED.              | The maximum number of destinations that can be selected for a single Scan to E-mail transmission is 100. Do not select more than 100 destinations.                                                                                                    | 1    |
| THE MEMORY BECOMES FULL. SCANNED DATA IS TRANSMITTED.                                       | The memory became full while scanning the originals. If you wish to send just the originals that were scanned, touch the [SEND] key. If you wish to cancel the entire transmission, touch the [CANCEL] key.                                                                                                    |      |
| NO RESPONSE FROM SERVER.<br>COMMUNICATION<br>TERMINATED DUE TO<br>TIMEOUT.                  | The scanned image was not sent because the server was busy or there was too much traffic. Wait briefly and then try again.                                                                                                    | 1    |
| NETWORK ERROR THE DIRECTORY NAME OF FTP SERVER IS INVALID.                                  | The scanned image was not sent because the directory of the destination FTP server was not correct. Make sure that the correct FTP server information is configured in the Web page.                                                                                                    | 11   |
| SERVER ACCESS DENIED. CHECK ACCOUNT INFORMATION ON DEVICE WEB                               | The scanned image was not sent because a connection to the server could not be established. Make sure that the SMTP server settings or FTP server settings in the Web page are correct.                                                                                                    | 7    |
| PAGE.                                                                                       | Make sure that your login name and password are correct.                                                                                                    | _    |
| NETWORK ERROR. (**-**) CONSULT YOUR KEY OPERATOR OR SYSTEM ADMIN. FOR SPECIFIC INFORMATION. | Turn off the power and turn it back on. Consult with your network administrator to make sure that no problems exist on the network or in the server. If the error is not cleared after turning the power off and on, write down the 2-digit main code and 2-digit sub-code, turn off the power, and contact your dealer. | -    |

#### **Error codes**

If a transmission error occurs when you send a scanned image, a message informing you of the error and an error code will appear in the touch panel on the machine.

#### **Error Code Table**

| Error Code | Description of the Error                                 |  |
|------------|----------------------------------------------------------|--|
| CE-01      | An interface hardware error has occurred.                |  |
| CE-03      | The server was down during the scanning of the original. |  |
| CE-00      | An error other than the above has occurred.              |  |

#### IF YOUR E-MAIL IS RETURNED

If a Scan to E-mail is not successfully transmitted, an e-mail informing you of this fact is sent to the sender selected at the time of transmission. If this happens, read the e-mail and determine the cause of the error, and then repeat the transmission.

#### IMPORTANT POINTS WHEN USING SCAN TO E-MAIL

Be very careful not to send image data files that are too large.

Your mail server's system administrator may have placed a limit on the amount of data that can be sent in one e-mail transmission. If this limit is exceeded, the e-mail will not be delivered to the recipient. Even if there is no limit and your e-mail is successfully delivered, a large data file may take a long time to be received and place a heavy burden on the recipient's network, depending on the recipient's network (Internet) connection environment. If large image data files are repeatedly sent, the resulting burden on the network may slow down the speed of other, unrelated data transmissions and in some cases, may even cause the mail server or network to go down.

The images on the following page will produce the following file sizes when scanned as 8-1/2" x 11" or A4 size originals:

| Resolution | File size of text original A when scanned in "TEXT" mode. | File size of photo original B when scanned in "TEXT/PHOTO" mode. |
|------------|-----------------------------------------------------------|------------------------------------------------------------------|
| 300dpi     | Approx. 50 KB                                             | Approx. 1400 KB                                                  |
| 600dpi     | Approx. 90 KB                                             | Approx. 5000 KB                                                  |

<sup>\*</sup> If multiple images are scanned, the file size will be approximately (Size of each image as indicated above) x (Number of images scanned).

Although the actual limitation depends on your network environment, a general guideline for the maximum file size for Scan to E-mail is 2000 KB. In cases where you need to send multiple documents, try such measures as lowering the resolution mode.

#### Original image samples

The original images shown below are samples to help you understand the above explanations. Note that these images are smaller than the actual originals (the actual originals are 8-1/2" x 11" size).

Text original A

Photo original B

# SHARP 1912 Chairman Tokuji Hayakawa sets up business as a metal worker in Tokyo. 1924 New plant constructed at site of present Sharp head office to replace original Tokyo plant destroyed in great Kanto Earthquake of 1923. 1925 Sharp succeds in assembling Japan's first crystal radio set. Radio broadcasting started in Japan. 1931 Sharp launches IV research. Initiates first step toward television in Japan. 1931 Sharp launches IV research. Initiates first step toward television in Japan. 1940 Nara plant constructed as a base for producing electronic components and related industrial equipment in preparation for the electronic age. Mass-production of color television starts. Color television broadcasting starts in Japan. 1961 Central Research Laboratory completed. Serves as an imputus for the development of electronic technology. 1962 Sharp Electronics Corporation established in New Jersey, as US subsidiary. Japan's first mass-production of microwave oven begins. 1964 World's first IC-applied electronic desk-top calculator "Competi" developed. 1966 World's first IC-applied electronic desk-top calculator developed. World's largest solar battery installed in unemand lighthouse in Japan. 1968 Sharp Electronics (Europe) GmbH established in Hamburg. 1979 Construction of Sharp dywahened Development and Planning Center (ELSI plant, Central Research Laboratory, Training Center and Guest House) completed. 1979 PC "SF-810" capable of copying up to 11" x 17" or A3 size maximum at copying speed of 22 copies a minute (letter or A4 size), developed and marketed. 1979 PC "SF-810" capable of copying up to 11" x 17" or A5 size maximum at copying speed of 22 copies a minute (letter or A4 size), developed and marketed. 1979 PC "SF-810" capable of copying up to 11" x 17" or A5 size maximum at copying speed of 22 copies a minute (letter or A4 size), developed and marketed. 1979 PC "SF-810" capable of copying up to 11" x 17" or A5 size maximum at copying speed of 22 copies a minute (letter or A4 size), developed and mark

the fusing temperature.

The manual by-pass allows for copying on heavy and special papers.

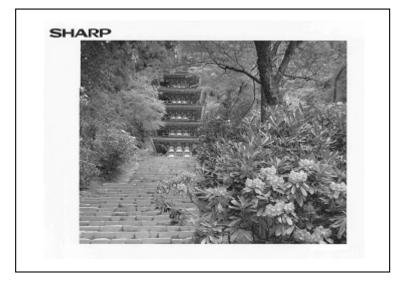

## **CHECKING THE IP ADDRESS**

To check the IP address of the machine, print out the settings list from the operation panel of the machine.

#### 1 Press the [CUSTOM SETTINGS] key.

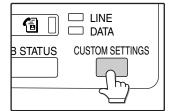

The custom settings screen will appear.

#### 2 Touch the [LIST PRINT] key.

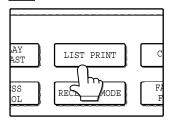

#### 3 Touch the [PRINTER TEST PAGE] key.

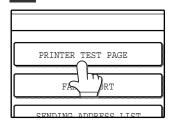

# 4 Touch the [PRINTER SETTING LIST] key.

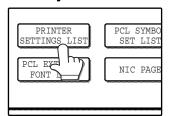

"PRINT JOB IN MEMORY. PLEASE WAIT UNTIL PRINT OUT." appears in the message screen and printing begins.

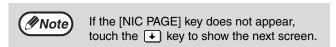

# **METADATA DELIVERY (DATA ENTRY)**

When the application integration module is installed and an image file is generated for a scan send transmission, metadata (data indicating the attributes of the image file and how it is to be processed) can be generated based on pre-stored information and transmitted as a separate file. The metadata file is created in XML format. By linking the metadata with applications such as document management software, a workflow application, or an encryption server, a sophisticated document solution environment can be built.

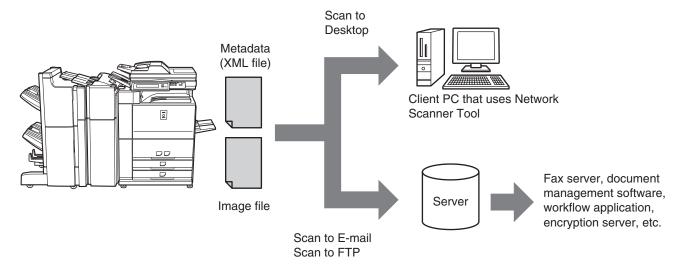

Using the application integration module, information on a generated image file can be entered at the touch panel and transmitted along with the image as an XML file.

# PREPARATIONS FOR METADATA TRANSMISSION

#### SETTINGS REQUIRED IN THE WEB PAGES

All settings related to metadata are configured in the Web pages. (Administrator rights are required.) To configure metadata settings, click [Metadata Settings] in the Web page menu frame.

#### **Storing Metadata Sets**

Store the items (the metadata set) that are written to the XML file that is generated during scanning. Up to 10 metadata items can be configured in a metadata set. A stored metadata set can be selected at the time of transmission.

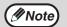

Addresses specified in "Address Type Allowing Metadata Entry" when a metadata set is stored can be selected as transmission destinations at the time of transmission using one-touch keys, manual entry, and/or a global address book search. (Addresses for which metadata entry is not allowed cannot be specified as transmission destinations.)

#### METADATA TRANSMISSION FOR SCAN TO DESKTOP

When Network Scanner Tool is used in its factory default configuration, a file will be generated with a new file name on the computer. When Network Scanner Tool is used as a means of sending a metadata file to a third party software application, this setting must be disabled to allow cross referencing between the image file and XML file by means of the file name generated by the computer. (When setting the file name in [SEND SETTINGS], to ensure that a previously existing file on a computer is not overwritten by a transmitted file of the same name, be sure to configure the file name so that name duplication cannot occur; for example, by including a unique extension (the date, etc.) in the generated file name. If the file name setting is left blank, the machine will automatically generate a file name that is unique.)

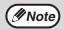

- It is recommended that you use Network Scanner Tool to receive metadata. For more information, see the Network Scanner Tool User's Guide (PDF format) on the "Sharpdesk/Network Scanner Utilities" CD-ROM.
- For information on the license agreement and how to use the CD-ROM that accompanies the application integration module, see the separate "Sharpdesk licence kit" manual.
- · Using third party software applications

Various types of third party software applications exist. Some applications can start automatically from Network Scanner Tool and some cannot. When the auto-run function of an application is enabled, Network Scanner Tool will start the application with the ".exe" command using the file name as a parameter. Normally an application is started twice, once for the image file and once for the XML file. For example, when Network Scanner Tool is set to start the application "APP.EXE", the following commands are applied when the two files "IMG.TIF" and "IMG.XML" are received.

APP.EXE IMG.TIF
APP.EXE IMG.TIF

## TRANSMITTING METADATA

Follow the steps below to select a metadata set, enter each item, and perform metadata transmission.

#### Installing Acrobat Reader

1 Touch the [DATA ENTRY] key.

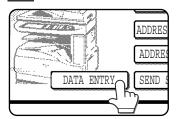

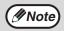

If no metadata sets have been stored, the [DATA ENTRY] key cannot be selected. Store a metadata set in the Web pages and then perform the transmission procedure.

2 Touch the key of the metadata that you wish to use.

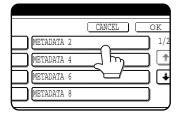

3 Touch the [OK] key.

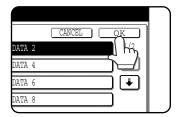

The keys of the items stored in the metadata set will appear. Touch the key of the item that you wish to enter.

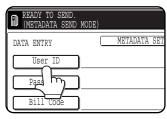

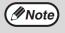

If you selected the wrong metadata set, touch the [METADATA SET] key and return to the screen of step 3. Metadata items entered to that point will not longer be effective.

Touch the key of the value that you wish to enter.

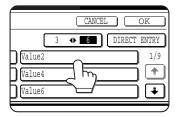

- If the entry values of the metadata item were stored in selection format, the selections will appear as keys. If a value is editable, the [DIRECT ENTRY] key can be touched to manually enter a value.
- If a metadata item requires the entry of text, a text entry screen will appear. Enter the required information.

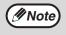

 To change the number of items that appear at once, touch the display item number select key. Each time the key is touched, the number of items displayed switches between 3 and 6.

6 Touch the [OK] key.

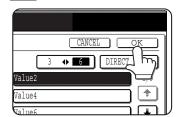

7 Enter all items.

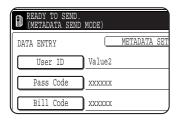

#### 8 Touch the [OK] key.

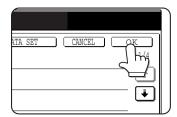

# 9 Select image settings and any other settings, and perform the scan send procedure.

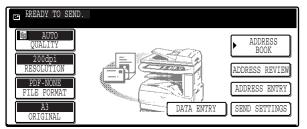

- The procedures for selecting settings and performing transmission are the same as for scan send.
- To change an entered value, touch the [DATA ENTRY] key again. The entry screen for the selected metadata set will appear.

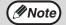

- When metadata send settings are configured, the [DATA ENTRY] key is highlighted. If you do not wish to send metadata, cancel the metadata settings and then perform the transmission
- When a destination or metadata setting has been selected in data entry mode, it will not be possible to switch
  to another mode.

#### **METADATA FIELDS**

The following three types of metadata are included in the XML file that is transmitted.

• Data automatically generated by the machine: These data are always included in the XML file and are

automatically stored on your computer.

Previously defined fields:
These fields are automatically recognized by the machine and

assigned to appropriate XML tags. These fields are selectable, and can only be included in the XML file if enabled in the Web

pages.

• User defined fields: Custom fields can be added to the XML file. These fields are

selectable and can be defined in the Web pages.

If a defined metadata field is one of the following fields, a message will appear informing you that the field cannot be entered. Enter appropriate information in the related items of the send settings.

| Name entered in metadata field | Description                                                                                                    | Where entered                                                                                                    |
|--------------------------------|----------------------------------------------------------------------------------------------------|----------------------------------------------------------------------------------------------------|
| fromName                       | Name of the user who sent the job. If the name is not entered as metadata, the sender name determined by the usual rules for determining the sender name will be applied as metadata.                           | [SENDER NAME] (Sender name of selected sender)                                                                                                    |
| senderName                     | E-mail address to which the transmission result will be sent.                                                                                                    | [SENDER NAME] (E-mail address of selected sender)                                                                                                    |
| documentSubject                | Job name appearing in the e-mail "Subject" line, or job name on the fax cover sheet. When the user enters a [SUBJECT] in the send settings screen in the touch panel, the entered value is applied as metadata. | [SUBJECT] (Blank until a value is set in the send settings screen.)                                                                                                    |
| fileName                       | Enter the file name of the image to be sent.                                                                                                    | [FILE NAME] (Only when the [Allow Custom Filenames] checkbox is selected ✓ in the metadata settings screen in the Web pages.) (Blank until a value is set in the send settings screen.) |

# 5 Chapter 5 SPECIFICATIONS

For information on power requirements, power consumption, dimensions, weight, and other specifications that are common to all features of the machine, refer to the operation manual for copier.

| Maximum original size                                                | 11" x 17" or A3                                                                                                    |
|----------------------------------------------------------------------|----------------------------------------------------------------------------------------------------|
| Optical resolution                                                   | 400dpi                                                                                                    |
| Output resolution                                                    | 200, 300, 600dpi                                                                                                    |
| Output modes                                                         | 1bit/pixel                                                                                                    |
| Halftone processing                                                  | Error dispersion (200/300/600dpi)                                                                                                    |
| File format                                                          | File type: TIFF/PDF<br>Compression mode: MH (G3)/MMR (G4)/NONE                                                                                                    |
| File creation method                                                 | One file for all pages/One file per each 1 to 6 pages                                                                                                    |
| Two-sided originals                                                  | Possible (when an RSPF is installed)                                                                                                    |
| Scan destinations                                                    | Scan to FTP, Scan to Desktop, Scan to E-mail                                                                                                    |
| Supported client PC operating systems (for Scan to Desktop function) | Windows 98, Windows Me, Windows NT Workstation 4.0 (Service Pack 6 or later), Windows 2000 Professional, Windows XP Home Edition, Windows XP Professional, Windows Server 2003 |
| Web browser                                                          | Internet Explorer 6.0 or later, Netscape Navigator 7.0 or later                                                                                                    |
| Management system                                                    | Uses built-in Web server                                                                                                    |
| Network protocol                                                     | TCP/IP, SMTP, LDAP, FTP                                                                                                    |
| Supported mail system                                                | Mail servers supporting SMTP                                                                                                    |
| LAN connectivity                                                     | 10Base-T/100Base-TX                                                                                                    |
| Number of destinations                                               | 200 maximum                                                                                                    |
| Number of destinations for Scan To E-mail broadcast transmission     | 100 maximum*                                                                                                    |

<sup>\*</sup> Multiple e-mail addresses (up to 100) can be stored as a group. Note that this may reduce the maximum number of destinations (normally 200) that can be stored.

Some discrepancies may exist in the illustrations and content due to improvements to the machine.

#### **Scanning margins**

When scanning an original, the area indicated in the following diagram cannot be scanned.

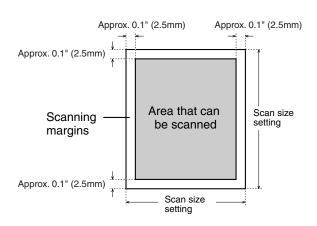

# **SHARP**®

#### **SHARP ELECTRONICS CORPORATION**

Sharp Plaza, Mahwah, New Jersey 07430-1163.

www.sharpusa.com

#### SHARP ELECTRONICS OF CANADA LTD.

335 Britannia Road East, Mississauga, Ontario, L4Z 1W9

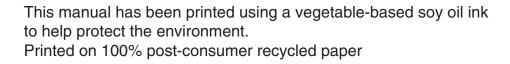

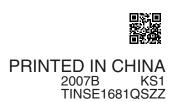

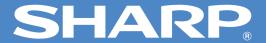

# AR-M256/M257/M258/M316/M317/M318 Online Manual (for network printer)

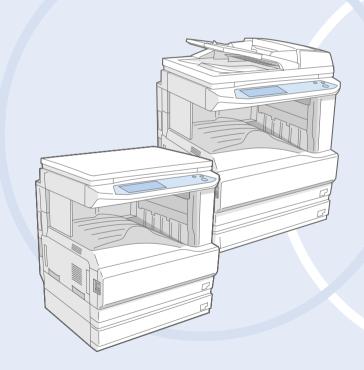

Start
Click this "Start" button.

## Introduction

This manual describes the printer function of the AR-M256/M257/M258/M316/M317/M318 digital multifunctional system.

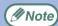

- For information on loading paper, replacing toner cartridges, clearing paper misfeeds, handling peripheral devices, and other copier-related information, please refer to your operation manual for copier.
- The machine's default settings and default settings for the printer function can be changed using the key operator programs. For more information, see the key operator's guide.
- Where "AR-XXXX" appears in this manual, please substitute the name of your model for "XXXX". For the name of your model, see "PART NAMES AND FUNCTIONS" in the operation manual for copier.
- This manual refers to the Reversing single pass feeder as the "RSPF".
- The explanations of screens and procedures in this manual are primarily for Windows® XP in Windows® environments, and Mac OS X v10.2 in Macintosh environments. The screens may vary in other versions of the operating systems.
- For information on using your operating system, refer to your operating system's manual or online Help.
- The PS3 expansion kit (AR-PK1N) mentioned in this manual is option.

The display screens, messages, and key names shown in the manual may differ from those on the actual machine due to product improvements and modifications.

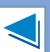

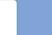

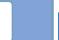

## How to use the online manual

This section explains how to view the online manual. Please read this section before using the online manual. For information on using Acrobat Reader, see Acrobat Reader Help.

#### **How to Control the Online Manual**

In this manual, the following buttons are displayed at the bottom of each page. Click these buttons to move quickly to pages that you wish to view.

#### **CONTENTS**

Displays the Contents of this manual. Click on a topic in the Contents to jump directly to that section.

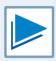

Takes you forward page by page.

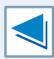

Takes you back page by page.

#### **Following Links**

This manual uses a link function that allows you to jump to a related page. If you click green, underlined text, the related page will be displayed. (In the Contents section, the linked areas are not underlined.)

Example: <sup>™</sup>Contents

To return to the previous page, click the + button on the menu bar of Acrobat Reader.

#### **Using Bookmarks**

Bookmarks have been created on the left side of this manual. You can click on a bookmark to jump directly to that section.

#### **How to Print Out This Manual**

To print this manual, select "Print" from the "File" menu of Acrobat Reader. Select the desired printer settings in the "Print" dialog box, and then click the "OK" button.

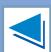

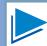

# **Contents**

# (part 1)

| Introduction  How to use the online manual                                                                                                    | 3                             | 2 ADVANCED PRINTING (WINDOWS  Print hold function  Printing using the print hold function                                                                                                    |
|----------------------------------------------------------------------------------------------------|-------------------------------|----------------------------------------------------------------------------------------------------|
| PRINTING FROM WINDOWS                                                                                                    |                               | <ul> <li>Selecting print hold settings in the printer driver at the time of printin</li> </ul>                                                                                                    |
| <ul> <li>When "Paper Selection" is set to "Auto Select"</li> <li>When the "Paper Selection" setting is "Paper Source" or "Paper Type"</li> <li>Auditing mode</li> <li>About the "No Offset" function setting</li> <li>Opening the printer driver from the "start" button</li> <li>Printer driver settings</li> </ul> | 7<br>8<br>9<br>10<br>10<br>11 | <ul> <li>How to print a print hold job</li> <li>Points to note about the Print Hold function</li> <li>Carbon copy print</li> <li>Printing using carbon copy print</li> <li>Printing text and lines in black</li> <li>Printing text in black</li> <li>Printing lines in black</li> </ul> |
| Two-sided printing                                                                                                    | 13                            | 3 PRINTER UTILITIES (WINDOWS)                                                                                                    |
| <ul> <li>Pamphlet style</li> <li>Printing multiple pages on one page</li> <li>Fitting the printed image to the paper</li> </ul>                                                                                                    | 14<br>15<br>16                | Printer utilities  • Before using the Printer Status Monitor Using the printer utilities                                                                                                    |
| Rotating the print image 180 degrees  Printing a watermark                                                                                                    | 17<br>18                      | <ul> <li>Starting up the printer utilities</li> <li>Using the printer utilities</li> </ul>                                                                                                    |
| <ul> <li>How to Print a Watermark</li> <li>Stapling printed pages (when a finisher is installed)</li> <li>When a finisher is installed</li> </ul>                                                                                                    | 18<br>19<br>19                | <ul> <li>Changing the Printer Status Monitor settings</li> <li>Checking the printer status</li> </ul>                                                                                                    |
| <ul> <li>When a saddle stitch finisher is installed</li> </ul>                                                                                                    | 20                            |                                                                                                    |

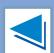

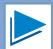

**Contents** (part 2)

| 4 PRINTING FROM MACINTOSH                                                                                                    |                                              |
|----------------------------------------------------------------------------------------------------|----------------------------------------------|
| <ul> <li>SELECTING PAPER SETTINGS</li> <li>PRINTING</li> <li>When "Paper Feed" is set to "Auto Select"</li> <li>When "Paper Feed" is set to paper tray or paper type Two-sided printing</li> <li>Pamphlet style</li> <li>Printing multiple pages on one page</li> <li>Fitting the printed image to the paper</li> <li>Rotating the print image 180 degrees</li> <li>Printing a watermark</li> <li>Stapling printed pages (when a finisher is installed)</li> <li>When a finisher is installed</li> <li>When a saddle stitch finisher is installed</li> <li>Job control function (Mac OS 9.0 to 9.2.2 and Mac OS X v10.2 to</li> <li>Printing when auditing mode is enabled</li> <li>Using the print hold function</li> </ul> | 38<br>40<br>43<br>45<br>46<br>48<br>50<br>50 |
| OPERATION AT THE MACHINE                                                                                                    |                                              |
| Giving priority to a print job / Canceling a print job  • Giving priority to a print job  • Canceling a print job  Configuring the printer condition settings  • How to configure the settings  • Printer condition setting menu  • Printer condition settings                                                                                                    | 54<br>54<br>55<br>56<br>56<br>58             |
| Printing the printer setting and font lists                                                                                                    | 64                                           |

| 6 TROUBLESHOOTING                                                                                |    |
|--------------------------------------------------------------------------------------------------|----|
| Troubleshooting                                                                                  | 65 |
| Printing does not take place                                                                     | 66 |
| Check the connections                                                                            | 66 |
| Check Your Computer                                                                              | 67 |
| <ul> <li>Check the machine</li> </ul>                                                            | 68 |
| <ul> <li>Checking the printer driver</li> </ul>                                                  | 69 |
| Improper printing operation                                                                      | 70 |
| <ul><li>Printing is slow</li></ul>                                                               | 70 |
| <ul> <li>Two-sided printing is not possible</li> </ul>                                           | 70 |
| <ul> <li>Stapling is not possible (when a finisher or a saddle stitch finisher is ins</li> </ul> | ,  |
| Punching is not possible (when a saddle stitch finisher is instal                                | •  |
| Print quality is not satisfactory                                                                | 72 |
| Check the paper being used                                                                       | 72 |
| The printed image is coarse                                                                      | 73 |
| The printed image is distorted                                                                   | 73 |
| Part of the printed image is missing                                                             | 73 |
| If a notice page is printed                                                                      | 74 |
| Disabling notice page printing                                                                   | 75 |
| Removing the software                                                                            | 76 |
| • Windows                                                                                        | 76 |
| <ul><li>Macintosh (Mac OS 9.0 to 9.2.2)</li></ul>                                                | 76 |

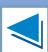

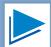

# Contents (part 3)

| 7 WEB PAGE IN THE MACHINE                                       |    |
|-----------------------------------------------------------------|----|
| About the Web page                                              | 78 |
| <ul> <li>Accessing the Web page</li> </ul>                      | 78 |
| About the Web page (FOR USERS)                                  | 79 |
| Directly printing a file in a computer                          | 80 |
| About the Web page (FOR THE ADMINISTRATOR)                      | 81 |
| E-mail print function                                           | 82 |
| Setting up the E-mail print function                            | 82 |
| <ul> <li>Using the E-mail print function</li> </ul>             | 83 |
| E-mail status and e-mail alert settings                         | 84 |
| <ul> <li>Information setup</li> </ul>                           | 84 |
| SMTP setup                                                      | 84 |
| Status message setup                                            | 85 |
| <ul> <li>Alerts message setup</li> </ul>                        | 86 |
| Protecting information programmed in the web page ("Passwords") | 87 |
| 8 SPECIFICATIONS                                                |    |
| Printer specifications                                          | 88 |
| Printer driver specifications                                   | 89 |

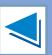

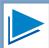

The following example explains how to print a document from WordPad.

Before printing, make sure that the correct size of paper for your document has been loaded in the machine.

Make sure that the ON LINE indicator on the operation panel is lit.

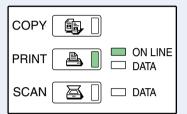

If the ON LINE indicator is not on, press the [PRINT] key to switch to printer mode and then touch the [ONLINE] key.

The status of the printer function is indicated by the ON LINE and DATA indicators next to the [PRINT] key.

|                                               | ON LINE indicator                              | DATA indicator                            |  |                                                              |
|-----------------------------------------------|------------------------------------------------|-------------------------------------------|--|--------------------------------------------------------------|
| Lit The machine is online and ready to print. |                                                | Lit   The machine is online   memory that |  | There is print data in memory that has not been printed yet. |
| Blinking                                      | _                                              | The machine is printing.                  |  |                                                              |
| Off                                           | The machine is offline and not ready to print. | The machine is not printing.              |  |                                                              |

2 Start WordPad and open the document that you wish to print.

Select "Print" from the application's "File" menu.

The "Print" dialog box will appear.

Make sure that "SHARP AR-XXXX" is selected as the printer. If you need to change any print settings, click the "Preferences" button ("Properties" button in Windows 98/Me/NT 4.0) to open the printer driver setup screen.

The printer driver setup screen will appear.

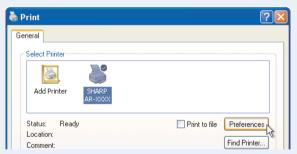

Windows 2000 does not have the "Preferences" button in this dialog box. Select settings as needed on each of the tabs in the setup screen.

Printer driver settings, Two-sided printing,
Printing multiple pages on one page,
Fitting the printed image to the paper,
Rotating the print image 180 degrees,
Printing a watermark,
Stapling printed pages (when a finisher is installed)

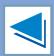

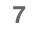

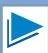

5

### Click the "Print" button ("OK" button in Windows 98/Me/NT 4.0).

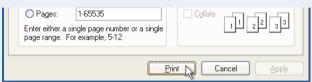

Printing begins. The print job is delivered to one of the following trays (depending on which output devices are installed):

- Job separator tray kit is installed: Upper tray
- Finisher is installed: Center tray

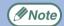

- The output tray can be selected in the key operator programs (see "OUTPUT TRAYS" in the key operator's guide).
- The output tray can also be selected in the print settings at the time of printing. To change the tray selection, select the desired tray in "Output" in the "Paper" tab of the printer driver setup screen.
- Printing can be canceled in the job status screen.
   <u>Canceling a print job</u>
- If the paper type setting in the printer driver is different from the bypass tray's paper type setting in the machine, printing may stop. To resume printing, press the [PRINT] key on the operation panel, touch the [BYPASS TRAY] key in the touch panel, and specify the same paper type as in the printer driver.

### When "Paper Selection" is set to "Auto Select"

If "Paper Selection" is set to "Auto Select" in the "Paper" tab of the printer driver setup screen and the correct size of paper for a print job is not loaded in the machine, the printing procedure will vary depending on the "FORCED OUTPUT OF PRINT" setting in the key operator programs (see the key operator's guide).

#### When "FORCED OUTPUT OF PRINT" is disabled

If the bypass tray can be used, a message prompting you to print from the bypass tray will appear in the touch panel. Press the [PRINT] key on the operation panel, touch the [BYPASS TRAY] key, load paper in the bypass tray, and then touch the [BYPASS] key. Printing will begin automatically.

#### When "FORCED OUTPUT OF PRINT" is enabled

Printing will take place using a size of paper that is close to the size of the print image.

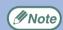

If the paper is loaded in a different orientation than the print image, the image is automatically rotated to match the paper. This setting can be changed in the key operator programs (see "ROTATED PRINT" in the key operator's guide).

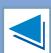

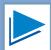

### When the "Paper Selection" setting is "Paper Source" or "Paper Type"

When "Paper Selection" in the "Paper" tab of the printer driver setup screen is set to:

- "Paper Source", select the tray that you wish to use for printing from the pull-down menu.
- "Paper Type", select the type of paper that you wish to use for printing from the pull-down menu.

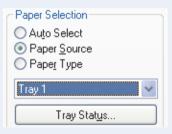

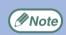

"Paper Source" and "Paper Type" cannot be simultaneously selected.

The size and type of paper loaded in each tray and whether or not the paper loaded in each tray can be used for printing are specified in the "TRAY SETTINGS" of the custom settings. (See "CUSTOM SETTINGS" in the operation manual for copier.)

If you wish to select the "Paper Source" or "Paper Type" when printing, be sure to select these settings in the "Configuration" tab of the printer driver setup screen. (See "CONFIGURING THE PRINTER DRIVER" in the software setup guide.)

If you selected the "Paper Source" or "Paper Type" in the printer driver setup screen but there is no paper in the trays that matches your selection, printing will take place as follows:

You selected a tray in "Paper Source", but the size of the paper in the selected tray does not match the printing size.

Even though the paper size is different, printing will take place using the paper in the selected tray.

You selected a "Paper Type", and although the selected type of paper is loaded in the machine, its size does not match the printing size.

Even though the paper size is different, printing will take place using the selected paper type.

However, if "FORCED OUTPUT OF PRINT" is disabled, printing will not take place.

You selected a "Paper Type", but the selected type of paper is not loaded in the machine.

If the bypass tray can be used, a message prompting you to print from the bypass tray will appear. Press the [PRINT] key on the operation panel, touch the [BYPASS TRAY] key, load the correct size and type of paper in the bypass tray, and then touch the [BYPASS] key. Printing will begin automatically.

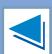

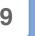

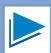

### **Auditing mode**

When "AUDITING MODE" is enabled in the key operator programs, a 5-digit account number must be entered in the printer driver setup screen in order to print. Account numbers are stored in the key operator programs. (See "ACCOUNT CONTROL" in the key operator's guide.)

To open the account number entry screen, click the "Job Control" button in the "Main" tab of the printer driver.

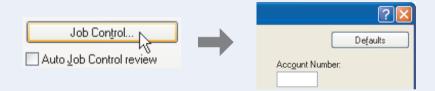

Enter your 5-digit account number in "Account Number" and click the "OK" button.

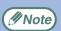

To have the job control screen automatically appear each time you open the printer driver to print, select the "Auto Job Control review" checkbox in the "Main" tab of the printer driver setup screen.

() Caution

- If "CANCEL JOBS OF INVALID ACCOUNTS" is enabled in the key operator programs and printing is attempted without entering an account number, or an invalid account number is entered, printing will not take place. To allow printing without the entry of a valid account number, disable "CANCEL JOBS OF INVALID ACCOUNTS". In this case, the number of pages printed is added to the [OTHERS] count.
- If the machine's PPD file is used with the Windows standard PS printer driver, auditing mode will be disabled and print counts will not be kept for each account.

### **About the "No Offset" function setting**

If the "No Offset" checkbox is selected in the "Main" tab of the printer driver setup screen, offset output will be prohibited regardless of the setting of "OFFSET FUNCTION SETTING" in the key operator programs.

When stapling is performed (a setting other than "None" is selected in "Staple" in the "Main" tab), "No Offset" is automatically enabled and the offset function cannot be used.

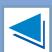

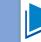

### Opening the printer driver from the "start" button

Printer driver settings can be configured by opening the printer driver from the Windows "start" button. Settings adjusted in this way will be the initial settings when you print from an application. (If you change the settings in the printer driver setup screen at the time of printing, the settings will revert to the initial settings when you quit the application.)

#### Windows 2000/XP/Server 2003

- Click the "start" button, and then click "Control Panel".
  - In Windows 2000, click the "Start" button and select "Settings".
  - In Windows Server 2003, click the "Start" button and then click "Printers and Faxes". Go to step 3.
- Click "Printers and Other Hardware", and then click "Printers and Faxes".
  In Windows 2000. click "Printers".
- Click the "SHARP AR-XXXX" printer driver icon and select "Properties" from the "File" menu.

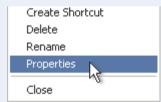

Click the "Printing Preferences" button in the "General" tab.

The printer driver setup screen will appear.

Printer driver settings

#### Windows 98/Me/NT 4.0

- Click the "Start" button, select "Settings" and then click "Printers".
- 2 Click the "SHARP AR-XXXX" printer driver icon and select "Properties" from the "File" menu.

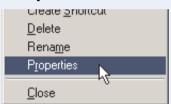

**Note** 

In Windows NT 4.0, select "Document Defaults" to open the printer driver setup screen.

In Windows 98/Me, click the "Setup" tab.

The printer driver setup screen will appear.

Printer driver settings

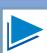

## Printer driver settings

To view Help for a setting, click the left button in the upper right-hand corner of the window and then click the setting. Some restrictions exist on the combinations of settings that can be selected in the printer driver setup screen. When a restriction is in effect, an information icon (1) will appear next to the setting. Click the icon to view an explanation of the restriction.

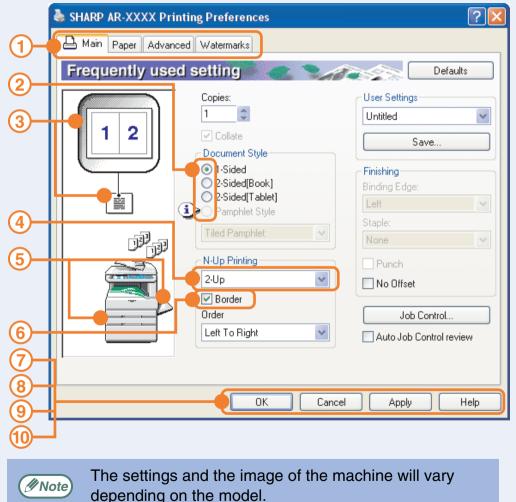

1 Tab

The settings are grouped on tabs. Click on a tab to bring it to the front.

#### 2 Check button

Allows you to select one item from a list of options.

#### **3** Print setting image

This shows the effect of the selected print settings.

#### **4** Drop-down list

Allows you to make a selection from a list of choices.

#### **5** Machine image

This shows:

- The paper tray (in blue) selected in "Paper selection" on the "Paper" tab.
- The output tray (in green) selected in "Output" on the "Paper" tab.

You can also click on a tray to select it.

#### **6** Checkbox

Click on a checkbox to activate or deactivate a function.

#### 7 "OK" button

Click this button to save your settings and exit the dialog box.

#### (8) "Cancel" button

Click this button to exit the dialog box without making any changes to the settings.

#### 9 "Apply" button

Click to save your settings without closing the dialog box.

- Windows NT 4.0 does not have the "Apply" button.
- The "Apply" button does not appear when you open this window from an application.

#### 10 "Help" button

Click this button to display the help file for the printer driver.

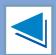

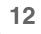

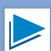

# Two-sided printing

(part 1)

This feature allows you to print on both sides of the paper.

To use this function, open the printer driver setup screen and select "2-Sided (Book)" or "2-Sided (Tablet)" from "Document Style" in the "Main" tab.

See <u>Basic printing</u> for details on how to open the printer driver.

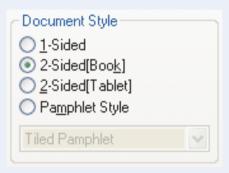

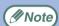

- Paper sizes that can be used for two-sided printing are Ledger, Letter, Letter-R, Legal, A3, A4, A4R, A5, B4, B5, B5R, and Foolscap.
- Paper types that can be used for two-sided printing are Plain, Letter Head\*, Recycled and Color.
- \* The use of Letter Head paper for two-sided printing can be prohibited in the "TRAY SETTINGS" of the custom settings. (See "CUSTOM SETTINGS" in the operation manual for copier.)
- Two-sided printing is not possible if disabled in the key operator programs (see "DISABLING OF DUPLEX" in the key operator's guide).

The following example shows the result when portrait data is printed on both sides of the paper.

| Print data  | Printing result                                              |                                                             |  |
|-------------|--------------------------------------------------------------|-------------------------------------------------------------|--|
| Fillit data | 2-Sided (Book)                                               | 2-Sided (Tablet)                                            |  |
| 1234        | 2 3                                                          | 2                                                           |  |
|             | The pages are printed so that they can be bound at the side. | The pages are printed so that they can be bound at the top. |  |

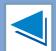

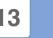

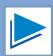

### Pamphlet style

Pamphlet style prints two pages each on the front and back of each sheet of paper (four pages total on one sheet) so that the sheets can be folded down the center and bound to create a pamphlet. This function is convenient when you wish to compile printed pages into a pamphlet.

To use this function, open the printer driver and select "Tiled Pamphlet" or "2-Up Pamphlet" in "Document Style" in the "Main" tab.

The binding edge (left side or right side) can be selected in the "Binding Edge" in the "Main" tab. The following examples show how 8 pages are printed when pamphlet style is selected.

|          | Document Style  1-Sided 2-Sided[Book] |  |
|----------|---------------------------------------|--|
| <b>1</b> | ② 2-Sided[Tablet]<br>③ Pamphlet Style |  |
|          | Tiled Pamphlet                        |  |

| Duint data |          | Printing result |          |  |
|------------|----------|-----------------|----------|--|
| Print data |          | Left            | Right    |  |
| 1234       | <b>-</b> | 8 1 - 5         | <i>1</i> |  |

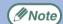

- Because four pages are printed on each sheet of paper, blank pages are automatically added at the end when the total number of pages is not a multiple of four.
- When "Tiled Pamphlet" is selected, printing will take place on paper that is twice the size of the paper size specified in the application.
- When "2-Up Pamphlet" is selected, each page is reduced in the same way as for 2-Up and printed on the size of paper that is specified in the application.
- When a saddle stitch finisher is installed and "2 Staples" in "Staple" in the "Main" tab is selected, the output is stapled and folded at the center to form a pamphlet.
- The saddle stitch tray can hold up to 20 sets when the number of sheets is 1 to 5, or 10 sets when the number of sheets is 6 to 10.
- Paper sizes that can be used for saddle stitching are Ledger, Letter-R, A3, A4R, B4, 8K, and 16KR.

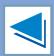

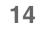

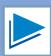

## Printing multiple pages on one page

This feature allows you to reduce and print two, four, six, eight or sixteen document pages on a single sheet of paper. To use this function, open the printer driver setup screen and select the number of pages per sheet (2-Up, 4-Up, 6-Up, 8-Up, or 16-Up) in "N-Up Printing" in the "Main" tab.

The order of the pages can be changed in the "Order" menu.

See Basic printing for details on how to open the printer driver.

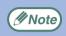

The "N-Up Printing" setting is not available when "Fit To Paper Size" is selected.

Fitting the printed image to the paper

For example, when "2-Up" or "4-Up" is selected, the result will be as follows depending on the selected order.

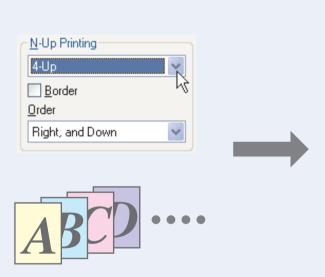

| N-Up   | Left to Right | Right to Left |
|--------|---------------|---------------|
| [2-Up] | A B C D       | BADC          |

|   | N-Up   | Right, and Down | Down , and Right | Left , and Down | Down , and Left |
|---|--------|-----------------|------------------|-----------------|-----------------|
| [ | [4-Up] | AB<br>CD        | A C<br>B D       | BA<br>DC        |                 |

If you select the "Border" checkbox, borderlines will be printed around each page.

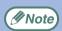

Examples for 2-Up and 4-Up are shown here. The order of 6-Up, 8-Up, and 16-Up is the same as 4-Up. The order can be viewed in the print setting image in the printer driver setup screen.

Printer driver settings

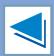

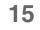

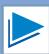

## Fitting the printed image to the paper

The printer driver can adjust the size of the printed image to match the size of the paper loaded in the machine. Follow the steps shown below to use this function. The explanation below assumes that you intend to print a Ledger size document on letter size paper.

See <u>Basic printing</u> for details on how to open the printer driver.

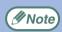

The "Fit To Paper Size" setting is not available when "N-Up Printing" is selected.

Printing multiple pages on one page

- Click the "Paper" tab in the printer driver setup screen.
- 2 Select the original size (Ledger) of the print image in "Paper Size".
- Check the "Fit To Page" box.
  When using the PS printer driver, select "Fit To Paper Size" in "Zoom Setting".

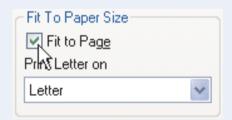

### Select the actual size of paper to be used for printing (Letter).

The size of the printed image will be automatically adjusted to match the paper loaded in the machine.

Paper Size: Ledger Fit To Paper Size: Letter

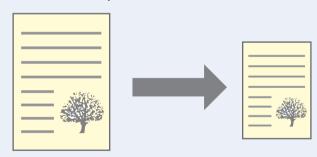

Ledger size document (Paper Size)

Letter size paper (Fit To Paper Size)

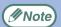

When using the PS printer driver, the print image can be enlarged or reduced by means of numerical values. (The vertical and horizontal ratios can be set separately.) Select "XY-Zoom" in step 3, click the "Width/Length" button, and adjust the ratios in the screen that appears.

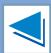

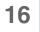

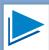

## Rotating the print image 180 degrees

The print image can be rotated 180 degrees.

This feature is used to enable correct printing on envelopes and other paper with flaps that can only be loaded in one orientation.

Use this feature when automatic rotation (which takes place when the loaded paper is the same size as the print image and the orientations are different) results in reversal of the top and bottom of the image.

To use the feature, select the image orientation in "Image Orientation" on the "Paper" tab, and then select the "Rotate 180 degrees" checkbox.

See <u>Basic printing</u> for details on how to open the printer driver.

| Printing result             |                    |  |  |
|-----------------------------|--------------------|--|--|
| <b>▼</b> Rotate 180 degrees | Rotate 180 degrees |  |  |
|                             |                    |  |  |
|                             |                    |  |  |
|                             |                    |  |  |
| ABCD                        | ABCD               |  |  |
|                             |                    |  |  |
|                             |                    |  |  |
|                             |                    |  |  |

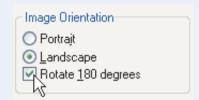

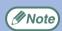

The procedure for loading paper is explained in operation manual for copier.

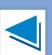

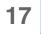

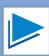

# Printing a watermark

You can print a watermark such as "CONFIDENTIAL" on your document. To print a watermark, open the printer driver, click the "Watermarks" tab, and follow the steps below.

See Basic printing for details on how to open the printer driver.

#### **How to Print a Watermark**

From the "Watermark" drop-down list, select the watermark that you wish to print (for example "CONFIDENTIAL"), and start printing.

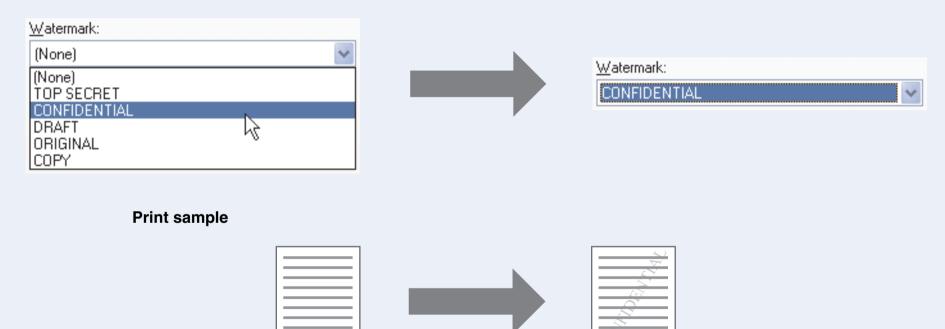

You can enter text to create your own custom watermark. For details on watermark settings, view printer driver Help. <a href="mailto:Printer driver settings">Printer driver settings</a>

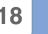

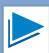

## Stapling printed pages (when a finisher is installed)

(part 1)

When a finisher is installed, printed pages can be stapled.

To use this feature, open the printer driver setup screen and select it in the "Finishing" field of the "Main" tab.

See <u>Basic printing</u> for details on how to open the printer driver.

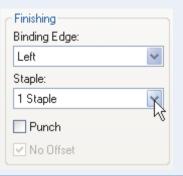

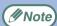

- The maximum number of sheets that can be stapled is 30. When a saddle stitch finisher is installed, up to 50 sheets can be stapled (up to 25 sheets when the paper size is B4, Foolscap, or larger).
- Paper sizes that can be used for staple printing are Ledger, Letter, Letter-R, Legal, A3, A4, A4R, B4, B5, B5R, and Foolscap. (B5R can only be used when a saddle stitch finisher is installed.)
- Paper types that can be used for staple printing are Plain, Letter Head, Recycled and Color.
- Staple printing is not possible when the ROPM function is disabled. (See "CONFIGURING THE PRINTER DRIVER" in the software setup guide.)
- If the finisher is disabled in the key operator programs, the staple and punch functions cannot be used and output cannot be delivered to the offset tray.
- Stapling is not possible if disabled in the key operator programs (see "DISABLING OF STAPLER" in the key operator's guide).
- The staple function cannot be used in combination with the "No offset" function.

#### When a finisher is installed

The following example shows how portrait oriented pages are stapled together.

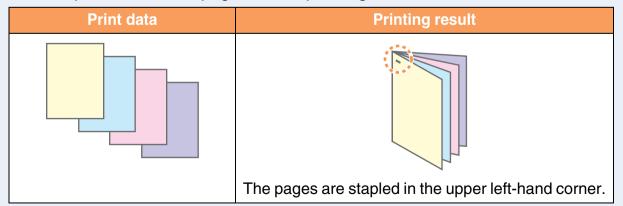

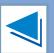

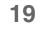

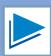

## Stapling printed pages (when a finisher is installed)

(part 2)

#### When a saddle stitch finisher is installed

When a saddle stitch finisher is installed, the binding edge and number of staples can be selected to produce the following printing results:

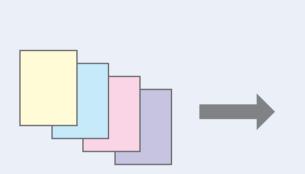

| Staple    | Left | Right | Тор |
|-----------|------|-------|-----|
| 1 Staple  |      |       |     |
| 2 Staples |      |       |     |

#### **Punch function**

When a punch module is installed on a saddle stitch finisher, the "Punch" checkbox can be selected to punch holes in the printed output.

Select the punch hole positions in "Binding Edge".

| Left | Right | Тор |
|------|-------|-----|
|      |       | 0 0 |
| 0    | 0     |     |
| 0    | 0     |     |
|      |       |     |

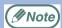

- The number of holes that can be punched and the spacing between the holes varies depending on the installed punch module.
- Paper sizes that can be punched vary depending on the punch module installed.
- Paper types that can be punched are Plain, Recycled, Color, Letter Head, and Heavy paper.

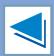

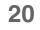

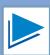

# **Print hold function**

A print job sent to the machine can be held in the machine's memory until the operator initiates printing from the operation panel of the machine. This is called the Print Hold function.

There are four methods for holding print jobs with the Print Hold function.

#### **Hold After Print**

When this method is selected, the print job is printed and then retained in the machine's print hold job list. The job can be printed again as needed from the operation panel of the machine.

#### **Proof Print**

When this method is selected, one set of copies is printed and then the job is held in the machine's print hold job list.

The operator can check the copies to make sure that the image position, stapling position, and other aspects of the job are satisfactory, and then initiate printing of all sets from the operation panel of the machine. (The initial proof set is included in the total number of copies.)

If the proof copies are not satisfactory, the job can be canceled. This prevents excessive misprints when printing a large number of copies.

#### **Hold Before Print**

When this method is used, the print job is held in the machine's print hold job list without being printed. The operator can initiate printing from the operation panel of the machine as needed. This helps prevent print jobs from being misplaced.

#### PIN (5-digit ID number)

A PIN number can be set that must be entered at the machine's operation panel in order to print a "Hold After Print", "Hold Before Print", or "Proof Print" job. (Printing using the print hold function)

This helps maintain confidentiality when printing sensitive documents.

#### When a PIN number is set for "Hold After Print":

The PIN number must be entered at the operation panel to print the job again after the initial printing.

#### When a PIN number is set for "Hold Before Print":

The PIN number must be entered at the operation panel to print the job. When a PIN number is set for "Proof Print":

Following the initial printing of one set of proof copies, the PIN number must be entered at the operation panel to print the remaining sets of copies.

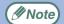

- The machine can hold a maximum of 100 print hold jobs. If 100 jobs are exceeded or the memory that can be used for print hold becomes full, no more print hold jobs will be accepted, an error will appear in the touch panel, or a Notice Page will be printed.
- Memory allocated to the print hold function can be changed in the key operator programs. (See "MEMORY FOR PRINTER" in the key operator's guide.)

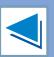

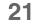

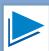

# Printing using the print hold function

(part 1)

Job Control...

Auto Job Control review

### Selecting print hold settings in the printer driver at the time of printing

Select the Print Hold function in the job control screen (see below), which is opened by clicking the "Job Control" button in the "Main" tab of the printer driver setup screen.

■ Basic printing

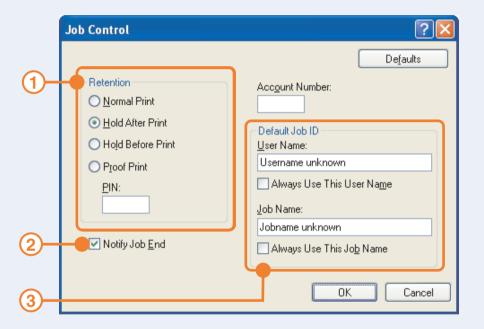

#### 1 "Retention" menu

Select the Print Hold method that you wish to use. After selecting "Hold After Print", "Hold Before Print", or "Proof Print", a PIN number can be set if desired. To set a PIN number, enter a 5-digit number in "PIN".

Print hold function

### 2 "Notify Job End" checkbox

Select this checkbox if you wish to be notified when printing is finished.

This function can only be used when the Printer Status Monitor is running. If the Printer Status Monitor is not running, selecting the checkbox will have no effect.

#### 3 "Default Job ID" menu

Enter a default user name and job name. These names appear in the operation panel of the machine.

The user name can be up to 16 characters long and the job name can be up to 30 characters long.

To always use the entered names, select "Always Use This User Name" and "Always Use This Job Name". If "Always Use This User Name" is not selected, your Windows login name will automatically be used. If "Always Use This Job Name" is not selected, the file name used in the application will automatically be used.

When you have completed the above settings, click the "OK" button to close the window and begin printing.

To print the job from the operation panel of the machine, see "How to print a print hold job".

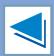

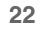

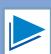

### How to print a print hold job

When you print a job using the Print Hold function, the job is stored in the print hold job list in the initial screen of printer mode. Follow the steps below to print the print hold job.

Press the [PRINT] key to switch to the initial screen of printer mode.

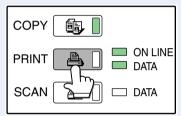

Select the job that you wish to print.

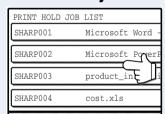

You can touch the ★ or ★ key to change screens.

If you set a PIN number in the printer driver, press the numeric keys to enter the 5-digit number.

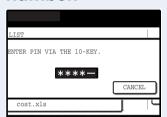

The PIN number must be entered to print the job. (If you did not set a PIN number, this step is not necessary.)
As you enter each digit, "-" changes to " \* ".

Make sure that the desired number of copies is set.

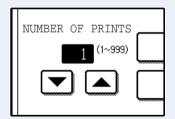

To change the number of copies, touch the ▼ or ▲ key.

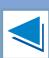

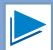

# Printing using the print hold function

(part 3)

5

### Touch the [PRINT AND DELETE THE DATA] key or the [PRINT AND SAVE THE DATA] key.

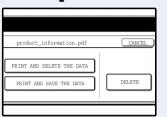

To delete the job after printing, touch the [PRINT AND DELETE THE DATA] key. To retain the job, touch the [PRINT AND SAVE THE DATA] key.

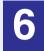

### Printing begins.

If another print job is already in progress, the job is stored. The job will be printed when all previous jobs are finished.

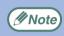

To delete a job without printing it, touch the [DELETE] key.

#### Points to note about the Print Hold function

- The print hold function can only be used when ROPM is enabled.
- If a Notice page is printed or an error appears in the print job complete screen when you execute printing at your computer, there are already 100 print hold jobs or the machine's memory is full. Delete any unnecessary print hold jobs and then try printing again.

  \*\*Box to print a print hold job\*\*
- The amount of memory allocated to the print hold function can be changed in the key operator programs. (See "MEMORY FOR PRINTER" in the key operator's guide.)

  If memory full errors frequently occur, it is recommended that additional memory be installed in the machine.
- Turning off the machine's power switch will erase the print hold jobs stored in the machine.

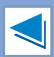

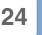

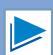

# Carbon copy print

Carbon copy print is used to print copies of the same page on different types of paper. Each paper type is loaded in a different tray, and the different paper types must all be the same size.

For example, carbon copy print can be performed with standard paper in tray 1 and colored paper in tray 2 for output as an invoice original and copy. As another example, standard paper can be loaded in tray 1 and recycled paper can be loaded in tray 2 to create an original for presentation and a copy to be retained.

When carbon copy print is used to print a two-page job with two copies per page, "Collate" can be selected in the "Main" tab to obtain the following print results.

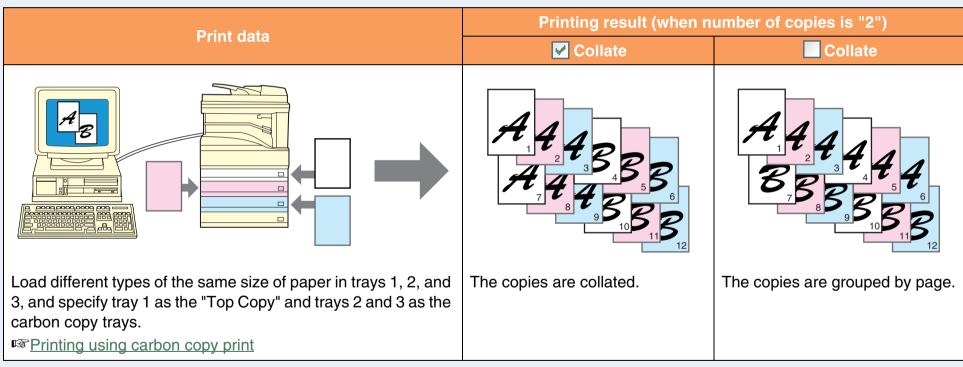

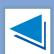

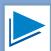

# Printing using carbon copy print

To use the carbon copy print function, select the "Carbon Copy" checkbox in the "Paper" tab of the printer driver setup screen, and then click the "Carbon Copy Settings" button to configure print settings.

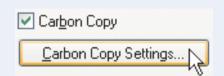

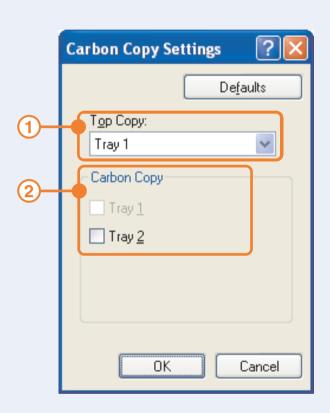

#### 1 "Top Copy" menu

Select the tray that will be used for the original.

#### 2 "Carbon Copy" menu

Select the tray or trays that will be used for the carbon copies.

Be sure to select only trays that have the same size of paper as the "Top Copy".

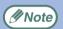

- The tray selected as the "Top Copy" cannot be selected.
- If a tray with a size of paper different from the "Top Copy" is selected, the paper in that tray will not be used.

When you have completed the above settings, click the "OK" button to close the window and then execute printing.

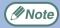

- Carbon copy print is not possible when two-sided printing, pamphlet style, or staple printing is selected.
- The bypass tray cannot be used for carbon copy printing.

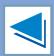

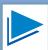

## Printing text and lines in black

Color text and lines that are faint when printed normally can be printed in black to improve legibility.

### **Printing text in black**

Text that is any color other than white is printed in black. To use this function, open the printer driver setup screen and select the "Text To Black" checkbox in the "Advanced" tab.

| Print data   | Printing result |                 |
|--------------|-----------------|-----------------|
| i iiit data  | Text To Black   | ▼ Text To Black |
| ABCD<br>EFGH | ABCD<br>EFGH    | ABCD<br>EFGH    |

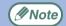

- When using the PCL6 printer driver, if "Print as graphics" is selected in "TrueType Mode" of "Font" in the "Advanced" tab, this function cannot be used.
- When using the PCL5e printer driver, if "Raster" is selected in "Graphics mode" in the "Advanced" tab, this function cannot be used.

### **Printing lines in black**

Lines and solids that are any color other than white are printed in black.

To use this function, open the printer driver setup screen and select the "Vector To Black" checkbox in the "Advanced" tab.

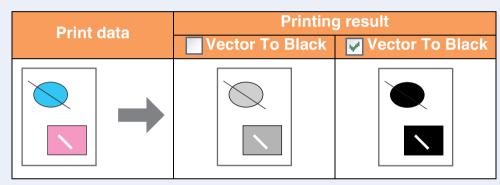

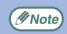

When using the PCL6 or PCL5e printer driver, if "Raster" is selected in "Graphics mode" in the "Advanced" tab, this function cannot be used.

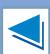

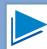

# 3

### PRINTER UTILITIES (WINDOWS)

### **Printer utilities**

The "Software" CD-ROM contains the following two printer utilities.

#### **Printer Status Monitor (for general users)**

This allows the user to check on the computer screen whether or not the machine is able to print.

It provides information on error states such as paper misfeeds and shows the configuration of the machine (number of trays, whether or not there is a finisher, etc.) by means of illustrations. Available paper sizes and paper remaining are also indicated.

#### **Printer Administration Utility (for administrators)**

This allows the administrator to check information on supplies and error states of the machine and other SHARP printers (compatible with the Printer Administration Utility) that are connected to the network. Settings can also be changed via the utility.

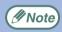

To install the Printer Status Monitor and Printer Administration Utility, see software setup guide for network printer.

### **Before using the Printer Status Monitor**

Note the following points before using the Printer Status Monitor.

#### Printing via a server

When the first print job is executed after starting up the Printer Status Monitor, the machine's IP address is automatically set in the Printer Status Monitor.

#### **Direct printing without a server**

Install and configure the software as explained in "USING THE MACHINE AS A NETWORK PRINTER" in the software setup guide for network printer. (This is not necessary if the software has already been installed and configured.)

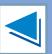

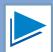

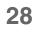

# Using the printer utilities

(part 1)

### Starting up the printer utilities

If the Printer Status Monitor or Printer Administration Utility is not running, use the following procedure to start the utilities.

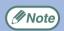

When the Printer Administration Utility is first started up, the TCP/IP settings window appears. To monitor the machine on a local network, select the "Local Subnet Search" checkbox. Otherwise, enter the machine's IP address. For more information, see the Help file.

#### **Printer Status Monitor**

Click the "Start" button, point to "All Programs" ("Programs" in operating systems other than Windows XP/Server 2003) and then "SHARP Printer Status Monitor". Select "Printer Status Monitor".

#### **Printer Administration Utility**

Click the "Start" button, point to "All Programs" ("Programs" in operating systems other than Windows XP/Server 2003) and then "SHARP Printer Administration Utility". Select "Printer Administration Utility".

### Using the printer utilities

For information on using the Printer Status Monitor and Printer Administration Utility, see the Help files for each. The Help files can be viewed as follows:

#### **Printer Status Monitor**

Click the "Start" button, point to "All Programs" ("Programs" in operating systems other than Windows XP/Server 2003) and then "SHARP Printer Status Monitor". Select "Help".

#### **Printer Administration Utility**

Click the "Start" button, point to "All Programs" ("Programs" in operating systems other than Windows XP/Server 2003) and then "SHARP Printer Administration Utility". Select "Help".

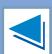

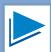

### **Changing the Printer Status Monitor settings**

Once installed, the Printer Status Monitor normally runs in the background in Windows. If you need to change the Printer Status Monitor settings, follow the steps below.

Right-click the Printer Status Monitor icon () on the task bar, and select "Preferences" from the pop-up menu.

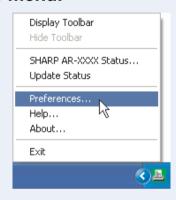

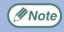

If the Printer Status Monitor icon does not appear on the task bar, see "Starting up the printer utilities" to start the Printer Status Monitor.

Change the Printer Status Monitor settings as desired. For information on the Printer Status Monitor settings, see Printer Status Monitor Help. (Click the "Help" button in the settings window.)

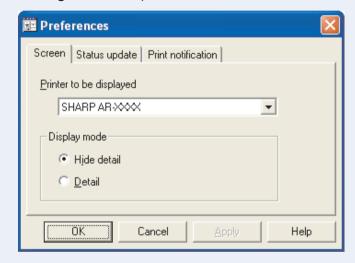

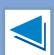

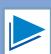

# Using the printer utilities

(part 3)

### **Checking the printer status**

The Printer Status Monitor allows you to check whether or not toner and paper remain in the machine.

Right-click the Printer Status Monitor icon (
on the task bar, and select "SHARP AR-XXXX
Status" from the pop-up menu.

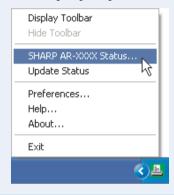

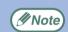

The icon turns red when printing is not possible due to a machine error or other problem.

Click the "Detail" button.
The window expands to show machine status details.

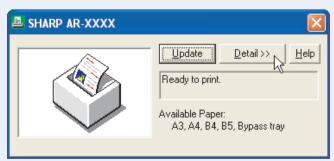

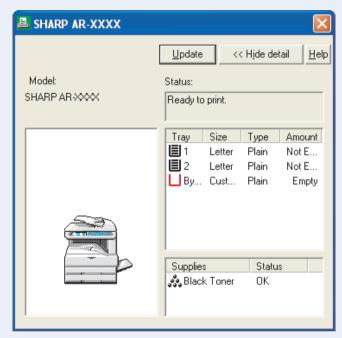

To collapse the window, click the "Hide detail" button.

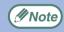

By default, the collapsed window initially appears when "SHARP AR-XXXX Status" is selected in Step 1. If desired, you can change the setting to have the expanded window initially appear.

Changing the Printer Status Monitor settings

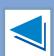

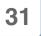

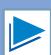

(part 1)

To use the machine as a printer for the Macintosh, and the PS3 expansion kit must be installed and the machine must be connected to a network. To install the PPD file and configure the printer driver settings, see the software setup guide for network printer. Before printing, make sure that the correct size of paper for your document has been loaded in the machine.

#### **SELECTING PAPER SETTINGS**

Select paper settings in the printer driver before selecting the print command.

#### Mac OS X

- Select [Page Setup] from the [File] menu of TextEdit.
- 2 Make sure that the correct printer is selected.
- Select paper settings.

  The paper size, paper orientation, and enlarge/reduce can be selected.
- Click the [OK] button.

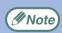

The machine name that appears in the "Format for" menu is normally [SCxxxxxx]. ("xxxxxx" is a sequence of characters that varies depending on your machine model.)

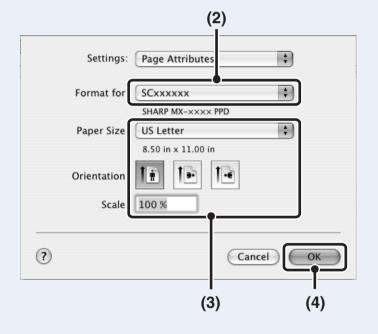

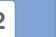

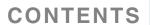

#### Mac OS 9

- Select [Page Setup] from the [File] menu of SimpleText.
- Make sure that the correct printer is selected.
- Select paper settings.

  The paper size, paper orientation, and enlarge/reduce can be selected.
- Click the [OK] button.

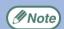

The machine name that appears in the "Format for" menu is normally [SCxxxxxx]. ("xxxxxx" is a sequence of characters that varies depending on your machine model.)

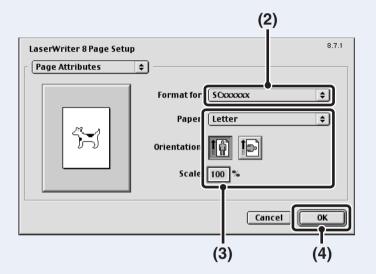

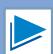

33

#### **PRINTING**

Make sure that the ON LINE indicator on the operation panel is lit.

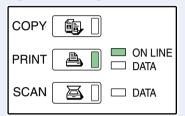

If the ON LINE indicator is not on, press the [PRINT] key to switch to printer mode and then touch the [ONLINE] key.

The status of the printer function is indicated by the ON LINE and DATA indicators next to the [PRINT] key.

|          | ON LINE indicator                              | DATA indicator                                               |
|----------|------------------------------------------------|--------------------------------------------------------------|
| Lit      | The machine is online and ready to print.      | There is print data in memory that has not been printed yet. |
| Blinking | _                                              | The machine is printing.                                     |
| Off      | The machine is offline and not ready to print. | The machine is not printing.                                 |

- 2 Start the application and open the document that you wish to print.
- Select "Print" from the application's "File" menu.

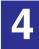

Make sure that the correct printer is selected.

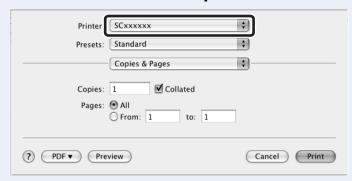

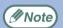

- The machine name that appears in the "Printer:" menu is the name that was entered when AppleTalk settings were configured from the CD-ROM for the print server card. Unless the name was changed when configuring the settings, it will be "SCxxxxxx" (where "xxxxxx" is a sequence of characters that varies depending on your machine).
- The Print window varies depending on the operating system version, the printer driver version, and the application.

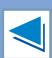

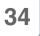

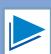

5

#### Configure print settings.

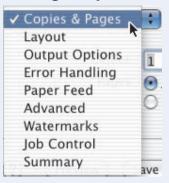

Click next to "Copies & Pages" ("General" in Mac OS 9.0 to 9.2.2) and select the settings that you wish to configure from the pull-down menu. The corresponding setting screen will appear.

Two-sided printing, Printing multiple pages on one page,
Fitting the printed image to the

paper, Rotating the print image 180 degrees, Printing a watermark, Stapling printed pages (when a finisher is installed), Job control function (Mac OS 9.0 to 9.2.2 and Mac OS X v10.2 to 10.4)

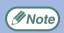

The settings vary depending on the operating system version, the printer driver version, and the application.

6

#### Click the "Print" button.

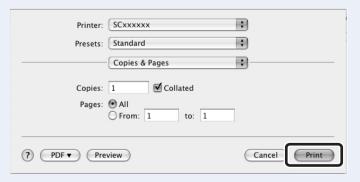

Printing begins. The print job is delivered to one of the following trays (depending on which output devices are installed):

- Job separator tray kit is installed: Upper tray
- Finisher is installed: Center tray

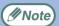

- The output tray can be selected in the key operator programs (see "OUTPUT TRAYS" in the key operator's guide).
- The output tray can be selected when selecting print settings at the time of printing. Select the output tray in "Output" in the "Advanced" menu of the Print window.
  - If you are using Mac OS 9.0 to 9.2.2, select the output tray in "Output" in the "Output/Document Style" menu of the Print window.
  - If you are using Mac OS X v10.1.5, select the output tray in the "Output" tab in the "Printer Features" menu of the Print Window.
- If the paper type setting in the printer driver is different from the bypass tray's paper type setting in the machine, printing may stop. To resume printing, press the [PRINT] key on the operation panel, touch the [BYPASS TRAY] key in the touch panel, and specify the same paper type as in the printer driver.

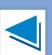

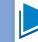

### (part 5)

### When "Paper Feed" is set to "Auto Select"

If "Paper Feed" is set to "Auto Select" in the Print window and the correct size of paper is not loaded in the machine, the printing method will vary depending on the "FORCED OUTPUT OF PRINT" setting in the key operator programs (see the key operator's guide).

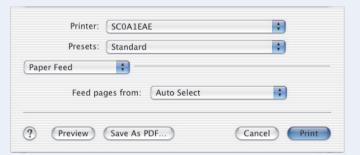

#### When "FORCED OUTPUT OF PRINT" is disabled

If the bypass tray can be used, a message prompting you to print from the bypass tray will appear in the touch panel. Press the [PRINT] key on the operation panel, touch the [BYPASS TRAY] key, load paper in the bypass tray, and then touch the [BYPASS] key. Printing will begin automatically.

#### When "FORCED OUTPUT OF PRINT" is enabled

Printing will take place using a size of paper that is close to the size of the print image.

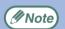

If the paper is loaded in a different orientation than the print image, the image is automatically rotated to match the paper. This setting can be changed in the key operator programs (see "ROTATED PRINT" in the key operator's guide).

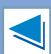

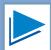

### When "Paper Feed" is set to paper tray or paper type

If "Paper Feed" (or "Paper Source" in "General" in Mac OS 9.0 to 9.2.2) is set to paper tray or paper type in the Print window but there is no paper in the trays that matches your selection, printing will take place as follows:

The size and type of paper loaded in each tray and whether or not the paper loaded in each tray can be used for printing are specified in the "TRAY SETTINGS" of the custom settings. (See "CUSTOM SETTINGS" in the operation manual for copier.

You selected a tray, but the size of the paper in the selected tray does not match the printing size.

Even though the paper size is different, printing will take place using the paper in the selected tray.

You selected a paper type, and although the selected type of paper is loaded in the machine, its size does not match the printing size.

Even though the paper size is different, printing will take place using the selected paper type. However, if "FORCED OUTPUT OF PRINT" is disabled, printing will not take place.

You selected a paper type, but the selected type of paper is not loaded in the machine.

If the bypass tray can be used, a message prompting you to print from the bypass tray will appear. Press the [PRINT] key on the operation panel, touch the [BYPASS TRAY] key, load the correct size and type of paper in the bypass tray, and then touch the [BYPASS] key. Printing will begin automatically.

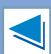

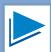

### (part 1)

# Two-sided printing

This feature allows you to print on both sides of the paper.

#### Mac OS X

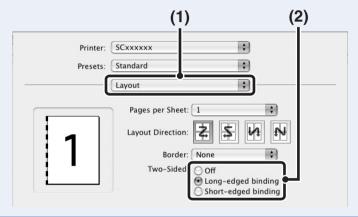

- Select [Layout].
- Select [Long-edged binding] or [Short-edged binding].

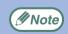

- In Mac OS X v10.1.5, select the settings in [Duplex].
- In Mac OS X v10.2.8, select the settings in [Advanced].

See <u>Basic printing</u> for details on how to open the printer driver.

### Mac OS X

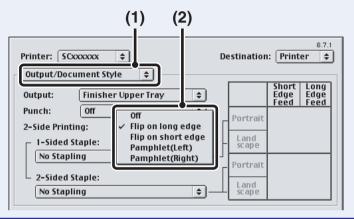

- Select [Output/Document Style].
- 2 Select [Flip on long edge] or [Flip on short edge].

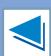

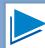

### (part 2)

# Two-sided printing

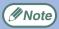

- Paper sizes that can be used for two-sided printing are Ledger, Letter, Letter-R, Legal, A3, A4, A4R, A5, B4, B5, B5R, and Foolscap.
- Paper types that can be used for two-sided printing are Plain, Letter Head\*, Recycled and Color.
  - \* The use of Letter Head paper for two-sided printing can be prohibited in the "TRAY SETTINGS" of the custom settings. (See "CUSTOM SETTINGS" in the operation manual for copier.)
- Two-sided printing is not possible if disabled in the key operator programs (see "DISABLING OF DUPLEX" in the key operator's guide).

The following example shows the result when portrait data is printed on both sides of the paper.

|            | Printing result                                              |                                                             |
|------------|--------------------------------------------------------------|-------------------------------------------------------------|
| Print data | Long-edged binding (Flip on long edge)                       | Short-edged binding (Flip on short edge)                    |
| 1234       | 2                                                            | 2                                                           |
|            | The pages are printed so that they can be bound at the side. | The pages are printed so that they can be bound at the top. |

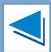

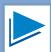

# Two-sided printing

(part 3)

### Pamphlet style

Pamphlet style prints two pages each on the front and back of each sheet of paper (four pages total on one sheet) so that the sheets can be folded down the center and bound to create a pamphlet. This function is convenient when you wish to compile printed pages into a pamphlet.

#### Mac OS X

(This function cannot be used in Mac OS X v10.1.5.)

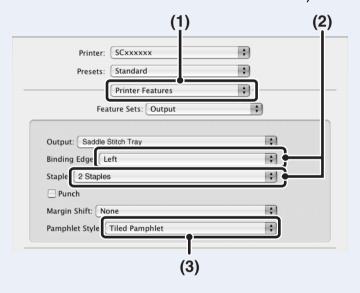

- Select [Printer Features].
- Select the "Binding Edge".

  [2 Staples] can be selected in the "Staple" menu when a saddle stitch finisher is installed.
- Select [Tiled Pamphlet] or [2-Up Pamphlet].

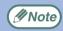

In Mac OS X v10.2.8, select from the "2-Side Printing" and "Binding Edge" menus in [Advanced].

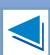

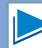

### Mac OS 9

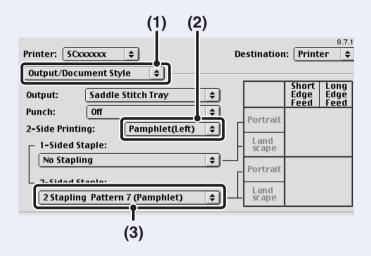

- Select [Output/Document Style].
- Select [Pamphlet(Left)] or [Pamphlet(Right)].
- To staple, select [2 Stapling Pattern 7 (Pamphlet)]. [2 Stapling Pattern 7 (Pamphlet)] can be selected when a saddle stitch finisher is installed.

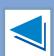

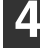

# Two-sided printing

(part 5)

The following examples show how 8 pages are printed when pamphlet style is selected.

| Print data                      | Printing result |       |  |
|---------------------------------|-----------------|-------|--|
| Fillit uata                     | Left            | Right |  |
| 1 <sub>2</sub> 3 <sub>4</sub> → | 8 1 - 6 3       | 31    |  |

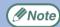

- Because four pages are printed on each sheet of paper, blank pages are automatically added at the end when the total number of pages is not a multiple of four.
- When "Tiled Pamphlet" is selected, printing will take place on paper that is twice the size of the paper size specified in the application.
- When "2-Up Pamphlet" is selected, each page is reduced in the same way as for 2-Up and printed on the size of paper that is specified in the application.
- When a saddle stitch finisher is installed and "2 Staples" in "Staple" in the "Main" tab is selected, the output is stapled and folded at the center to form a pamphlet.
- The saddle stitch tray can hold up to 20 sets when the number of sheets is 1 to 5, or 10 sets when the number of sheets is 6 to 10.
- Paper sizes that can be used for saddle stitching are Ledger, Letter-R, A3, A4R, B4, 8K, and 16KR.

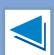

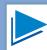

# Printing multiple pages on one page

(part 1)

This feature allows you to reduce and print two, four, six, nine or sixteen document pages on a single sheet of paper.

See <u>Basic printing</u> for details on how to open the printer driver.

For example, when "2-Up" or "4-Up" is selected, the result will be as follows depending on the selected order.

| N-Up   | Left to Right | Right to Left |
|--------|---------------|---------------|
| [2-Up] | A B C D       | BADC          |

| N-Up   | Right, and Down | Down , and Right | Left , and Down | Down , and Left |
|--------|-----------------|------------------|-----------------|-----------------|
| [4-Up] | AB<br>CD        | A C<br>B D       | BA<br>DC        |                 |

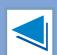

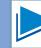

# Printing multiple pages on one page

### (part 2)

#### Mac OS X

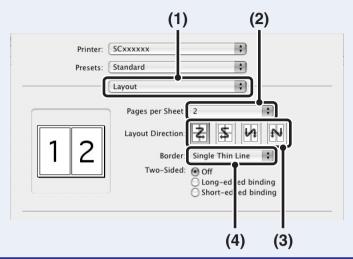

- Select [Layout].
- 2 Select the number of pages per sheet.
- 3 Select the order of the pages.
- If you wish to print borderlines, select the desired type of borderline.

#### Mac OS 9

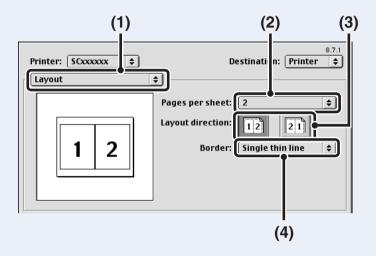

- Select [Layout].
- 2 Select the number of pages per sheet.
- 3 Select the order of the pages.
- If you wish to print borderlines, select the desired type of borderline.

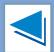

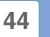

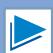

### Fitting the printed image to the paper

The printer driver can adjust the size of the printed image to match the size of the paper loaded in the machine. (This function can only be used in Mac OS X v10.4 to 10.4.8.)

Follow the steps shown below to use this function. The explanation below assumes that you intend to print a letter size document on Ledger size paper.

See <u>Basic printing</u> for details on how to open the printer driver.

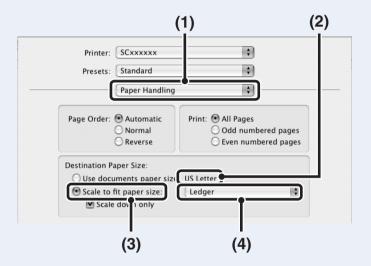

- Select [Paper Handling].
- 2 Check the size of the print image (for example: Letter).

To change the print image size, use the "Paper Size" menu that appears when [Page Setup] is selected.

- Select [Scale to fit paper size].
- Select the actual paper size to be used for printing (for example: Ledger).

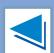

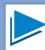

# Rotating the print image 180 degrees

(part 1)

The print image can be rotated 180 degrees.

This feature is used to enable correct printing on envelopes and other paper with flaps that can only be loaded in one orientation. Use this feature when automatic rotation (which takes place when the loaded paper is the same size as the print image and the orientations are different) results in reversal of the top and bottom of the image.

See Basic printing for details on how to open the printer driver.

| Printing result             |       |        |           |      |  |
|-----------------------------|-------|--------|-----------|------|--|
| <b>✓</b> Rotate 180 degrees |       | Rotate | 180 degre | es   |  |
|                             |       |        |           |      |  |
|                             |       |        |           |      |  |
|                             | anay. |        |           | ABCD |  |
|                             | ABCD  |        |           | ABCD |  |
|                             |       |        |           |      |  |
|                             |       |        |           |      |  |

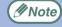

The procedure for loading paper is explained in operation manual for copier.

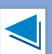

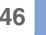

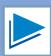

### Rotating the print image 180 degrees

(part 2)

### Mac OS X

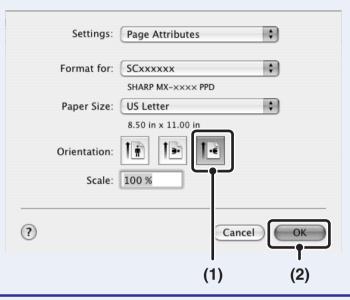

- Select [Page Setup] from the [File] menu and click the <a> button</a>.
- 2 Click the [OK] button.

#### Mac OS 9

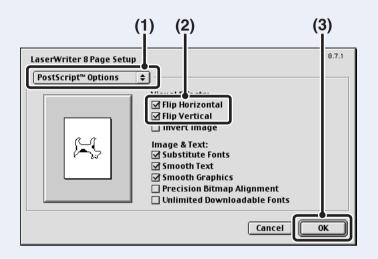

- Select [Page Setup] from the [File] menu and select [PostScript Options].
- 2 Select the [Flip Horizontal] and [Flip Vertical] checkboxes ☑.

The print image will show an image of the print result.

3 Click the [OK] button.

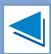

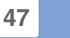

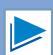

### (part 1)

You can print a watermark such as "CONFIDENTIAL" on your document.

See <u>Basic printing</u> for details on how to open the printer driver.

#### **How to Print a Watermark**

From the "Watermark" drop-down list, select the watermark that you wish to print (for example "CONFIDENTIAL"), and start printing.

#### **Print sample**

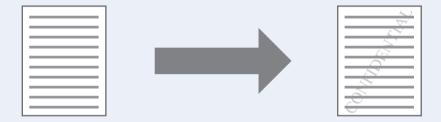

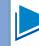

# Printing a watermark

### Mac OS X

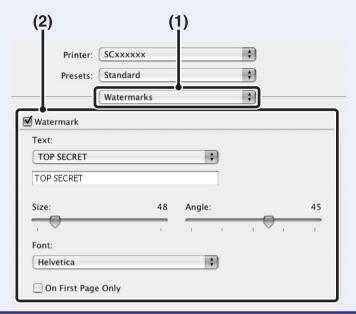

- Select [Watermarks].
- Click the [Watermark] checkbox and configure watermark settings.

Detailed watermark settings can be configured such as selection of the text and editing of the font.

Adjust the size and angle of the text by dragging the slide bar  $\blacksquare$ .

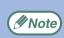

In Mac OS X v10.1.5, adjust the watermark settings on the [Watermark] tab of [Printer Features].

#### Mac OS 9

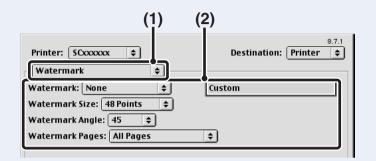

- Select [Watermark].
- 2 Configure watermark settings.

Detailed watermark settings can be configured. Select the text from the "Watermark" menu. Select the size and angle of the text from the corresponding menus.

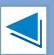

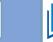

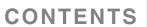

## Stapling printed pages (when a finisher is installed)

(part 1)

When a finisher is installed, printed pages can be stapled.

See <u>Basic printing</u> for details on how to open the printer driver.

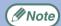

- The maximum number of sheets that can be stapled is 30. When a saddle stitch finisher is installed, up to 50 sheets can be stapled (up to 25 sheets when the paper size is B4, Foolscap, or larger).
- Paper sizes that can be used for staple printing are Ledger, Letter, Letter-R, Legal, A3, A4, A4R, B4, B5, B5R, and Foolscap. (B5R can only be used when a saddle stitch finisher is installed.)
- Paper types that can be used for staple printing are Plain, Letter Head, Recycled and Color.
- Staple printing is not possible when the ROPM function is disabled. (See "CONFIGURING THE PRINTER DRIVER" in the software setup guide.)
- If the finisher is disabled in the key operator programs, the staple and punch functions cannot be used and output cannot be delivered to the offset tray.
- Stapling is not possible if disabled in the key operator programs (see "DISABLING OF STAPLER" in the key operator's guide).
- The staple function cannot be used in combination with the "No offset" function.

#### When a finisher is installed

The following example shows how portrait oriented pages are stapled together.

| Print data | Printing result                                      |
|------------|------------------------------------------------------|
|            |                                                      |
|            | The pages are stapled in the upper left-hand corner. |

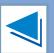

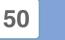

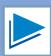

## Stapling printed pages (when a finisher is installed)

(part 2)

#### When a saddle stitch finisher is installed

When a saddle stitch finisher is installed, the binding edge and number of staples can be selected to produce the following printing results:

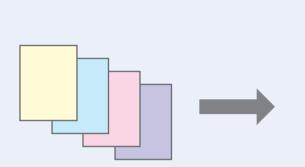

| Staple    | Left | Right | Тор |
|-----------|------|-------|-----|
| 1 Staple  |      |       |     |
| 2 Staples |      |       |     |

#### **Punch function**

When a punch module is installed on a saddle stitch finisher, holes can be punched in the printed output.

| Left | Right | Тор |
|------|-------|-----|
| 0    | 0     | 0 0 |

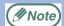

- The number of holes that can be punched and the spacing between the holes varies depending on the installed punch module.
- Paper sizes that can be punched vary depending on the punch module installed.
- Paper types that can be punched are Plain, Recycled, Color, Letter Head, and Heavy paper.

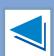

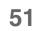

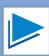

# Stapling printed pages (when a finisher is installed)

(part 3)

#### Mac OS X

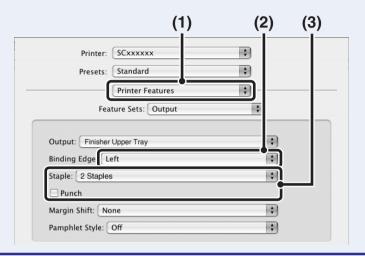

- Select [Printer Features].
- 2 Select the "Binding Edge".
- Select the staple function or the punch function.

For the staple function, select the number of staples in the "Staple" menu.

For the punch function, click the [Punch] checkbox so that a checkmark M appears.

#### Mac OS 9

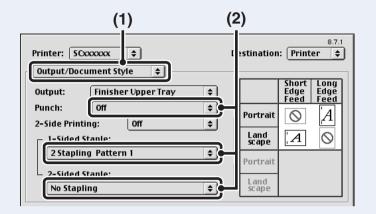

- Select [Output/Document Style].
- Select the staple function or the punch function.

If you are stapling, select the stapling pattern from the "1-Sided Staple" menu or the "2-Sided Staple" menu. After a pattern is selected, a print image showing the binding edge will appear.

If you are punching, select the binding edge from the "Punch" menu.

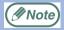

- In Mac OS X v10.1.5, the binding edge cannot be selected. If the paper is oriented vertically, the binding edge will be the left edge. If the paper is oriented horizontally, the binding edge will be the bottom edge. Select the staple settings or punch settings on the [Output] tab of [Printer Features].
- In Mac OS X v10.2.8, select the settings in [Advanced].

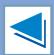

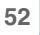

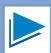

## Job control function (Mac OS 9.0 to 9.2.2 and Mac OS X v10.2 to 10.4)

### Printing when auditing mode is enabled

When "AUDITING MODE" is enabled in the key operator programs, enter your 5-digit account number in "Account Number" in the "Job Control" menu of the Print window.

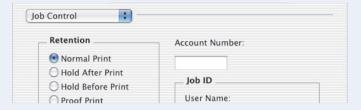

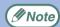

- In Mac OS 9.0 to 9.2.2, select "On" in "Account Number" in "Job Control" in the Print window, and enter your 5-digit account number in the box at right.
- Account numbers are stored in the key operator programs. (See "ACCOUNT CONTROL" in the key operator's guide.)

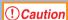

- When auditing mode is enabled, a print job may not be printed if an account number is not entered or an incorrect account number is entered. This depends on the key operator program settings. See "CANCEL JOBS OF INVALID ACCOUNTS" in the key operator's guide.
- In Mac OS X v10.1.5, auditing mode cannot be used. For this reason, do not enable "CANCEL JOBS OF INVALID ACCOUNTS" in the key operator programs because printing will not be possible. (Printed pages will be added to the "OTHERS" count.)

### Using the print hold function

The print hold function is enabled in "Job Control" in the Print window.

Select the function that you wish to use in the "Retention" menu.

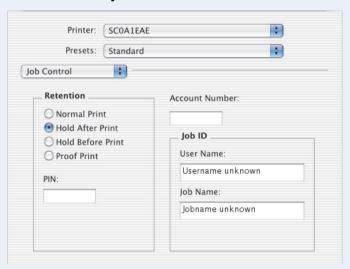

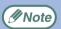

- To assign a PIN number to a print job, enter a 5-digit number in "PIN". (In Mac OS 9.0 to 9.2.2, select "On" in "Confidential Print Password" and enter a 5-digit number in the box at right.)
- In Mac OS X v10.1.5, the print hold function cannot be used.

For information on the print hold function, see "Print hold function". To print a print hold job at the machine, see "How to print a print hold job".

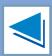

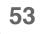

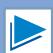

## Giving priority to a print job / Canceling a print job

### (part 1)

### Giving priority to a print job

When a print job is waiting because the machine is copying or printing a received fax, the following procedure can be used to interrupt the current job and immediately print the print job. Use the print job status screen to give priority to the job. For more information on using the job status screen, see operation manual for copier.

1

#### Press the [JOB STATUS] key.

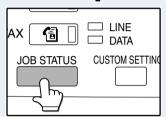

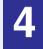

#### Touch the [PRIORITY] key.

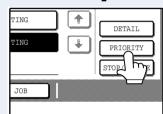

A message appears asking you to confirm the priority print job. Touch the [OK] key to interrupt the current job and begin printing the print job selected in Step 3.

2

### Make sure that the [PRINT JOB] key is highlighted.

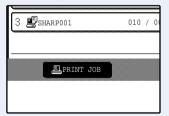

The print job status screen appears when the [PRINT JOB] key is highlighted.

If the [PRINT JOB] key is not highlighted, touch the [PRINT JOB] key.

3

In the job keys of the jobs waiting to be printed, touch the key of the job that you wish to print immediately.

The touched key is highlighted.

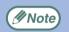

To view information on a print job, select it and then touch the [DETAIL] key.

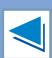

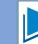

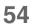

# Giving priority to a print job / Canceling a print job

(part 2)

### Canceling a print job

A print job in progress or waiting to be printed can be canceled. Use the print job status screen to cancel the job.

1

#### Press the [JOB STATUS] key.

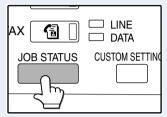

Make sure that the [PRINT JOB] key is highlighted.

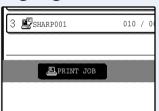

The print job status screen appears when the [PRINT JOB] key is highlighted.

If the [PRINT JOB] key is not highlighted, touch the [PRINT JOB] key.

3

The job in progress and the jobs waiting to be printed appear. Touch the key of the job that you wish to cancel.

The touched key is highlighted.

4

#### Touch the [STOP/DELETE] key.

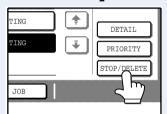

A message appears asking you to confirm the cancellation. Touch the [YES] key to delete the job.

If you do not wish to cancel the job, touch the [NO] key.

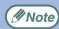

To pause a print job during printing, press the [PRINT] key on the operation panel and then touch the [OFFLINE] key. ([OFFLINE] is highlighted.)

- To cancel a print job, press the [CLEAR] key (C).
- To resume printing, touch the [ONLINE] key to switch the machine online.

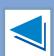

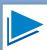

(part 1)

The printer condition settings allow basic printer settings to be configured. The following items can be set:

- <u>DEFAULT SETTINGS</u>: Basic settings used in printing.
- PCL SETTINGS: PCL symbol set, font, line feed code, and other settings.
- <u>PostScript SETTINGS</u>\*: Sets whether a PostScript error page is printed or not when a PostScript error occurs.

\*Appears when the PS3 expansion kit is installed.

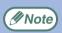

When the printer condition settings and the printer driver settings do not agree, the printer driver settings take precedence. Print settings that can be selected in the printer driver should be selected in the printer driver at the time of printing.

### How to configure the settings

1

#### Press the [PRINT] key.

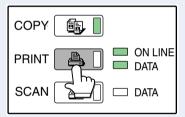

The initial screen of printer mode appears.

Touch the key of the desired item to display its setting screen.

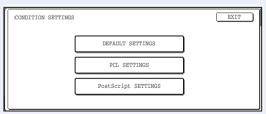

2

#### Touch the [CONDITION SETTINGS] key.

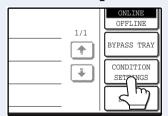

Any print jobs that have already been sent to the machine, including print hold jobs stored in the machine, will be printed using the printer condition settings that were effect when the job was sent.

For information on each of the settings, see "Printer condition settings".

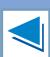

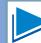

(part 2)

Touch the desired setting on the setting screen of the desired item and touch the [OK] key.

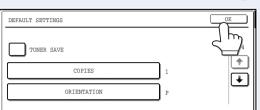

When finished, touch the [EXIT] key.

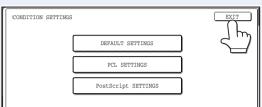

To set another item, repeat steps 3 and 4.

### More information on the condition setting screen

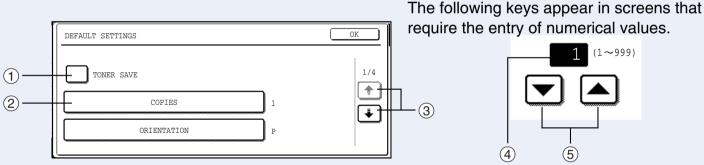

- ① When a checkbox (□) appears in front of a setting, a checkmark (☑) will appear when the checkbox is touched. This indicates that the setting is enabled. If a checkbox with a checkmark (☑) is touched, the checkmark is cleared (□) and the setting is disabled.
- ② When a key that appears in the form  $\boxed{xxx}$  is touched, the setting screen of that key will appear.
- ③ If the settings continue on the following screen(s), touch the ★ and ★ keys to move back and forth through the screens. To return to the category selection screen, touch the [OK] key.
- 4 The currently set numerical value is displayed.
- ⑤ Numerical values can be set by touching the ▲ and ▼ keys.

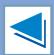

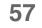

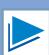

(part 3)

### **Printer condition setting menu**

Click on a setting to view an explanation of the setting.

#### **CONDITION SETTINGS**

| DEFAULT SETTINGS     | Factory default settings |
|----------------------|--------------------------|
| TONER SAVE           | Disabled                 |
| COPIES               | 1                        |
| ORIENTATION          | PORTRAIT                 |
| DEFAULT PAPER SIZE   | 8 ½ x 11                 |
| DEFAULT PAPER SOURCE | AUTO                     |
| DEFAULT PAPER TYPE   | AUTO                     |
| SMOOTHING            | Disabled                 |
| RESOLUTION           | 600dpi                   |
| EXTRA PRINT MODE     | Disabled                 |
| 2-SIDE PRINT         | 1-SIDED                  |
| PAGE PROTECTION      | Enabled                  |
| ROPM                 | Enabled                  |

| $\alpha$ |              | SETTIN     |      |
|----------|--------------|------------|------|
|          | <b>VIDIO</b> | 5F I I III | 11.5 |
|          |              | <u> </u>   |      |

| PCL SETTINGS              | Factory default settings      |
|---------------------------|-------------------------------|
| PCL SYMBOL SET<br>SETTING | 3 (PC-8)                      |
| PCL FONT SETTINGS         | INTERNAL FONT: 0<br>(Courier) |
| LINE FEED CODE            | 0                             |
| WIDE A4                   | Disabled                      |

| PostScript SETTINGS* |                 | Factory default settings |  |
|----------------------|-----------------|--------------------------|--|
|                      | PRINT PS ERRORS | Disabled                 |  |

<sup>\*</sup> Appears when the PS3 expansion kit is installed.

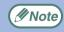

You can view the current printer condition settings by printing the "PRINTER SETTINGS LIST" in "LIST PRINT" in the custom settings.

Printing the printer setting and font lists

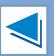

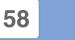

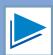

(part 4)

### **Printer condition settings**

Factory default settings are indicated in bold.

#### **DEFAULT SETTINGS**

| Item                    | Selections                                                                                | Description                                                                                                    |
|-------------------------|-------------------------------------------------------------------------------------------|----------------------------------------------------------------------------------------------------|
| TONER SAVE              | Enabled, <b>Disabled (no</b> checkmark)                                                   | This enables or disables toner save mode. Toner save mode conserves toner by printing a slightly lighter image.                                                                                            |
| COPIES                  | 1 - 999                                                                                   | This is used to select the number of copies.                                                                                                    |
| ORIENTATION             | PORTRAIT,<br>LANDSCAPE                                                                    | This sets the orientation of the printed page. Select "PORTRAIT" when the image is longer in the vertical direction, or "LANDSCAPE" when the image is longer in the horizontal direction.                  |
| DEFAULT PAPER<br>SIZE   | 5 ½ x 8 ½, <b>8</b> ½ <b>x 11</b> , 8<br>½ x 13, 8 ½ x 14, 11 x<br>17, A5, B5, A4, B4, A3 | This sets the default paper size used for the printed image. Even if the set size of paper is not in any of the trays, the printed image is formed in accordance with this setting.                        |
| DEFAULT PAPER<br>SOURCE | AUTO,<br>BYPASS (MANUAL),<br>BYPASS (AUTO),<br>TRAY 1,<br>TRAY 2,<br>TRAY 3*,<br>TRAY 4*  | Set the default paper tray. When set to "AUTO", the paper tray with the size of paper set in "DEFAULT PAPER SIZE" is automatically selected. *Selections available depend on the trays that are installed. |
| DEFAULT PAPER<br>TYPE   | AUTO, PLAIN,<br>RECYCLED, LETTER<br>HEAD, COLOR                                           | This is used to select the default paper type. When set to "AUTO", the paper tray with the size of paper set in "DEFAULT PAPER SIZE" is automatically selected.                                            |

(continued)

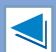

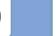

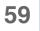

(part 5)

| Item             | Selections                              | Description                                                                                                    |
|------------------|-----------------------------------------|----------------------------------------------------------------------------------------------------|
| SMOOTHING        | Enabled, <b>Disabled (no</b> checkmark) | This enables or disables smoothing. This function improves image quality by smoothing angles and curves in the image. When smoothing is enabled using a resolution of 600 dpi, an image quality equivalent to 1200 dpi can be obtained. When printing a bitmap image, disabling smoothing may in some circumstances provide a better result.                                                                                                    |
| RESOLUTION       | 300dpi, <b>600dpi</b>                   | This sets the resolution for printing.                                                                                                    |
| EXTRA PRINT MODE | Enabled, <b>Disabled (no</b> checkmark) | When mostly single-page jobs are printed, this function can be used to increase printing efficiency by shortening the wait time between print jobs. Normally this function is not enabled.  When the function is enabled (a checkmark appears), multiple print jobs are processed as a single job when all of the jobs have the same print format. The jobs appear as a single job key in the job status screen.  When print hold, staple printing, different paper setting ("Last Page" only), or transparency inserts is selected in the printer driver, EXTRA PRINT MODE does not function. EXTRA PRINT MODE also does not function if the paper size or other print format setting is changed or a notice page is printed due to a memory error.  Print processing efficiency increases when this mode is used, and for this reason notification that the job is finished may not appear at the same time as completion of output of the printed pages. In addition, special print processing may prevent the appropriate appearance of notification that the job is finished. |

(continued)

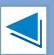

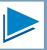

(part 6)

| Item            | Selections                                      | Description                                                                                                    |
|-----------------|-------------------------------------------------|----------------------------------------------------------------------------------------------------|
| 2-SIDE PRINT    | 1-SIDED,<br>2-SIDED (Book),<br>2-SIDED (Tablet) | When "2-SIDED (Book)" is selected, two-sided printing takes place so as to allow binding at the left side. When "2-SIDED (Tablet)" is selected, two-sided printing takes place so as to allow binding at the top. |
| PAGE PROTECTION | Enabled (checkmark appears), Disabled           | This enables page protection. Page protection prevents data loss errors when printing complex jobs.                                                                                                    |
| ROPM            | Enabled (checkmark appears), Disabled           | This enables the ROPM function. When enabled, multi-page print jobs are stored in memory before printing, and thus the computer does not need to repeatedly send the print data when multiple copies are printed. |

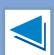

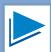

(part 7)

#### **PCL SETTINGS**

| Item                      | Selections                                         | Description                                                                                                    |
|---------------------------|----------------------------------------------------|----------------------------------------------------------------------------------------------------|
| PCL SYMBOL SET<br>SETTING | 1 - 35                                             | This specifies which country's characters (PCL symbol set) are assigned to certain of the symbols in the character code list. The factory default setting is "3" (PC-8). The numbers corresponding to each PCL symbol set can be viewed by printing "PCL SYMBOL SET LIST" in "LIST PRINT" in the custom settings.  Printing the printer setting and font lists                                                                                                    |
| PCL FONT SETTINGS         | INTERNAL FONT (0 -<br>80), EXTENDED FONT<br>(1 - ) | This specifies which PCL font to use for printing. One font can be specified from among the internal fonts and extended fonts (when the barcode font kit is installed). The factory default setting is "0" (internal font: Courier). The fonts that are available can be viewed by printing the font list in "LIST PRINT" in the custom settings. The font names, numbers assigned to each font, and print samples appear in the list. A font is specified for PCL FONT SETTINGS by entering the number assigned to the font. |
| LINE FEED CODE            | <b>0</b> - 3                                       | This specifies the line break code by means of a combination of the "CR" (return) code, "LF" (line break) code, and "FF" (page break) code. The factory default setting is printing based on the transmitted code. The setting can be changed by selecting one of four combinations.                                                                                                    |
| WIDE A4                   | Enabled, <b>Disabled (no</b> checkmark)            | This setting can be enabled to print 80 lines on A4 size paper with each line 10CPI font (English characters). When the setting is disabled (a checkmark does not appear), each line is 78 characters long.                                                                                                    |

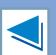

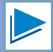

(part 8)

### **PostScript SETTINGS**

"PostScript SETTINGS" only appears when the PS3 expansion kit is installed.

| Item            | Selections                              | Description                                                                                        |
|-----------------|-----------------------------------------|----------------------------------------------------------------------------------------------------|
| PRINT PS ERRORS | Enabled, <b>Disabled (no</b> checkmark) | When this setting is enabled, an error description is printed each time a PostScript error occurs. |

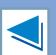

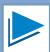

# Printing the printer setting and font lists

To check the current printer condition settings or fonts that can be used, print the printer setting list or one of the font lists.

1

#### Press the [CUSTOM SETTINGS] key.

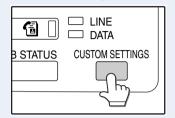

2

### Touch the [LIST PRINT] key.

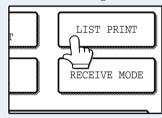

3

#### Touch the [PRINTER TEST PAGE] key.

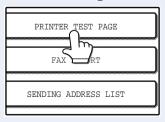

4

#### Touch the list that you wish to print.

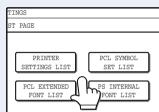

Printing begins.

The following lists can be printed.

- PRINTER SETTINGS LIST
- PCL SYMBOL SET LIST
- PCL INTERNAL FONT LIST
- PCL EXTENDED FONT LIST (When an option font kit is installed.)
- PS INTERNAL FONT LIST (When the PS3 expansion kit is installed.)
- NIC PAGE

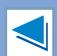

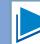

# 6

#### **TROUBLESHOOTING**

### **Troubleshooting**

This chapter describes how to solve printer problems. Refer to the relevant section based on the problem. To load paper, remove paper misfeeds, load staples in the finisher, remove jammed staples, or replace the toner cartridge, see "TROUBLESHOOTING" in operation manual for copier.

#### Printing does not take place

- Check the connections
  - •USB or parallel connection in Windows
  - Network connection
- Check Your Computer
  - Points to check in Windows
  - Points to check on the Macintosh
- Check the machine
- Checking the printer driver
  - Points to check in Windows

#### Improper printing operation

- Printing is slow
- Two-sided printing is not possible
- Stapling is not possible (when a finisher or a saddle stitch finisher is installed)
- Punching is not possible (when a saddle stitch finisher is installed)

#### **Print quality is not satisfactory**

- Check the paper being used
- The printed image is coarse
- The printed image is distorted
- Part of the printed image is missing

#### If a notice page is printed

#### Removing the software

- Windows
- Macintosh (Mac OS 9.0 to 9.2.2)

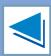

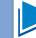

(part 1)

#### Check the connections

#### **USB** or parallel connection in Windows

### ■ Is the interface cable compatible with the machine and computer?

Interface cables compatible with this machine are USB and parallel cables. Check which type of cable is supported by your computer.

For the specifications of the interface cable, see "CONNECTING TO A COMPUTER" in the software setup guide for network printer.

#### ■ Is the interface cable connected securely?

Check if the interface cable is securely plugged into the connectors of the machine and computer.

To connect the cable, see "CONNECTING TO A COMPUTER" in the software setup guide for network printer.

### ■ Are any other USB peripherals being connected along with the machine?

If your computer is connected to the machine through a USB hub, see if printing is possible when no other USB devices are connected, or if printing is possible when the machine and computer are directly connected.

#### ■ If the interface cable becomes disconnected

If the interface cable becomes disconnected, even only once during the machine's operation, then printing may be disrupted. If this occurs, check the interface cable and ensure that it is securely connected, then restart the computer.

#### **Network connection**

#### **■** Is the LAN cable disconnected?

Make sure that the LAN cable is firmly inserted in the connectors on the machine and the computer. For information on connecting the LAN cable, see software setup guide for network printer.

### ■ Is the machine configured for use on the same network as the computer?

The machine cannot be used if it is not connected to the same network as the computer, or if it is not configured for use on the network.

For more information, consult your network administrator.

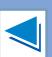

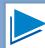

(part 2)

### **Check Your Computer**

To use the machine, your computer must have sufficient memory and hard disk space. If there is insufficient hard disk space, delete unnecessary files to increase the free space of the hard disk. If there is insufficient memory, close unnecessary applications to increase memory available for printing.

#### **Points to check in Windows**

■ If your computer is connected to the machine through the parallel port, is the parallel port (LPT) mode set to other than EPP mode? (when using a parallel connection in Windows)

The machine may not operate correctly if the parallel port mode is set to EPP mode. To set the parallel port mode to a mode other than EPP mode, refer to your computer manual or ask the manufacturer of the computer. ECP mode is recommended to obtain the best performance from the machine. Note that some computers may use different names for the modes.

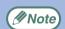

If you are using Windows XP/Server 2003, the "Found New Hardware Wizard" may appear after you change the port setting. In this case, click the "Cancel" button to close the wizard, and then reinstall the printer driver as explained in "USING THE MACHINE WITH A PARALLEL OR USB CONNECTION" in the software setup guide for network printer.

#### Points to check on the Macintosh

■ Is AppleTalk enabled?

In Mac OS X, click "Network" in "System Preferences" and select Ethernet in "Show". Click the "AppleTalk" tab and make sure that "Make AppleTalk Active" is selected. In Mac OS 9.0 to 9.2.2, open the "Chooser" from the Apple menu and make sure that "Active" is selected. Printing is not possible if "Active" is not selected.

■ Is "Ethernet" selected for the "Connect via" of AppleTalk? (When using Mac OS 9.0 to 9.2.2.)

Open "AppleTalk" from the "Control Panels" and make sure that "Ethernet" is selected in the "Connect via" menu. Printing is not possible if "Ethernet" is not selected.

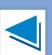

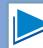

(part 3)

#### Check the machine

#### **■** Power switch on?

Turn the power switch on. (See "POWER ON AND OFF" in the operation manual for copier)

#### **■** Is the machine online?

When the ON LINE indicator next to the [PRINT] key on the operation panel is lit, the machine is online and ready to print. If the ON LINE indicator is off, press the [PRINT] key and then touch the [ONLINE] key. (When [ONLINE] is highlighted, the machine is online.)

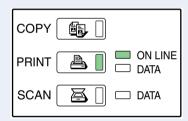

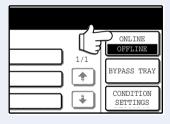

■ Has an error occurred such as a paper misfeed, staple jam in the finisher, out of paper, or out of toner?

When one of the above errors occurs, a message will appear in the touch panel to alert you.

Follow the instructions in the message to clear the error. Printing will automatically resume when the error is cleared. For information on handling errors, see "TROUBLESHOOTING" in operation manual for copier.

#### **■** Copy job being performed?

Wait until copying is finished. You can also select the key of the job that you wish to print in the job status screen and then touch the [PRIORITY] key. Copying will be interrupted and the selected job printed.

Giving priority to a print job

■ Is the "I/O TIMEOUT" setting too short?

Set a longer time for "I/O TIMEOUT" in the key operator programs.

If a Notice Page is printed, see "If a notice page is printed".

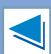

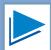

(part 4)

### **Checking the printer driver**

■ Is your machine selected correctly in the current application for the print job?

Select the printer driver of the machine in the print settings window of the application.

- If the printer drivers appear as icons, click the icon of the machine.
- If the printer drivers are selected from a pull-down menu, select the printer driver of the machine from the menu.

■ Windows: Basic printing■ Macintosh: Basic printing

#### Points to check in Windows

■ Has the printer driver been installed properly?

Follow the steps below to make sure that the printer driver is installed correctly.

- 1 Click the "start" button, click "Control Panel", click "Printers and Other Hardware", and then click "Printers and Faxes".
  - On Windows 98/Me/NT 4.0/2000, click the "Start" button, select "Settings" and then click "Printers".
  - On Windows Server 2003, click the "Start" button and then click "Printers and Faxes".

2 Check if the "SHARP AR-XXXX" printer driver icon is shown.

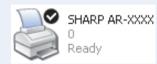

If the printer icon of the machine does not appear, the printer driver is not installed correctly. Follow the instructions in the software setup guide for network printer to correctly install the printer driver.

#### ■ Is the port configured correctly?

It is possible that there is a problem with the port configuration, for example another printer driver may be using the port. Open the printer driver properties and correctly configure the port that you are using.

See the software setup guide for network printer.

If for some reason the printer driver does not operate correctly, delete the printer driver and then reinstall it as explained in the software setup guide for network printer.

Removing the software

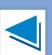

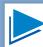

# Improper printing operation

(part 1)

### **Printing is slow**

■ Simultaneous use of two or more application software programs?

Start printing after quitting all unused application software programs.

■ Is an appropriate print quality selected in the printer driver?

It takes longer to process the print data when "SMOOTHING" is enabled, and this may slow the printing speed. Be sure to select print quality settings that are appropriate for the image being printed.

Windows: Change the print quality settings in the "Advanced" tab of the printer driver setup screen.

Macintosh: Change the print quality settings in the "Advanced" menu in the Print window. (In Mac OS X v10.1.5, change the print quality settings in the "Advanced" tab of the "Printer Features" menu.)

### Two-sided printing is not possible

■ Is two-sided printing disabled in the key operator programs?

Enable two-sided printing as explained in "DISABLING OF DUPLEX" in the key operator's guide.

# Stapling is not possible (when a finisher or a saddle stitch finisher is installed)

- Is stapling disabled in the key operator programs?

  Enable stapling in the key operator programs (see

  "DISABLING OF STAPLER" in the key operator's guide).
- Is the finisher disabled in the key operator programs (when a saddle stitch finisher is installed)?

  Enable the finisher in the key operator programs. (See "USING THE KEY OPERATOR PROGRAMS" in the operation manual for the saddle stitch finisher, and "DISABLING OF STAPLER" in the key operator's guide.)
- Did you attempt to print more pages than can be stapled?

When a finisher is installed, up to 30 sheets can be stapled. When a saddle stitch finisher is installed, up to 50 sheets can be stapled (up to 25 sheets when the paper size is B4, Foolscap, or larger).

The saddle stitch tray can hold up to 20 sets when the number of sheets is 1 to 5, or 10 sets when the number of sheets is 6 to 10.

■ Are pages of different width mixed together in the print job?

Stapling is not possible when pages of different width are mixed together in a print job.

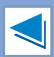

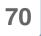

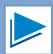

## Improper printing operation

(part 2)

■ Does the print job include page sizes that cannot be stapled?

Stapling is not possible if the print job includes page sizes that cannot be stapled.

■ Is the paper tray that is selected in the printer driver set to a paper size or paper type that cannot be used for stapling?

On the machine, set the paper tray to be used for staple printing to a paper size and paper type that can be used for stapling.

# Punching is not possible (when a saddle stitch finisher is installed)

■ Is the finisher disabled in the key operator programs?

Enable the finisher in the key operator programs. (See "USING THE KEY OPERATOR PROGRAMS" in the operation manual for the saddle stitch finisher, and "DISABLING OF STAPLER" in the key operator's guide.)

■ Are pages of different width mixed together in the print job?

Punching is not possible when pages of different width are mixed together in a print job.

■ Does the print job include page sizes that cannot be punched?

Punching is not possible if the print job includes page sizes that cannot be punched.

■ Is the paper tray that is selected in the printer driver set to a paper size or paper type that cannot be used for punching?

On the machine, set the paper tray to be used for punch printing to a paper size and paper type that can be used for punching.

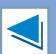

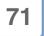

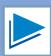

# Print quality is not satisfactory

(part 1)

### Check the paper being used

#### ■ Non-standard paper used?

Check that the paper conforms to the specifications. Refer to "LOADING PAPER" in the operation manual for copier.

### ■ Are you using paper with a high moisture content?

Use paper that is in good condition, with a low moisture content and no curling.

#### ■ Is the paper loaded with the wrong side up?

Some types of paper have a front and a back side. If the paper is loaded so that printing takes place on the back side, toner will not adhere well to the paper and poor print quality will result.

### ■ Are you printing on paper that has an uneven surface?

It may not be possible to print correctly on paper with seams such as the back of an envelope.

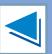

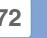

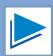

# Print quality is not satisfactory

(part 2)

### The printed image is coarse

#### ■ Have the printer driver settings been specified to suit both paper and the print job?

The printing resolution can be set to 600 dpi or 300 dpi. When 600 dpi or 300 dpi is selected, "SMOOTHING" can also be selected to improve the image quality.

Windows: Change the resolution settings in the "Advanced" tab of the printer driver setup screen.

Macintosh: Change the resolution settings in the "Advanced" menu in the Print window. (In Mac OS X v10.1.5, change the resolution settings in the "Advanced" tab of the "Printer Features" menu.)

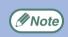

- A slower printing speed may result when "SMOOTHING" is selected.
- For the available resolution settings, see "Printer specifications".

### The printed image is distorted

#### ■ Is the paper loaded correctly?

If a document is physically damaged when it is output or the image is skewed on the paper, discard the damaged sheet. reinsert the paper and print again. Insert the paper so that there is no visible space between the paper and the paper guides.

See the operation manual for copier for more details on inserting paper.

### Part of the printed image is missing

#### ■ Did you set sufficient margins in the paper settings of your application?

Printing is not possible at the edges of the paper. The print margins are 5/32" (4 mm) at the top and bottom of the paper and 1/8" (3 mm) at the sides of the paper. When configuring the paper settings in the software application, be sure to establish margins that are at least as large as the print margins.

#### ■ Does the paper size set for the print image match the size of paper loaded in the machine?

Make sure that the paper size setting matches the size of paper loaded in the machine. When "Auto Select" is selected for the paper source in the print settings, the print method will vary depending on the settings of the key operator programs.

Windows: When "Paper Selection" is set to "Auto Select" ™Macintosh: When "Paper Feed" is set to "Auto Select"

#### ■ Are the print orientation settings correct?

Make sure that the correct paper orientation is selected for the print image in the application's paper settings and in the print settings.

If the paper is loaded in the machine in a different orientation from the print image, the image is normally automatically rotated to match the paper; however, if this function has been disabled in the key operator programs, the paper orientation must be set in the application. (See "ROTATED PRINT" in the key operator's guide.)

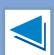

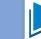

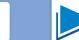

# If a notice page is printed

(part 1)

If you find that a notice page has been printed at the end of a print job, the print data received from the computer has not been printed as specified. Fix the problem as explained below and then try printing again.

#### Notice Page regarding memory full on IMC board

The IMC memory full error had occurred, a normal output was not able to be executed.

Please refer to the operation manual for the solution method.

#### • When the Staple function is not selected:

Disable the ROPM function by removing the checkmark from "ROPM" in the "Configuration" tab of the printer driver setup screen. (See "CONFIGURING THE PRINTER DRIVER" in the software setup guide for network printer.) If you need to use the ROPM function, lower the resolution setting in the printer driver or install more memory.

#### • When the Staple function is selected:

Lower the resolution setting or increase the "MEMORY FOR PRINTER" setting in the key operator programs. If this does not resolve the problem, install more memory.

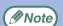

The IMC memory is used to store print data when the ROPM function is used. This memory is also used to store original image data in the copy mode. The percentage of IMC memory allocated to the printer function can be adjusted using a key operator program. See "MEMORY FOR PRINTER" in the key operator's guide. The memory can be extended by adding commercially available memory modules. For details, contact your SHARP dealer.

#### When data loss error has occurred:

The data loss error had occurred, a normal output was not able to be executed.

Please refer to the operation manual for the solution method.

Set the page protection function or enable the ROPM function.
To enable the ROPM function, select the "ROPM" checkbox in
the "Configuration" tab of the printer driver setup screen. (See
"CONFIGURING THE PRINTER DRIVER" in the software
setup guide for network printer.)

PAGE PROTECTION

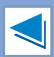

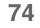

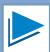

# If a notice page is printed

(part 2)

### Notice Page regarding memory full on the printer board

The memory full error had occurred, a normal output was not able to be executed.

Please refer to the operation manual for the solution method.

- If the ROPM function has been disabled, enable it.
- Clear download fonts or form overlay data in the printer driver settings.
- Add memory to the printer board. For information on additional memory, contact your SHARP dealer.
- Check the memory setting in the "Configuration" tab in the printer driver settings.

### **Disabling notice page printing**

Notice page printing can be disabled using a key operator program (see "PROHIBIT NOTICE PAGE PRINTING" in the key operator's guide).

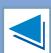

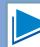

# Removing the software

(part 1)

In the event that you need to remove the printer driver or utilities, follow these steps:

#### **Windows**

Click the "start" button, and then click "Control Panel".

On Windows 98/Me/NT 4.0/2000, click the "Start" button, select "Settings", and then click "Control Panel".

- Click "Add or Remove Programs".
  On Windows 98/Me/NT 4.0/2000, double-click the "Add/Remove Programs" icon.
- Select the driver or utility that you wish to remove from the list, and click the appropriate button to remove it.

For more information, refer to your operating manual or to the help files for your operating system.

Restart your computer.

### Macintosh (Mac OS 9.0 to 9.2.2)

- Insert the "Software" CD-ROM into your CD-ROM drive.
- Double-click the CD-ROM icon (⊕) on the desktop and double-click the "Mac OS" folder.
- 3 Double-click the "Installer" icon ( ).
- Select "Remove" from the Install menu and then click the "Remove" button.

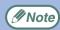

When reinstalling the software, install it correctly as explained in software setup guide for network printer.

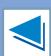

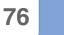

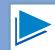

# Removing the software

**(part 2)** 

#### Mac OS X

- Delete the printer that uses the machine's PPD file from the printer list.
- Delete the PPD file.

  The PPD file has been copied to the following folder on the startup disk.

[Library] - [Printers] - [PPDs] - [Contents] - [Resources] - [en.lproj]

Delete the PPD file of the machine from this folder.

**3** Delete the installation information.

The installation information file has been copied to the following folder on the startup disk.

[Library] - [Receipts]

Delete the [AR-B01.pkg] file from this folder.

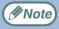

There is no remove tool for Mac OS X.

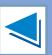

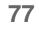

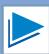

### **About the Web page**

When the machine is connected to a network, you can access the machine's settings from your computer using a Web browser. The settings will appear in a Web page in your browser, and you can configure the machine's E-mail server settings in the Web page to have the machine receive e-mail and automatically print out attached files, as well as automatically send e-mail to the administrator of the machine and/or the dealer which provides information on machine use (print count, copy count, etc.) and error conditions (paper misfeed, out of paper, out of toner, etc.).

To use these functions, the machine must be able to connect to the Internet and the recipient of the messages must have a Web browser (Microsoft Internet Explorer 5.5 or later, or an equivalent Web browser) and an SMTP-compatible e-mail software program.

### **Accessing the Web page**

Use the following procedure to access the Web page.

1

Open the Web browser on your computer.

Supported browsers:

Internet Explorer 5.5 or later (Windows)/

5.1 or later (Macintosh)

Netscape Navigator 6.0 or later

2

In the "Address" field of your Web browser, enter the IP address of the machine as a URL.

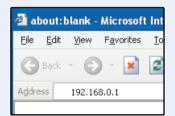

Enter the IP address previously configured in the machine.

To check the machine's IP address, print "NIC PAGE" as explained in "Printing the printer setting and font lists".

When the connection is completed, the following Web page will appear in your Web browser.

About the Web page (FOR USERS)

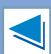

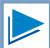

### About the Web page (FOR USERS)

When you access the user Web pages in the machine, the following page will appear in your browser.

A menu frame appears on the left side of the page. When you click an item in the menu, a screen appears in the right frame that allows you to configure settings for that item.

When you have finished configuring settings, be sure to click [Submit] to save them. For explanations of the settings, click [General] under [Help] in the menu frame.

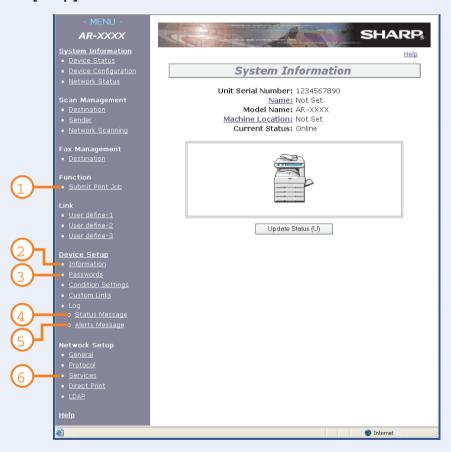

#### 1 Submit Print Job setup

A file in a computer can be printed out.

E-mail status and e-mail alert settings

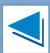

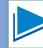

### Directly printing a file in a computer

A file that can be accessed by your computer can be directly printed without using the printer driver by specifying the file's address. Any file that can be accessed by your computer can be printed by this method, including not only files in your computer but files in other computers connected to the same network.

To directly print a file by this method, click "Submit Print Job" in the menu frame of the Web page.

1

#### In the link menu, click [Submit Print Job].

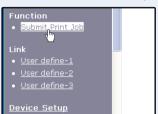

The "Submit Print Job" screen will appear.

3

Enter the address of the file in "Enter Filename".

You can also click [Browse] to look for the file.

For more information, click [Help] in the menu frame.

4

Click [Print].

Printing begins.

Select the print format in "Job Detail".

For more information, click [Help] in the menu frame.

|                   |                                                                                                    | Hel |
|-------------------|----------------------------------------------------------------------------------------------------|-----|
|                   | Function                                                                                                    |     |
| Submit Print      | lob                                                                                                    |     |
| Job Detail        |                                                                                                    | _   |
| Copies            | 1                                                                                                    |     |
| Paper Size        | Not Specified 💌                                                                                                    |     |
| Orientation       | Portrait 💌                                                                                                    |     |
| Binding<br>Edge   | Left 🔻                                                                                                    |     |
| Duplex            |                                                                                                    |     |
| Staple            | Off 🔽                                                                                                    |     |
| Account<br>Number |                                                                                                    |     |
| from the prin     | r is given to a setup in a file when the files (e.g. file outputted iter driver) in which a printing setup was included are a setup here may not be reflected. |     |
| Enter Filename    | 2                                                                                                    | -   |
|                   | Browse                                                                                                    |     |
| Print (P)         |                                                                                                    |     |

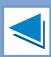

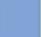

80

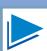

# About the Web page (FOR THE ADMINISTRATOR)

In addition to the menus that appear for users, other menus that can only be used by the administrator appear in the administrator Web pages.

A menu frame appears on the left side of the page. When you click an item in the menu, a screen appears in the right frame that allows you to configure settings for that item. Settings that can only be configured by the administrator are explained here.

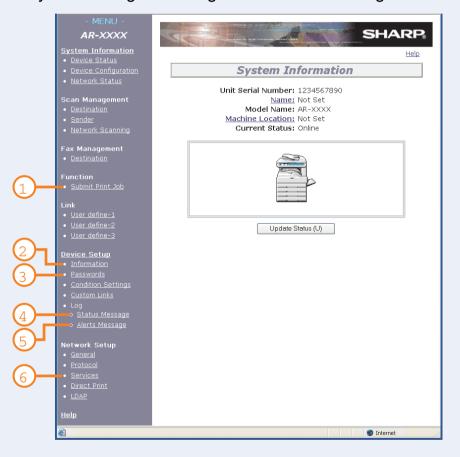

#### 1 Information setup

Configure machine identification information for the status & alert E-mail function.

Information setup

#### 2 Password setup

Establish administrator's and user's passwords. The administrator of this software can set passwords (for administrator and user) to authorize access to the Web page for the security of the settings on the page. If such a security measure is not required, the Password Setting procedure can be skipped. This will leave Web access settings open to all users.

Protecting information programmed in the web page ("Passwords")

#### **3 Status Message setup**

Configure parameters required for sending status messages, such as destination addresses and time schedules.

Status message setup

#### **4** Alerts Message setup

Configure parameters required for sending alert messages, such as destination addresses and types of event for which messages are sent.

Alerts message setup

#### **5** Services Setup

Configure information concerning the e-mail system.

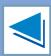

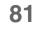

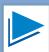

# E-mail print function

(part 1)

An e-mail account can be set up for the machine. When this is done, the machine will periodically check the e-mail server for e-mail and automatically print out any file attachments it receives. This provides a means for printing a file from a computer that does not have the printer driver installed, as the user can simply send the file to the machine as an e-mail attachment.

### **Setting up the E-mail print function**

To use the e-mail print function, the machine must have an e-mail account.

1

#### In the link menu, click [Direct Print].

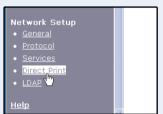

The "Direct Print Setup" screen will appear.

- 2 Configure the required e-mail settings.
  For more information, click [Help] in the menu frame.
- Click [Submit] to store the entered data.

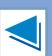

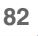

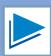

### **Using the E-mail print function**

To use the e-mail print function, attach the file that you wish to print to an e-mail message and send the e-mail to the machine's e-mail address.

The machine can print the following file types:

PCLXL, PCL5e, PS, PDF, and TIFF, with file extensions pcl, ps, pdf, tiff, and tif

Control commands can be entered in the message of the e-mail to specify the number of copies and print format. Commands are entered in the format "command name = value".

The following control commands are available:

| Function        | Command name  | Value                                   | Entry example       |
|-----------------|---------------|-----------------------------------------|---------------------|
| Copies          | COPIES        | 1-999                                   | COPIES=2            |
| Staple          | JOBSTAPLE     | STAPLENO, STAPLELEFT                    | JOBSTAPLE=STAPLENO  |
| Two-sided print | DUPLEX        | OFF, TOP, LEFT                          | DUPLEX=LEFT         |
| Account number  | ACCOUNTNUMBER | 5-digit number                          | ACCOUNTNUMBER=11111 |
| File type       | LANGUAGE      | AUTO, PCL, PCLXL, POSTSCRIPT, PDF, TIFF | LANGUAGE=TIFF       |
| Paper           | PAPER         | Name of available paper (LETTER, etc.)  | PAPER=A4            |

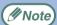

- Enter the commands in Plain Text format. If entered in Rich Text format (HTML), the commands will have no effect.
- To receive a list of the control commands, enter the command "Config" in the e-mail message.
- If an e-mail is sent with nothing entered in the message, printing will take place according to the "<u>DEFAULT SETTINGS</u>" in the condition settings menu of printer mode in the machine.
- To print PS files and PDF files, the PS3 expansion kit must be installed.
- Encrypted PDF files cannot be printed.
- Only enter a "File type" when you are specifying a page-description language. Normally there is no need to enter a file type.

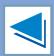

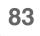

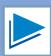

### E-mail status and e-mail alert settings

(part 1)

These functions send information on machine use (print count, copy count, etc.) and error conditions (paper misfeed, out of paper, out of toner, etc.) via e-mail to the administrator of the machine or the dealer.

### **Information setup**

Machine identification information for the status & alert E-mail function is configured in the "Information Setup" screen. The entered information will be included in status & alert E-mail messages.

1

#### In the link menu, click [Information].

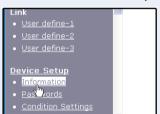

The "Information Setup" screen will appear.

- Enter the machine information.
  For more information, click [Help] in the menu frame.
- Click [Submit] to store the entered information.

### **SMTP** setup

The Status & Alert E-mail function uses SMTP (Simple Mail Transport Protocol) to send e-mail. The following procedure is used to set up the e-mail environment. This must be done by the system administrator or other person familiar with the network.

- 1
- In the link menu, click [Services].

The "Services Setup" screen will appear.

2

#### Click [SMTP].

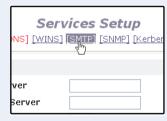

Enter the information required to set up the e-mail environment.

For more information, click [Help] in the menu frame.

Click [Submit] to store the entered information.

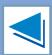

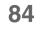

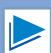

### E-mail status and e-mail alert settings

(part 2)

### Status message setup

Use the status message function to send the current counter information, such as copy count, print count, and total output count, on a basis of the specified schedule. The destinations can be set for administrators and dealers respectively.

To set up the status message, follow these steps:

- In the link menu, click [Status Message].
  The "Status Message Setup" screen will appear.
- 2 Enter the required information, including the destination addresses and time schedule.

  For more information, click [Help] in the menu frame.

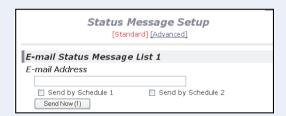

Click [Submit] to store the entered information.

When the E-mail Status settings are completed, printer count information will be sent periodically by e-mail to the specified e-mail addresses.

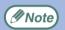

If you quit the browser before clicking [Submit], the settings will be canceled. To send printer information immediately to the specified e-mail addresses, click [Send Now].

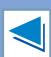

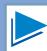

### E-mail status and e-mail alert settings

(part 3)

### Alerts message setup

Use the alert message function to send alert information, such as empty toner and trouble including paper misfeeds, to specified destinations when such problems occur. The destinations can be set for administrators and dealers respectively.

To set up the alert message, follow the procedure shown below.

- In the link menu, click [Alerts Message].
  The "Alerts Message Setup" screen will appear.
- 2 Enter the destination addresses.
  For more information, click [Help] in the menu frame.

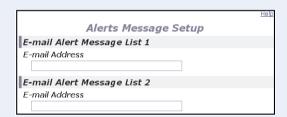

### Click [Submit] to store the entered information.

If these parameters are set, event information for the printer will be transmitted to the specified addresses via E-mail each time a specified event occurs. The meaning of each event item is shown below.

Paper Jam: A paper misfeed occurs.

Toner Low: Toner is low.

No Toner: Toner must be added. Paper Out: Paper must be loaded.

Service Required: The self-diagnostic function has found a

problem.

PM Required: Maintenance is required.

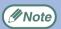

If you quit the browser before clicking [Submit], the settings will be canceled.

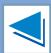

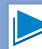

# Protecting information programmed in the web page ("Passwords")

When the Web server is accessed, the user Web page initially opens.

The user Web page shows only the menu that regular users use to perform tasks such as checking the machine's status, directly printing a file on a computer, and storing and editing destinations.

The menu for settings that can only be configured by the administrator, such as password settings and settings for the server used by the machine, appears in the administrator screen. The administrator Web page shows the entire menu, including the menu shown on the user Web page.

In the factory default setting, both password functions are disabled. To set a User and/or Admin password, the administrator needs to follow the steps below:

1

In the link menu, click [Passwords].

The Password Setup screen will appear.

3

Click [Submit] to store the entered passwords.

2

Enter the passwords and click the check box of [Enable Password Protection of this Web Site].

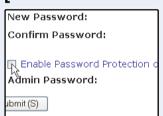

For more information, click [Help] in the menu frame.

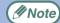

- If you enable the password protection without entering User or Administrator passwords, the passwords which were previously entered will be automatically set. The factory default passwords are "Sharp" for both Admin and User.
- If passwords have already been established, enter the Admin password in the [Admin Password] field. When setting the passwords for the first time, enter "Sharp" in this field.

Once the passwords have been established, you will be prompted for user name and password every time you open the Web page of this system. The user names will always be "user" for user level and "admin" for administrator level.

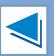

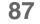

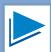

# **Printer specifications**

| Printing speed  | AR-M256/AR-M257/AR-M258: 25 pages/min. at 600 dpi<br>AR-M316/AR-M317/AR-M318: 31 pages/min. at 600 dpi                                                        |
|-----------------|----------------------------------------------------------------------------------------------------|
| Resolution*1    | 600 dpi/300 dpi selectable                                                                                                    |
| Memory          | Standard memory: 64 MB Additional memory slot: 1 slot (a 128 MB or 256 MB of additional memory module (144-pin SDRAM SODIMM) can be installed)                |
| IMC Memory      | Standard memory: 32 MB* <sup>1</sup> Additional memory slots: 2 slots (maximum of 1024 MB of additional memory modules (168-pin SDRAM DIMM) can be installed) |
| Emulation       | PCL5e, PCL6, PS3 (PostScript 3)*2                                                                                                    |
| Installed fonts | PCL6 compatible: 80 outline fonts and 1 bitmap font PostScript 3 compatible*2: 136 outline fonts                                                              |
| Interface       | IEEE 1284-compliant parallel interface USB 2.0 (Full-Speed/Low-Speed) interface 10/100BASE-TX network interface                                               |

<sup>\*1</sup> The factory default setting for memory used for the printer function is 16 MB. The proportion of IMC memory allocated to the printer function can be changed in the key operator programs. See "MEMORY FOR PRINTER" in the "Key operator's guide".

\*2 Available only if the PS3 expansion kit is installed.

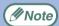

As a part of our policy of continuous improvement, SHARP reserves the right to make design and specification changes for product improvement without prior notice. The performance specification figures indicated are nominal values of production units. There may be some deviations from these values in individual units.

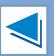

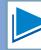

### Printer driver specifications

(part 1)

| F               | unction       |                   | PCL6              | PCL5e             | PS                | Windows<br>PPD               | Macintosh<br>PPD          |
|-----------------|---------------|-------------------|-------------------|-------------------|-------------------|------------------------------|---------------------------|
| Frequently used | Number of     | copies            | 1 to 999          | 1 to 999          | 1 to 999          | 1 to 999                     | 1 to 999                  |
| functions       | Printing orie | entation          | Yes               | Yes               | Yes               | Yes                          | Yes                       |
|                 | Two-sided     | printing          | Yes               | Yes               | Yes               | Yes                          | Yes                       |
|                 | Binding Sty   | le                | Book/Tablet       | Book/Tablet       | Book/Tablet       | Long Side /<br>Short Side    | Long Side /<br>Short Side |
|                 | Pamphlet S    | Style             | Yes               | Yes               | Yes               | No <sup>*6</sup>             | No                        |
|                 | N-up          | Number            | 2, 4, 6, 8, 9, 16 | 2, 4, 6, 8, 9, 16 | 2, 4, 6, 8, 9, 16 | 2, 4, 6, 9, 16* <sup>2</sup> | 2, 4, 6, 9, 16            |
|                 |               | Order             | Selectable        | Selectable        | Selectable        | Selectable                   | Selectable                |
|                 |               | Border            | On/Off            | On/Off            | On/Off            | Yes*2                        | Selectable                |
| Paper           | Paper Size    | •                 | Yes               | Yes               | Yes               | Yes                          | Yes                       |
|                 | Custom Pa     | Custom Paper Size |                   | 1 size            | 1 size            | Yes*3                        | Yes*1                     |
|                 | Source Sele   | ection            | Yes               | Yes               | Yes               | Yes                          | Yes                       |
|                 | Cover Setti   | ngs               | Yes               | Yes               | Yes               | No                           | Yes                       |

<sup>\*1</sup> Cannot be used in Mac OS X v10.1.5.

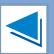

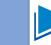

<sup>\*2</sup> N-up printing cannot be used in Windows NT 4.0. In Windows 2000/XP/Server 2003, 2, 4, 6, 9, and 16 N-up can be used.

<sup>\*3</sup> A custom paper size cannot be set in Windows NT 4.0. In Windows 2000/XP/Server 2003, one custom paper size can be set.

<sup>\*6</sup> Pamphlet style printing is available in Windows 2000/XP/Server 2003.

### Printer driver specifications

(part 2)

|          | Function                  | PCL6                             | PCL5e                            | PS                             | Windows<br>PPD                 | Macintosh<br>PPD |
|----------|---------------------------|----------------------------------|----------------------------------|--------------------------------|--------------------------------|------------------|
| Graphics | Resolution                | 600x600dpi/<br>300x300dpi        | 600x600dpi/<br>300x300dpi        | 600x600dpi                     | 600x600dpi                     | 600x600dpi       |
|          | Halftone                  | No                               | No                               | Yes                            | No                             | No               |
|          | Graphics Mode             | Yes                              | Yes                              | No                             | No                             | No               |
|          | Zoom                      | No                               | Yes                              | Yes                            | Yes                            | Yes              |
|          | Mirror Image              | No                               | No                               | Yes                            | Yes                            | Yes*7            |
|          | Negative Image            | No                               | No                               | Yes                            | Yes                            | Yes*7            |
|          | Fit to Page               | Yes                              | Yes                              | Yes                            | No                             | Yes*8            |
| Fonts    | Resident fonts            | 80 fonts                         | 80 fonts                         | 136 fonts                      | 136 fonts*4                    | 35 fonts         |
|          | Selectable download fonts | bitmap,<br>TrueType,<br>Graphics | bitmap,<br>TrueType,<br>Graphics | bitmap,<br>Type 1,<br>TrueType | bitmap,<br>Type 1,<br>TrueType | No <sup>*5</sup> |

<sup>\*4</sup> In Windows NT 4.0, 35 resident fonts are available.

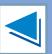

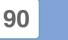

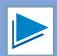

<sup>\*5</sup> Type 1 and TrueType can be selected in some versions of LaserWriter.

<sup>\*7</sup> Cannot be used in Mac OS X.

<sup>\*8</sup> Can only be used in Mac OS X v10.4.

# Printer driver specifications

(part 3)

| F               | unction                        | PCL6 | PCL5e | PS  | Windows<br>PPD | Macintosh<br>PPD |
|-----------------|--------------------------------|------|-------|-----|----------------|------------------|
| Other functions | Auto configuration<br>Settings | Yes  | Yes   | Yes | No             | Yes*7            |
|                 | Overlay                        | Yes  | Yes   | Yes | No             | No               |
|                 | Watermark                      | Yes  | Yes   | Yes | Yes            | Yes              |
|                 | Job Compression                | No   | No    | Yes | No             | No               |
|                 | Bitmap Compression             | No   | No    | Yes | No             | No               |

<sup>\*7</sup> Cannot be used in Mac OS X.

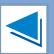

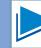

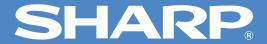

# **AR-M256/M257/M316/M317/5625/5631 Online Manual**

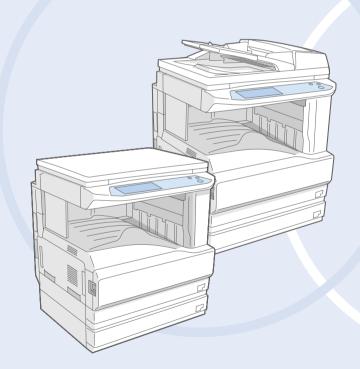

Start

Click this "Start" button.

### Introduction

This manual describes the printer function of the M256/M257/M316/M317/5625/5631 digital multifunctional system.

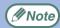

- For information on loading paper, replacing toner cartridges, clearing paper misfeeds, handling peripheral devices, and other copier-related information, please refer to your operation manual for copier.
- The machine's default settings and default settings for the printer function can be changed using the key operator programs. For more information, see the key operator's guide.
- Where "AR-XXXX" appears in this manual, please substitute the name of your model for "XXXX". For the name of your model, see "PART NAMES AND FUNCTIONS" in the operation manual for copier.
- This manual refers to the Reversing single pass feeder as the "RSPF".
- The screen images and procedures that appear in this manual are mainly for Windows® XP. With other versions of Windows®, some screen images may be different from those in this manual.
- For information on using your operating system, refer to your operating system's manual or online Help.

The display screens, messages, and key names shown in the manual may differ from those on the actual machine due to product improvements and modifications.

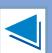

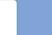

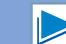

### How to use the online manual

This section explains how to view the online manual. Please read this section before using the online manual. For information on using Acrobat Reader, see Acrobat Reader Help.

#### **How to Control the Online Manual**

In this manual, the following buttons are displayed at the bottom of each page. Click these buttons to move quickly to pages that you wish to view.

### **CONTENTS**

Displays the Contents of this manual. Click on a topic in the Contents to jump directly to that section.

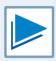

Takes you forward page by page.

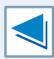

Takes you back page by page.

### **Following Links**

This manual uses a link function that allows you to jump to a related page. If you click green, underlined text, the related page will be displayed. (In the Contents section, the linked areas are not underlined.)

Example: <sup>™</sup>Contents

To return to the previous page, click the + button on the menu bar of Acrobat Reader.

### **Using Bookmarks**

Bookmarks have been created on the left side of this manual. You can click on a bookmark to jump directly to that section.

#### **How to Print Out This Manual**

To print this manual, select "Print" from the "File" menu of Acrobat Reader. Select the desired printer settings in the "Print" dialog box, and then click the "OK" button.

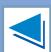

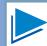

### Contents

| Introduction                                          | 2  | 3 TROUBLESHOOTING                             |
|-------------------------------------------------------|----|-----------------------------------------------|
| How to use the online manual                          | 3  | Troubleshooting  Printing does not take place |
| PRINT                                                 |    | Improper printing operation                   |
| Basic printing                                        | 5  | Print quality is not satisfactory             |
| Opening the printer driver from the "start" button    | 8  | If a Notice Page is printed                   |
| Printer driver settings                               | 9  | Uninstalling the printer driver               |
| Two-sided printing                                    | 10 |                                               |
| Printing multiple pages on one page                   | 11 | 4 SPECIFICATIONS                              |
| Fitting the printed image to the paper                | 12 | Printer specifications                        |
| Rotating the print image 180 degrees                  | 13 |                                               |
| Printing a watermark                                  | 14 |                                               |
| Stapling printed pages (when a finisher is installed) | 15 |                                               |
| Giving priority to a print job                        | 17 |                                               |
| Canceling a print job                                 | 18 |                                               |

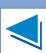

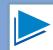

Client settings

Shared printer settings

The following example explains how to print a document from WordPad.

Before printing, make sure that the correct size of paper for your document has been loaded in the machine.

Make sure that the ON LINE indicator on the operation panel is lit.

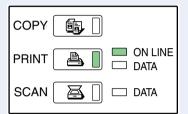

If the ON LINE indicator is not on, press the [PRINT] key to switch to printer mode and then touch the [ONLINE] key.

The status of the printer function is indicated by the ON LINE and DATA indicators next to the [PRINT] key.

|          | ON LINE indicator                              | DATA indicator                                               |  |
|----------|------------------------------------------------|--------------------------------------------------------------|--|
| Lit      | The machine is online and ready to print.      | There is print data in memory that has not been printed yet. |  |
| Blinking | _                                              | The machine is printing.                                     |  |
| Off      | The machine is offline and not ready to print. | The machine is not printing.                                 |  |

2 Start WordPad and open the document that you wish to print.

Select "Print" from the application's "File" menu.

The "Print" dialog box will appear.

Make sure that "SHARP AR-XXXX" is selected as the printer. If you need to change any print settings, click the "Preferences" button ("Properties" button in Windows 98/Me/NT 4.0) to open the printer driver setup screen.

The printer driver setup screen will appear.

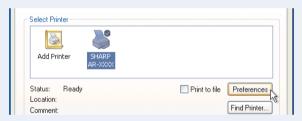

Windows 2000 does not have the "Preferences" button in this dialog box. Select settings as needed on each of the tabs in the setup screen.

Printer driver settings, Two-sided printing,

Printing multiple pages on one page,

Fitting the printed image to the paper,

Rotating the print image 180 degrees,

Printing a watermark,

Stapling printed pages (when a finisher is installed)

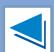

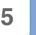

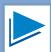

# **Basic printing**

### 5

### Click the "Print" button ("OK" button in Windows 98/Me/NT 4.0).

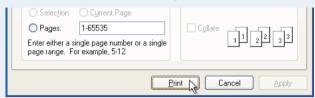

Printing begins. The print job is delivered to one of the following trays (depending on which output devices are installed):

- Job separator tray kit is installed: Job separator tray
- Finisher is installed: Offset tray

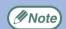

- The output tray can be selected in the key operator programs (see "OUTPUT TRAYS" in the key operator's guide).
- The output tray can also be selected in the print settings at the time of printing. To change the tray selection, select the desired tray in "Output" in the "Paper" tab of the printer driver setup screen.
- If the paper type setting in the printer driver is different from the bypass tray's paper type setting in the machine, printing may stop. To resume printing, press the [PRINT] key on the operation panel, touch the [BYPASS TRAY] key in the touch panel, and specify the same paper type as in the printer driver.

### When "Paper Selection" is set to "Auto Select"

If "Paper Selection" is set to "Auto Select" in the "Paper" tab of the printer driver setup screen and the correct size of paper for a print job is not loaded in the machine, the printing procedure will vary depending on the "FORCED OUTPUT OF PRINT" setting in the key operator programs (see the key operator's guide).

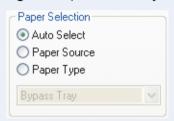

#### When "FORCED OUTPUT OF PRINT" is disabled

If the bypass tray can be used, a message prompting you to print from the bypass tray will appear in the touch panel. Press the [PRINT] key on the operation panel, touch the [BYPASS TRAY] key, load paper in the bypass tray, and then touch the [BYPASS] key. Printing will begin automatically.

#### When "FORCED OUTPUT OF PRINT" is enabled

Printing will take place using a size of paper that is close to the size of the print image.

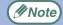

If the paper is loaded in a different orientation than the print image, the image is automatically rotated to match the paper. This setting can be changed in the key operator programs (see "ROTATED PRINT" in the key operator's quide).

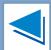

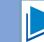

### When the "Paper Selection" setting is "Paper Source" or "Paper Type"

When "Paper Selection" in the "Paper" tab of the printer driver setup screen is set to:

- "Paper Source", select the tray that you wish to use for printing from the pull-down menu.
- "Paper Type", select the type of paper that you wish to use for printing from the pull-down menu.

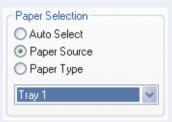

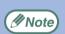

"Paper Source" and "Paper Type" cannot be simultaneously selected.

The size and type of paper loaded in each tray and whether or not the paper loaded in each tray can be used for printing are specified in the "TRAY SETTINGS" of the custom settings. (See "CUSTOM SETTINGS" in the operation manual for copier.

If you wish to select the "Paper Source" or "Paper Type" when printing, be sure to select these settings in the "Configuration" tab of the printer driver setup screen. (See "CONFIGURING THE PRINTER DRIVER" in the software setup guide.)

If you selected the "Paper Source" or "Paper Type" in the printer driver setup screen but there is no paper in the travs that matches your selection, printing will take place as follows:

You selected a tray in "Paper Source", but the size of the paper in the selected tray does not match the printing size.

Even though the paper size is different, printing will take place using the paper in the selected tray.

You selected a "Paper Type", and although the selected type of paper is loaded in the machine, its size does not match the printing size.

Even though the paper size is different, printing will take place using the selected paper type.

However, if "FORCED OUTPUT OF PRINT" is disabled, printing will not take place.

You selected a "Paper Type", but the selected type of paper is not loaded in the machine.

If the bypass tray can be used, a message prompting you to print from the bypass tray will appear. Press the [PRINT] key on the operation panel, touch the [BYPASS TRAY] key, load the correct size and type of paper in the bypass tray, and then touch the [BYPASS] key. Printing will begin automatically.

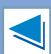

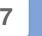

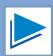

### Opening the printer driver from the "start" button

Printer driver settings can be configured by opening the printer driver from the Windows "start" button. Settings adjusted in this way will be the initial settings when you print from an application. (If you change the settings in the printer driver setup screen at the time of printing, the settings will revert to the initial settings when you quit the application.)

#### Windows 2000/XP

Click the "start" button, and then click "Control Panel".

In Windows 2000, click the "Start" button and select "Settings".

- Click "Printers and Other Hardware", and then click "Printers and Faxes".
  In Windows 2000, click "Printers".
- Click the "SHARP AR-XXXX" printer driver icon and select "Properties" from the "File" menu.

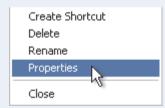

Click the "Printing Preferences" button in the "General" tab.

The printer driver setup screen will appear.

Printer driver settings

#### Windows 98/Me/NT 4.0

- Click the "Start" button, select "Settings" and then click "Printers".
- Click the "SHARP AR-XXXX" printer driver icon and select "Properties" from the "File" menu.

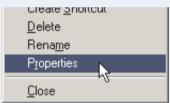

**Note** 

In Windows NT 4.0, select "Document Defaults" to open the printer driver setup screen.

In Windows 98/Me, click the "Setup" tab.

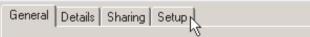

The printer driver setup screen will appear.

Printer driver settings

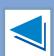

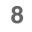

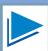

### **PRINT**

### Printer driver settings

To view Help for a setting, click the 2 button in the upper right-hand corner of the window and then click the setting. Some restrictions exist on the combinations of settings that can be selected in the printer driver setup screen. When a restriction is in effect, an information icon ( 3) will appear next to the setting. Click the icon to view an explanation of the restriction.

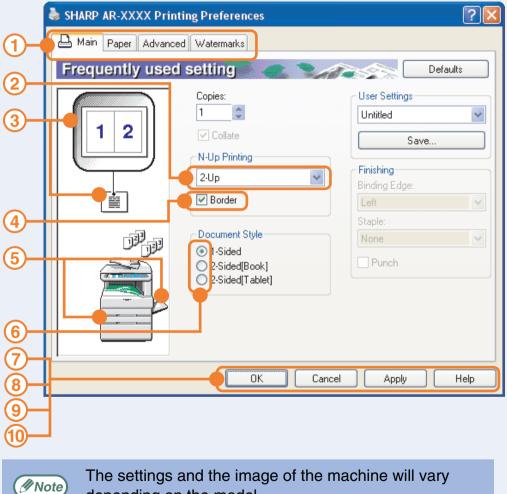

depending on the model.

The settings are grouped on tabs. Click on a tab to bring it to the front.

#### 2 Drop-down list

Allows you to make a selection from a list of choices.

#### 3 Print setting image

This shows the effect of the selected print settings.

#### **4** Checkbox

Click on a checkbox to activate or deactivate a function.

#### **(5)** Machine image

This shows:

- The paper tray (in blue) selected in "Paper selection" on the "Paper" tab.
- The output tray (in green) selected in "Output" on the "Paper" tab.

You can also click on a tray to select it.

#### **6** Check button

Allows you to select one item from a list of options.

#### 7 "OK" button

Click this button to save your settings and exit the dialog box.

#### (8) "Cancel" button

Click this button to exit the dialog box without making any changes to the settings.

#### 9 "Apply" button

Click to save your settings without closing the dialog box.

- Windows NT 4.0 does not have the "Apply" button.
- The "Apply" button does not appear when you open this window from an application.

#### 10 "Help" button

Click this button to display the help file for the printer driver.

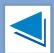

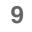

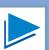

# Two-sided printing

This feature allows you to print on both sides of the paper.

To use this function, open the printer driver setup screen and select "2-Sided (Book)" or "2-Sided (Tablet)" from "Document Style" in the "Main" tab.

See Basic printing for details on how to open the printer driver.

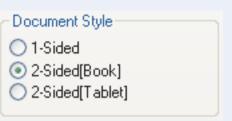

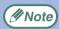

- Paper sizes that can be used for two-sided printing are Ledger, Letter, Letter-R, Legal, A3, A4, A4R, A5, B4, B5, B5R, and Foolscap.
- Paper types that can be used for two-sided printing are Plain, Letter Head\*, Recycled and Color.
   \*The use of Letter Head paper for two-sided printing can be prohibited in the "TRAY SETTINGS" of the custom settings. (See "CUSTOM SETTINGS" in the operation manual for copier.)
- Two-sided printing is not possible if disabled in the key operator programs (see "DISABLING OF DUPLEX" in the key operator's guide).

The following example shows the result when portrait data is printed on both sides of the paper.

| Print data  | Printing result                                              |                                                             |  |  |
|-------------|--------------------------------------------------------------|-------------------------------------------------------------|--|--|
| Fillit data | 2-Sided (Book)                                               | 2-Sided (Tablet)                                            |  |  |
| 1234        | 2 3                                                          | 2                                                           |  |  |
|             | The pages are printed so that they can be bound at the side. | The pages are printed so that they can be bound at the top. |  |  |

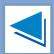

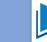

### PRINT

# Printing multiple pages on one page

This feature allows you to reduce and print two or four document pages on a single sheet of paper.

To use this function, open the printer driver setup screen and select "2-Up" or "4-Up" for "N-Up Printing" on the "Main" tab.

See Basic printing for details on how to open the printer driver.

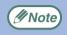

The "N-Up Printing" setting is not available when "Fit To Paper Size" is selected.

Fitting the printed image to the paper

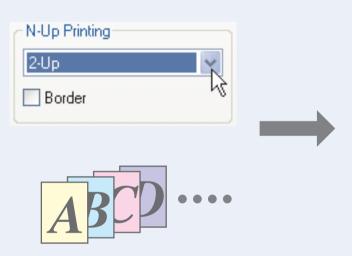

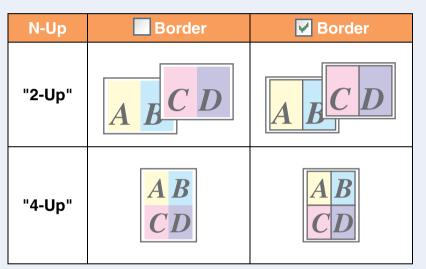

If you select the "Border" checkbox, borderlines will be printed around each page.

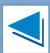

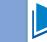

### PRINT

### Fitting the printed image to the paper

The printer driver can adjust the size of the printed image to match the size of the paper loaded in the machine. Follow the steps shown below to use this function. The explanation below assumes that you intend to print a Ledger size document on letter size paper.

See <u>Basic printing</u> for details on how to open the printer driver.

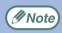

The "Fit To Paper Size" setting is not available when "N-Up Printing" is selected.

Printing multiple pages on one page

- Click the "Paper" tab in the printer driver setup screen.
- 2 Select the original size (Ledger) of the print image in "Paper Size".

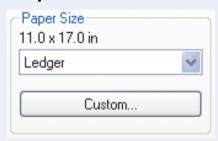

Check the "Fit To Page" box.

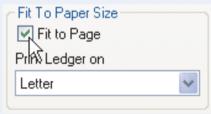

4

Select the actual size of paper to be used for printing (Letter).

The size of the printed image will be automatically adjusted to match the paper loaded in the machine.

Paper Size: Ledger Fit To Paper Size: Letter

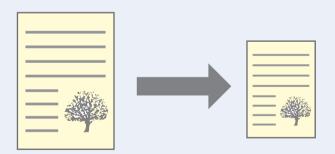

Ledger size document (Paper Size)

Letter size paper (Fit To Paper Size)

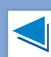

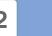

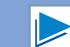

#### PRINT

### Rotating the print image 180 degrees

The print image can be rotated 180 degrees.

This feature is used to enable correct printing on envelopes and other paper with flaps that can only be loaded in one orientation.

Use this feature when automatic rotation (which takes place when the loaded paper is the same size as the print image and the orientations are different) results in reversal of the top and bottom of the image.

To use the feature, select the image orientation in "Image Orientation" on the "Paper" tab, and then select the "Rotate 180 degrees" checkbox.

See Basic printing for details on how to open the printer driver.

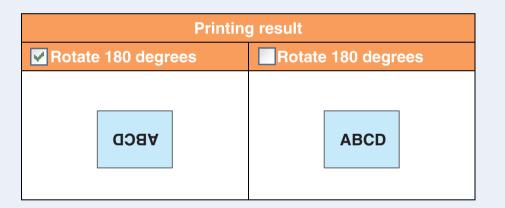

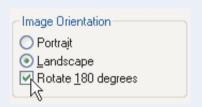

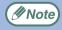

The procedure for loading paper is explained in operation manual for copier.

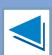

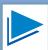

# Printing a watermark

You can print a watermark such as "CONFIDENTIAL" on your document. To print a watermark, open the printer driver, click the "Watermarks" tab, and follow the steps below.

See Basic printing for details on how to open the printer driver.

#### **How to Print a Watermark**

From the "Watermark" drop-down list, select the watermark that you wish to print (for example "CONFIDENTIAL"), and start printing.

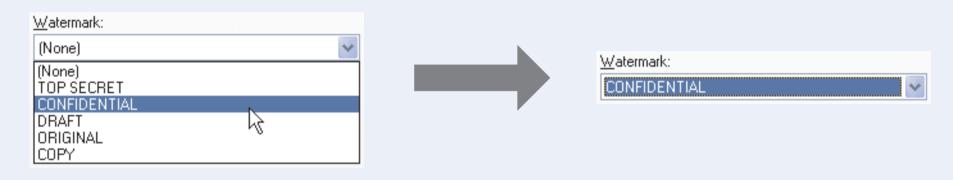

#### **Print sample**

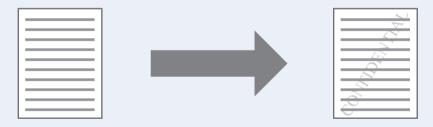

You can enter text to create your own custom watermark. For details on watermark settings, view printer driver Help. <a href="mailto:Printer driver settings">Printer driver settings</a>

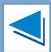

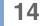

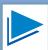

### Stapling printed pages (when a finisher is installed)

(part 1)

When a finisher is installed, printed pages can be stapled.

To use this feature, open the printer driver setup screen and select it in the "Finishing" field of the "Main" tab.

See <u>Basic printing</u> for details on how to open the printer driver.

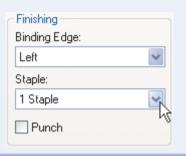

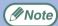

- The maximum number of sheets that can be stapled is 30. When a saddle stitch finisher is installed, up to 50 sheets can be stapled (up to 25 sheets when the paper size is B4, Foolscap, or larger).
- Paper sizes that can be used for staple printing are Ledger, Letter, Letter-R, Legal, A3, A4, A4R, B4, B5, B5R, and Foolscap. (B5R can only be used when a saddle stitch finisher is installed.)
- Paper types that can be used for staple printing are Plain, Letter Head, Recycled and Color.
- Staple printing is not possible when the ROPM function is disabled. (See "CONFIGURING THE PRINTER DRIVER" in the software setup guide.)
- If the finisher is disabled in the key operator programs, the staple and punch functions cannot be used and output cannot be delivered to the offset tray.
- Stapling is not possible if disabled in the key operator programs (see "DISABLING OF STAPLER" in the key operator's guide).

#### When a finisher is installed

The following example shows how portrait oriented pages are stapled together.

| Print data | Printing result                                      |
|------------|------------------------------------------------------|
|            |                                                      |
|            | The pages are stapled in the upper left-hand corner. |

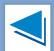

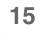

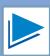

# Stapling printed pages (when a finisher is installed)

(part 2)

#### When a saddle stitch finisher is installed

When a saddle stitch finisher is installed, the binding edge and number of staples can be selected to produce the following printing results:

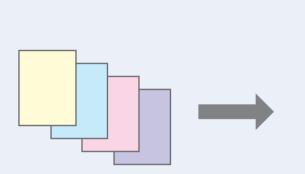

| Staple    | Left | Right | Тор |
|-----------|------|-------|-----|
| 1 Staple  |      |       |     |
| 2 Staples |      |       |     |

#### **Punch function**

When a punch module is installed on a saddle stitch finisher, the "Punch" checkbox can be selected to punch holes in the printed output.

Select the punch hole positions in "Binding Edge".

| Left | Right | Тор |
|------|-------|-----|
|      |       | 0 0 |
| 0    | 0     |     |
| 0    | 0     |     |
|      |       |     |

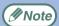

- The number of holes that can be punched and the spacing between the holes varies depending on the installed punch module.
- Paper sizes that can be punched vary depending on the punch module installed.
- Paper types that can be punched are Plain, Recycled, Color, Letter Head, and Heavy paper.

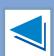

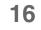

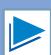

### Giving priority to a print job

When a print job is waiting because the machine is copying or printing a received fax, the following procedure can be used to interrupt the current job and immediately print the print job. Use the print job status screen to give priority to the job. For more information on using the job status screen, see operation manual for copier.

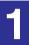

#### Press the [JOB STATUS] key.

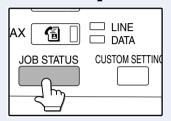

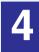

#### Touch the [PRIORITY] key.

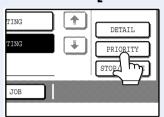

A message appears asking you to confirm the priority print job. Touch the [OK] key to interrupt the current job and begin printing the print job selected in Step 3.

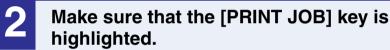

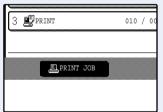

The print job status screen appears when the [PRINT JOB] key is highlighted.

If the [PRINT JOB] key is not highlighted, touch the [PRINT JOB] key.

In the job keys of the jobs waiting to be printed, touch the key of the job that you wish to print immediately.

The touched key is highlighted.

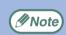

To view information on a print job, select it and then touch the [DETAIL] key.

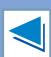

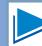

### Canceling a print job

A print job in progress or waiting to be printed can be canceled. Use the print job status screen to cancel the job.

1

#### Press the [JOB STATUS] key.

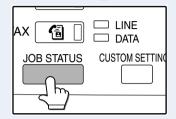

Make sure that the [PRINT JOB] key is highlighted.

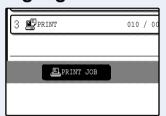

The print job status screen appears when the [PRINT JOB] key is highlighted.

If the [PRINT JOB] key is not highlighted, touch the [PRINT JOB] key.

3

The job in progress and the jobs waiting to be printed appear. Touch the key of the job that you wish to cancel.

The touched key is highlighted.

4

#### Touch the [STOP/DELETE] key.

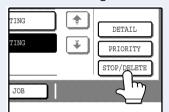

A message appears asking you to confirm the cancellation. Touch the [YES] key to delete the job.

If you do not wish to cancel the job, touch the [NO] key.

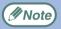

To pause a print job during printing, press the [PRINT] key on the operation panel and then touch the [OFFLINE] key. ([OFFLINE] is highlighted.)

- To cancel a print job, press the [CLEAR] key (C).
- To resume printing, touch the [ONLINE] key to switch the machine online.

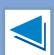

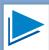

# Sharing the printer using windows networking

The machine can be used as a shared printer in a Windows 98/Me/NT 4.0/2000/XP network environment. Note that the Windows network environment must already be established.

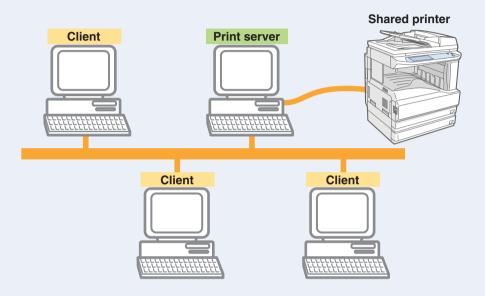

"Print server" as explained here is a computer that is directly connected to the machine, and a "Client" is any other computer that is connected to the same network.

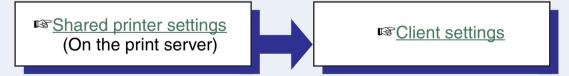

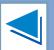

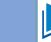

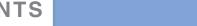

# Shared printer settings

### On the computer to which the machine is directly connected

Follow the steps below to use the computer directly connected to the machine as a print server. If your operating system is Windows 98/Me, start from step 1. If your operating system is Windows NT 4.0, 2000 or XP, open the control panel and then start from step 6.

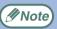

For detailed setting procedures, refer to the Operation Manual or the help file of your operating system.

- Click the "Start" button, select "Settings", and then click "Control Panel".
- Double-click the "Network" icon (ﷺ).

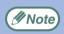

If the "Network" icon does not appear in Windows Me, click "view all Control Panel options".

- Click the "File and Print Sharing" button.
- Enable "I want to be able to allow others to print to my printer(s)." by clicking the checkbox, and then click the "OK" button.
- Click the "OK" button in the "Network" dialog box.

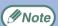

If a message appears asking you to restart the computer, click the "Yes" button and restart the computer. Then, open the printer folder and continue the setup procedures from Step 6.

- Click "Printers and Other Hardware" in the control panel, and click "Printers and Faxes".

  In operating systems other than Windows XP, double-click the printer icon.
- Click the "SHARP AR-XXXX" printer driver icon and select "Sharing" from the "File" menu.
- 8 Establish the settings for sharing, and click the "OK" button.

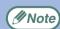

For information on a setting, click the button at the top-right of the dialog box and then click the setting to display Help.

Client settings

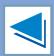

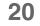

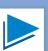

# **Client settings**

Follow the procedure below to install the printer driver in the client.

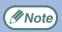

If your operating system is Windows NT 4.0, refer to "Settings in Windows NT 4.0".

Click the "start" button, and click "Control Panel".

In Windows 98/Me/2000, click the "Start" button and select "Settings".

Click "Printers and Other Hardware", and click "Printers and Faxes".

In Windows 98/Me/2000, click "Printers".

Click "Add a printer" in "Printer Tasks".

In Windows 98/Me/2000, double-click the "Add Printer" icon.

The "Add Printer Wizard" will appear.

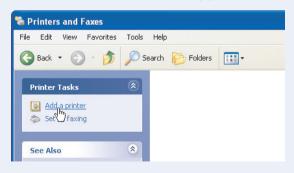

- Click the "Next" button.
- Select "A network printer, or a printer attached to another computer", and click the "Next" button.

In Windows 98/Me/2000, select "Network printer" and click the "Next" button.

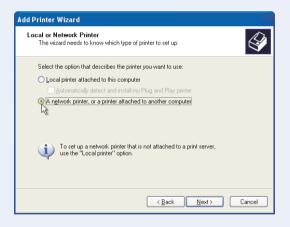

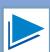

# 6 Select "Browse for a printer", and click the "Next" button.

In Windows 98/Me, click the "Browse" button.
In Windows 2000, select "Type the printer name, or click Next to browse for a printer", and click the "Next" button.

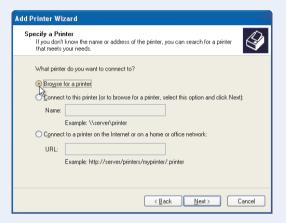

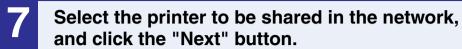

In Windows 98/Me, select the printer to be shared in the network, click the "OK" button and then click the "Next" button.

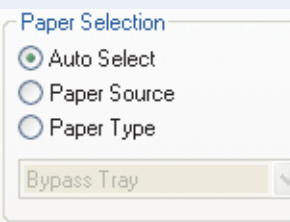

The contents of this window will vary depending on your network environment.

- Select settings in the "Default Printer" screen, and click the "Next" button.
- Click the "Finish" button.

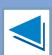

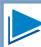

# **Client settings**

### **Settings in Windows NT 4.0**

If your operating system is Windows NT 4.0, establish settings as follows in the printer properties after installing the printer driver. For the procedure for installing the printer driver, see "INSTALLING THE SOFTWARE" in the Software Setup Guide.

- Click the "Start" button, select "Settings", and then click "Printers".
- Click the "SHARP AR-XXXX" printer driver icon and select "Properties" from the "File" menu. The printer properties will appear.
- Click the "Ports" tab, and click the "Add Port" button.

The "Printer Ports" dialog box will appear.

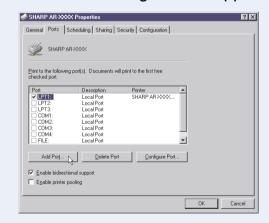

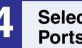

Select "Local Port" in the "Available Printer Ports" list, and click the "New Port" button. The "Port Name" dialog box will appear.

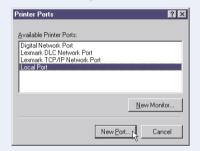

Enter "\\(name of server connected to machine)\(name of shared printer)", and click the "OK" button.

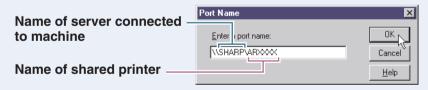

- Click the "Close" button in the "Printer Ports" dialog box.
- Click the "OK" button in the printer properties window.

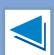

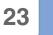

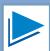

# 3

### TROUBLESHOOTING

# **Troubleshooting**

This chapter describes how to solve printer problems. Refer to the relevant section based on the problem. To load paper, remove paper misfeeds, load staples in the finisher, remove jammed staples, or replace the toner cartridge, see "TROUBLESHOOTING" in operation manual for copier.

#### Printing does not take place

- Check the connections
- Check Your Computer
- Check the machine
- Checking the printer driver

#### Improper printing operation

- Printing is slow
- Two-sided printing is not possible
- Stapling is not possible (when a finisher or a saddle stitch finisher is installed)
- Punching is not possible (when a saddle stitch finisher is installed)

### Print quality is not satisfactory

- Check the paper being used
- The printed image is coarse
- The printed image is distorted
- Part of the printed image is missing

If a Notice Page is printed

Uninstalling the printer driver

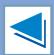

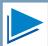

# Printing does not take place

(part 1)

#### Check the connections

# ■ Is the interface cable compatible with the machine and computer?

Interface cables compatible with this machine are USB and parallel cables. Check which type of cable is supported by your computer.

For the specifications of the interface cable, see "CONNECTING TO A COMPUTER" in the software setup guide.

### ■ Is the interface cable connected securely?

Check if the interface cable is securely plugged into the connectors of the machine and computer.

To connect the cable, see "CONNECTING TO A COMPUTER" in the software setup guide.

# ■ Are any other USB peripherals being connected along with the machine?

If your computer is connected to the machine through a USB hub, see if printing is possible when no other USB devices are connected, or if printing is possible when the machine and computer are directly connected.

#### ■ If the interface cable becomes disconnected

If the interface cable becomes disconnected, even only once during the machine's operation, then printing may be disrupted.

If this occurs, check the interface cable and ensure that it is securely connected, then restart the computer.

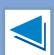

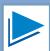

# Printing does not take place

(part 2)

## **Check Your Computer**

■ Is there enough computer memory or hard disk space?

To use the machine, your computer must have sufficient memory and hard disk space. If there is insufficient hard disk space, delete unnecessary files to increase the free space of the hard disk. If there is insufficient memory, close unnecessary applications to increase memory available for printing. ■ If your computer is connected to the machine through the parallel port, is the parallel port (LPT) mode set to other than EPP mode?

The machine may not operate correctly if the parallel port mode is set to EPP mode. To set the parallel port mode to a mode other than EPP mode, refer to your computer manual or ask the manufacturer of the computer. ECP mode is recommended to obtain the best performance from the machine. Note that some computers may use different names for the modes.

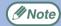

If you are using Windows XP, the "Found New Hardware Wizard" may appear after you change the port setting. In this case, click the "Cancel" button to close the wizard, and then reinstall the printer driver as explained in "INSTALLING THE SOFTWARE" in the software setup guide.

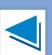

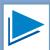

# Printing does not take place

(part 3)

### Check the machine

#### **■** Power switch on?

Turn the power switch on. (See "POWER ON AND OFF" in the operation manual for copier)

#### **■** Is the machine online?

When the ON LINE indicator next to the [PRINT] key on the operation panel is lit, the machine is online and ready to print. If the ON LINE indicator is off, press the [PRINT] key and then touch the [ONLINE] key. (When [ONLINE] is highlighted, the machine is online.)

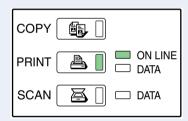

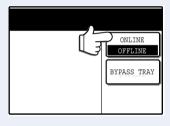

■ Has an error occurred such as a paper misfeed, staple jam in the finisher, out of paper, or out of toner?

When one of the above errors occurs, a message will appear in the touch panel to alert you.

Follow the instructions in the message to clear the error. Printing will automatically resume when the error is cleared. For information on handling errors, see "TROUBLESHOOTING" in the operation manual for copier.

### **■** Copy job being performed?

Wait until copying is finished. You can also select the key of the job that you wish to print in the job status screen and then touch the [PRIORITY] key. Copying will be interrupted and the selected job printed.

□ Giving priority to a print job

### ■ Is the "I/O TIMEOUT" setting too short?

Set a longer time for "I/O TIMEOUT" in the key operator programs.

If a Notice Page is printed, see "If a Notice Page is printed".

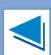

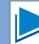

## **Checking the printer driver**

### ■ Has the printer driver been installed properly?

Check if the printer driver has been installed, following the steps listed below.

1 Click the "start" button, click "Control Panel", click "Printers and Other Hardware", and then click "Printers and Faxes".

On Windows 98/Me/NT 4.0/2000, click the "Start" button, select "Settings" and then click "Printers".

2 Check if the "SHARP AR-XXXX" printer driver icon is shown.

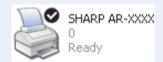

If the printer icon of the machine does not appear, the printer driver is not installed correctly. Follow the instructions in the software setup guide to correctly install the printer driver.

# ■ Is your machine selected correctly in the current application for the print job?

Select the printer driver of the machine in the "Print" dialog box of the application.

- If the printer drivers appear as icons, click the icon of the machine.
- If the printer drivers are selected from a pull-down menu, select the printer driver of the machine from the menu.

■Basic printing

### ■ Is the port configured correctly?

It is possible that there is a problem with the port configuration, for example another printer driver may be using the port. Open the printer driver properties and correctly configure the port that you are using.

See "TROUBLESHOOTING" in the software setup guide.

If for some reason the printer driver does not operate correctly, delete the printer driver and then reinstall it as explained in the software setup guide.

□ Uninstalling the printer driver

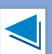

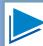

# Improper printing operation

(part 1)

## **Printing is slow**

■ Simultaneous use of two or more application software programs?

Start printing after quitting all unused application software programs.

■ Is an appropriate print quality selected in the printer driver?

When the "Print quality" setting in the "Advanced" tab of the printer driver is "Normal" or "Photo", slow printing may result. Be sure to select a print quality that is suitable for the document or image being printed.

## Two-sided printing is not possible

■ Is two-sided printing disabled in the key operator programs?

Enable two-sided printing as explained in "DISABLING OF DUPLEX" in the key operator's guide.

# Stapling is not possible (when a finisher or a saddle stitch finisher is installed)

- Is stapling disabled in the key operator programs?

  Enable stapling in the key operator programs (see
  "DISABLING OF STAPLER" in the key operator's guide).
- Is the finisher disabled in the key operator programs (when a saddle stitch finisher is installed)?

  Enable the finisher in the key operator programs. (See "USING THE KEY OPERATOR PROGRAMS" in the operation manual for the saddle stitch finisher, and "DISABLING OF STAPLER" in the key operator's guide.)
- Did you attempt to print more pages than can be stapled?

When a finisher is installed, up to 30 sheets can be stapled. When a saddle stitch finisher is installed, up to 50 sheets can be stapled (up to 25 sheets when the paper size is B4, Foolscap, or larger).

■ Are pages of different width mixed together in the print job?

Stapling is not possible when pages of different width are mixed together in a print job.

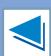

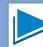

# Improper printing operation

(part 2)

■ Does the print job include page sizes that cannot be stapled?

Stapling is not possible if the print job includes page sizes that cannot be stapled.

■ Is the paper tray that is selected in the printer driver set to a paper size or paper type that cannot be used for stapling?

On the machine, set the paper tray to be used for staple printing to a paper size and paper type that can be used for stapling.

# Punching is not possible (when a saddle stitch finisher is installed)

■ Is the finisher disabled in the key operator programs?

Enable the finisher in the key operator programs. (See "USING THE KEY OPERATOR PROGRAMS" in the operation manual for the saddle stitch finisher, and "DISABLING OF STAPLER" in the key operator's guide.)

■ Are pages of different width mixed together in the print job?

Punching is not possible when pages of different width are mixed together in a print job.

■ Does the print job include page sizes that cannot be punched?

Punching is not possible if the print job includes page sizes that cannot be punched.

■ Is the paper tray that is selected in the printer driver set to a paper size or paper type that cannot be used for punching?

On the machine, set the paper tray to be used for punch printing to a paper size and paper type that can be used for punching.

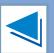

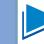

# Print quality is not satisfactory

(part 1)

## Check the paper being used

### ■ Non-standard paper used?

Check that the paper conforms to the specification. Refer to "LOADING PAPER" in the operation manual for copier.

## Are you using paper with a high moisture content? Use paper that is in good condition, with a low moisture content and no curling.

### ■ Is the paper loaded with the wrong side up?

Some types of paper have a front and a back side. If the paper is loaded so that printing takes place on the back side, toner will not adhere well to the paper and poor print quality will result.

## ■ Are you printing on paper that has an uneven surface?

It may not be possible to print correctly on paper with seams such as the back of an envelope.

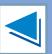

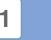

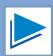

# Print quality is not satisfactory

(part 2)

### The printed image is coarse

■ Has the printer driver been specified to suit both paper and the print job?

You can select "Draft", "Normal" or "Photo" for the print quality in the "Advanced" tab of the printer driver setup screen. When "Photo" is selected, you can click the "Image Adjustment" button and adjust the brightness and contrast in the dialog box that appears. Adjust these settings appropriately for your print data and try printing again.

### The printed image is distorted

### ■ Is the paper loaded correctly?

If a document is physically damaged when it is output or the image is skewed on the paper, discard the damaged sheet, reinsert the paper supply and print again. Insert the paper so that there is no visible space between the paper and the paper guides.

See the operation manual for copier for more details on inserting paper.

## Part of the printed image is missing

■ Did you set sufficient margins in the paper settings of your application?

Printing is not possible at the edges of the paper. The print margins are 5/32" (4 mm) at the top and bottom of the paper and 1/8" (3 mm) at the sides of the paper. When configuring the paper settings in the software application, be sure to establish margins that are at least as large as the print margins.

■ Is the paper size loaded in the tray the same as that specified in the printer driver?

Check if the "Paper Size" options suit the size of the paper loaded in the tray.

If the "Fit To Page" setting is activated, make sure that the paper size selected from the drop-down list of the "Fit To Paper Size" option is the same as the size of the loaded paper.

■ Is the orientation of document setting correct?

Click the "Paper" tab in the printer driver setup screen, and verify if the "Image Orientation" option is set to your requirements.

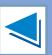

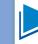

# If a Notice Page is printed

If you find that a notice page has been printed at the end of a print job, the print data received from the computer has not been printed as specified. Fix the problem as explained below and then try printing again.

### If a Notice Page is printed

If the following Notice Page is printed, check your settings for the Staple function.

Stapling printed pages (when a finisher is installed)

The IMC memory full error had occurred, a normal output was not able to be executed.

Please refer to the operation manual for the solution method.

### When the Staple function is not selected:

Disable the ROPM function by removing the checkmark from "ROPM" in the "Configuration" tab of the printer driver setup screen. (See "CONFIGURING THE PRINTER DRIVER" in the software setup guide.) If you wish to use the ROPM function, set the print quality to "Draft" or increase memory.

### When the Staple function is selected:

Select "Draft" for the "Print quality" setting, or increase the value set for "MEMORY FOR PRINTER" in the key operator programs. If this does not solve the problem, add more IMC memory.

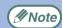

The IMC memory is used to store print data when the ROPM function is used. This memory is also used to store original image data in the copy mode. The percentage of IMC memory allocated to the printer function can be adjusted using a key operator program. See "MEMORY FOR PRINTER" in the key operator's guide. The memory can be extended by adding commercially available memory modules. For details, contact your SHARP dealer.

## Disabling notice page printing

Notice page printing can be disabled using a key operator program (see "PROHIBIT NOTICE PAGE PRINTING" in the key operator's guide).

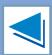

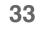

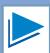

# 3

#### **TROUBLESHOOTING**

# Uninstalling the printer driver

To delete a printer driver that has been installed using the installer, follow the procedure shown below.

Click the "start" button, and then click "Control Panel".

On Windows 98/Me/NT 4.0/2000, click the "Start" button, select "Settings", and then click "Control Panel".

Click "Add or Remove Programs".
On Windows 98/Me/NT 4.0/2000, double-click the "Add/Remove Programs" icon.

Delete the "SHARP M256/M257/M316/M317/5625/5631 Printer Driver" from the list of applications.

For more information, refer to your operating manual or to the help files for your operating system.

Restart your computer.

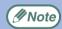

When reinstalling the printer driver, install it correctly as explained in software setup quide.

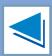

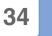

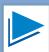

# **Printer specifications**

| Printing speed          | AR-M256/AR-M257/AR-5625: 25 pages/min.<br>AR-M316/AR-M317/AR-5631: 31 pages/min.                |
|-------------------------|-------------------------------------------------------------------------------------------------|
| Resolution              | 600 dpi                                                                                         |
| IMC Memory              | 32 MB*                                                                                          |
| Additional memory slots | 2 slots (maximum of 1024 MB of additional memory modules (168-pin SDRAM DIMM) can be installed) |
| Interface               | IEEE 1284-compliant bi-directional parallel interface/USB 2.0 (Full-Speed/Low-Speed) interface  |

<sup>\*</sup> The factory default setting for memory used for the printer function is 16 MB. The proportion of IMC memory allocated to the printer function can be changed in the key operator programs. See "MEMORY FOR PRINTER" in the key operator's guide.

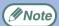

As a part of our policy of continuous improvement, SHARP reserves the right to make design and specification changes for product improvement without prior notice. The performance specification figures indicated are nominal values of production units. There may be some deviations from these values in individual units.

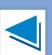

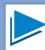